# **instrukcja obsługi**

NVIP - NVRA0104/GO NVIP - NVRA0208/GO

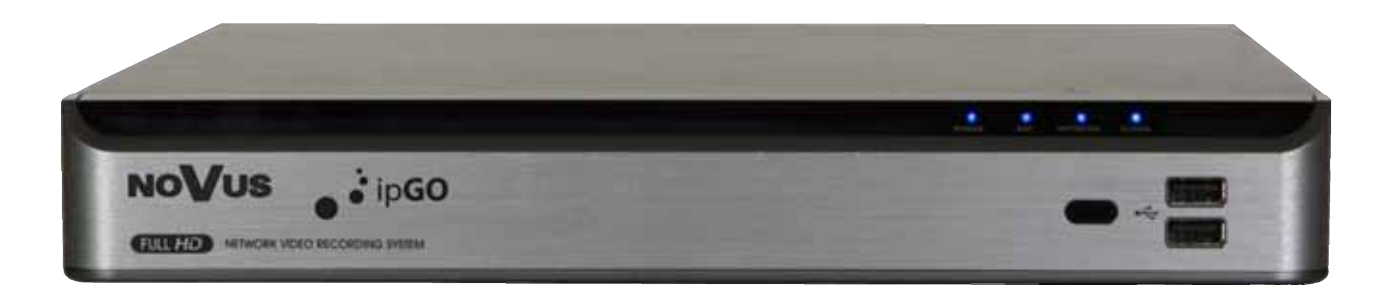

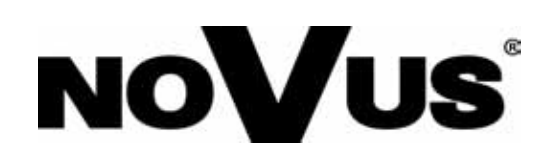

# **UWAGI I OSTRZEŻENIA**

#### **Dyrektywy EMC (2004/108/EC) i LVD (2006/95/EC)**

# **Oznakowanie CE**

Nasze produkty spełniają wymagania zawarte w dyrektywach oraz przepisach krajowych wprowadzających dyrektywy: Kompatybilność elektromagnetyczna EMC 2004/108/EC. Niskonapięciowa LVD 2006/95/EC. Dyrektywa ma zastosowanie do sprzętu elektrycznego przeznaczonego do użytkowania przy napięciu nominalnym od 50VAC do 1000VAC oraz od 75VDC do 1500VDC.

#### **Dyrektywa WEEE 2002/96/EC**

**Informacja dla użytkowników o pozbywaniu się urządzeń elektrycznych i elektronicznych**  Niniejszy produkt został oznakowany zgodnie z Dyrektywą WEEE (2002/96/EC) oraz późniejszymi zmianami, dotyczącą zużytego sprzętu elektrycznego i elektronicznego. Zapewniając prawidłowe złomowanie przyczyniają się Państwo do ograniczenia ryzyka wystąpienia negatywnego wpływu produktu na środowisko i zdrowie ludzi, które mogłoby zaistnieć w przypadku niewłaściwej utylizacji urządzenia.

Symbol umieszczony na produkcie lub dołączonych do niego dokumentach oznacza, że nasz produkt nie jest klasyfikowany jako odpad z gospodarstwa domowego. Urządzenie należy oddać do odpowiedniego punktu utylizacji odpadów w celu recyklingu. Aby uzyskać dodatkowe informacje dotyczące recyklingu niniejszego produktu należy skontaktować się z przedstawicielem władz lokalnych, dostawcą usług utylizacji odpadów lub sklepem, gdzie nabyto produkt.

#### **Dyrektywa RoHS 2002/95/EC**

#### **Informacja dla użytkowników dotycząca ograniczenia użycia substancji RoHS niebezpiecznych w sprzęcie elektrycznym i elektronicznym.**

 W trosce o ochronę zdrowia ludzi oraz przyjazne środowisko zapewniamy, że nasze produkty podlegające przepisom dyrektywy RoHS, dotyczącej użycia substancji niebezpiecznych w sprzęcie elektrycznym i elektronicznym, zostały zaprojektowane i wyprodukowane zgodnie z wymaganiami tej dyrektywy. Jednocześnie zapewniamy, że nasze produkty zostały przetestowane i nie zawierają substancji niebezpiecznych w ilościach mogących niekorzystnie wpływać na zdrowie człowieka lub środowisko naturalne.

#### **Informacja**

Urządzenie, jako element profesjonalnego systemu telewizji dozorowej służącego do nadzoru i kontroli, nie jest przeznaczone do samodzielnego montażu w gospodarstwach domowych przez osoby nie posiadające specjalistycznej wiedzy. Producent urządzenia nie ponosi odpowiedzialności za wady i uszkodzenia wynikające z niewłaściwej lub niezgodnej z instrukcją obsługi instalacji urządzenia w systemie.

#### **Uwaga:**

**Producent zastrzega sobie możliwość wystąpienia błędów w druku oraz zmian parametrów technicznych bez uprzedniego powiadomienia.** 

# **WARUNKI BEZPIECZEŃSTWA**

### **UWAGA!**

ZNAJOMOŚĆ NINIEJSZEJ INSTRUKCJI JAK I PEŁNEJ WERSJI INSTRUKCJI ZAWARTEJ NA DOŁĄCZONEJ PŁYCIE CD JEST NIEZBĘDNYM WARUNKIEM PRAWIDŁOWEJ EKSPLOATACJI URZĄDZENIA. PROSIMY O ZAPOZNANIE SIĘ Z NIMI PRZED PRZYSTĄPIENIEM DO INSTALACJI I OBSŁUGI REJESTRATORA.

#### **UWAGA !**

NIE WOLNO DOKONYWAĆ ŻADNYCH SAMODZIELNYCH NAPRAW. WSZYSTKIE NAPRAWY MOGĄ BYĆ REALIZOWANE JEDYNIE PRZEZ WYKWALIFIKOWANYCH PRACOWNIKÓW SERWISU.

- 1. Przed zainstalowaniem i rozpoczęciem eksploatacji należy dokładnie zapoznać się z niniejszą instrukcją obsługi i zawartymi w niej wymogami bezpieczeństwa;
- 2. Uprasza się o zachowanie instrukcji na czas eksploatacji rejestratora na wypadek konieczności odniesienia się do zawartych w niej treści;
- 3. Należy skrupulatnie przestrzegać wymogów bezpieczeństwa opisanych w instrukcji, gdyż mają one bezpośredni wpływ na bezpieczeństwo użytkowników i trwałość oraz niezawodność urządzenia;
- 4. Wszystkie czynności wykonywane przez instalatorów i użytkowników muszą być realizowane zgodnie z opisem zawartym w instrukcji;
- 5. W czasie czynności konserwatorskich urządzenie musi być odłączone od zasilania;
- 6. Nie wolno stosować żadnych dodatkowych urządzeń lub podzespołów nie przewidzianych i nie zalecanych przez producenta;
- 7. Nie wolno używać rejestratora w środowisku o dużej wilgotności (np. w pobliżu basenów, wanien, w wilgotnych piwnicach);
- 8. Nie należy instalować tego urządzenia w miejscu, gdzie nie można zapewnić właściwej wentylacji (np. zamknięte szafki, itp.), co powoduje zatrzymanie się ciepła i w konsekwencji może doprowadzić do uszkodzenia;
- 9. Nie wolno umieszczać rejestratora na niestabilnych powierzchniach. Rejestrator musi być instalowany przez wykwalifikowany personel o odpowiednich uprawnieniach według zaleceń podanych w niniejszej instrukcji;
- 10.Urządzenie może być zasilane jedynie ze źródeł o parametrach zgodnych ze wskazanymi przez producenta w danych technicznych kamery. Dlatego też, zabrania się zasilania rejestratora ze źródeł o nieznanych, niestabilnych lub niezgodnych z wymaganiami określonymi przez producenta parametrach;
- 11. Wyłączenie odpowiedzialności w przypadku uszkodzenia danych zawartych na dysku lub innych urządzeniach:

 Producent nie ponosi odpowiedzialności w razie uszkodzenia lub utraty w trakcie eksploatacji Produktu danych zawartych na dyskach lub innych urządzeniach.

Przed wykonaniem czynności, która nie jest przewidziana dla danego Produktu w instrukcji obsługi, innych dokumentach dołączonych do Produktu lub nie wynika ze zwykłego przeznaczenia Produktu, należy, pod rygorem wyłączenia odpowiedzialności Producenta za następstwa takiej czynności, skontaktować się z Producentem.

# **SPIS TREŚCI**

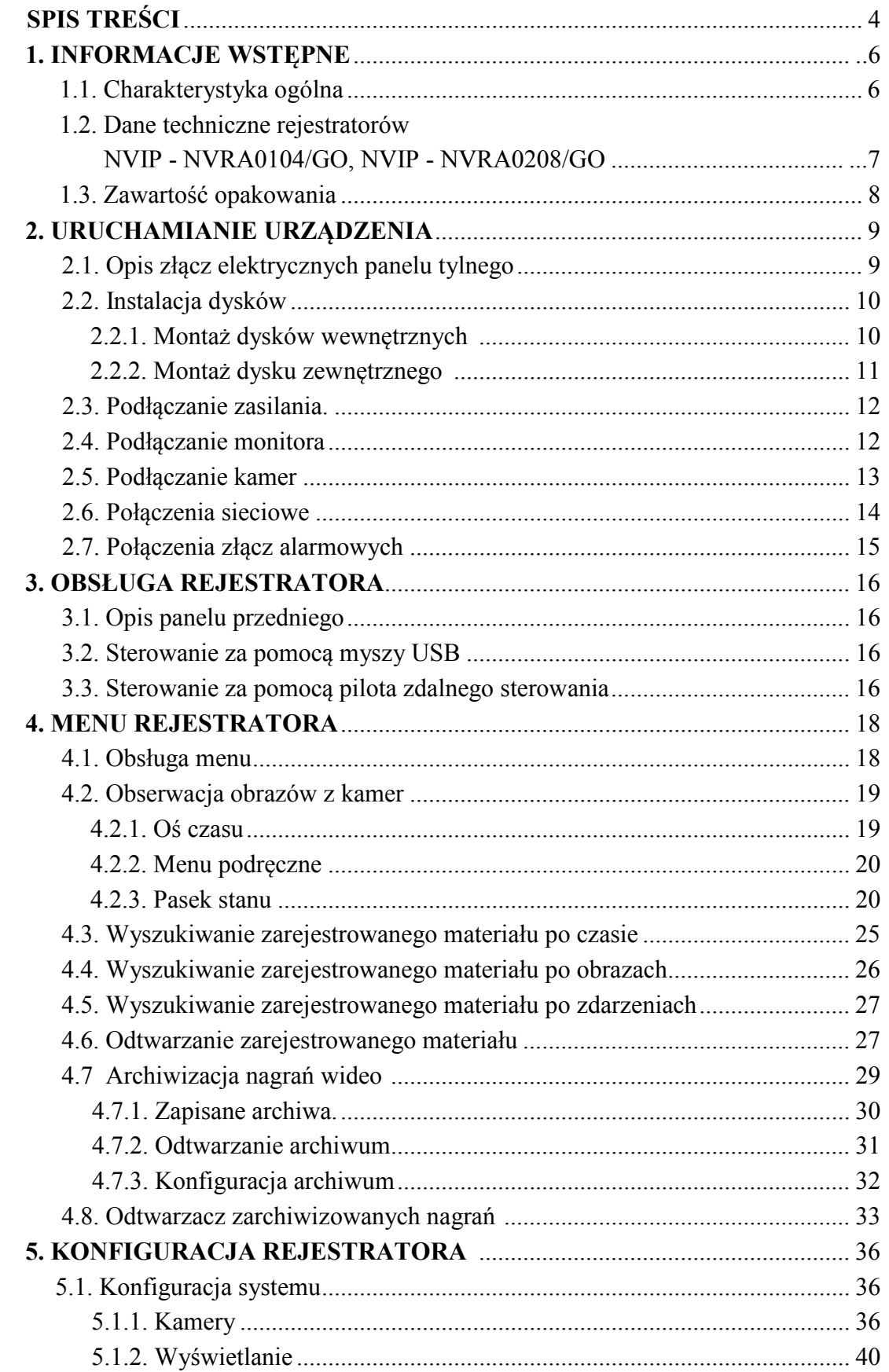

AAT Holding Sp. z o.o, wszystkie prawa zastrzeżone

 $\sim$ 

# **SPIS TREŚCI**

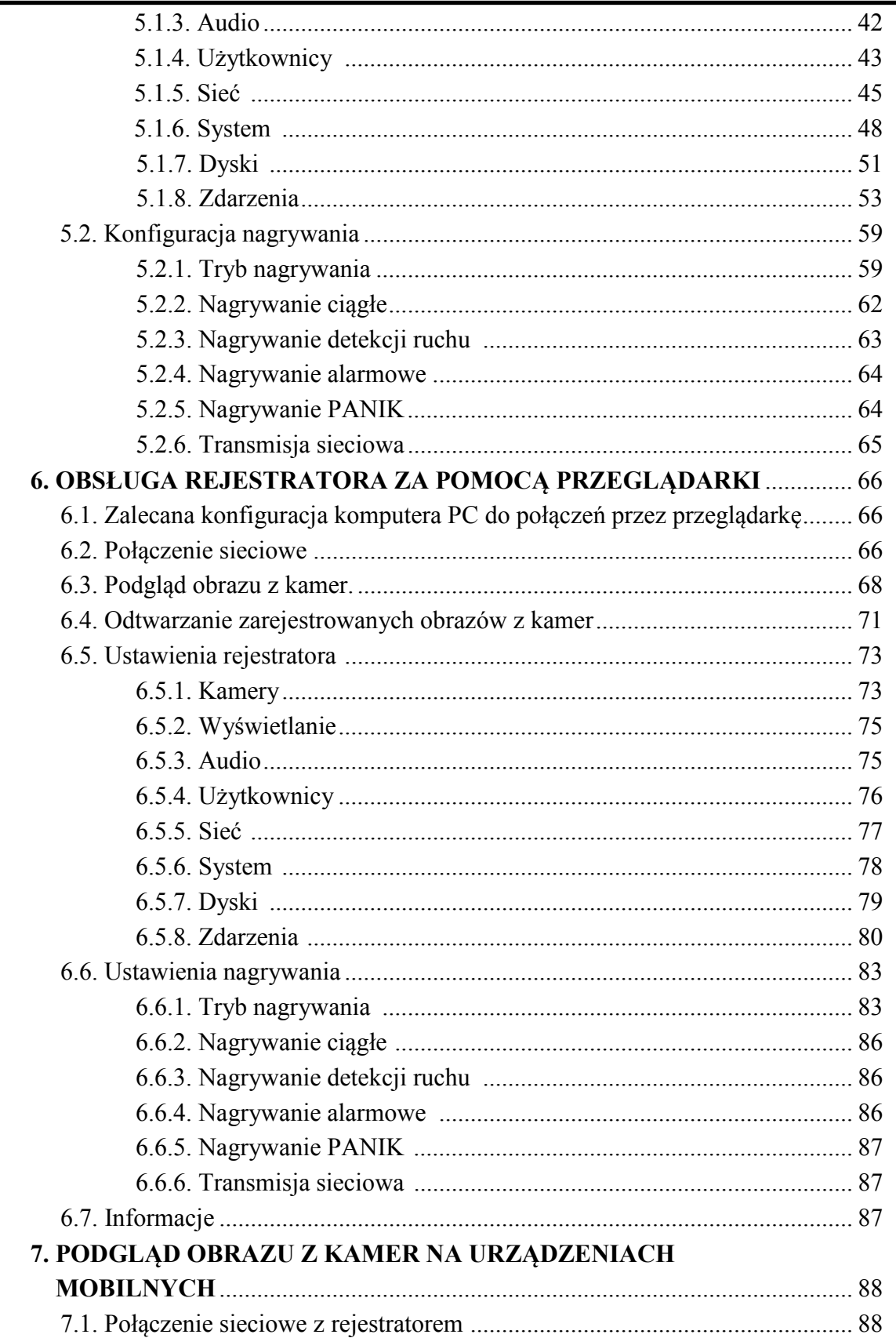

# **INFORMACJE WSTĘPNE**

### 1. **INFORMACJE WSTEPNE**

### **1.1. Charakterystyka ogólna**

- Rejestrator triplex: równoczesny zapis, podgląd "na żywo" lub odtwarzanie nagrań, i połączenie sieciowe
- System operacyjny oparty na Linux
- Wyświetlanie "na żywo"
- Prędkość nagrywania do 240 obr/s w rozdzielczości Full HD
- Algorytm kompresji H.264
- PoE we wszystkich portach kamer zapewnia zasilanie i transmisję danych w jednym kablu dla każdej z podłączonych kamer
- Plug & Play automatyczne wyszukiwanie i konfiguracja podłączonych kamer
- Diagnostyka sieci informuje o statusie połączeń sieciowych kamery i rejestratora
- Wysoka rozdzielczość nagrywania do 1080p (1920 x 1080)
- Możliwość zastosowania 2 wewnętrznych dysków SATA i 1 dysku zewnętrznego eSATA
- Możliwość definiowania prędkości i jakości nagrywania odrębnie dla każdej kamery
- Zaawansowane funkcje harmonogramu nagrywania i detekcji ruchu
- Funkcie przed-alarmu i po-alarmu
- Dodatkowa funkcja przeszukiwania zarejestrowanego materiału po cyklicznych obrazach
- Sterowanie kamerami bezpośrednio z rejestratora i przez sieć
- Możliwość kopiowania nagrań poprzez: port USB na dysk twardy lub pamięć typu Flash, na serwer FTP, oraz przez sieć komputerową
- Wysyłanie wiadomości e-mail o sytuacjach alarmowych
- Oprogramowanie: IGMS (do zdalnej administracji, podglądu i przeglądania nagrań)
- Praca w sieci komputerowej, w tym możliwość połączenia oprogramowaniem z wieloma rejestratorami jednocześnie
- Auto-diagnostyka systemu z automatycznym powiadamianiem
- Menu w języku polskim
- Funkcja ukrywania kamer
- Możliwość obsługi urządzenia za pomocą myszy komputerowej USB i pilota zdalnego sterowania (w zestawie)
- Zasilanie: 12 VDC dla rejestratora (zasilacz sieciowy 100~240 VAC/12 VDC w komplecie), 48 VDC dla kamer (zasilacz sieciowy 100~240 VAC/48 VDC w komplecie)

# **INFORMACJE WSTĘPNE**

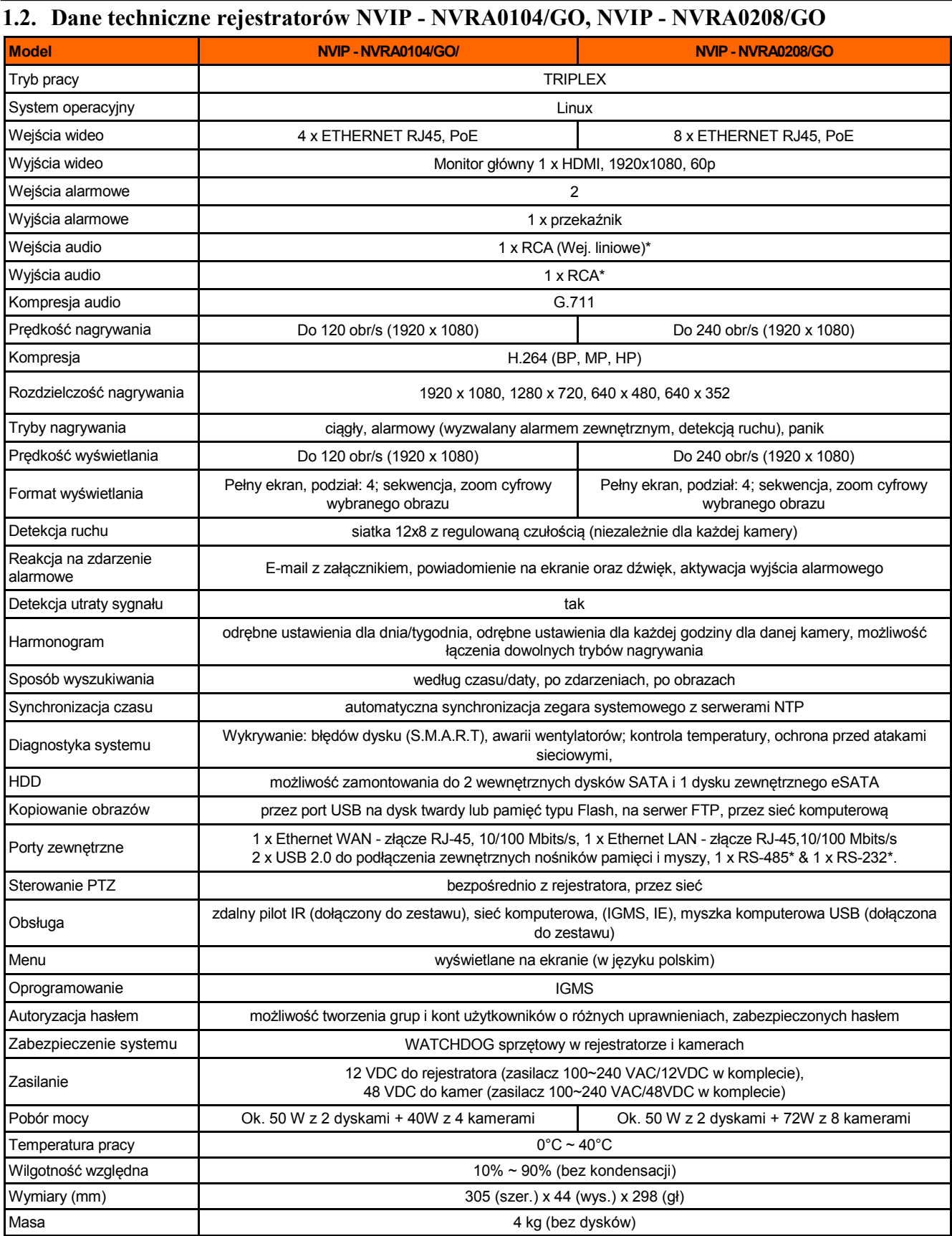

# **INFORMACJE WSTĘPNE**

#### **1.3. Zawartość opakowania**

Rozpakowując urządzenie należy postępować ostrożnie.

Po otwarciu należy upewnić się czy w opakowaniu znajdują się następujące elementy:

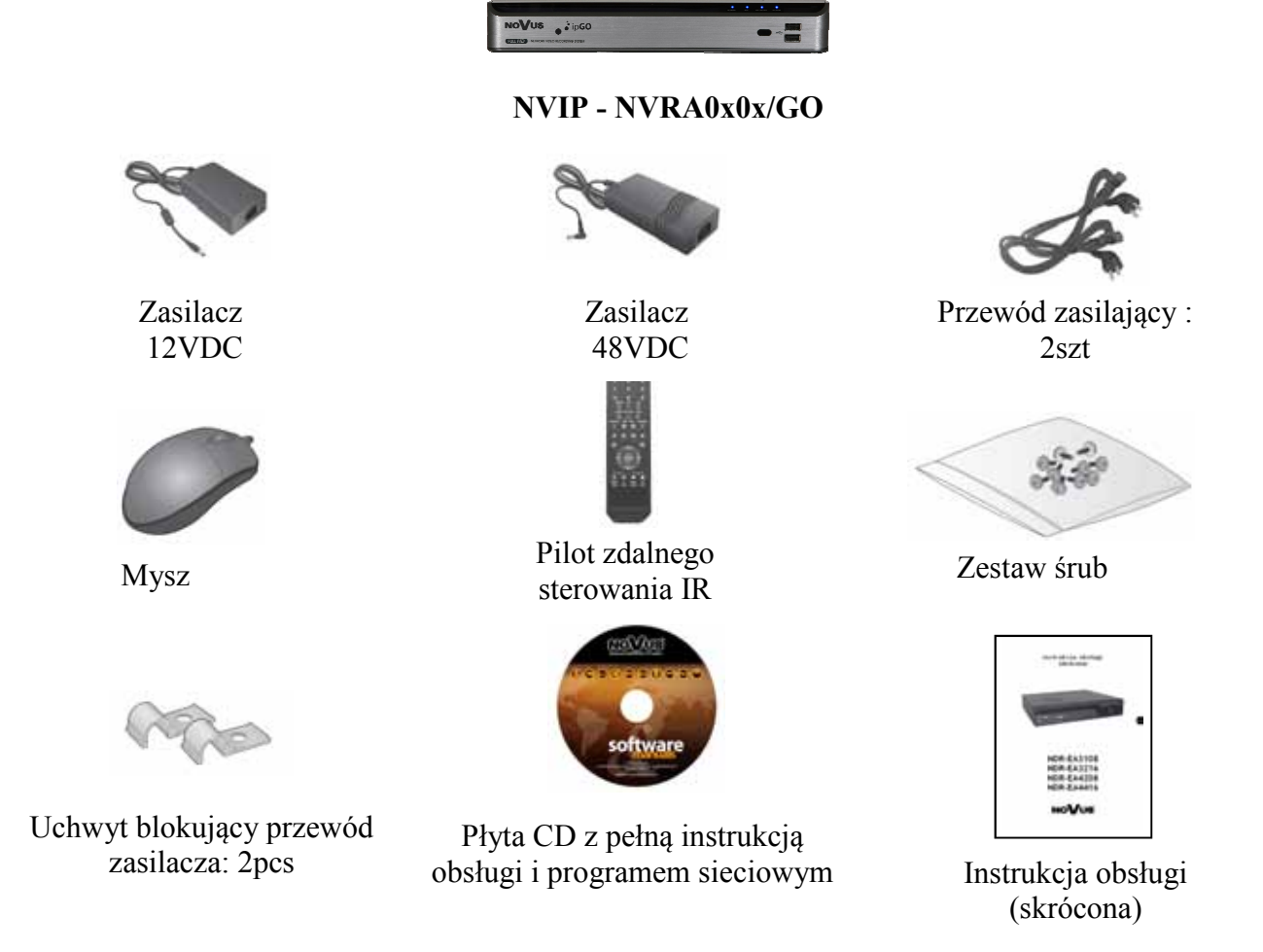

Jeżeli którykolwiek z elementów został uszkodzony w transporcie, należy spakować zawartość z powrotem do oryginalnego opakowania i skontaktować się z dostawcą.

#### **UWAGA !**

**Jeżeli urządzenie przyniesione zostało z pomieszczenia o niższej temperaturze należy odczekać aż osiągnie temperaturę pomieszczenia, w którym ma pracować. Nie wolno włączać urządzenia bezpośrednio po przyniesieniu z chłodniejszego miejsca. Kondensacja zawartej w powietrzu pary wodnej może spowodować zwarcia i w konsekwencji uszkodzenie urządzenia.** 

**Przed uruchomieniem urządzenia należy zapoznać się z opisem i rolą poszczególnych wejść znajdujących się na panelu tylnym.** 

pl

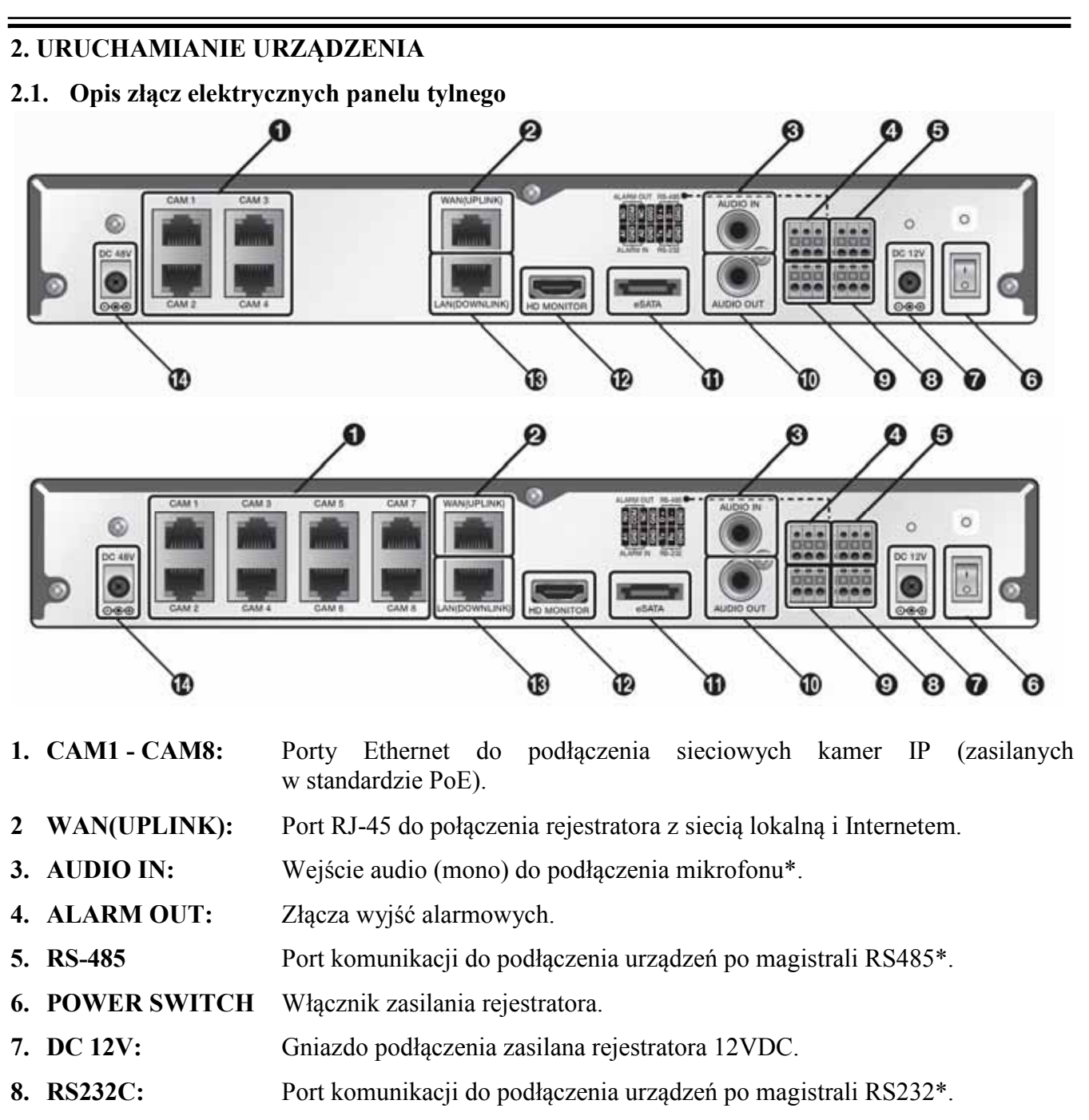

- **9. ALARM IN:** Złącza wejść alarmowych.
- **10. AUDIO OUT:** Wyjście audio do podłączenia lokalnego głośnika ze wzmacniaczem\*.
- **11. eSATA:** Port do podłączenia dysku eSATA.
- **12. HD MONITOR:** Złącze monitora głównego HDMI zgodnego ze standardem 1080p 60Hz (1920x1080).
- **13. LAN(DOWNLINK):** Port do podłączenia dedykowanych urządzeń sieciowych, nie jest współdzielony z innymi urządzeniami\*.
- **14.DC 48V:** Gniazdo podłączenia zasilana PoE 48V.

\* funkcja dostępna w przyszłości

#### **2.2 Instalacja dysków**

Rejestratory NVIP - NVRA0104/GO / NVIP - NVRA0208/GO mają możliwość zamontowania 2 dysków twardych SATA oraz 1 dysku zewnętrznego eSATA.

- **UWAGA: W celu uzyskania informacji o kompatybilnych modelach nagrywarek i twardych dysków oraz maksymalnych ich pojemnościach należy skontaktować się z dystrybutorem lub sprawdzić na stronie www.novuscctv.com. Firma AAT HOLDING nie ponosi odpowiedzialności za problemy wynikłe ze stosowania nie zalecanych nagrywarek oraz dysków twardych.**
- **UWAGA: Lista kompatybilnych dysków zawiera wszystkie dyski poprawnie współpracujące z danym rejestratorem, w tym także przeznaczone do pracy biurowej tzw. desktopowe. Jednak ze względu na to, że w systemach CCTV priorytetem jest niezawodność procesu rejestracji i zarządzania danymi zaleca się stosowanie dysków przeznaczonych do pracy ciągłej tzw. 24x7.**
- **UWAGA: Jeżeli użyty dysk był stosowany w innym urządzeniu konieczne jest jego formatowanie. Należy mieć to na uwadze ze względu na utratę danych.**
- **2.2.1. Montaż dysków wewnętrznych**
- **UWAGA: Wszystkie dyski twarde zamontowane w rejestratorze powinny być dokładnie tego samego typu.**
- **UWAGA: Przed zdjęciem obudowy rejestratora należy bezwzględnie odłączyć kabel zasilający. Gdy rejestrator jest włączony przed odłączeniem przewodu zasilającego należy zamknąć system rejestratora używając menu WYLOGUJ / ZAMKNIJ SYSTEM.**

W celu zamontowania dysków twardych należy po odkręceniu śrub w miejscach przedstawionych na poniższym zdjęciu zdjąć podstawy dysków przesuwając je do przodu, a następnie podnosząc do góry.

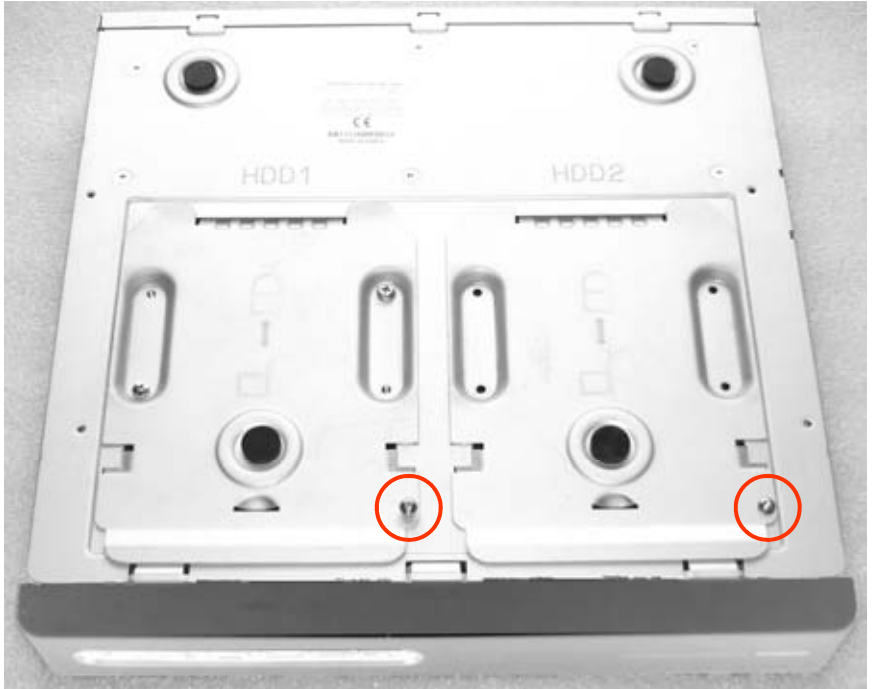

AAT Holding Sp. z o.o, wszystkie prawa zastrzeżone

Po zdjęciu podstawy należy zamontować przewidziane dyski przy użyciu śrub montażowych (4 śruby na każdy dysk),

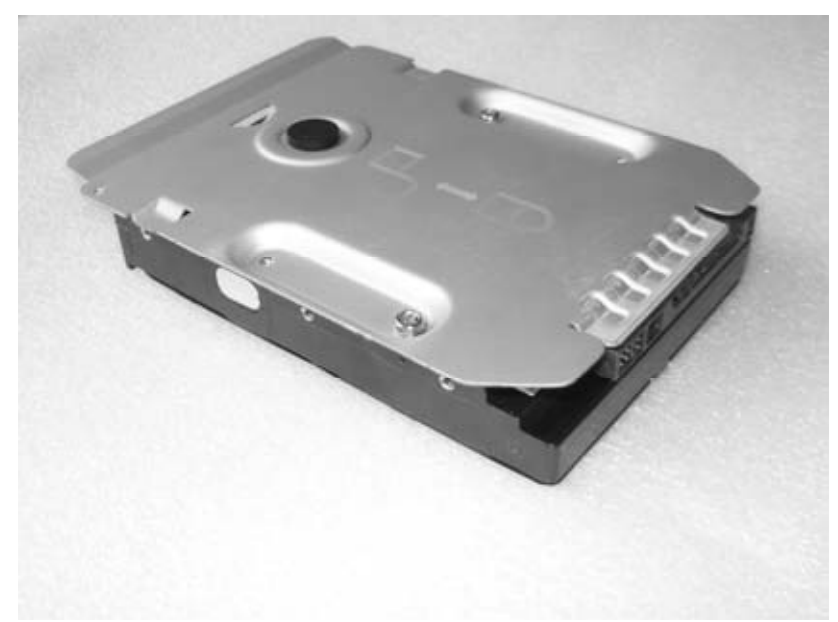

Następnie należy zamontować dysk twardy w urządzeniu.

#### **2.2.2. Montaż dysku zewnętrznego**

W przypadku gdy wewnętrzna przestrzeń dyskowa jest niewystarczająca, można ją powiększyć montując zewnętrzny dysk podłączony przez złącze eSATA.

Aby podłączyć zewnętrzny dysk twardy eSATA należy użyć odpowiedniego kabla eSATA oraz dodatkowego zasilania dla zewnętrznego dysku. Podłączenie należy wykonać gdy rejestrator jest wyłączony, następnie należy go włączyć i sformatować nowo podłączony dysk.

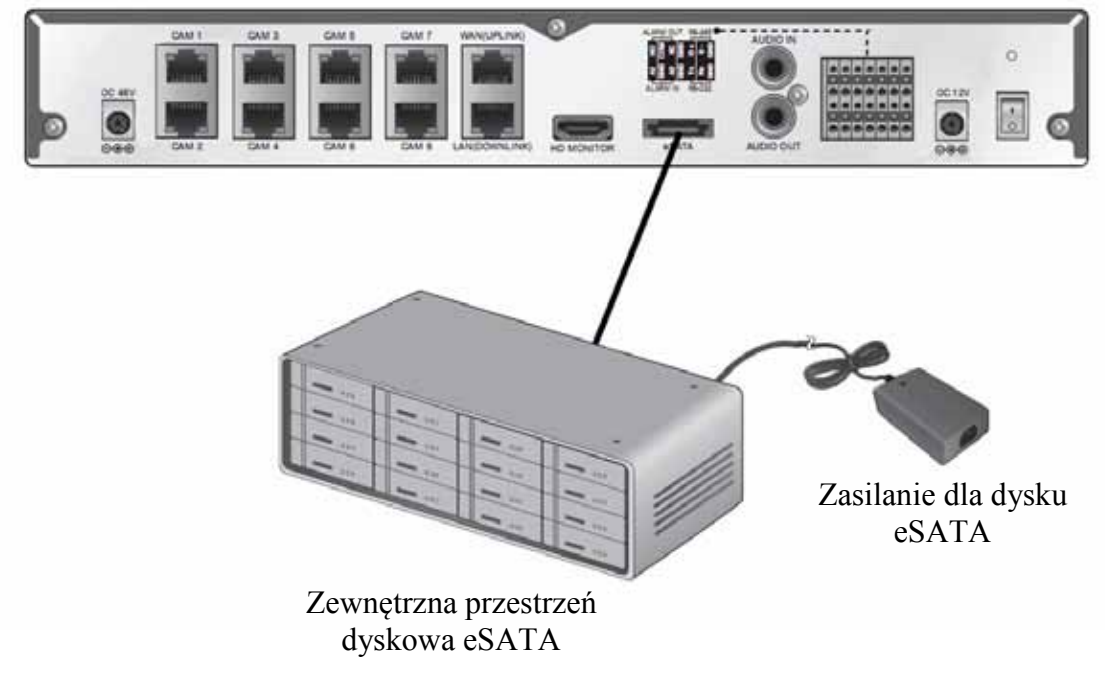

#### **2.3. Podłączanie zasilania**

W zestawie znajdują się dwa zasilacze: do zasilania rejestratora (DC 12V), oraz do zasilania kamer PoE (Power over Ethernet, 48V).

- Zasilanie NVR do gniazda 12VDC należy podłączyć dostarczony zasilacz DC 12V.
- Zasilanie przełącznika PoE do gniazda DC 48V należy podłączyć dostarczony zasilacz DC48V.

Następnie należy przymocować przewody zasilaczy do obudowy jak pokazano na rysunku.

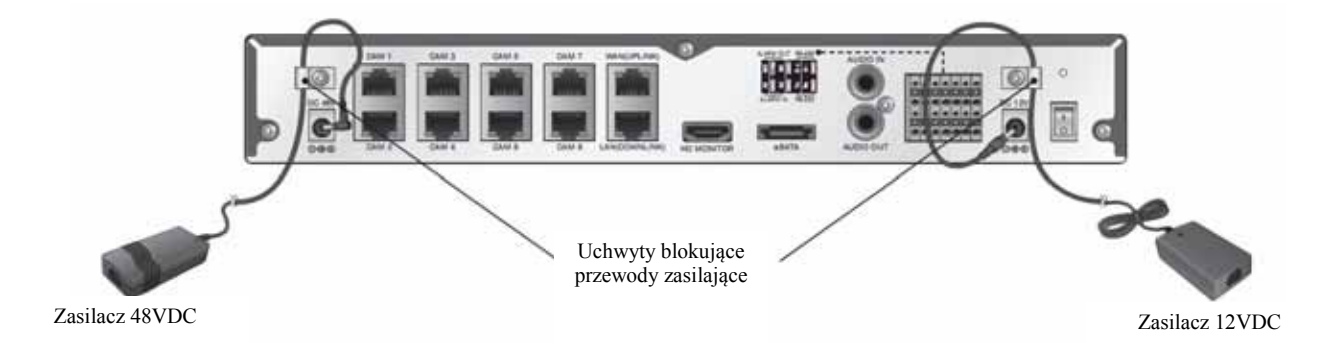

#### **UWAGA: Zasilacze muszą być odłączone od sieci 230V w czasie podłączania.**

 **Nie należy modyfikować podłączenia zasilaczy i ich uziemienia.** 

 **W celu zapewnienia nieprzerwanej pracy urządzenia należy upewnić się, że wszystkie połączenia wykonano w sposób właściwy i trwały, uniemożliwiający ich przypadkowe rozłączenie.** 

W celu uruchomienia urządzenia należy włączyć przełącznik znajdujący się na tylnym panelu urządzenia. Uruchamianie urządzenia trwa ok 60 sekund. W tym czasie nie należy uruchamiać żadnych funkcji urządzenia i naciskać żadnych przycisków. Wyłączenie urządzenia odbywa się za pomocą menu.

#### **2.4. Podłączanie monitora**

Rejestrator współpracuje z monitorami cyfrowymi w rozdzielczości 1080p 60Hz wyposażonymi w złącze HDMI lub DVI. Kabel monitora należy podłączyć do portu HD MONITOR. W przypadku używania monitora DVI należy dodatkowo zaopatrzyć się w konwerter HDMI<>DVI.

#### *Informacja:*

*Należy zwrócić uwagę na wybór odpowiedniego monitora, ponieważ tylko monitor wspierający rozdzielczość 1080p 60Hz będzie obsługiwany. Inne monitory nie będą współpracowały poprawnie.* 

*Kabel HDMI i konwerter HDMI<>DVI należy dokupić oddzielnie.* 

pl

#### **2.5. Podłączanie kamer**

Kamery należy podłączyć do portów opisanych [CAM1]~[CAM8], na tylnym panelu urządzenia, używając do tego celu skrętki komputerowej CAT5 10/100Mb zakończonej złączami RJ45.Nie jest wymagane dodatkowe zasilanie kamer, są one zasilane bezpośrednio z portów Ethernet. Dopuszczalna odległość kabla do każdej z kamer wynosi 100m.

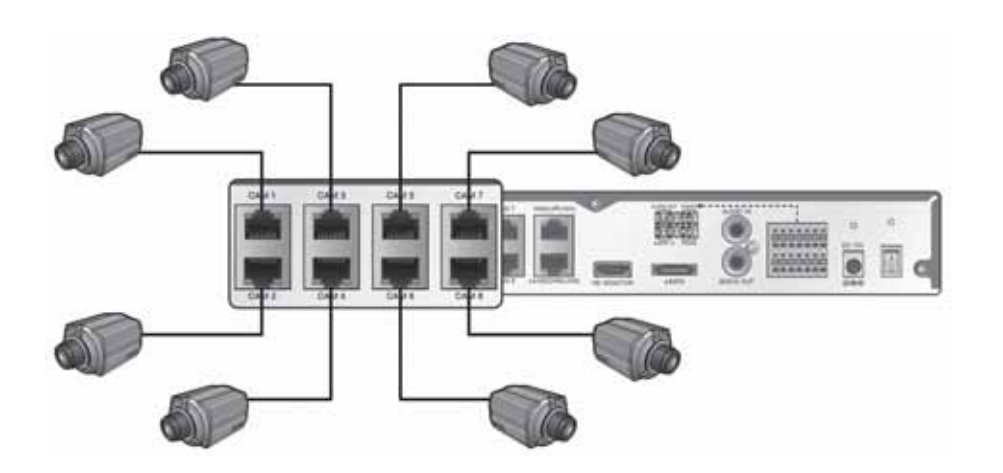

Podłączenie kamer odbywa się na zasadzie Plug & Play, wystarczy podłączyć kamerę do odpowiedniego portu w rejestratorze. Kamery nie wymagają żadnej dodatkowej konfiguracji. Na monitorze wyświetlony zostanie pasek postępu informujący o stanie połączenia kamery. Po zakończeniu inicjalizacji obraz z kamery będzie widoczny na monitorze.

W przypadku problemów z połączeniem należy przywrócić ustawienia fabryczne kamery. W tym celu należy wcisnąć przycisk RESET na kamerze i przytrzymać go przez około 30sekund. Następnie należy zwolnić przycisk i poczekać aż kamera zostanie pomyślnie podłączona.

#### *Informacja:*

*W celu zapewnienia nieprzerwanej transmisji obrazu z kamer (przez np. przeciążenie sieci, ataki typu DoS) zabronione jest używanie jakichkolwiek przełączników lub routerów sieciowych pomiędzy kamerą a rejestratorem sieciowym. Dopuszczalne jest tylko bezpośrednie połączenie kablem sieciowym pomiędzy rejestratorem i kamerą.* 

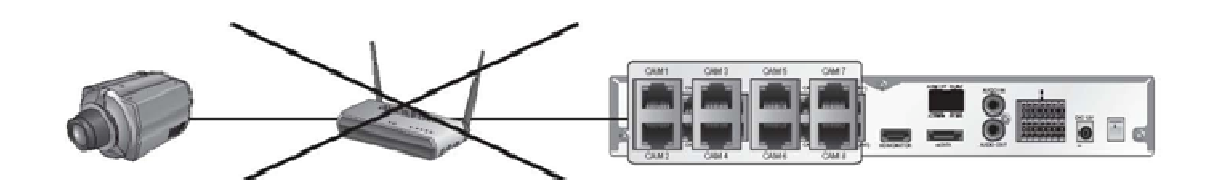

**UWAGA: Nie należy przekraczać dopuszczalnego poboru mocy z zasilacza PoE. Jeśli wartość ta zostanie przekroczona podłączone kamery IP mogą nie działać poprawnie. Zaleca się wówczas odłączenie części kamer i zasilenie ich z zewnętrznego źródła zasilania**.

#### **2.6. Połączenia sieciowe**

NVR oferuje możliwość podglądu i obsługi przez sieć lokalną lub Internet na komputerach PC oraz dostęp z urządzeń przenośnych.

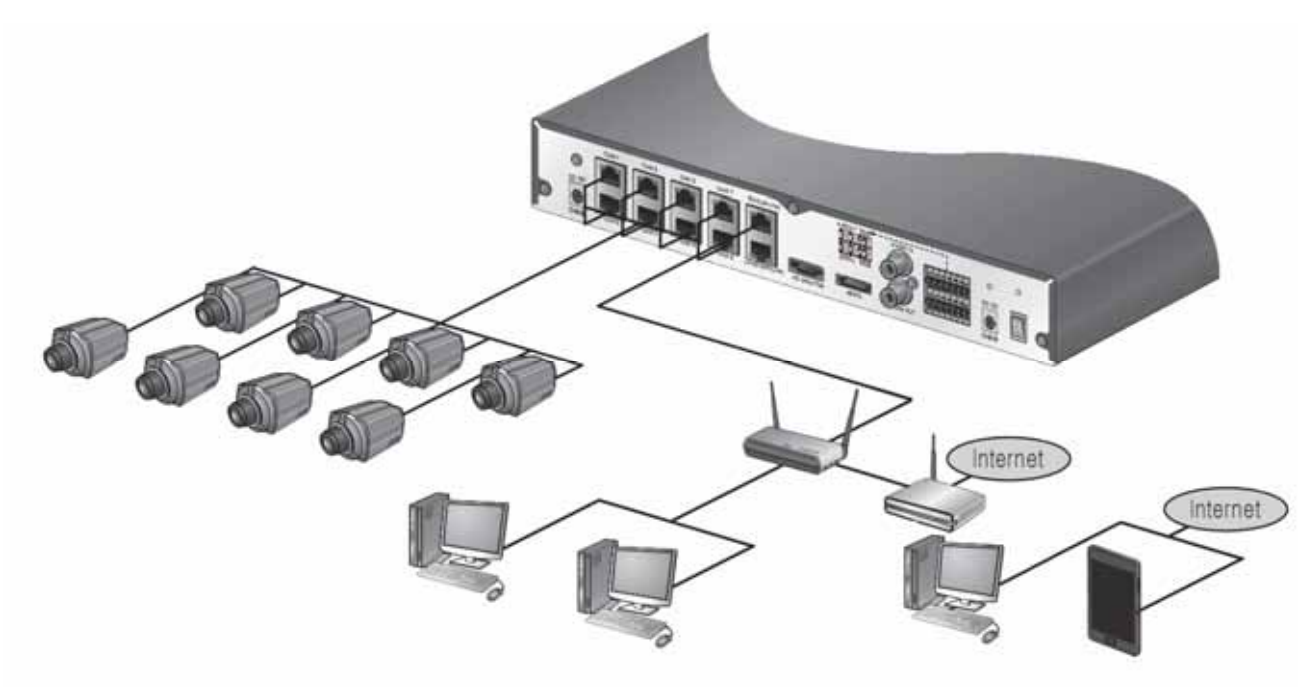

Aby nawiązać połączenie z rejestratorem przez przeglądarkę należy:

- Podłączyć port [WAN(UPLINK)] z lokalnym routerem lub przełącznikiem sieciowym.
- Podłączyć komputer PC do przełącznika sieciowego.

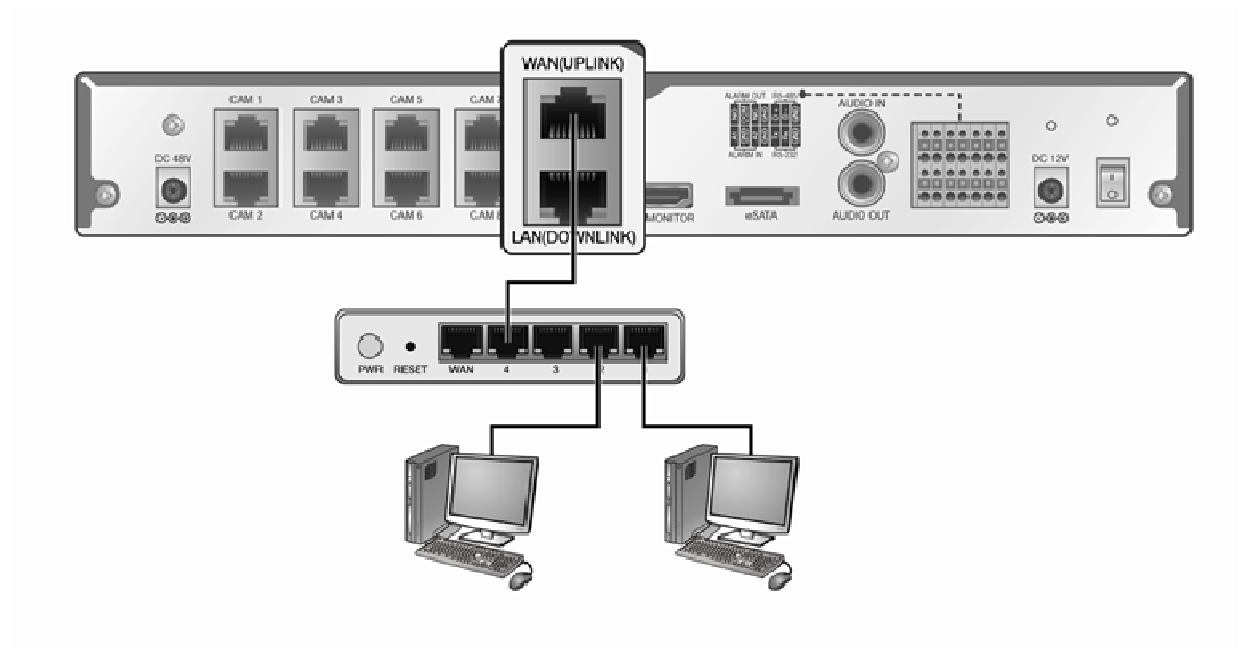

• Jeśli to konieczne, połączyć router internetowy do przełącznika sieciowego.

AAT Holding Sp. z o.o, wszystkie prawa zastrzeżone

pl

#### **2.7. Połączenia złącz alarmowych**

Rejestratory sieciowe oferują dwa wejścia alarmowe i jedno wyjście alarmowe przekaźnikowe

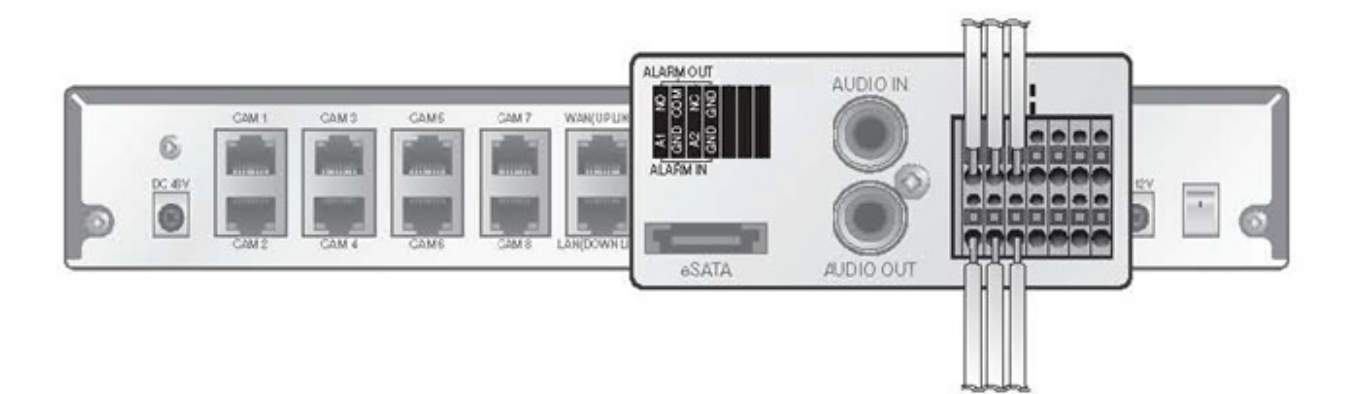

- Podłączanie wejść alarmowych
- − W złączu wejść alarmowych należy wcisnąć blokadę wejścia [A1] lub [A2] i włożyć przewód alarmowy w otwór poniżej.
- − W ten sam sposób należy podłączyć przewód do portu [GND].
- − Po zwolnieniu blokad należy sprawdzić czy przewody dobrze się trzymają w złączu.
- Aby wyjąć przewody należy wcisnąć blokadę i wyciągnąć je ze złącza.

Wyzwolenie wejścia alarmowego następuje po zamknięciu obwodu (zwarciu przewodu A1 lub A2 do masy GND).

- Podłączanie wyjść alarmowych
- − Przewody wyjścia alarmowego należy podłączyć do złącz [ALARM OUT].
- − Należy sprawdzić i wybrać właściwy typ połączenia: normalnie otwarty NO lub normalnie zamknięty NC. W złączu należy wcisnąć blokadę [N/O] lub [N/C] i włożyć przewód alarmowy w otwór poniżej .
	- − N/O (Normalnie otwarty) : w tym stanie złącze jest zwierane w przypadku wystąpienia alarmu.
	- − COM: złącze wspólne
	- − N/C (Normalnie zamknięty) : w tym stanie złącze jest rozwierane w przypadku wystąpienia alarmu.
- − W ten sam sposób należy podłączyć przewód do portu [COM].
- − Po zwolnieniu blokad należy sprawdzić czy przewody dobrze się trzymają w złączu.
- − Aby wyjąć przewody należy wcisnąć blokadę i wyciągnąć je ze złącza.

Wyjście alarmowe jest realizowane przez przekaźnik posiadający styki N/O i N/C.

# **OBSŁUGA REJESTRATORA**

#### **3. OBSŁUGA REJESTRATORA**

#### **3.1. Opis panelu przedniego**

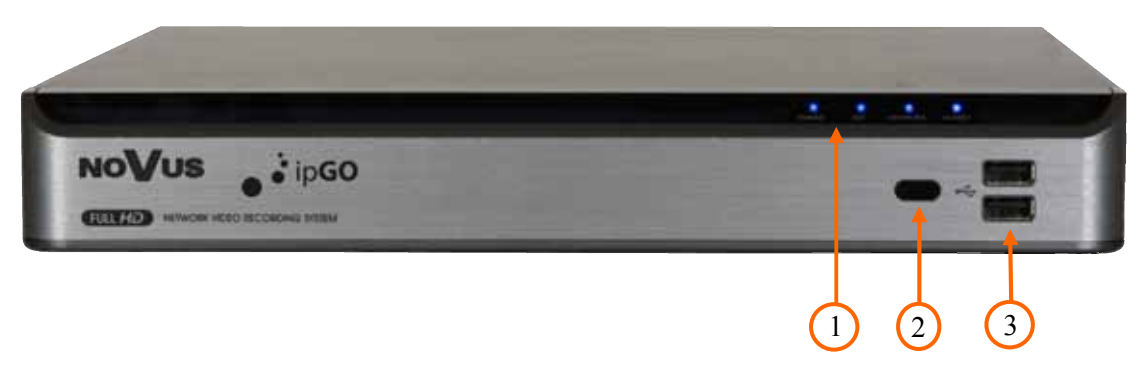

- 1. LED Sygnalizują bieżący status zasilania, nagrywania, połączeń sieciowych, i aktywnych alarmów.
- **2. Odbiornik IR** Odbiornik sygnału zdalnego sterowania z pilota.
- **3. USB** Port USB 2.0 do podłączenia zewnętrznych dysków twardych lub pamięci typu Flash do kopiowania nagrań oraz myszy ze złączem USB umożliwiającej nawigowanie po menu rejestratora.

#### **3.2. Sterowanie za pomocą myszy USB**

Za pomocą myszy podłączonej do portu USB rejestratora istnieje możliwość sterowania większością funkcji rejestratora.

Dwukrotne kliknięcie wskaźnikiem myszy na dowolną kamerę w podziale powoduje wyświetlenie jej pełnoekranowo. Ponowne podwójne kliknięcie wskaźnikiem myszy powoduje powrót do poprzedniego formatu wyświetlania. W czasie konfiguracji wyboru poszczególnych pozycji dokonuje się przy użyciu lewego przycisku myszy. W wybranych pozycjach zmiany wartości danego pola można dokonać przy użyciu rolki myszy. Zależnie od aktualnie wybranego menu wciśnięcie prawego przycisku myszy wywołuje odpowiednie menu kontekstowe.

#### **3.3. Sterowanie za pomocą pilota zdalnego sterowania**

W zestawie z rejestratorem dołączany jest pilot zdalnego sterowania pracujący w podczerwieni. Sterowanie za pomocą pilota będzie działać tylko gdy ID w pilocie i rejestratorze będą takie same. Jeżeli w systemie znajduje się więcej rejestratorów można nimi sterować z jednego pilota zmieniając numer ID. Aby zmienić ustawienia należy postępować jak opisano poniżej:

- W menu SYSTEM>STEROWANIE URZĄDZENIEM należy ustawić właściwy numer w polu ADRES KONTROLERA i zatwierdzić przyciskiem ZASTOSUJ (dostępny zakres od 0 do 99). Zdalne sterowanie będzie możliwe po wybraniu na pilocie odpowiedniego dla danego rejestratora numeru ID.
- Aby zmienić ID w pilocie należy wcisnąć przycisk [ID] pilota. Domyślnie jest ustawiane 00.
- Następnie należy wybrać z klawiatury pilota właściwy dwucyfrowy nr ID, np. 01 wciskając przyciski: "0" a następnie "1". Tak zaprogramowany pilot będzie działał z rejestratorem o ID 01.
- Aby przywrócić adres ID pilota do wartości 00 należy przytrzymać dłużej przycisk [ID] pilota**.**

# **OBSŁUGA REJESTRATORA**

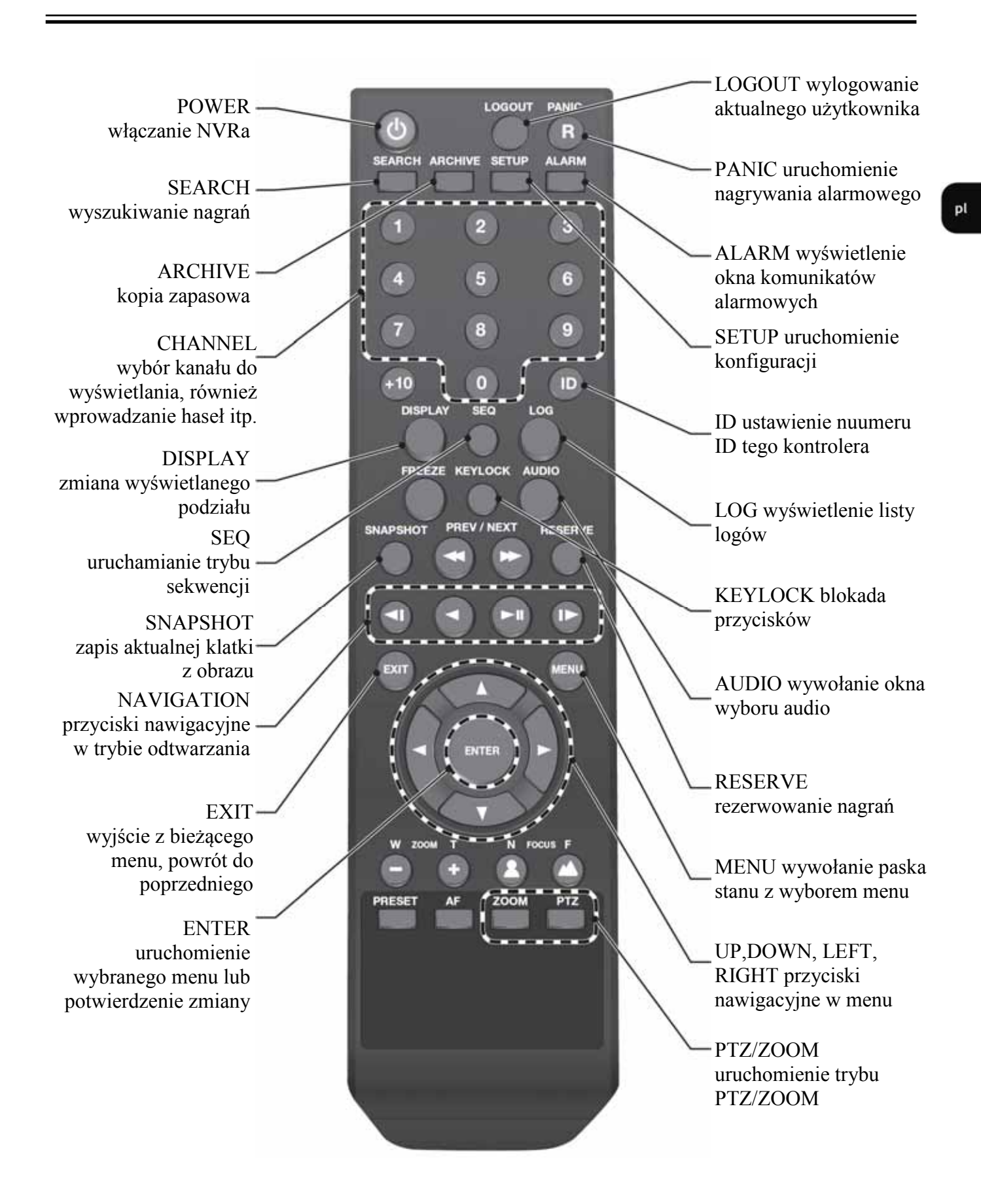

#### **4. MENU REJESTRATORA**

#### **4.1. Obsługa menu**

Aby mieć dostęp do menu rejestratora należy się do niego zalogować. Poniżej przedstawiono ekran logowania:

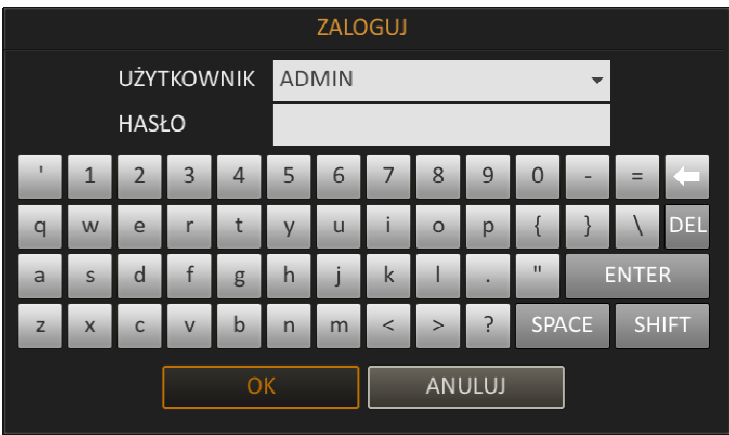

Należy wybrać właściwego użytkownika, wprowadzić hasło z przycisków numerycznych pilota lub przy pomocy myszy i potwierdzić przyciskiem OK.

#### **Domyślnym kontem użytkownika jest ADMIN z hasłem 1234. Ze względów bezpieczeństwa zalecana jest zmiana domyślnego hasła.**

Aby zabezpieczyć się przed dostępem do rejestratora osób postronnych, zaleca się wylogowanie po zakończeniu pracy. Aby to zrobić należy w lewym dolnym rogu ekranu wybrać *MENU* > *WYLOGUJ*, lub nacisnąć przycisk *LOGOUT* na pilocie zdalnego sterowania. Wówczas dostęp do większości funkcji rejestratora będzie zablokowany.

Aby wyłączyć rejestrator należy wybrać *MENU* > WYŁACZ lub nacisnąć przycisk POWER na pilocie zdalnego sterowania.

Wyłączanie należy potwierdzić podając hasło użytkownika. Po zakończonym zamykaniu systemu należy wyłączyć przycisk na tylnym panelu rejestratora.

#### *Informacja:*

*Nieprawidłowe wyłączanie rejestratora (np. wyjęcie wtyczki z gniazda sieciowego podczas normalnej pracy urządzenia) może skutkować pojawieniem się błędów na dysku co efektywnie przełoży się na skrócenie jego żywotności.* 

#### **4.2. Obserwacja obrazów z kamer**

Rejestratory NVIP - NVRA0104/GO i NVIP - NVRA0208/GO posiadają wielopoziomowe menu wyświetlane na ekranie monitora służące do obsługi i programowania.

Menu urządzenia jest wielojęzyczne i wyświetlane w jednym z następujących języków: angielski, polski i wiele innych.

Po zakończeniu procesu inicjalizacji na ekranie monitora wyświetlane są obrazy z kamer "na żywo". Domyślnym trybem wyświetlania jest podział na 4. Naciśnięcie dowolnego przycisku kamery na pilocie lub wybranie kamery myszką spowoduje wyświetlenie tej kamery na pełnym ekranie. Przycisk DISPLAY zmienia aktualny tryb wyświetlania.

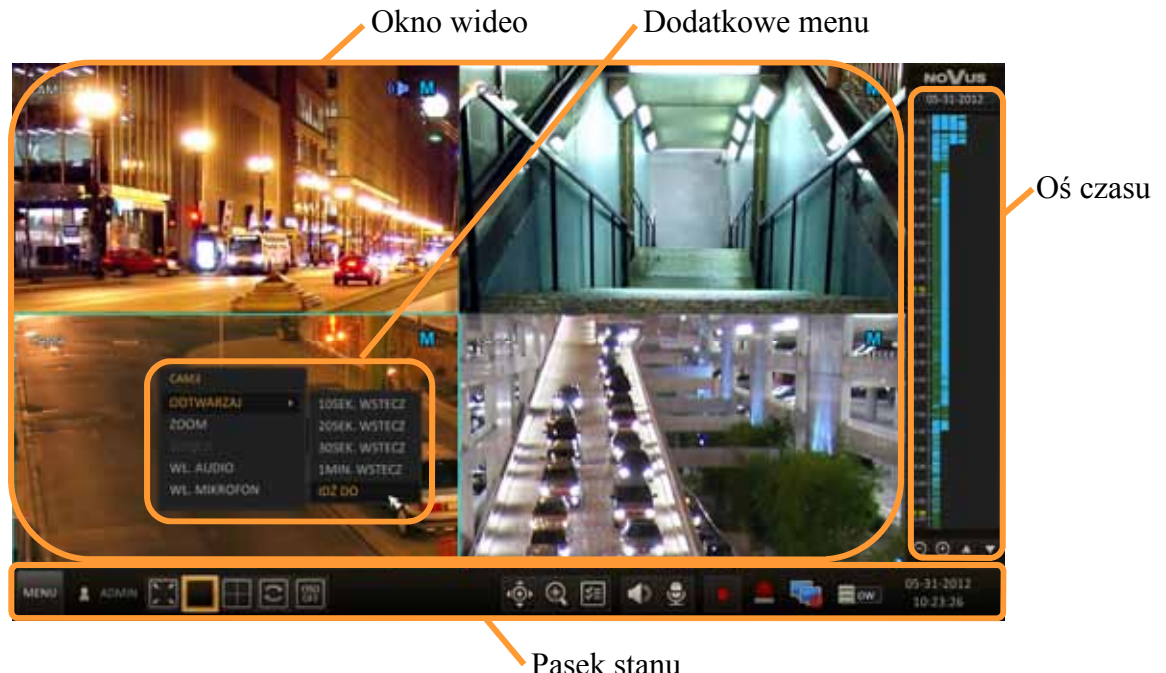

**4.2.1. Oś czasu -** Wciśnięcie strzałki [>] na pilocie zdalnego sterowania lub przesunięcie kursora na prawą stronę ekranu spowoduje wyświetlenie osi czasu z nagraniami. Podwójne klikniecie na wybraną godzinę spowoduje odtworzenie nagrań wideo. Można również zaznaczyć przy użyciu myszki wybrany przedział nagrań do archiwizacji. Opis osi czasu:

- Data wyświetla wybraną datę, klikniecie w tym polu umożliwia zmianę daty.
- Plus / Minus powoduje zwiększenie lub zmniejszenie dokładności wyświetlanych danych.
- Kursor osi czasu umożliwia wskazanie wybranych nagrań. Można go przesuwać używając rolki myszy.
- Zawartość osi czasu wyświetla dostępne nagrania w następujących kolorach:
	- − Jasnozielony zapis przed-alarmowy
	- − Zielony zapis ciągły.
	- − Czerwony zapis wywołany alarmem zewnętrznym.
	- − Niebieski zapis wywołany detekcją ruchu.
	- − Żółty zapis typu Panik wywołany przez użytkownika.

AAT Holding Sp. z o.o, wszystkie prawa zastrzeżone

pl

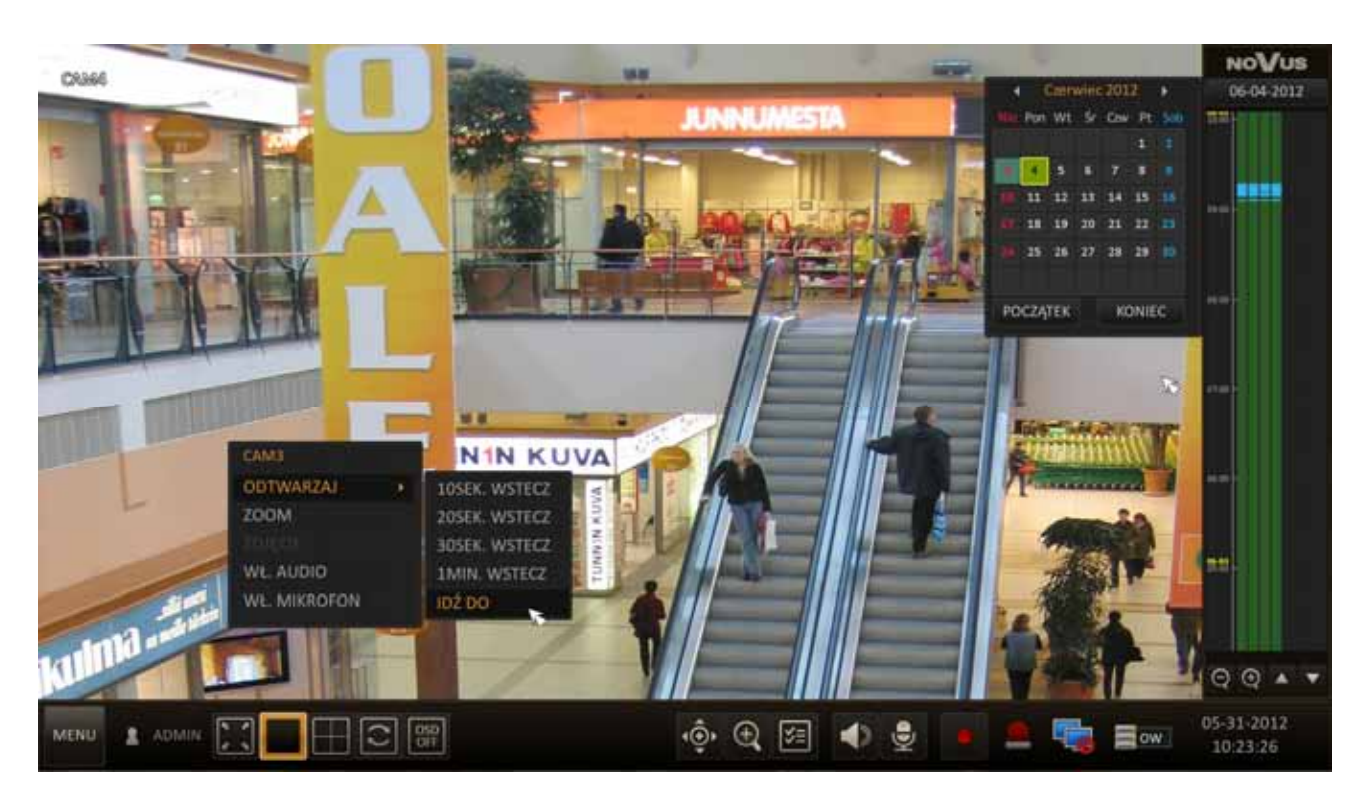

Oś czasu oprócz sterowania odtwarzaniem umożliwia również rezerwację wybranego fragmentu nagrań. Zarezerwowany fragment zostanie przeniesiony do archiwum i nie zostanie on automatycznie nadpisany. Aby zarezerwować dane należy wskazać myszą na osi koniec zdarzenia, potem trzymając lewy przycisk myszy przeciągnąć kursor do początku zdarzenia i puścić przycisk. Następnie należy wcisnąć prawy przycisk myszy i wybrać EKSPORT DO lub REZERWUJ DANE. Wyświetlone zostanie nowe okno, w którym należy wskazać miejsce i sposób archiwizacji nagrania.

**4.2.2. Menu podręczne -** Pod prawym przyciskiem myszy dostępne jest dodatkowe menu zawierające:

- Nazwa kamery wyświetla nazwę kamery
- Odtwarzaj– uruchamia szybkie odtwarzanie wybranej kamery
- Zoom powiększenie obrazu wybranej kamery
- Zdjęcie
- Wł. audio Włącza lub wyłącza odsłuch audio wybranej kamery
- Wł. mikrofon Włącza lub wyłącza nadawanie audio do wybranej kamery.

**4.2.3. Pasek stanu -** Pasek stanu jest głównym narzędziem do obsługi i konfiguracji rejestratora sieciowego. Wciśniecie strzałki ▼ na pilocie zdalnego sterowania lub przesuniecie kursora na dolna stronę ekranu spowoduje wyświetlenie paska stanu opisanego poniżej:

 $\mathsf{pt}$ 

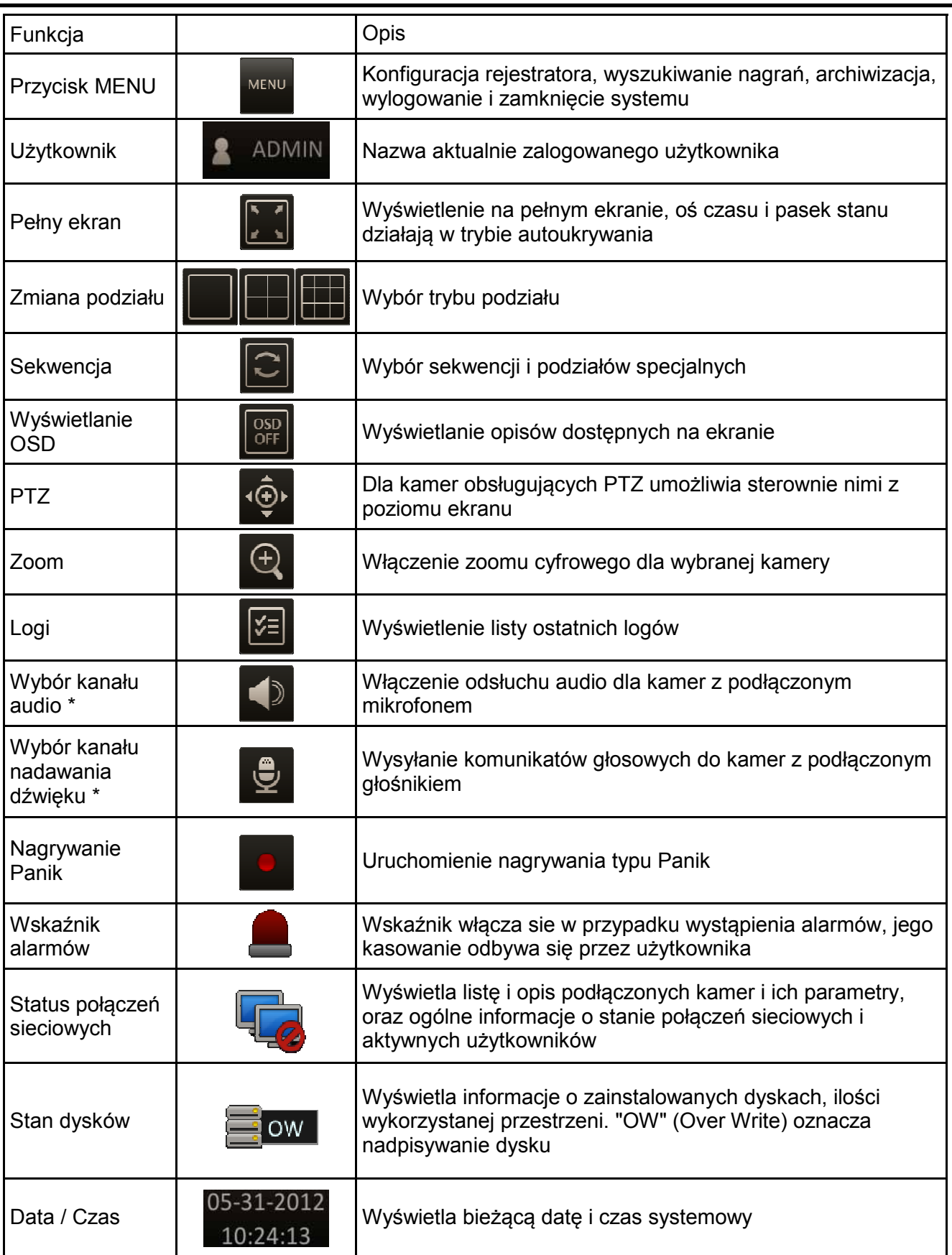

\* funkcje dostępne w przyszłości

• Przycisk PTZ otwiera nowe okno, które pozwala sterować wybraną kamerą. Dostępne opcje to regulacja ostrości i przybliżenia kamery. Możliwe jest również automatyczne ustawienie ostrości przy użyciu przycisku "ONE PUSH ".

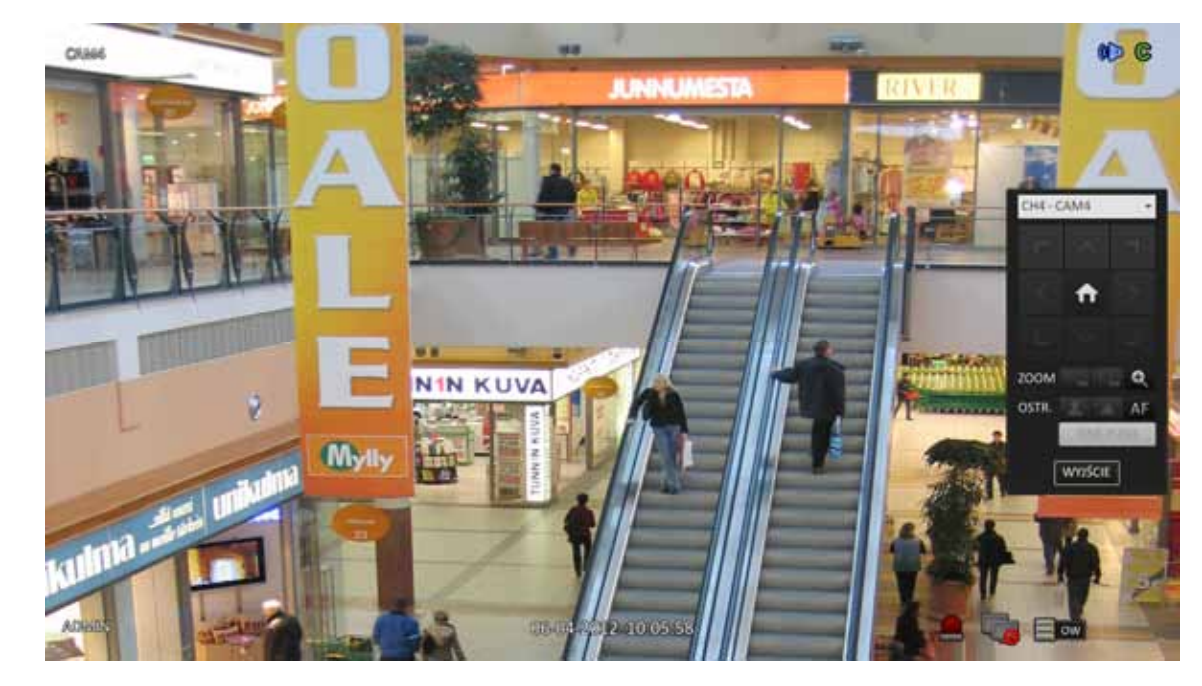

• Zoom pozwala powiększyć obraz, aby móc lepiej widzieć detale. Po wybraniu tej funkcji kamera zostaje powiększona. Jeżeli nie wybrano żadnego kanału, powiększona zostanie kamera nr 1. Przyciski w prawym dolnym rogu okna pozwalają zmieniać przybliżenie i zaznaczenie obszaru.

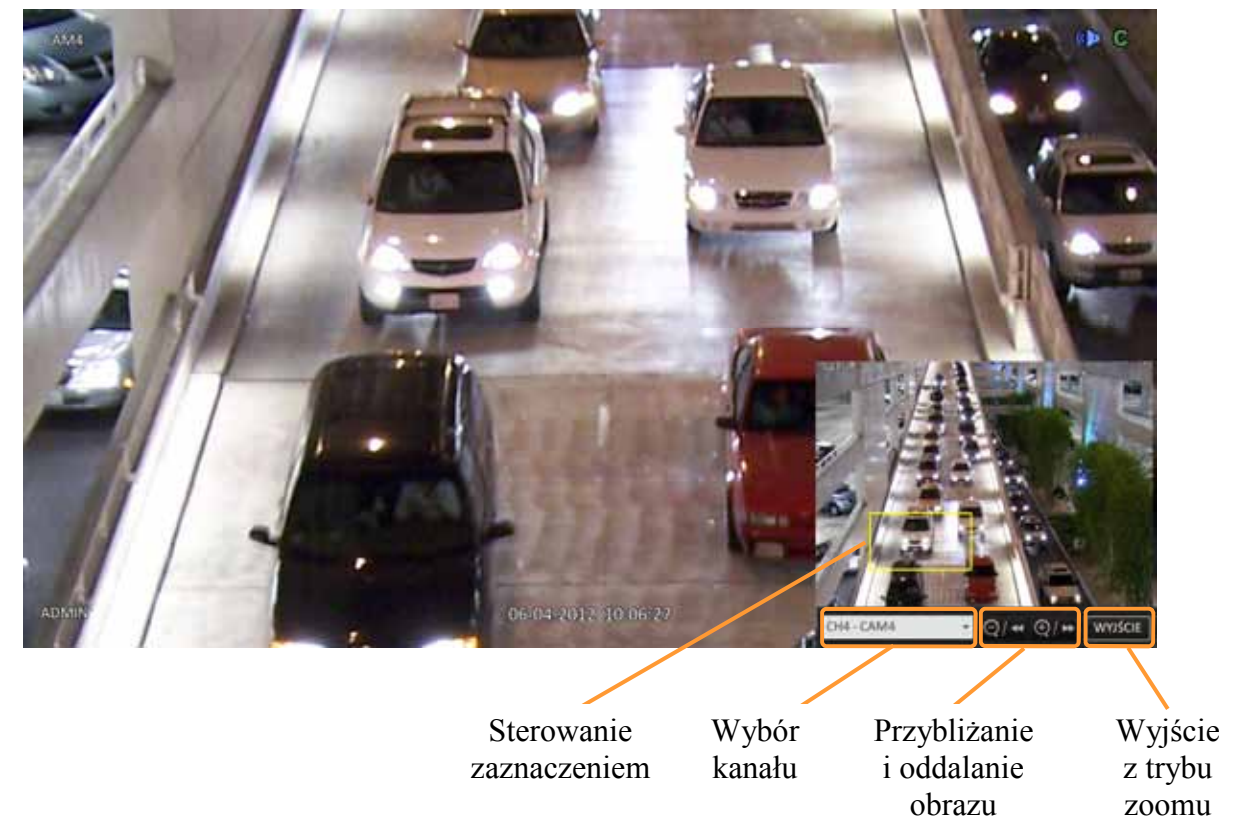

• Log - funkcja umożliwia sprawdzenie dziennika ostatnich zdarzeń. Po wciśnięciu przycisku pojawi sie okno zawierające logi. Lista logów posortowana jest od najnowszych zdarzeń. Dwu-klik na wybranym logu spowoduje jego odtworzenie.

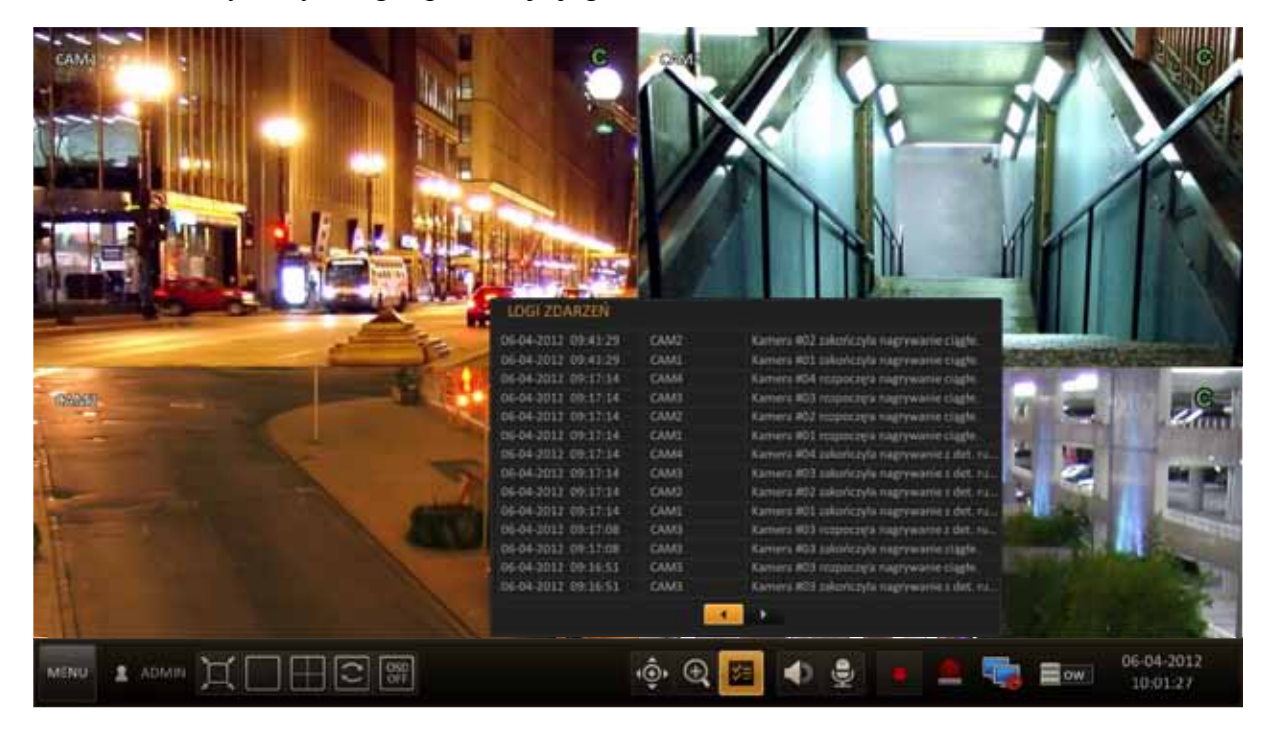

• Wskaźnik alarmów - funkcja umożliwia sprawdzenie alarmów systemu i wszystkich podłączonych kamer.

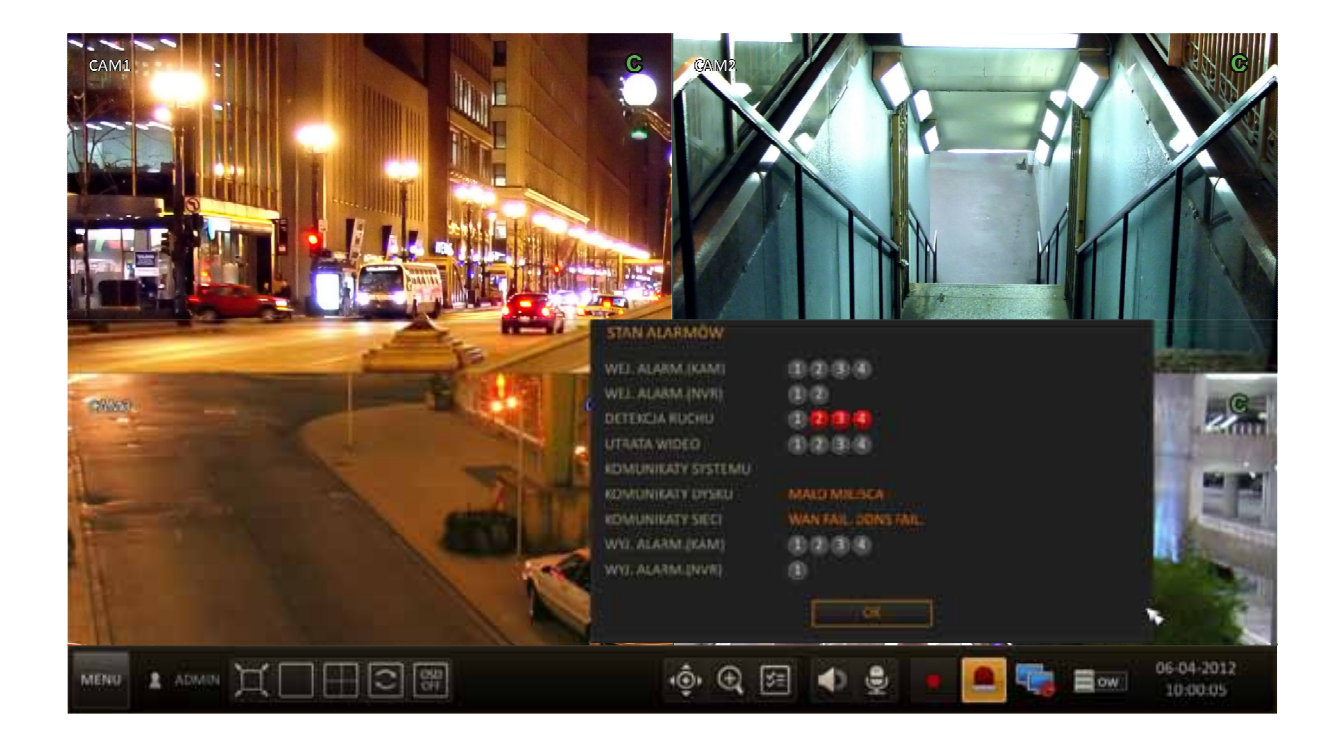

AAT Holding Sp. z o.o, wszystkie prawa zastrzeżone

pl

• Status połączeń sieciowych - okno umożliwia sprawdzanie statusu połączeń sieciowych i podłączonych kamer. Wskazanie kursorem myszy wybranej kamery pokaże szczegółowe informacje na jej temat.

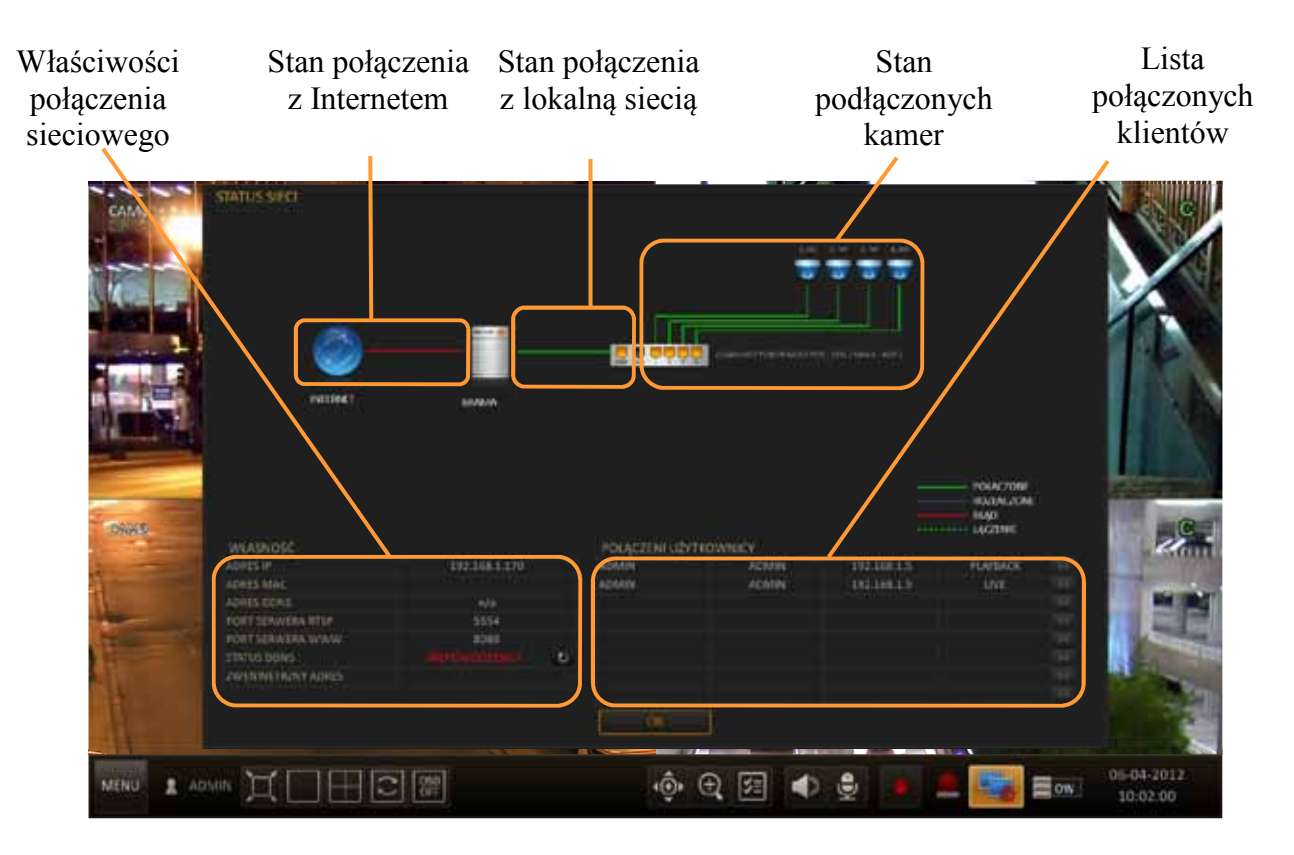

• Stan dysków - okno wyświetla listę zainstalowanych dysków i ich stan oraz przestrzeń dostępną do nagrywania.

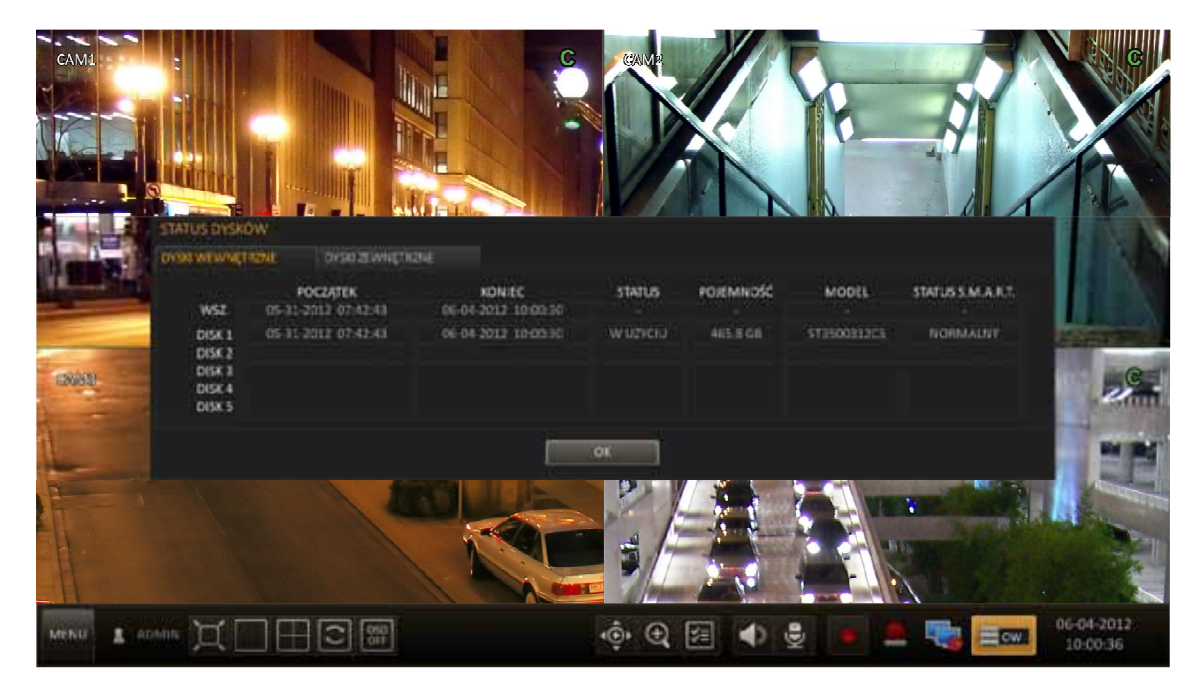

pl

#### **4.3. Wyszukiwanie zarejestrowanego materiału po czasie**

Użytkownicy, którzy posiadają uprawnienia do przeglądania zarejestrowanych obrazów po zalogowaniu się do urządzenia, mogą odtwarzać zapisane obrazy. Aby rozpocząć odtwarzanie zarejestrowanych materiałów należy wybrać:

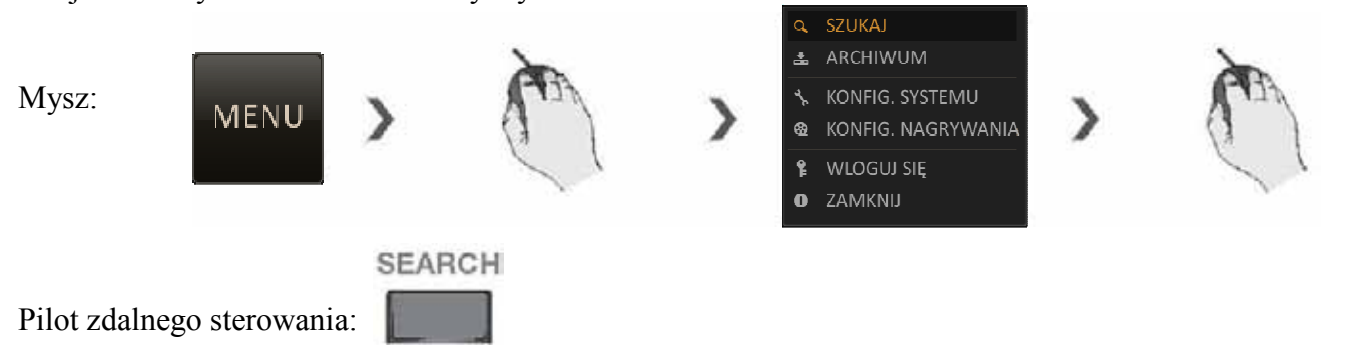

Po wyświetleniu okna wyszukiwania można zlokalizować dostępne nagrania.

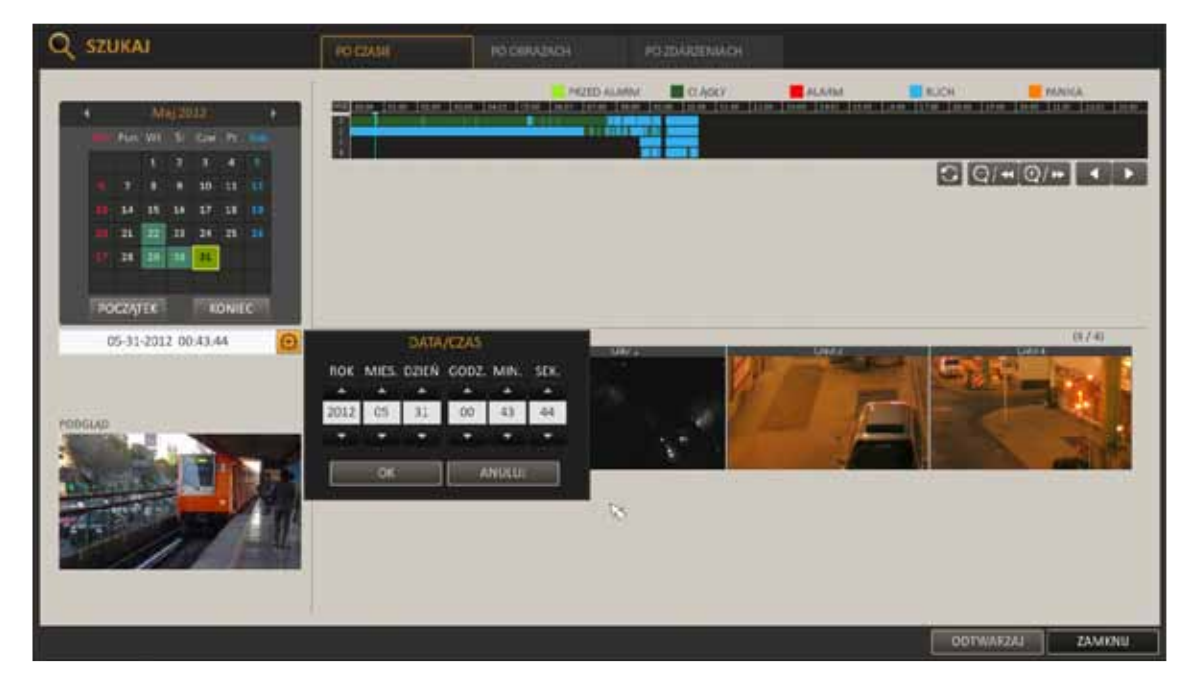

1. Z menu SZUKAJ należy wybrać wyszukiwanie PO CZASIE.

2. Przyciskami [▲▼◀▶] lub myszką należy wskazać właściwą datę na kalendarzu w lewej górnej części ekranu. Wciśnięcie ikony zegara umożliwia precyzyjne określenie daty i czasu odtwarzania.

3. Kolory pasków z nagraniami określają typ nagrań zgonie z opisem:

- Jasnozielony zapis przed-alarmowy
- Zielony zapis ciągły.
- Czerwony zapis wywołany alarmem zewnętrznym.
- Niebieski zapis wywołany detekcją ruchu.
- Żółty zapis typu Panik wywołany przez użytkownika.

4. Należy wskazać kursorem myszy lub przyciskami interesujący nas czas nagrań. Dodatkowe przyciski osi czasu umożliwiają:

- Przeładowanie danych na osi.
- Zwiększenie dokładności wskazań grafu na osi czasu.
- Zmniejszenie dokładności wskazań grafu na osi czasu.
- Przesunięcie wstecz przybliżonej osi czasu.
- Przesunięcie w przód przybliżonej osi czasu.

5. Obrazy z poszczególnych kamer wyświetlone pod osią czasu umożliwiają podgląd nagrań w oknie podglądu.

6. Wciśnięcie przycisku ENTER lub dwukrotne kliknięcie myszką uruchomi odtwarzanie obrazów.

7. Przycisk EXIT na pilocie, lub MENU > SZUKAJ powoduje powrót do wyszukiwania nagrań.

#### **4.4. Wyszukiwanie zarejestrowanego materiału po obrazach**

W celu ułatwienia wyszukiwania nagrań funkcja ta wyświetla statyczny obraz z kamery co wybrany okres czasu. Dzięki temu można łatwo określić kiedy nastąpiła poszukiwania zmiana w obrazie (np. zabrany przedmiot).

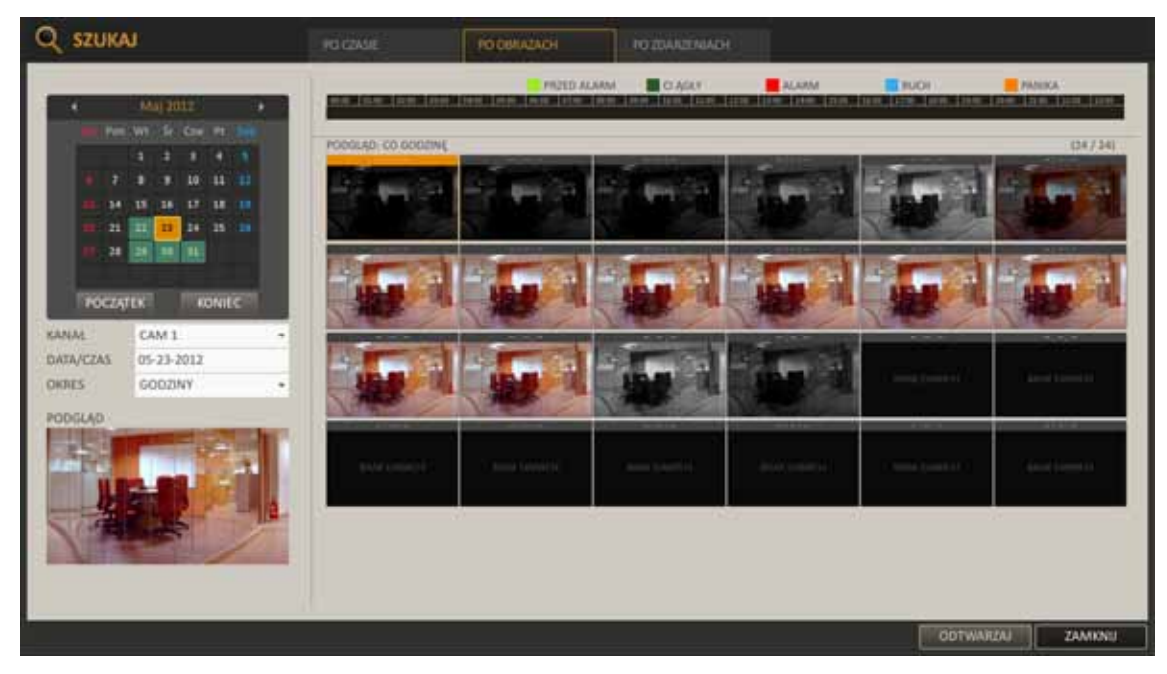

1. Z menu WYSZUKAJ należy wybrać wyszukiwanie PO OBRAZACH

2. Przyciskami [▲▼◀▶] lub myszką należy wskazać właściwą datę na kalendarzu w lewej górnej części ekranu. Następnie należy wybrać kamerę i okres czasu co jaki obrazy mają być wygenerowanie.

3. Podwójne kliknięcie na osi czasu lub na obrazie, lub użycie przycisku ODTWARZANIE rozpocznie odtwarzanie zarejestrowanego materiału.

4. Przycisk EXIT na pilocie, lub MENU > SZUKAJ powoduje powrót do wyszukiwania nagrań.

#### **4.5. Wyszukiwanie zarejestrowanego materiału po zdarzeniach**

Wyszukiwanie po zdarzeniach umożliwia zlokalizowanie nagrań na podstawie różnych zdarzeń dostepnych w systemie.

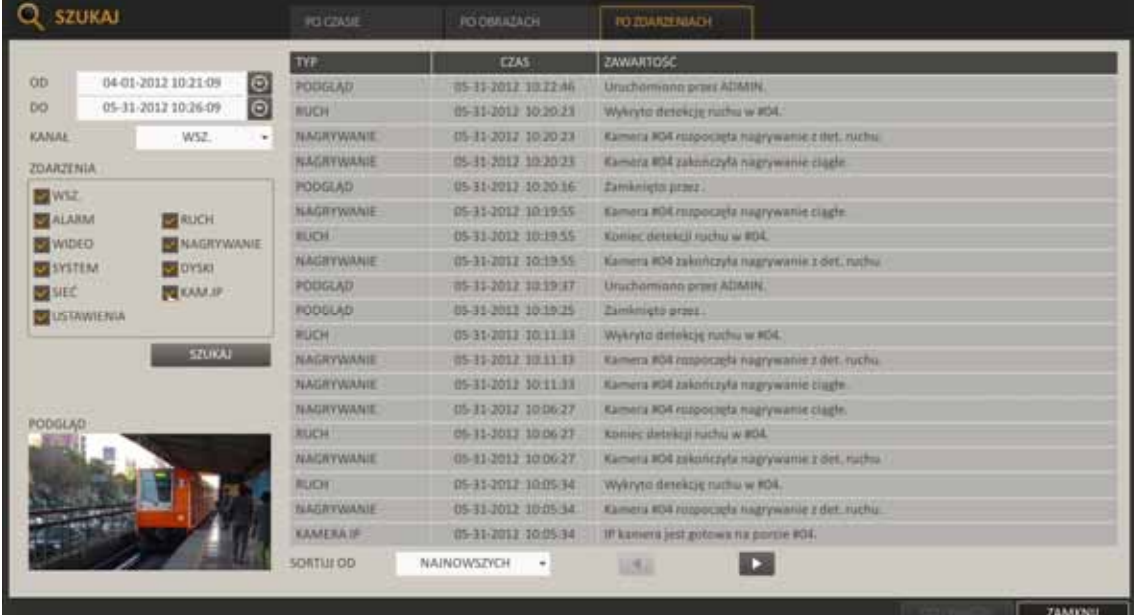

- 1. Z menu WYSZUKAJ należy wybrać wyszukiwanie PO ZDARZENIACH.
- 2. Przyciskami [▲▼◀▶] lub myszką należy wskazać przedział czasu w jakim zdarzenia mają być przeszukane.
- 3. Następnie należy wybrać kamerę, której zdarzenia mają dotyczyć.
- 4. Zaznaczyć pola przy interesujących zdarzeniach.
- 5. Wcisnąć przycisk SZUKAJ. Wyniki wyświetlone zostaną w tabeli zawierającej:
	- TYP : rodzaj zdarzenia.
	- CZAS : początek wystąpienia zdarzenia.
	- ZAWARTOŚĆ : szczegóły zdarzenia.
	- SORTUJ : umożliwia zmianę kolejności sortowania.
- 6. Podwójne klikniecie na wybranym zdarzeniu lub wciśnięcie PLAY powoduje uruchomienie odtwarzania.
- 7. Przycisk EXIT na pilocie, lub MENU > SZUKAJ powoduje powrót do wyszukiwania nagrań.

#### **4.6. Odtwarzanie zarejestrowanego materiału**

Wcześniejsze rozdziały opisują precyzyjne wyszukiwanie nagrań.

Możliwe jest również uruchomienie odtwarzania bezpośrednio z podglądu "na żywo".

- Podwójne kliknięcie w wybrany punkt na osi czasu po prawej stronie ekranu.
- Kliknięcie prawym przyciskiem myszy na wybranej kamerze i wskazanie opcji ODTWARZANIE.

AAT Holding Sp. z o.o, wszystkie prawa zastrzeżone

pl

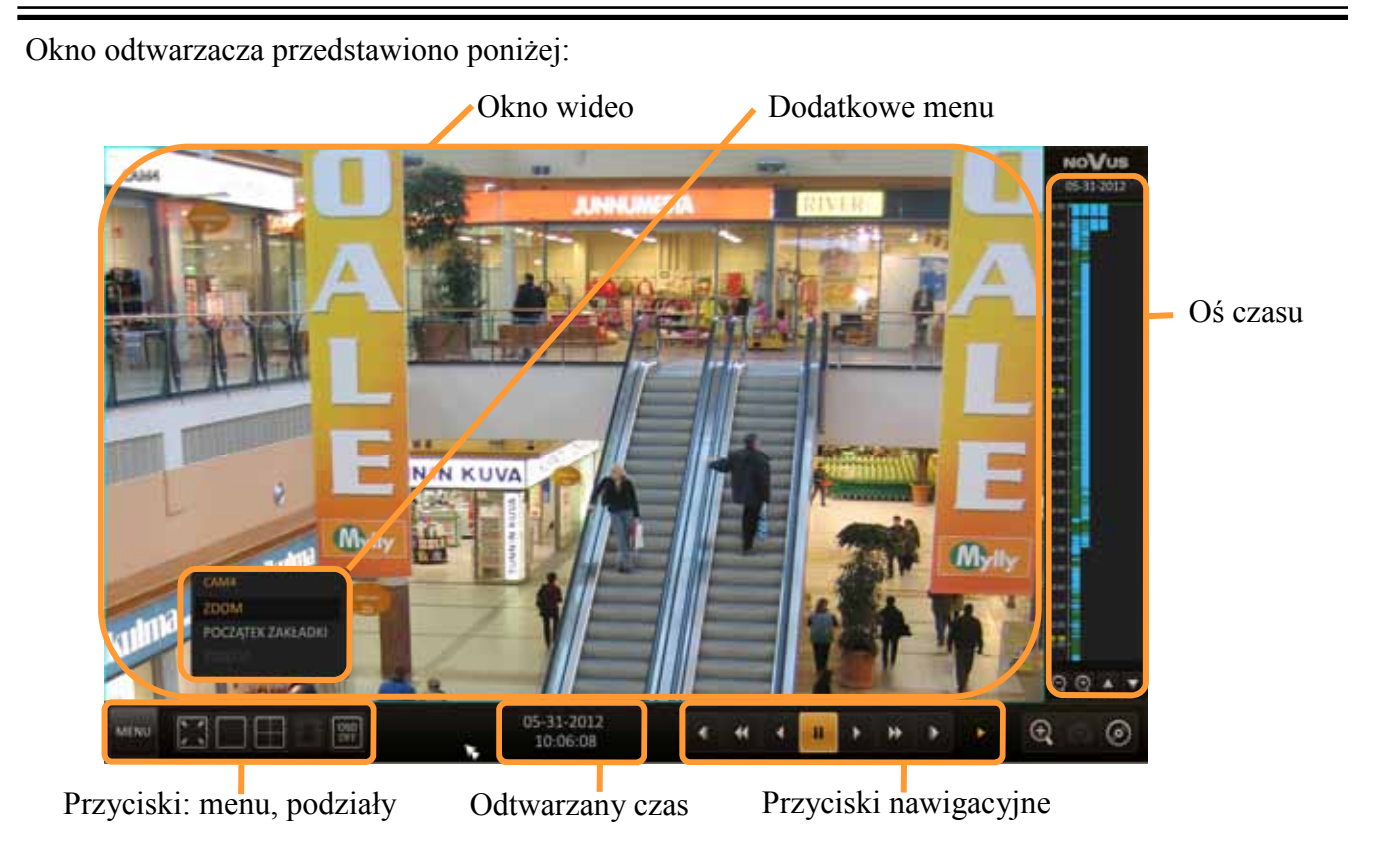

- 1. Okno wideo wyświetla aktualnie odtwarzany materiał.
- 2. Oś czasu wyświetla dostępne nagrania. Podwójne kliknięcie w wybranym miejscu na osi czasu uruchamia odtwarzanie. Można również zaznaczyć myszką wybrany przedział nagrań do archiwizacji.
- 3. Przycisk MENU, zmiana trybu wyświetlania.
- 4. Panel odtwarzania przyciski sterujące odtwarzaniem.
	- Skok wstecz cofa nagrania o klika sekund.
	- Przewijanie wstecz przyśpiesza odtwarzanie wstecz, dostępne prędkości:x2 x4 x8 x16 x32 x64.
	- Odtwarzanie wstecz.
	- Pauza wstrzymanie odtwarzania.
	- Odtwarzanie do przodu.
	- Przewijanie do przodu przyśpiesza odtwarzanie do przodu, dostępne prędkości x2 x4 x8 x16 x32 x64.
	- Zoom cyfrowy umożliwia powiększenie obrazu z wybranej kamery.
	- Zakładki umożliwia zaznaczenie wybranego fragmentu nagrania jako zakładki. Aby utworzyć zakładkę należy ustawić odtwarzanie w miejscu początkowym zdarzenia. Następnie należy otworzyć okno ZAKŁADKI, wypełnić dostępne pola i wcisnąć START. Ikona zakładek będzie migać. Należy uruchomić odtwarzanie aż do momentu zakończenia pożądanego zdarzenia, następnie zatrzymać i jeszcze raz wywołać okno ZAKŁADKI. W oknie należy nacisnąć STOP, wówczas zakładka zostanie zapisana. Odtwarzanie zakładek znajduje sie w menu ARCHIWUM.

#### **4.7. Archiwizacja nagrań wideo**

Menu to pozwala na kopiowanie nagrań wideo na zewnętrzną pamięć lub przez sieć komputerową. Rejestrator wspiera kopiowanie na zewnętrzną pamięć lub dysk podłączone przez port USB, na serwer FTP lub poprzez klienta sieciowego. Dostępne są dwa formaty archiwizacji nagrań (AVI, RAW)

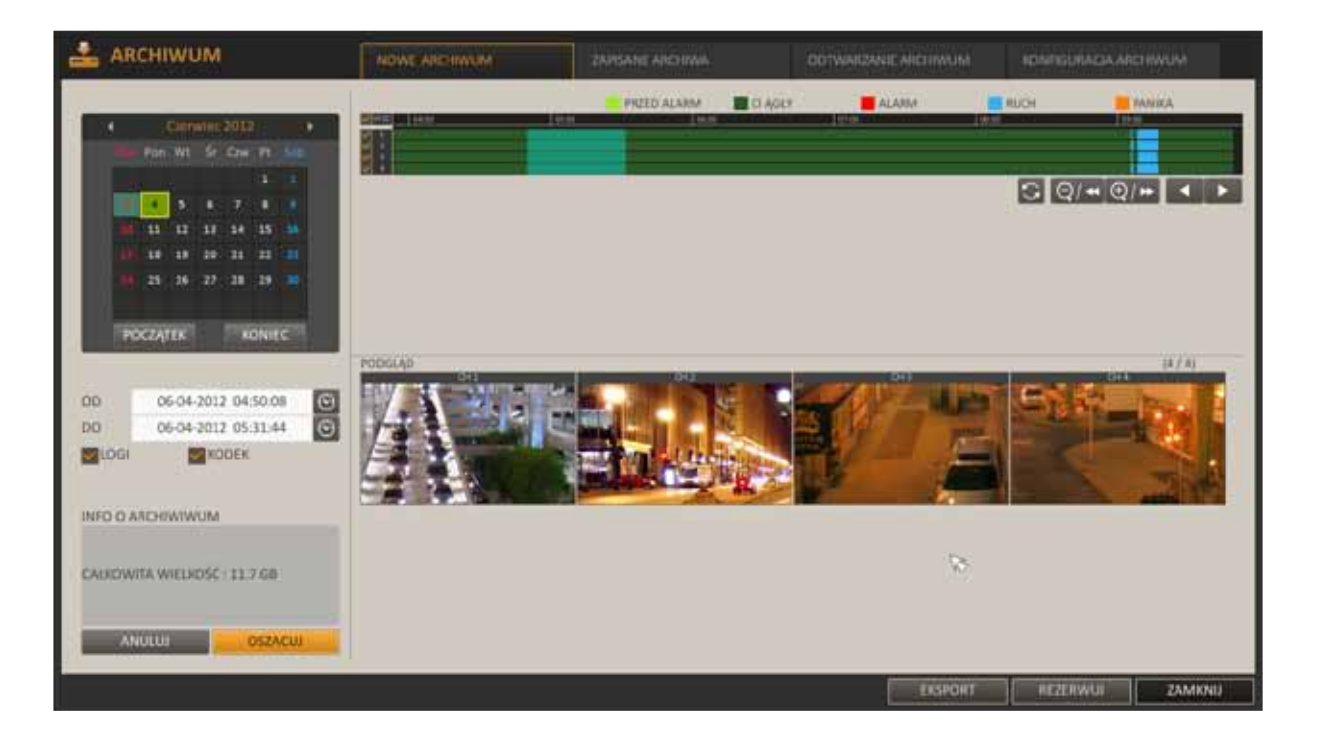

Aby rozpocząć archiwizację danych:

- Wybierz MENU>ARCHIWUM lub naciśnij przycisk ARCHIVE na pilocie zdalnego sterowania.
- Wybierz datę z kalendarza znajdującego się po lewej stronie. Dni zawierające nagrania zostaną oznaczone kolorem.
	- POCZĄTEK : pierwsze nagranie zostanie wybrane automatycznie
	- KONIEC : ostatnie nagranie zostanie wybrane automatycznie
- Wskaż początek i koniec wybranego fragmentu nagrań uzupełniając pola OD i DO. Można również zaznaczyć wybrany fragment na osi czasu, wówczas pola OD i DO zostaną wypełnione automatycznie.
- Zaznacz pola LOGI i KODEK, aby zostały one dołączone do archiwum.
- Naciśnij przycisk OSZACUJ wynik zostanie wyświetlony w oknie INFO O ARCHIWUM. Maksymalny rozmiar pojedynczego archiwum może wynieść 20GB. Jeżeli oszacowane archiwum będzie większe niż 20GB, wówczas zostanie ono automatycznie zmniejszone do maksymalnej dopuszczalnej wartości.

- Naciśnij przycisk EXPORT. Wyświetlone zostanie okno wyboru NAZWY oraz URZĄDZENIA do zapisu i FORMATU archiwizacji danych.
	- − Aby zapisać dane na pamięci typu FLASH należy ją podłączyć do portu USB rejestratora, następnie wybrać ją w polu URZĄDZENIE i nacisnąć przycisk ZAPISZ.
	- − Aby zapisać dane na serwerze FTP należy w polu URZADZENIE wskazać FTP i nacisnąć przycisk ZAPISZ. Przed połączeniem z serwerem należy przeprowadzić jego konfigurację.
- Aby zarezerwować dane wewnątrz urządzenia należy wcisnąć przycisk REZERWUJ. Wyświetlone zostanie okno wyboru NAZWY dla zapisywanych danych. Wciśnięcie przycisku OK spowoduje zarezerwowanie danych na dysku.
- Przycisk REZERWUJ zachowuje dane zmniejszając przestrzeń do zapisu nagrań bieżących. Jeśli dane te są już zarchiwizowane na innej pamięci zalecane jest usunięcie rezerwacji.
- Przycisk ZAMKNIJ powoduje opuszczenie tego okna.

**4.7.1. Zapisane archiwa -** menu umożliwia zarządzanie przechowanymi na dysku zarezerwowanymi archiwami.

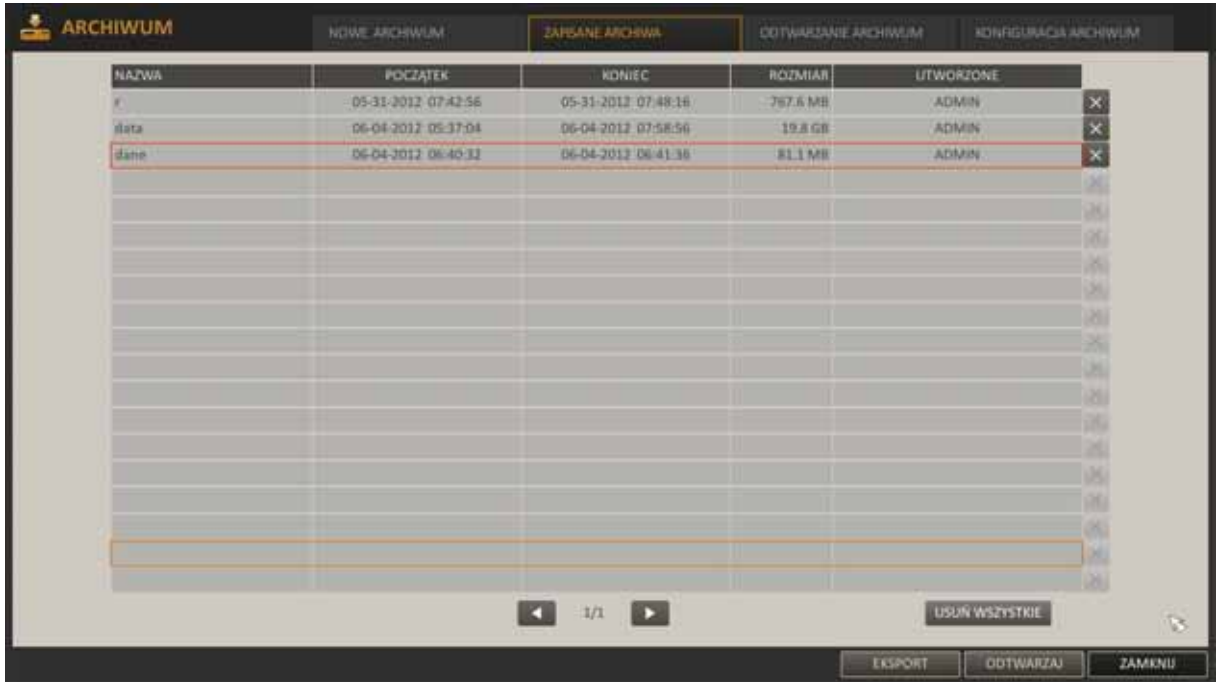

- Menu ZAPISANE ARCHIWA przedstawia listę przechowywanych rezerwacji.
- Aby odtworzyć wybrane archiwum należy je zaznaczyć i wcisnąć ODTWARZAJ lub użyć dwukliku myszą bezpośrednio na wybranej pozycji.
- Aby zapisać archiwum na pamięci typu FLASH należy ją podłączyć do portu USB rejestratora i wcisnąć przycisk EKSPORT.
- Możliwe jest usunięcie wybranego archiwum przyciskiem X z prawej strony lub usunięcie wszystkich rezerwacji przyciskiem USUŃ WSZYSTKIE.

**4.7.2. Odtwarzanie archiwum -** menu umożliwia zarządzanie archiwami przechowanymi na pamięciach przenośnych typu FLASH, ich przeglądanie i odtwarzanie.

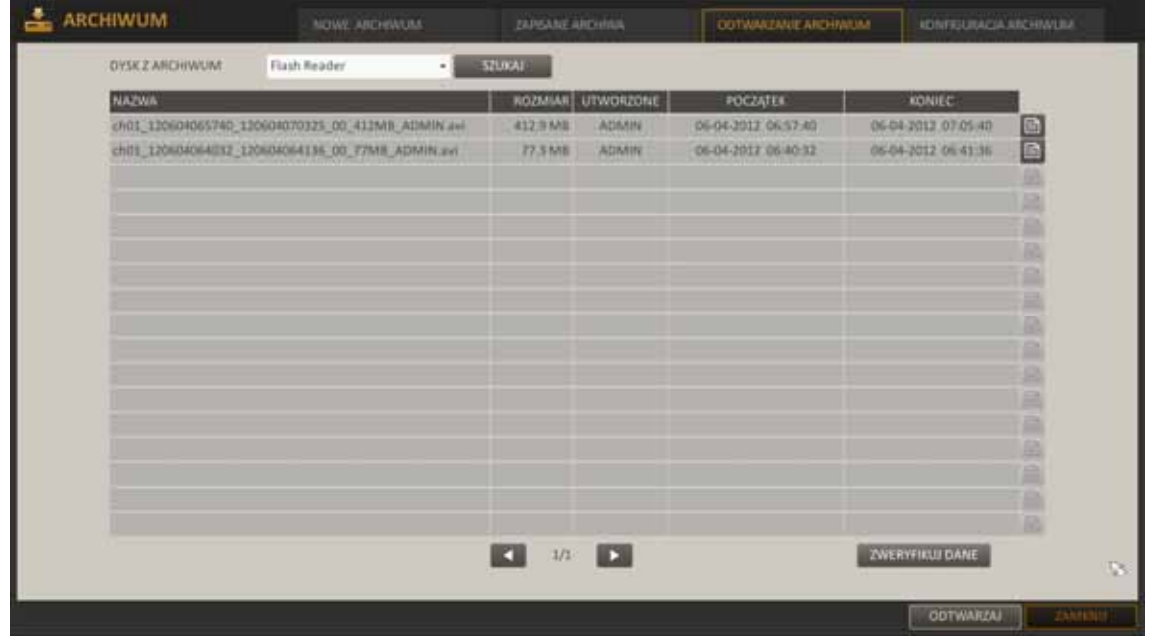

- Podłącz pamięć typu FLASH zawierającą zarchiwizowane nagrania.
- Po wykryciu pamięci przez rejestrator wciśnij przycisk SZUKAJ.
- Przycisk ikony na końcu wiersza z archiwum wyświetla szczegółowe informacje o archiwum.

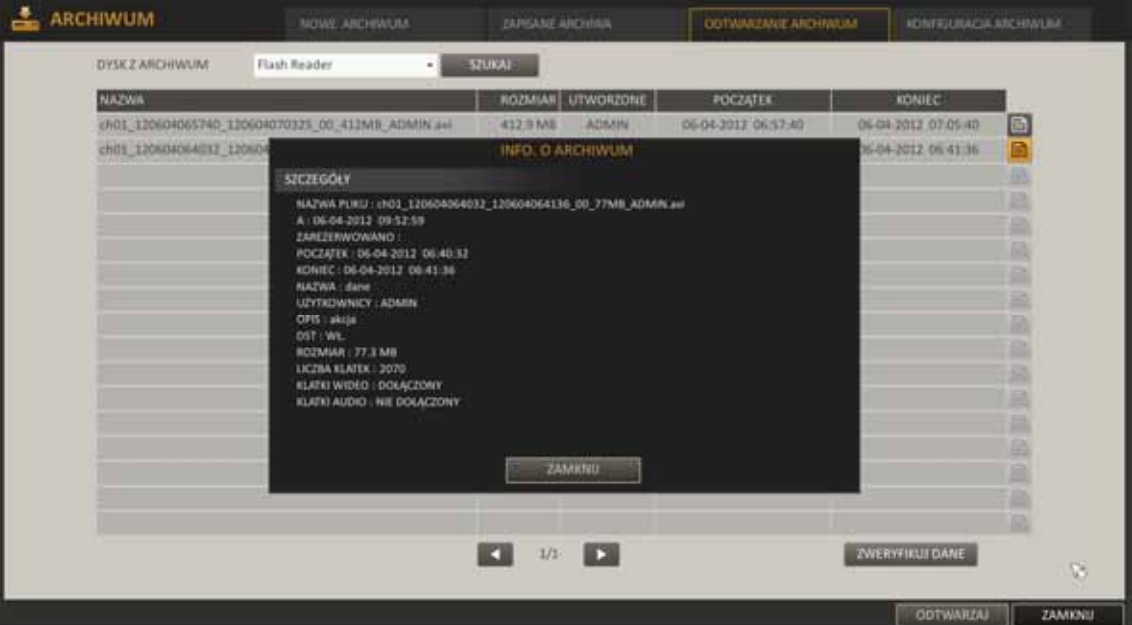

- Przycisk ZWERYFIKUJ DANE sprawdza autentyczność nagrań.
- Aby odtworzyć dane wybierz archiwum i wciśnij przycisk ODTWARZAJ.
- Przycisk ZAMKNIJ powoduje opuszczenie tego okna.

**4.7.3. Konfiguracja archiwum -** menu umożliwia konfigurację serwera FTP używanego do archiwizacji.

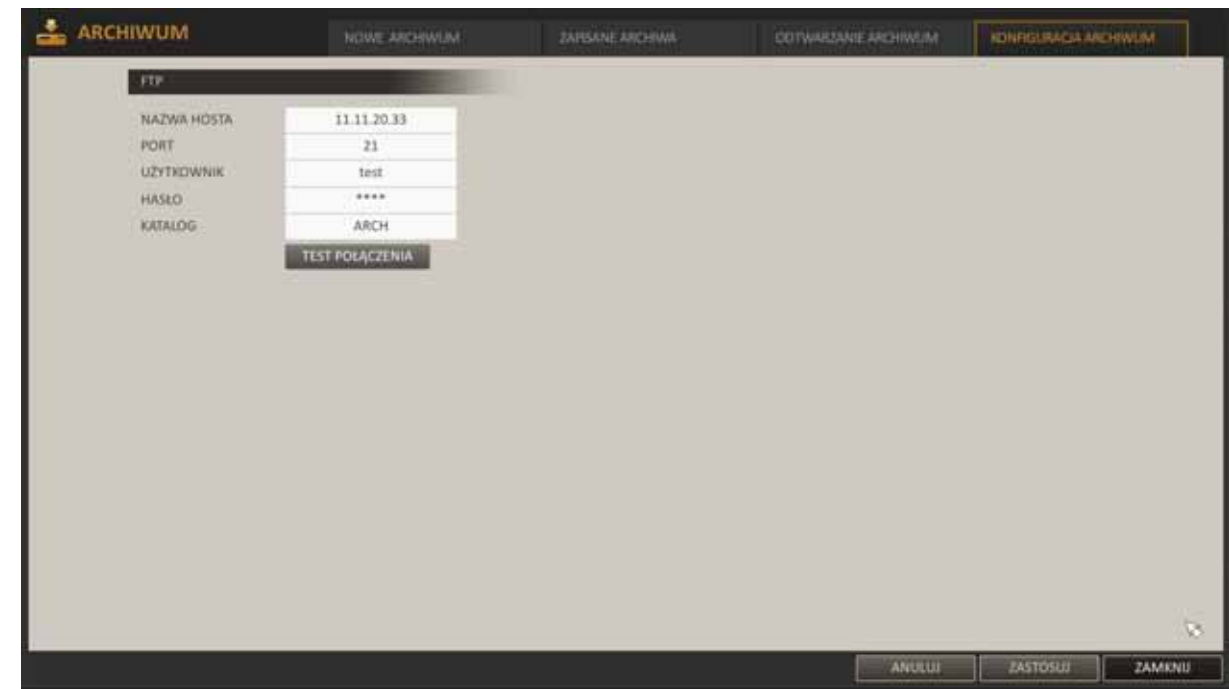

- W menu ARCHIWUM należy wybrać zakładkę KONFIGURACJA ARCHIWUM
- Przy pomocy wirtualnej klawiatury należy uzupełnić pola:
	- NAZWA HOST: adres IP do połączenia z serwerem.
	- PORT : numer portu serwera.
	- UŻYTKOWNIK : nazwa użytkownika do połączenia z serwerem.
	- HASŁO : hasło użytkownika do połączenia z serwerem
	- KATALOG : folder do archiwizacji danych na serwerze.
- Po wypełnieniu wszystkich pól należy sprawdzić poprawność połączenia wciskając przycisk TEST POŁĄCZENIA.
- Przycisk ZASTOSUJ zapisuje ustawienia.
- Przycisk ZAMKNIJ powoduje opuszczenie tego okna.

#### **4.8. Odtwarzacz zarchiwizowanych nagrań**

Backup player umożliwia podgląd plików z danymi wideo zapisanych na dyskach przenośnych. W celu uruchomienia odtwarzania należy:

- Podłączyć pamięć FLASH do portu USB komputera.
- Otworzyć folder w którym znajdują się zarchiwizowane dane i uruchomić plik odtwarzacza .

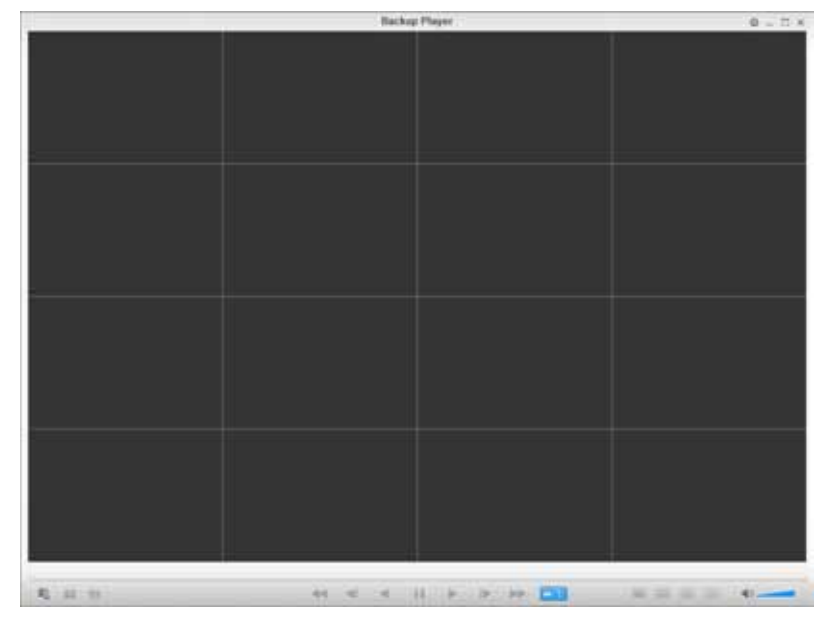

Po uruchomieniu wybrać przycisk <  $\sqrt{m}$  >, który otworzy okno w celu wskazania zarchiwizowanych nagrań.

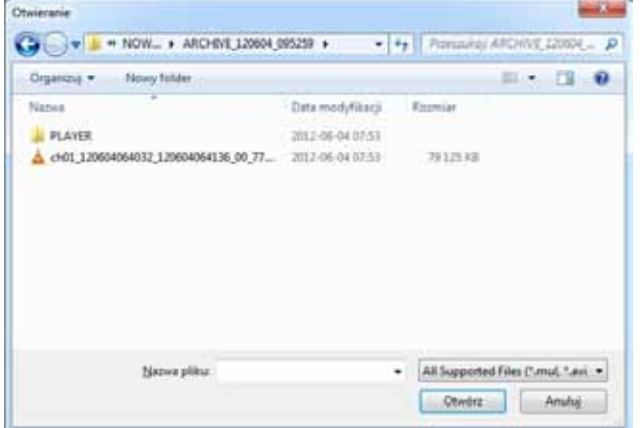

• Po wybraniu pliku należy sprawdzić jego poprawność i autentyczność.

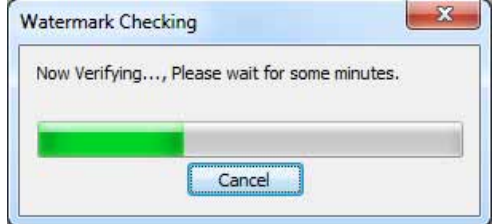

• Jeśli weryfikacja zostanie przeprowadzona pomyślnie uruchomione zostanie odtwarzanie archiwum.

• Opis okna odtwarzacza

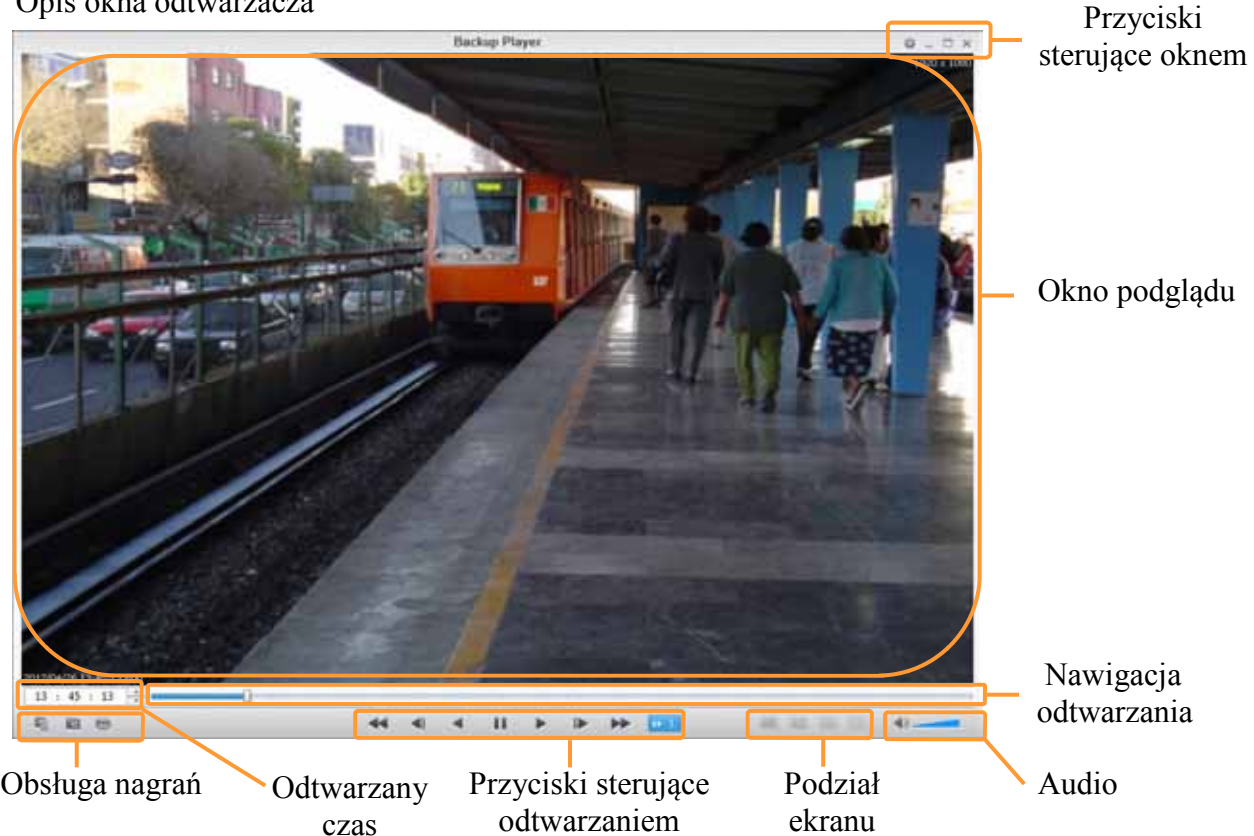

- − Przyciski sterujące: konfiguracja odtwarzacza, minimalizacja, maksymalizacja, zamykanie okna.
- − Okno podglądu: wyświetla zarejestrowane nagrania wideo.
- − Nawigacja odtwarzania: suwak pozwalający sterować odtwarzaniem wybranego pliku.
- − Obsługa nagrań: przyciski służące do wczytania nagrań, zapisania zdjęcia z aktualnie wyświetlanego obrazu oraz jego wydruk na drukarce komputerowej.
- − Odtwarzany czas: wyświetla czas zarejestrowanych nagrań.
- − Przyciski sterujące odtwarzaniem: pozwalają sterować odtwarzaniem, ich kierunkiem i szybkością odtwarzania.
- − Podział ekranu: umożliwia zmianę podziału ekranu na 4, 8 lub 16 zależnie od zarchiwizowanych nagrań.
- − Audio: regulacja głośności zarejestrowanego dźwięku jeśli występuje.

Szczegółowy opis sterowania odtwarzaniem znajduje się w rozdziale "Odtwarzanie zarejestrowanego materiału".

#### Zapis obrazu

Przycisk < > zapisuje aktualnie wyświetlany obraz do pliku graficznego.

Selected Video : zapisuje obraz z aktualnie wybranego kanału wideo

Screen : zapisuje obraz ze wszystkich wyświetlanych kamer.

Format : wybór formatu pliku graficznego (BMP, JPG, PNG).

Path : wskazuje folder zapisu plików.

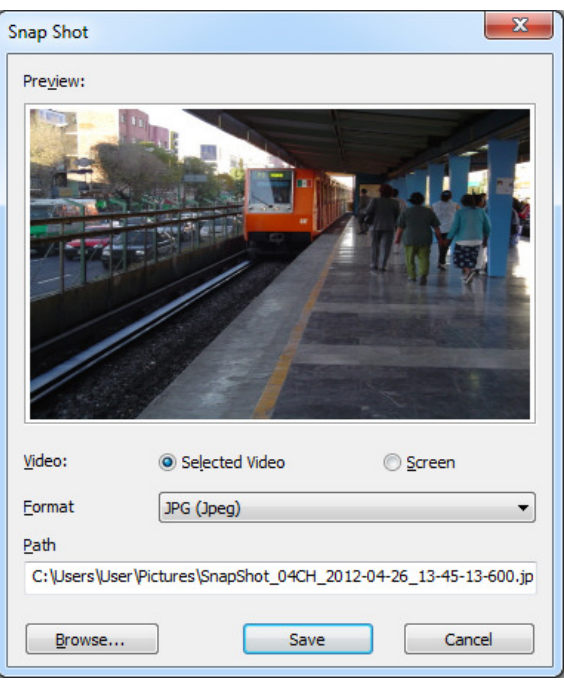

Drukowanie obrazu

Przycisk <  $\Rightarrow$  uruchamia okno, które umożliwia wydruk przechwyconego obrazy na lokalnej drukarce komputera.

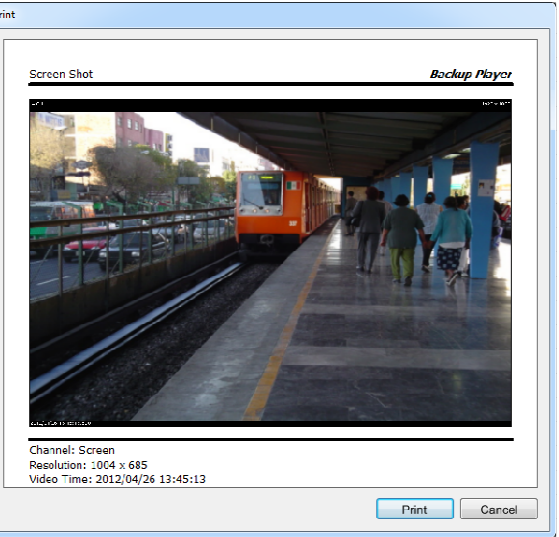

Ustawienia

Przycisk  $\langle \cdot \rangle$  v uruchamia okno konfiguracji odtwarzacza. Maintain image aspect ratio : opcja zachowuje oryginalne proporcje zarejestrowanego obrazu. I-frame : odtwarza tylko pełne klatki obrazu.

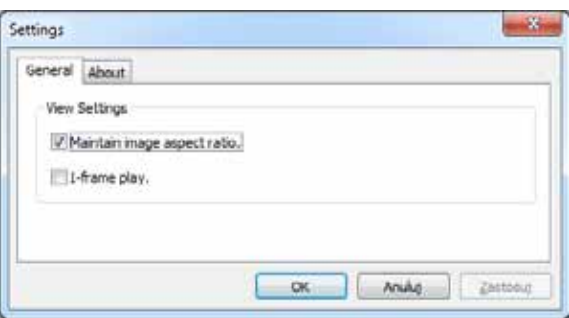

# **KONFIGURACJA REJESTRATORA**

#### **5. KONFIGURACJA REJESTRATORA**

#### **5.1. Konfiguracja systemu**

Menu rejestratora zawiera kilka podrzędnych pozycji umożliwiających jego konfigurację. Opisy poszczególnych pozycji w aktualnie wybranym języku menu pojawiają się po wybraniu danej pozycji przy pomocy strzałek lub po najechaniu wskaźnikiem myszy.

Aby uruchomić "Konfigurację systemu" należy:

ARCHIWUM Mysz: (DNFIG, SYSTEM) MENU KONFIG NAGRYWA WLOGLII SIE AMKNI Pilot zdalnego sterowanie IR: WLOGUI SIE

**5.1.1. Kamery -** menu umożliwia konfigurację obrazu, ukrywania, detekcji ruchu kamer podłączonych do rejestratora.

• **Nazwa kamery -** menu służące do wprowadzenia nazw podłączonych do systemu kamer.

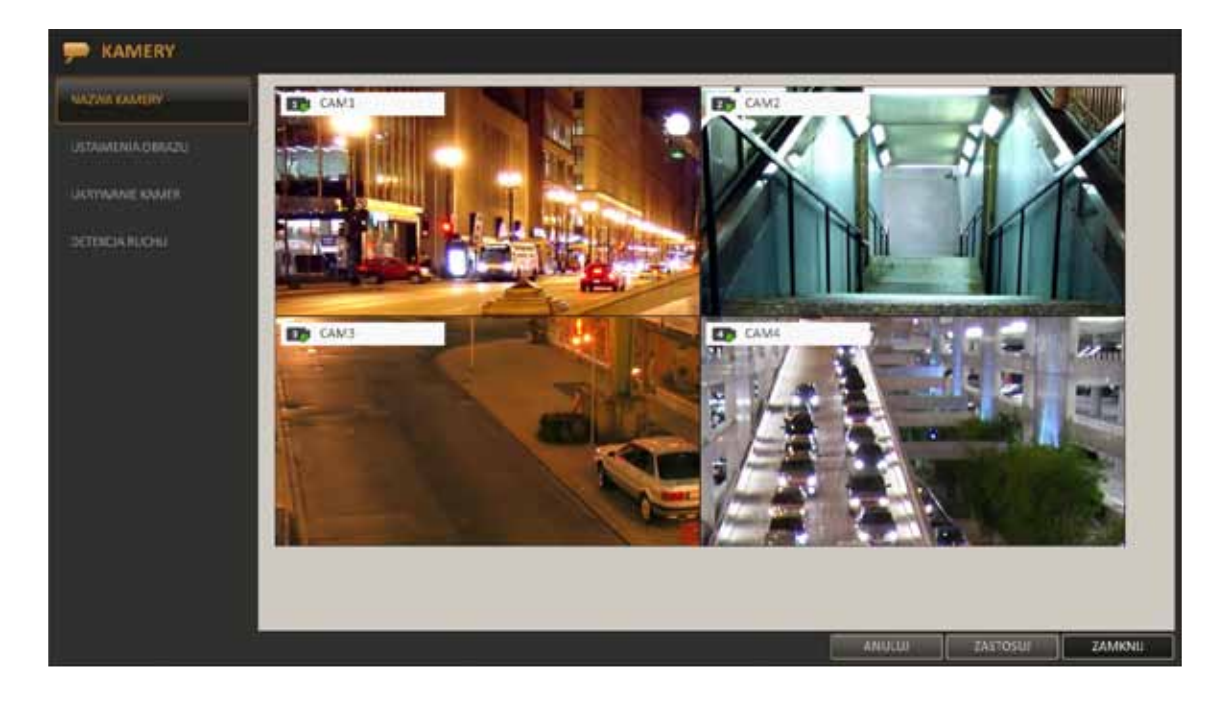

Przyciskami na pilocie [▲▼← / ENTER] lub mysza należy wybrać kamerę, której nazwa ma zostać zmieniona. Można również użyć dwukliku lewym przyciskiem myszy w lewym górnym rogu wybranej kamery. Wyświetlona zostanie wirtualna klawiatura, w której należy wprowadzić nową nazwę i potwierdzić przyciskiem OK.

Aby zapisać zmiany w menu należy wybrać przycisk ZASTOSUJ w dolnej części ekranu.
• **Ustawienia obrazu** - pozwala zdefiniować jasność, kontrast, kolor każdej kamery a także zmienić ich zaawansowane ustawienia.

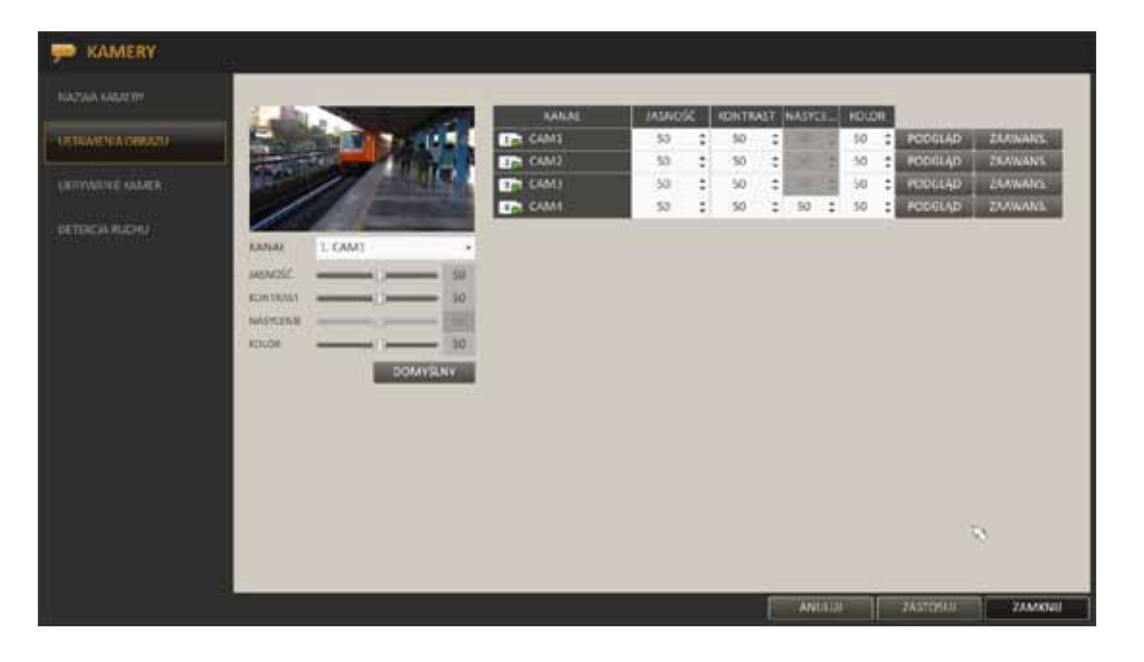

Przyciskami na pilocie [▲▼← / ENTER] lub myszą należy wybrać i zmienić wybraną opcję. Aby zapisać zmiany w menu należy wybrać przycisk ZASTOSUJ w dolnej części ekranu.

Przycisk ZAAWANSOWANE uruchamia okno umożliwiające zmianę niestandardowych ustawień kamery. Ustawienia zaawansowane mogą się różnić zależnie od modelu podłączonej kamery.

Ustawienia zaawansowane należy przeprowadzić dopiero po właściwym ustawieniu i wstępnym skonfigurowaniu kamer.

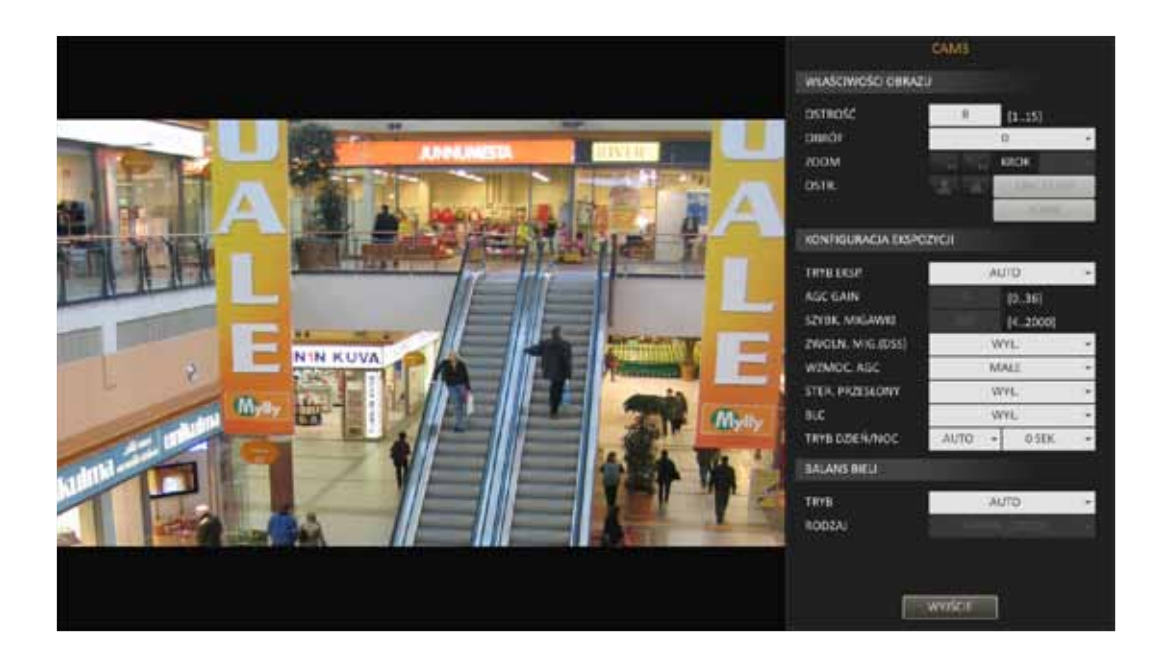

• **Ukrywanie kamer -** menu pozwala na zdefiniowanie ukrywania kamer dla grup użytkowników oraz w przypadku wylogowania użytkownika. Jeśli ukrywanie wybranego kanału jest WŁACZONE użytkownik nie będzie widział obrazu z kamery.

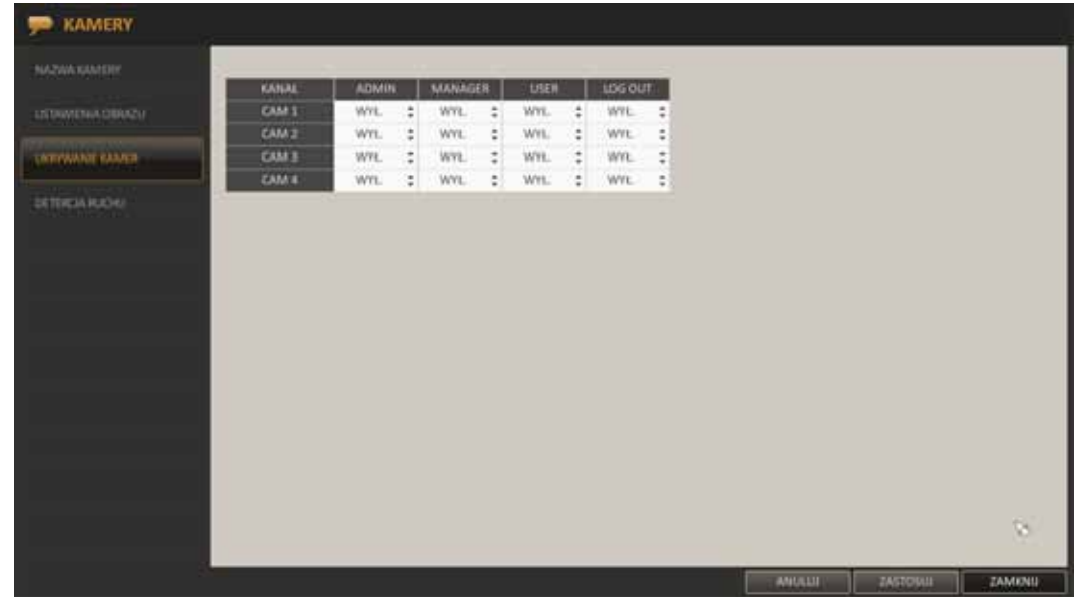

Aby w pełni skonfigurować ukrywanie należy w menu UŻYTKOWNICY wprowadzić niezbędne ustawienia.

• **Detekcja ruchu** - menu konfiguracji wykrywania ruchu dla każdej z kamer.

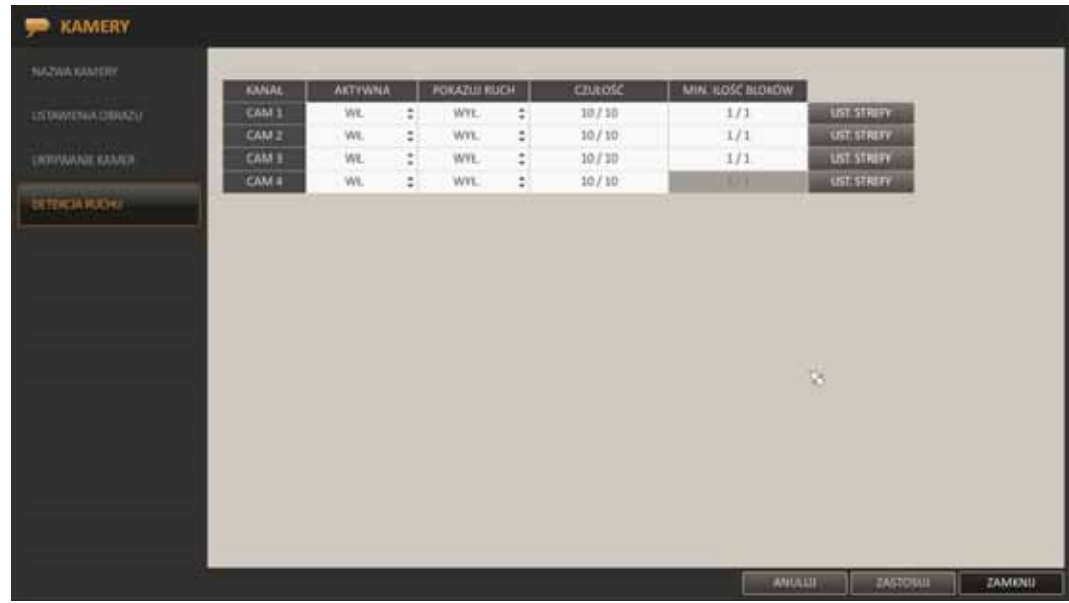

AKTYWNA : włącza wykrywanie ruchu wybranej kamery.

POKAZUJ RUCH : włączenie tej opcji powoduje zaznaczanie się poruszających obiektów w podglądzie na żywo.

CZUŁOŚĆ : konfiguracja czułości wykrywania ruchu, osobna dla trybu dziennego i nocnego.

MINIMALNA ILOŚĆ BLOKÓW : definiuje minimalną wielkość obiektu jaki wywołuje detekcję, osobna dla trybu dziennego i nocnego.

#### USTAWIENIA STREFY: menu pozwalające na skonfigurowanie obszaru detekcji.

Aby określić rozmiar strefy należy użyć pilota lub wskaźnika myszy w celu zaznaczenia obszaru. Ponowne zaznaczenie tego samego obszaru spowoduje jego odznaczenie. Pod prawym przyciskiem myszy dostępne są dodatkowe ustawienia.

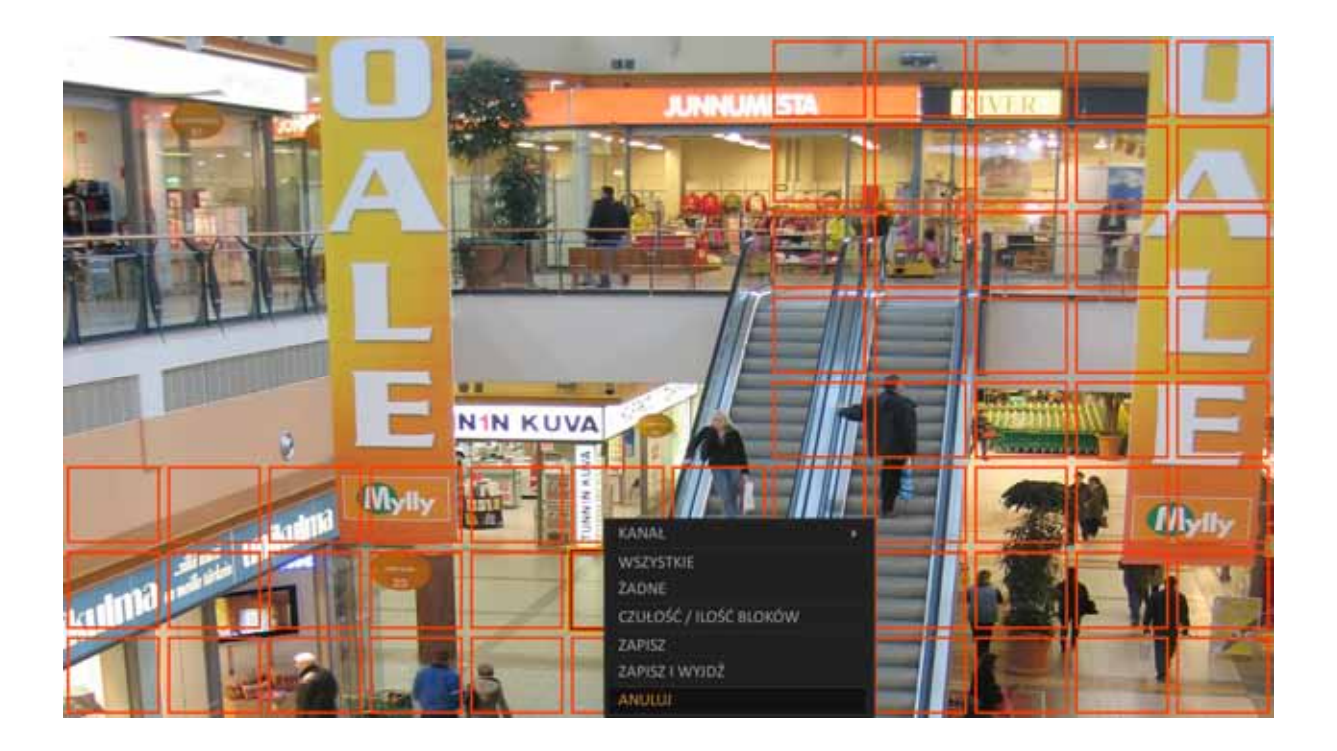

Menu "CZUŁOŚĆ/ILOŚĆ BLOKÓW" uruchamia okno, w którym można ustawić:

KANAŁ : wybór konfigurowanej kamery.

CZUŁOŚĆ : 1(Niska) ~ 10(Wysoka) - wysoka czułość spowoduje że każdy ruch będzie wykrywany.

MINIMALNA ILOŚĆ BLOKÓW : 1(Wysoka) ~ 10(Niska) - zwiększenie wartości spowoduje zmniejszenie czułości ( wykrywane będą tylko większe obiekty).

USTAW DZIEŃ : definiuje godziny oznaczające dzień.

DZIEŃ : należy ustawić  $\langle CZULO\dot{S}\dot{C}\rangle$  i  $\langle MINIMALNA ILO\dot{S}\dot{C} BLOK\dot{O}W\rangle$  dla dnia.

NOC : należy ustawić <CZUŁOŚĆ > i <MINIMALNA ILOŚĆ BLOKÓW> dla nocy.

#### *Informacja:*

*Obrazy rejestrowane przy słabym oświetleniu charakteryzują się zwiększoną ilością szumu, która może wywoływać fałszywe detekcje ruchu. Aby zniwelować to zjawisko należy w trybie nocnym zmniejszyć czułość lub zwiększyć ilość bloków .* 

**5.1.2. Wyświetlanie -** menu umożliwiające konfigurację obrazów z kamer, ich zachowania i opisów wyświetlanych na ekranie.

• **OSD** - konfiguracja opisów, ikon i zachowania poszczególnych narzędzi nawigacyjnych. Menu umożliwia również zmianę aktualnie używanego języka.

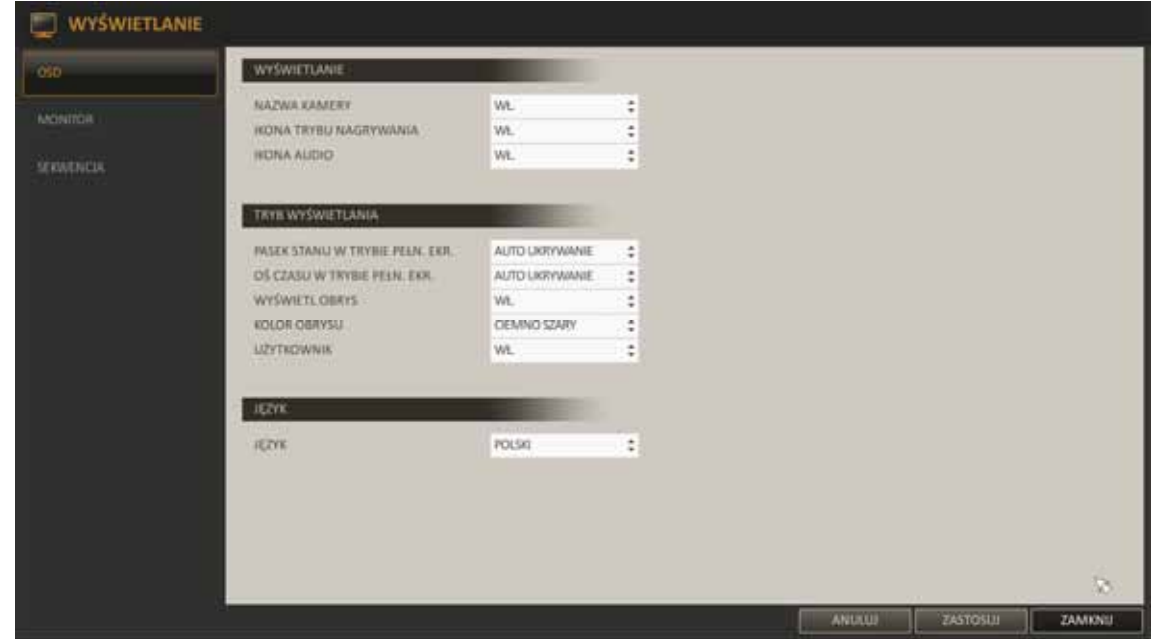

Sekcja WYŚWIETLANIE umożliwia konfigurację wyświetlania poszczególnych elementów na ekranie związanych z każdą kamerą.

Sekcja TRYB WYŚWIETLANIA umożliwia konfigurację wyglądu i zachowania narzędzi nawigacyjnych oraz innych wyświetlanych na ekranie elementów.

Pozycja JĘZYK umożliwia również zmianę aktualnie używanego języka menu.

- **Monitor** menu umożliwiające konfigurację czasu sekwencji wyświetlanych na ekranie.
- **Sekwencja**  konfiguracja listy sekwencji i ich ustawień.

Aby dodać nową sekwencję należy użyć przycisku DODAJ u dołu ekranu. Aby edytować istniejącą sekwencję należy wcisnąć przycisk EDYTUJ. Zostanie wówczas otwarte nowe okno.

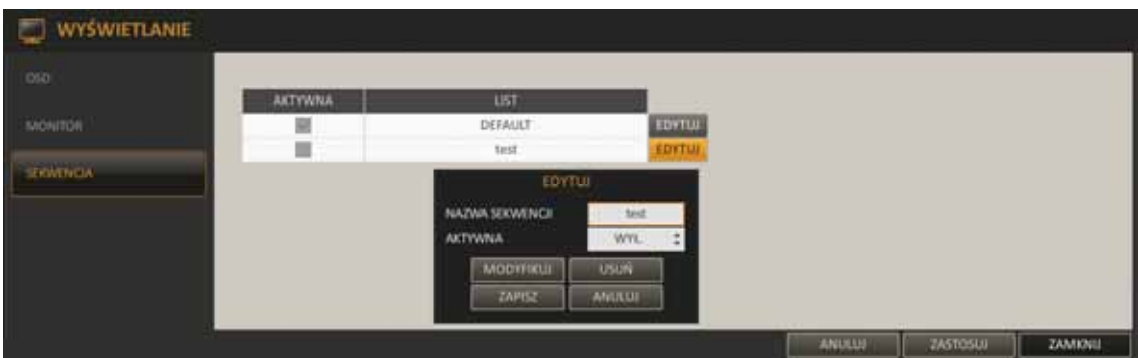

W przypadku dodawania sekwencji należy wprowadzić jej nazwę i nacisnąć przycisk DODAJ. W nowym oknie należy wcisnąć przycisk DODAJ WIDOK.

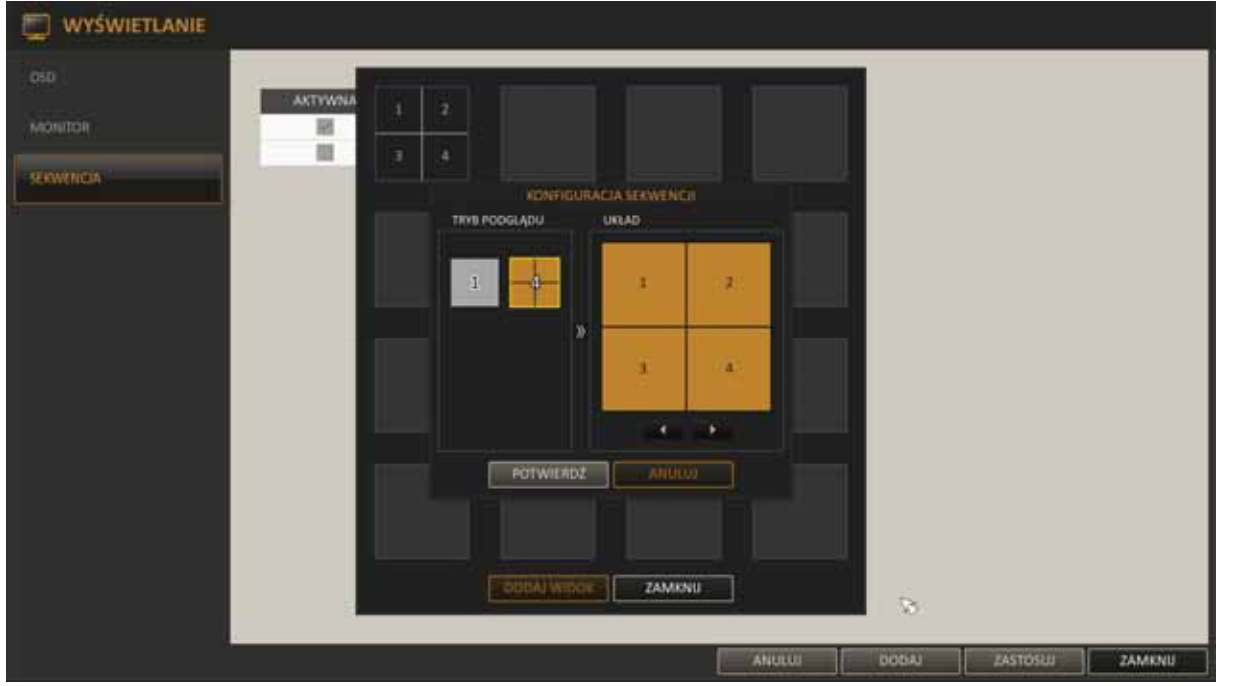

W oknie "KONFIGURACJA SEKWENCJI " należy wybrać pojedynczy ekran lub podział, który ma zostać dodany do listy sekwencji.

Następnie należy wybrać kamery, które będą wyświetlane w podanym wcześniej układzie i wcisnąć OK. Stworzony układ zostanie dodany do listy sekwencji. Postępując w ten sam sposób należy stworzyć kolejne elementy sekwencji.

Po zakończeniu konfiguracji należy wcisnąć ZAMKNIJ w dolnej części okna. Po zapisaniu sekwencji wyświetlony zostanie poprzedni widok.

Prawy przycisk myszy lub wciśnięcie przycisku [ENTER] na wybranej sekwencji umożliwia jej edycję lub usunięcie.

**5.1.3. Audio -** menu umożliwia konfigurację sygnałów dźwiękowych i głosu przesyłanych przez rejestrator.

• **Wejście audio** - konfiguracja nadawania i odsłuch audio w rejestratorze.

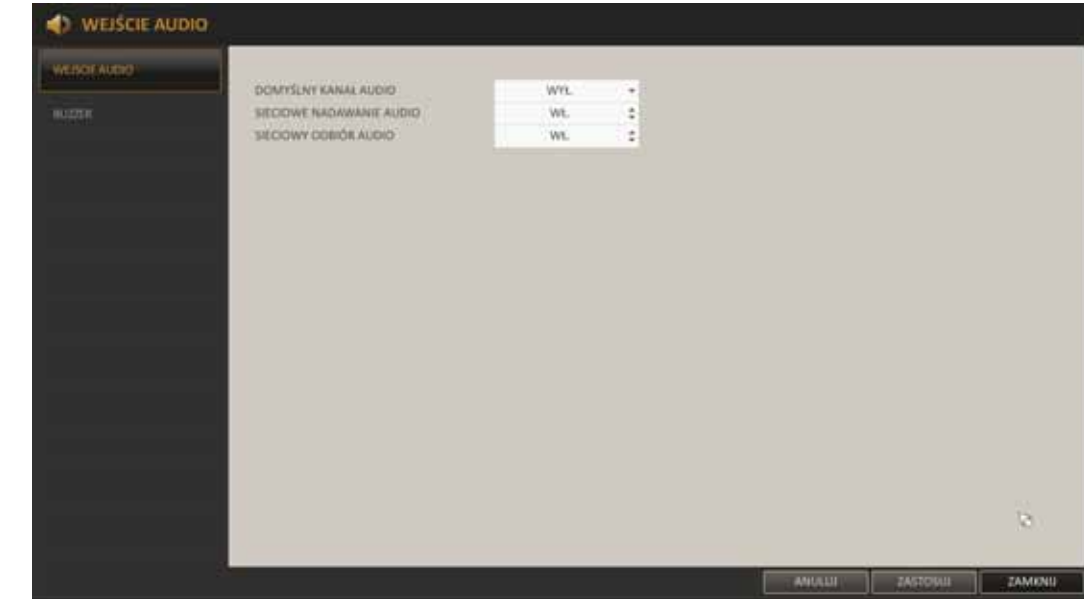

*Informacja: Funkcjonalność ta będzie dostępna przyszłości.* 

• **Buzzer** - ustawienie sygnału dźwiękowego rejestratora, aby sygnalizować wciśniecie przycisku w pilocie zdalnego sterowania.

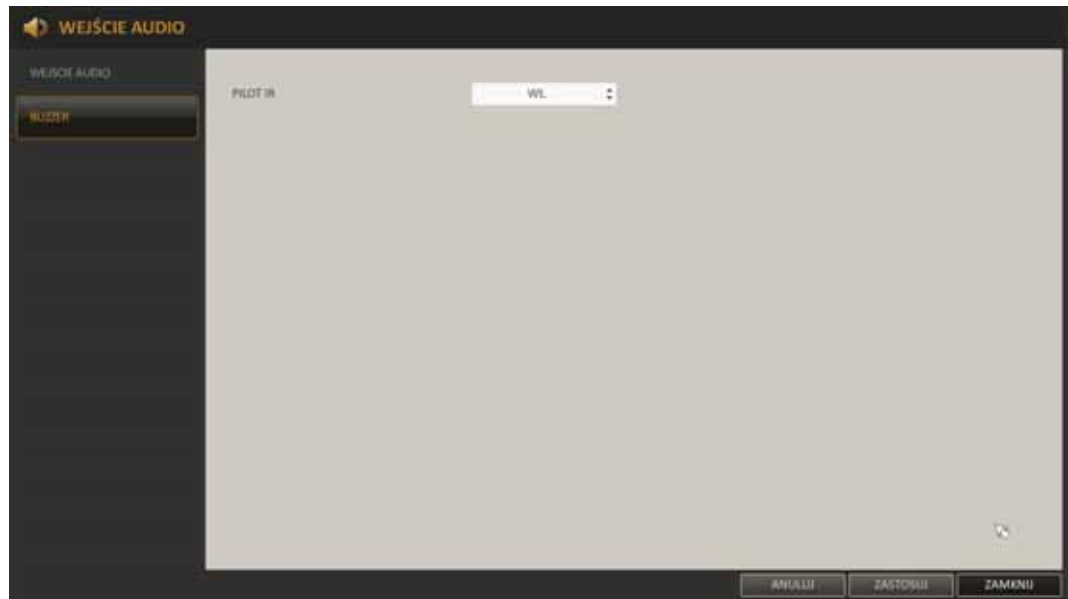

- **5.1.4. Użytkownicy** menu pozwalające na konfigurację użytkowników i ich uprawnień.
- **Konfiguracja**  umożliwia dodawanie i usuwanie użytkowników a także edycję ich uprawnień.

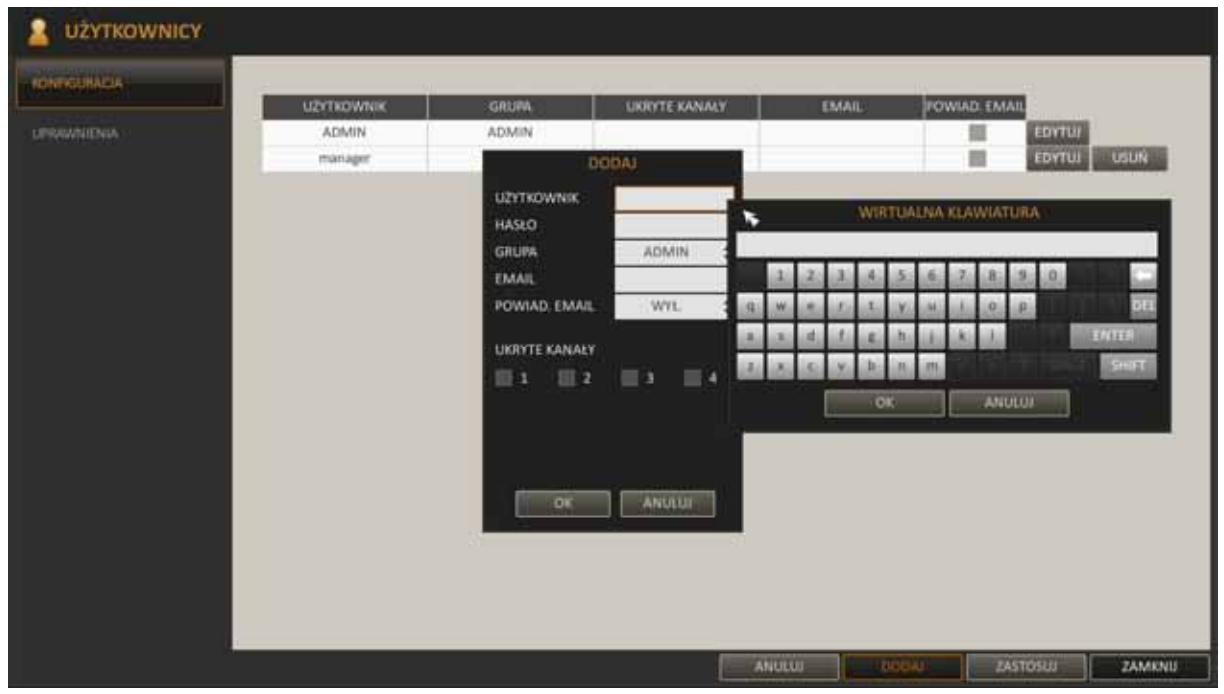

Aby dodać nowego użytkownika należy:

- − Wcisnąć przycisk DODAJ u dołu ekranu.
- − Przyciskami [▲▼◀▶] pilota lub myszą należy wybrać kolejne pola do wypełnienia danych. Przyciskiem ENTER lub dwuklikiem lewym przyciskiem myszy uruchamiamy edycję.
- − UŻYTKOWNIK: należy podać nazwę użytkownika przy pomocy wirtualnej klawiatury.
- − HASŁO: należy podać hasło użytkownika.
- − GRUPA: należy zdefiniować przynależność do grupy ADMIN, MANAGER lub USER.
- − EMAIL: należy podać adres e-mail, na który wysyłane będą powiadomienia dla użytkownika.
- − POWIADOMIENIE EMAIL: definiuje, czy do użytkownika będą wysyłane powiadomienia.
- − UKRYTE KAMERY: umożliwia ukrycie wybranych kamer dla danego użytkownika.
- − Po zakończeniu konfiguracji należy wcisnąć OK.
- − Aby zapisać zmiany w menu należy wybrać przycisk ZASTOSUJ w dolnej części ekranu.

• **Uprawnienia -** menu umożliwia ustawienie uprawnień dostępu do poszczególnych funkcji użytkownikom MANAGER i USER.

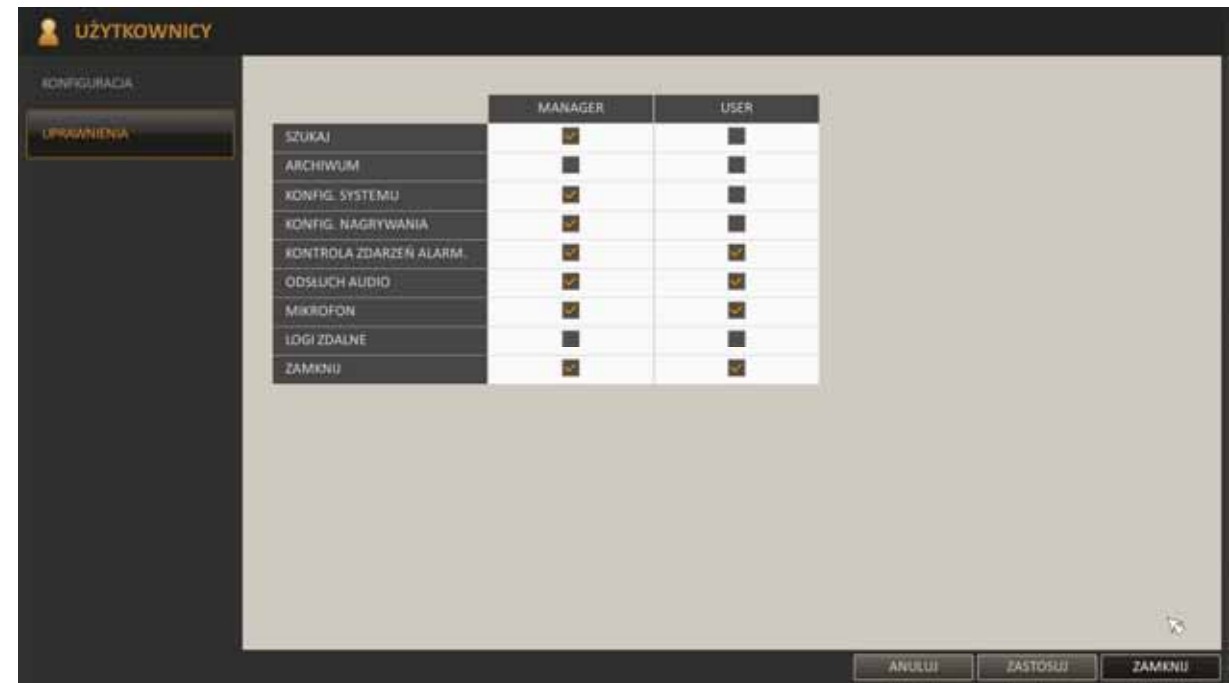

- Przyciskami [▲▼◆/ENTER] pilota zdalnego sterowania lub myszą należy wybrać pożądane uprawnienia.
- − SZUKAJ : uprawnienie do wyszukiwania i odtwarzania nagrań.
- − ARCHIWUM: uprawnienie do archiwizacji nagrań.
- − KONFIG. SYSTEMU: uprawnienie do konfiguracji systemu.
- − KONFIG. NAGRYWNIA: uprawnienie do konfiguracji nagrywania.
- − KONTROLA ZDARZEŃ ALARMOWYCH: uprawienie do kontrolowania wyjścia alarmowego i zdarzeń alarmowych.
- − ODSŁUCH AUDIO: uprawnienie do odsłuchu audio z kamer.
- − MIKROFON: uprawnienie do nadawania dźwięku przez mikrofon.
- − LOGOWANIE ZDALNE: uprawnienie do zdalnego logowania.
- − ZAMKNIJ SYSTEM: uprawnienie do zamykania systemu.
- − Aby zapisać zmiany w menu należy wybrać przycisk ZASTOSUJ w dolnej części ekranu.

**5.1.5. Sieć -**menu umożliwia konfigurację ustawień sieciowych rejestratora i weryfikację połączeń.

• **Ustawienia IP -** definiują parametry dostępu rejestratora do sieci.

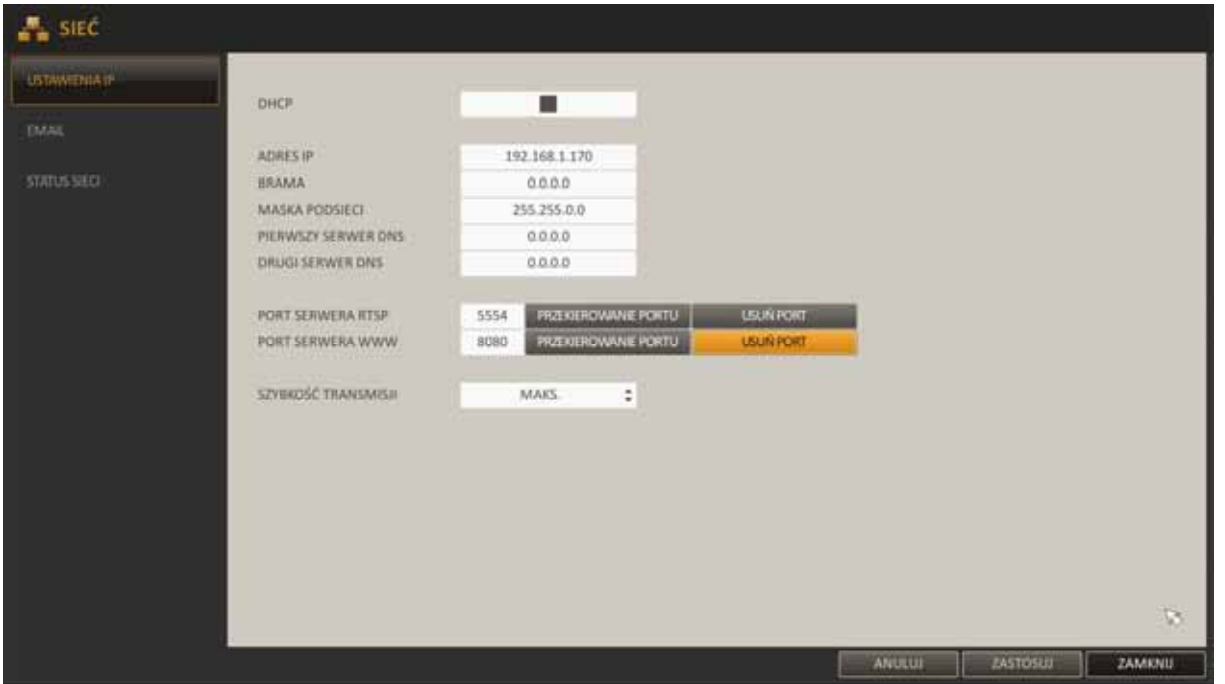

Domyślnie ustawione jest pobieranie adresu z serwera DHCP.

Wówczas parametry takie jak adres IP, brama i maska sieciowa oraz adresy DNS są przyznawane automatycznie przez serwer DHCP.

Jeśli opcja DHCP jest wyłączona należy wprowadzić właściwy adres IP i inne ustawienia sieciowe. W celu zapewnienia stabilności połączenia zalecane jest używanie statycznego adresu IP.

PORT SERWERA WWW: port używany do połączenia z rejestratorem przez przeglądarkę sieciową.

PORT SERWERA RTSP: port używany do przesyłania obrazu z rejestratora do przeglądarki lub aplikacji klienckiej.

PRZEKIEROWANIE PORTU: W przypadku używania routera wspierającego usługę uPnP możliwe jest automatycznie otwarcie portów. Jeśli router nie wspiera uPnP konieczne jest manualne skonfigurowanie przekierowania portów. Aby uzyskać więcej informacji należy się skontaktować z administratorem sieci.

USUŃ PORT : usuwa automatyczne otwarcie portów na routerze.

SZYBKOŚĆ TRANSMISJI: umożliwia ustawienie ograniczenia szybkości transmisji przez sieć.

Zależnie od obciążenia sieci transmisja sieciowa z rejestratora może zostać ograniczona.

#### *Informacja:*

*Poprawne ustawienia adresu IP i maski sieciowej są niezbędnie do zdalnego połączenia z rejestratorem. Ustawienia DNS i bramy sieciowej są konieczne w przypadku korzystania z sieci Internet.*

• **Email** - menu definiuje ustawienia serwera email koniecznego do przesyłania powiadomień.

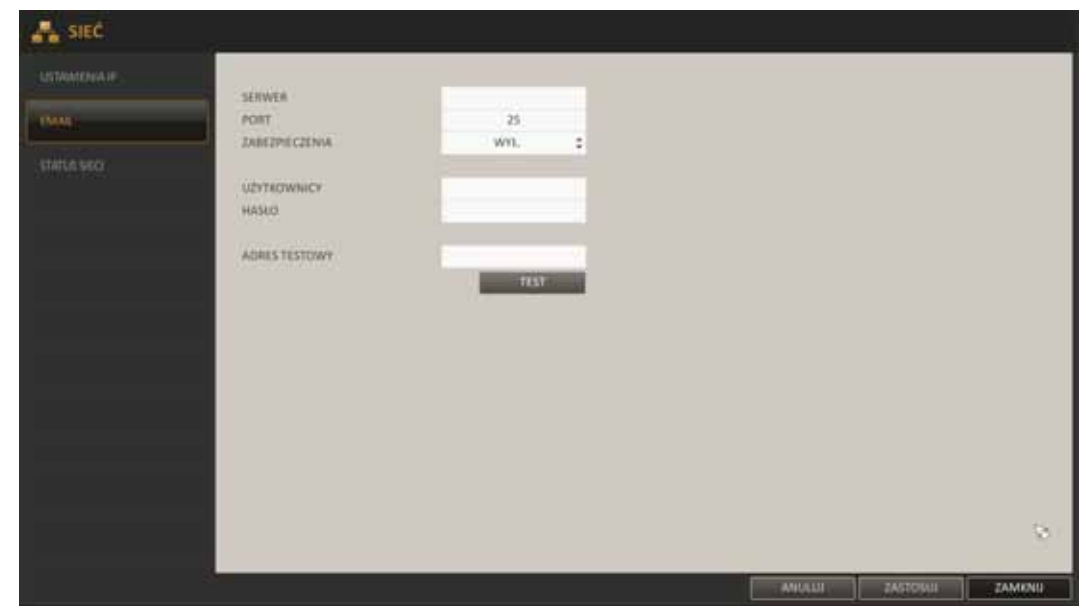

Aby móc korzystać z powiadomień należy poprawnie skonfigurować ustawienia serwera email. W przypadku używania połączenia SSL należy ustawić opcję ZABEZPIECZENIA jako WŁĄCZONĄ. Koniecznie jest również podanie nazwy użytkownika i hasła.

Aby przetestować konfigurację należy podać ADRES TESTOWY i wcisnąć przycisk TEST. Wówczas na wskazany adres zostanie wysłana wiadomość email.

• **Status sieci -** wyświetla mapę sieci, na której można sprawdzić połączone kamery sieciowe oraz stan połączenia z przełącznikiem sieciowym i Internetem. Po najechaniu kursorem myszy na wybraną kamerę wyświetlone zostaną o niej szczegółowe informacje.

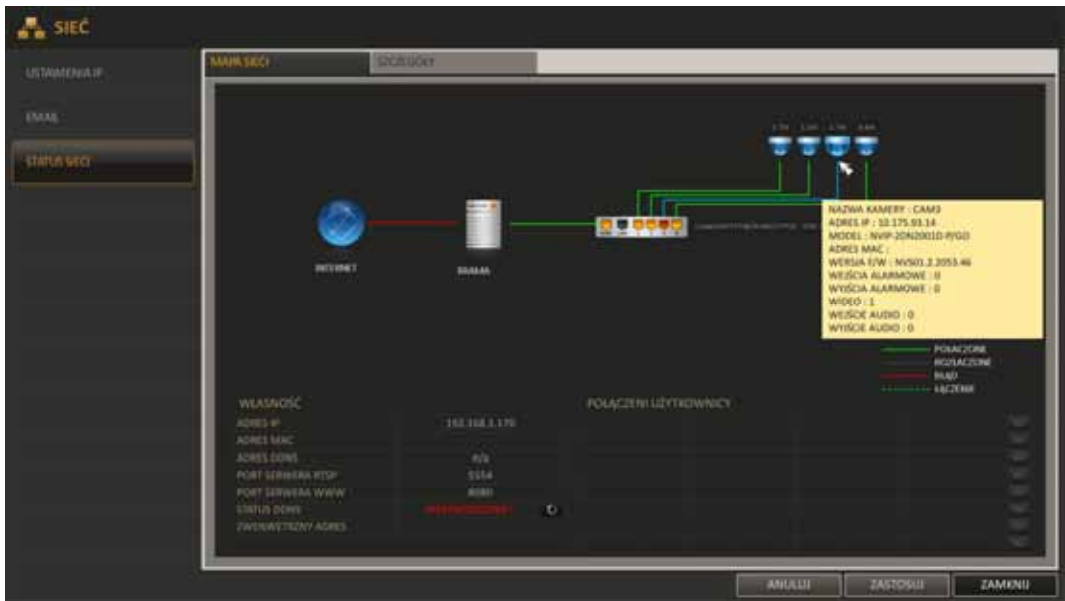

• **Szczegóły -** okno umożliwia sprawdzenie listy podłączonych kamer i wprowadzenie dodatkowej konfiguracji.

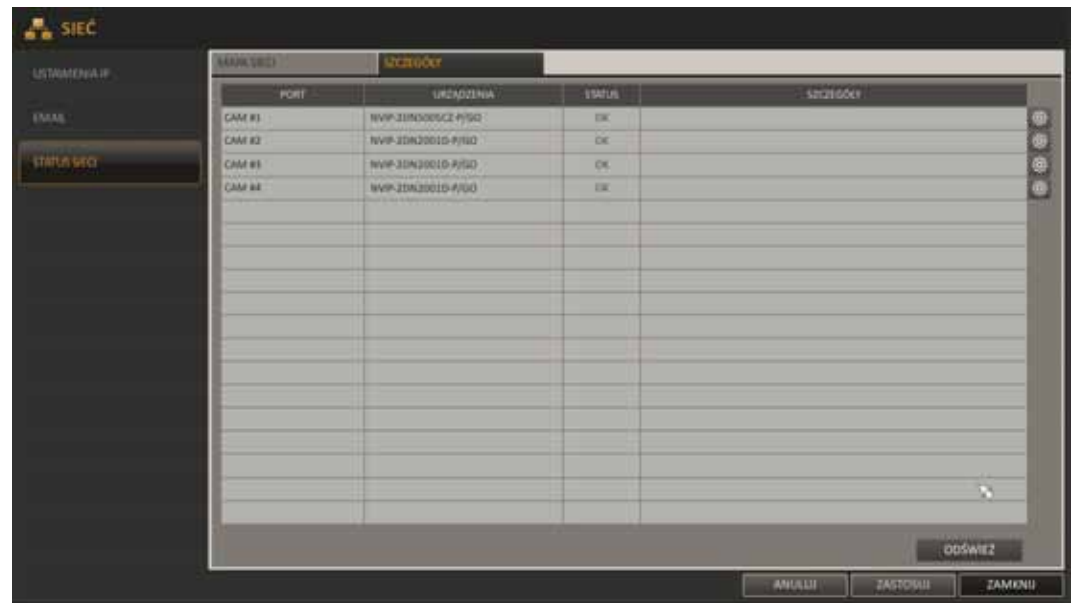

Wciśnięcie przycisku po prawej stronie przy każdej z kamer otwiera okno KONFIGURACJI KAMERY IP.

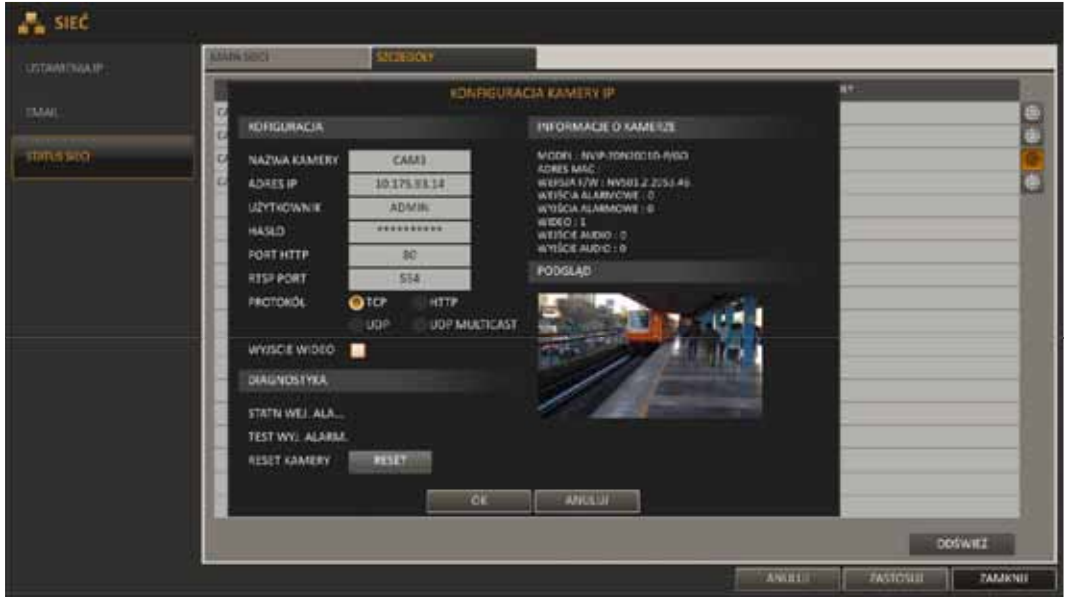

Wyświetlone zostanie okno ze szczegółowymi ustawieniami sieciowymi każdej z kamer. Możliwe jest ustawienie niestandardowej nazwy użytkownika i hasła oraz zmianę typu transmisji sieciowej. Ze względu na stabilność połączenia zaleca się pozostawić te ustawienia niezmienione.

W przypadku problemów przy połączeniu kamery z rejestratorem należy przyciskiem RESET kamery przywrócić jej ustawienia fabryczne.

**5.1.6. System -** menu umożliwiające ustawienie czasu, zarządzanie konfiguracją i urządzeniami zewnętrznymi podłączonymi do rejestratora.

• **Data / czas -** możliwe jest ustawienie daty i czasu oraz formatu wyświetlania. Można również zdefiniować serwer NTP do automatycznej konfiguracji czasu i określić ustawienia czasu letniego

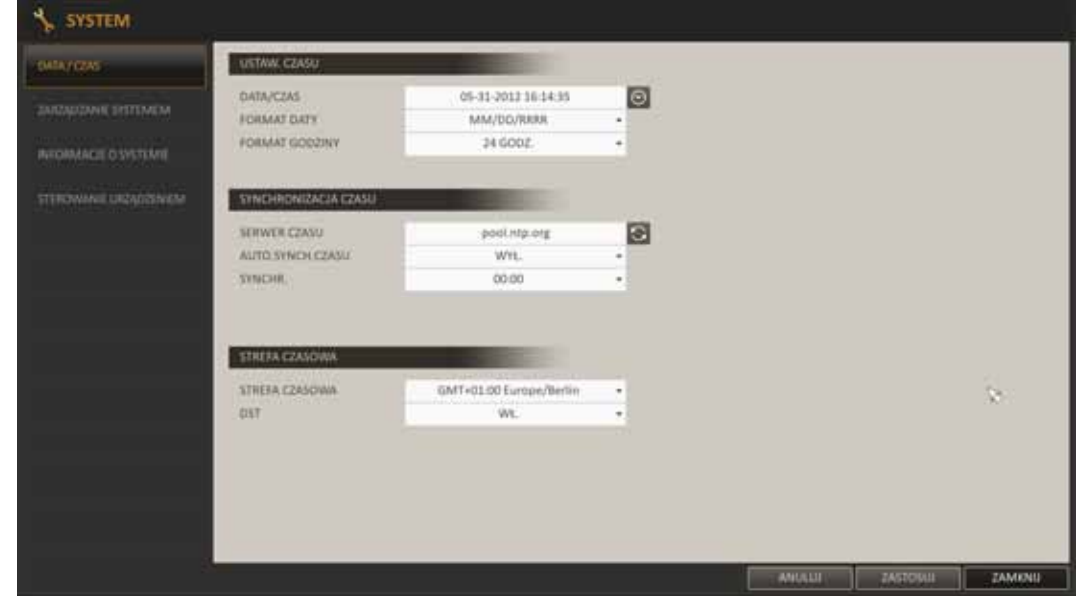

• **Zarządzanie systemem** - menu umożliwia aktualizację firmware rejestratora, zapisanie i wczytanie konfiguracji i przywrócenia ustawień fabrycznych.

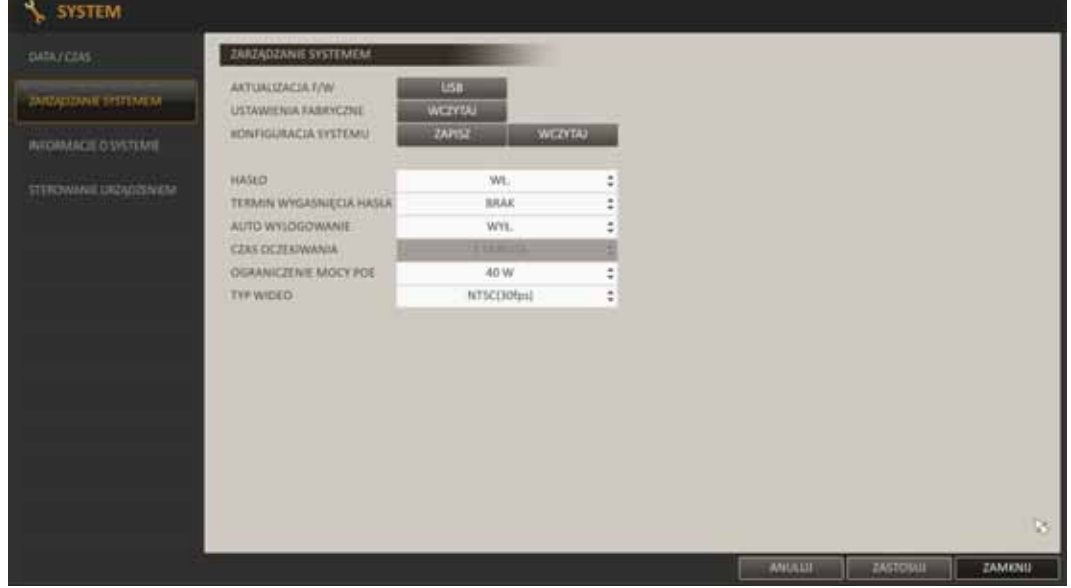

AKTUALIZACJA F/W : umożliwia aktualizację oprogramowania rejestratora.

USTAWIENIA FABRYCZNE : przywraca ustawienia fabryczne rejestratora.

KONFIGURACJA SYSTEMU: ZAPISZ: zapisuje ustawienia rejestratora do pamięci USB.

KONFIGURACJA SYSTEMU: WCZYTAJ : wczytuje ustawienia z pamięci USB do rejestratora.

HASŁO : żądanie hasła do wejścia do menu, wyszukiwania, archiwizacji lub zamknięcia sytemu. Jeśli żądanie jest wyłączone tylko konto ADMIN ma dostęp do tych funkcji.

TERMIN WYGAŚNIĘCIA HASŁA:Po określonym czasie wyświetlany będzie monit o zmianę hasła.

AUTO WYLOGOWANIE: włącza funkcję automatycznego wylogowania użytkownika.

CZAS OCZEKIWANIA: określa czas nieaktywności po jakim użytkownik zostanie wylogowany.

OGRANICZENIE MOCY POE: definiuje wartość pobieranej mocy po przekroczeniu której zostanie włączony alarm.

TYP WIDEO: wybór między systemem PAL a NTSC.

- Aby zaktualizować firmware należy :
	- Podłączyć pamięć USB zawierającą plik firmware (znajdujący się bezpośrednio w katalogu głównym).
	- Nacisnąć przycisk USB w celu wyszukania plików.
	- Wybrać właściwy plik z listy (wyświetlone zostaną tylko kompatybilne pliki).

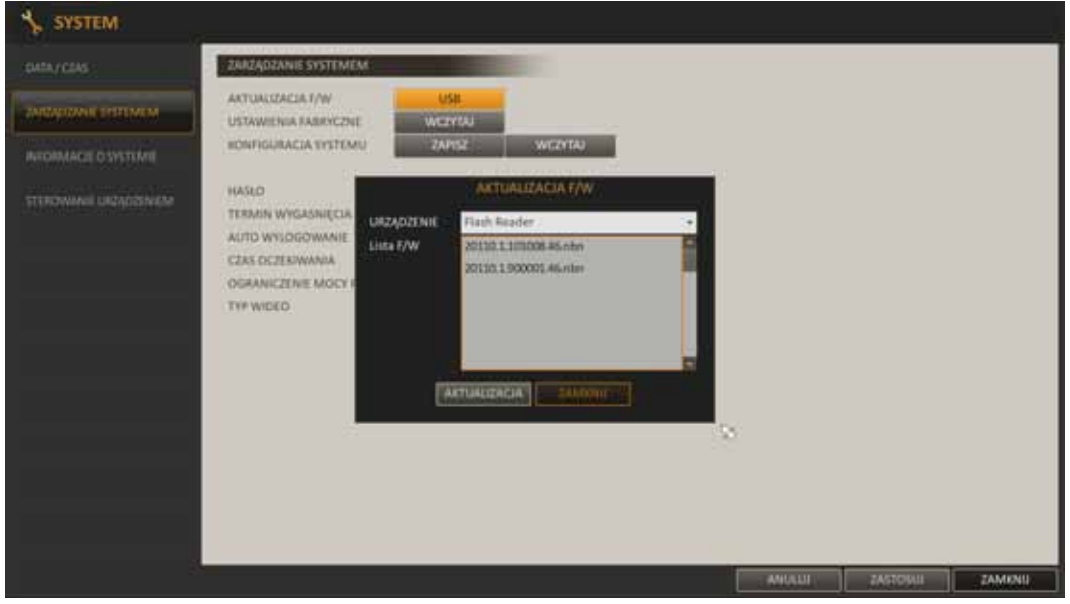

- Nacisnąć przycisk AKTUALIZACJA.
- Po wyświetleniu stosownego komunikatu nacisnąć OK.
- Wyświetlony zostanie pasek postępu aktualizacji.
- Po zakończeniu aktualizacji należy wcisnąć OK w celu zrestartowania systemu.

#### **Uwaga:**

**Przed podjęciem próby aktualizacji oprogramowania należy skontaktować się z dystrybutorem sprzętu.** 

**Zanik zasilania, wyłączenie urządzenia lub usunięcie pamięci USB w trakcie procesu aktualizacji oprogramowania skutkuje uszkodzeniem rejestratora i koniecznością naprawy serwisowej nie podlegającej gwarancji. Producent nie ponosi odpowiedzialności za utratę danych powstałą w skutek aktualizacji oprogramowania.** 

• **Informacje o systemie** - menu zawiera parametry urządzenia i stan alarmów

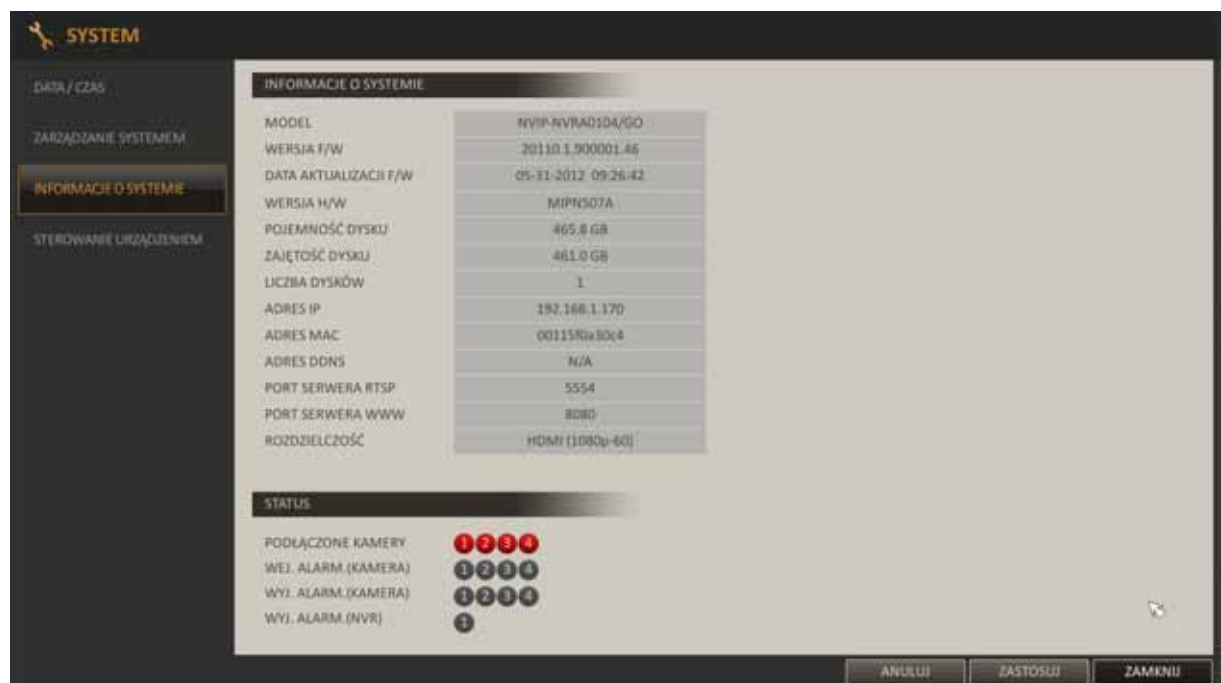

• **Sterowanie urządzeniem** - konfiguracja ustawień pilota zdalnego sterowania i urządzeń zewnętrznych.

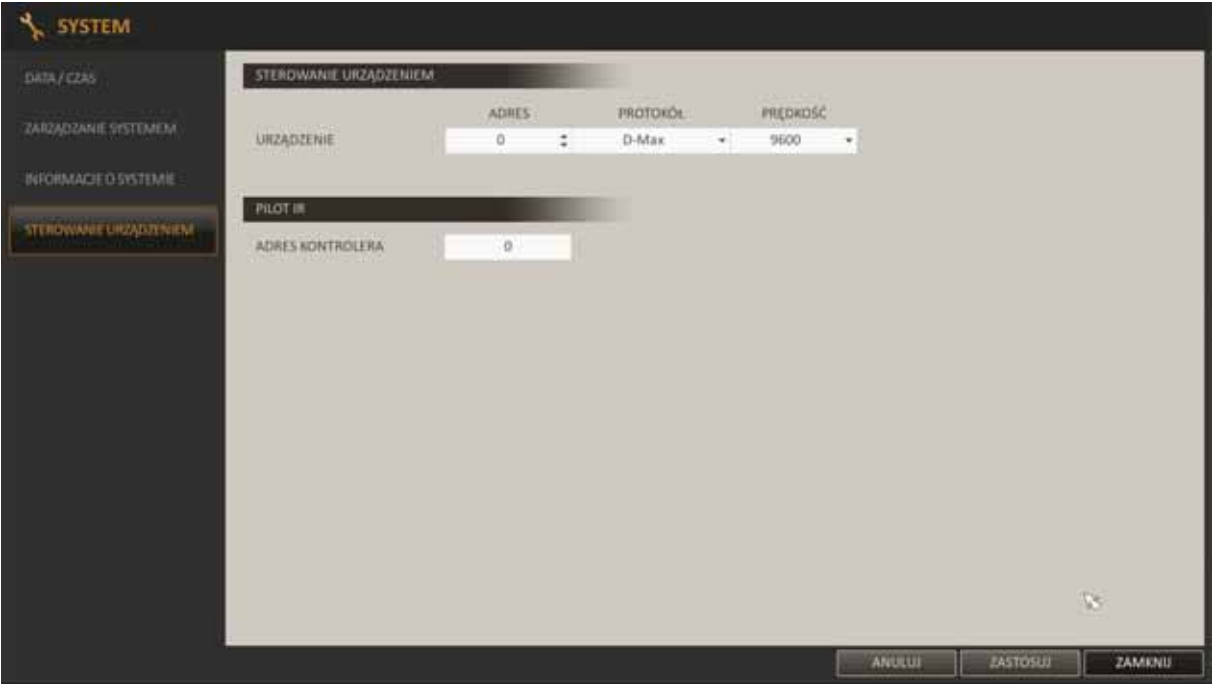

pl

- **5.1.7. Dyski -** menu zawiera informacje o dyskach zainstalowanych w systemie.
- **Stan dysków**  menu zawiera szczegółowe informacje o dyskach zainstalowanych w systemie

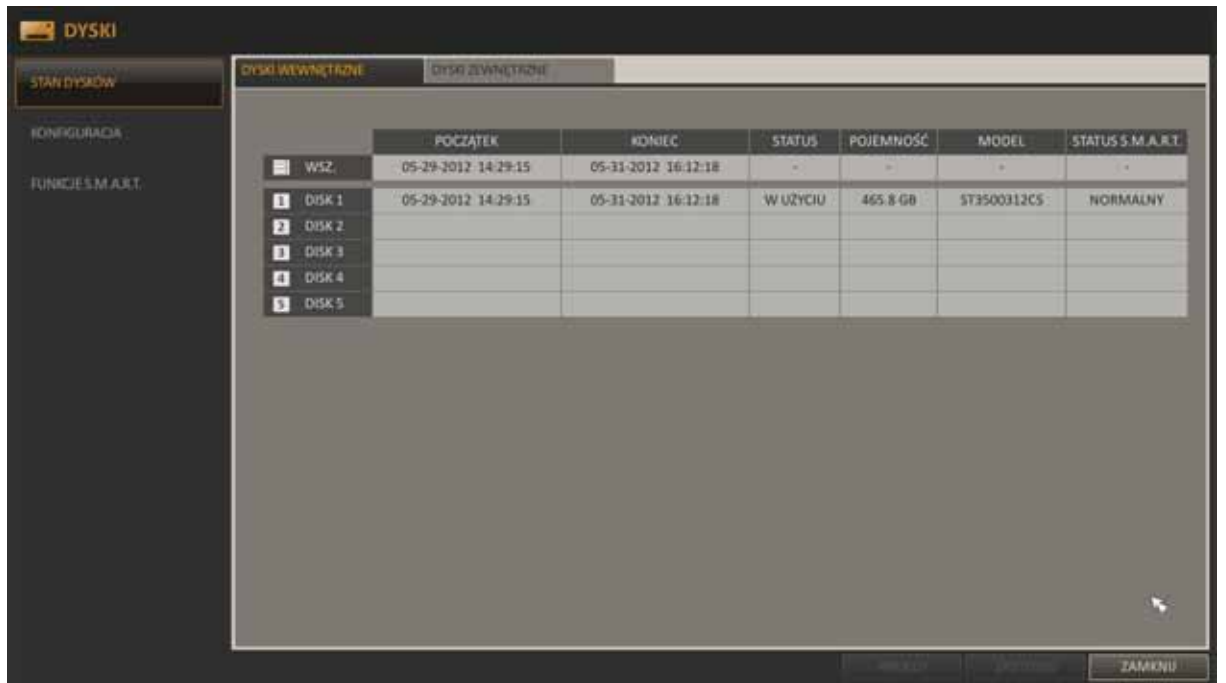

STATUS S.M.A.R.T odczytuje wiadomości z modułu S.M.A.R.T dysku i wyświetla aktualny status. Możliwe stany:

- − NORMALNY : dysk pracuje normalnie.
- − SPRAWDŹ : dysk wskazuje błąd lub uszkodzenie połączenia kablowego. Zalecane jest sprawdzenie dysku i wymiana w razie potrzeby. Pozostawienie tego problemu może skutkować utratą nagrań.
- − AWARIA : dysk nie działa lub uległ uszkodzeniu uniemożliwiając nagrywanie. Powinien być on niezwłocznie wymieniony. W celu wymiany dysku należy skontaktować się z dystrybutorem sprzętu.
- **Konfiguracja**  umożliwia ustawienie trybu zapisu i ograniczenie czasu przechowywania danych, oraz ręczne formatowanie dysków.

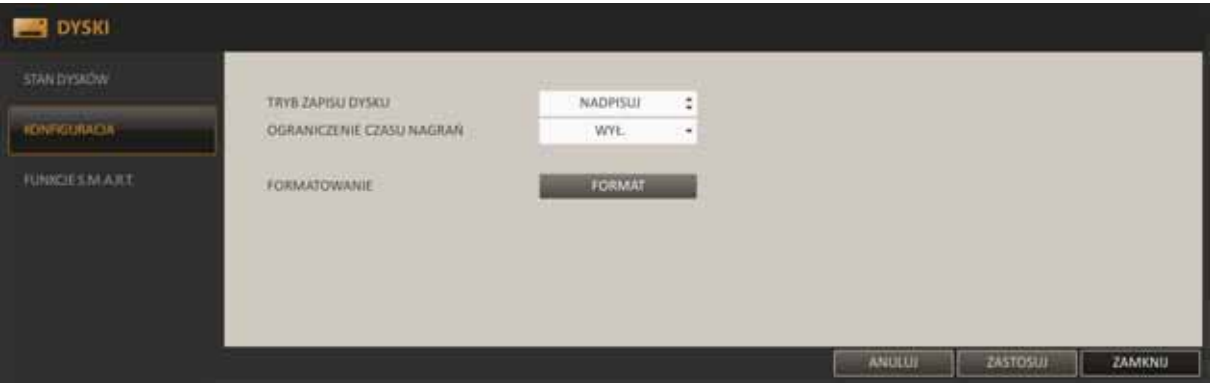

TRYB ZAPISU - tryb NADPISUJ po zapełnieniu dysku spowoduje nadpisanie najstarszych danych. Ustawienie trybu zapisu na JEDNOKROTNY nie spowoduje nadpisania danych, a w przypadku zapełnienia dysku zostanie wywołany komunikat konfigurowany w zakładce ZDARZENIA.

OGRANICZENIE CZASU NAGRAŃ - włączenie tej funkcji spowoduje, że po upływie określonego czasu nagrania zostaną automatycznie usunięte z dysku.

FORMATOWANIE - funkcja umożliwia formatowanie dysków. Formatowanie spowoduje usunięcie wszystkich danych.

• **FUNKCJE S.M.A.R.T. -** konfiguracja częstotliwości sprawdzania stanu dysku. Wciśnięcie przycisku SZCZEGÓŁY wywołuje okno zawierające stan wybranych parametrów odczytanych z systemu S.M.A.R.T.

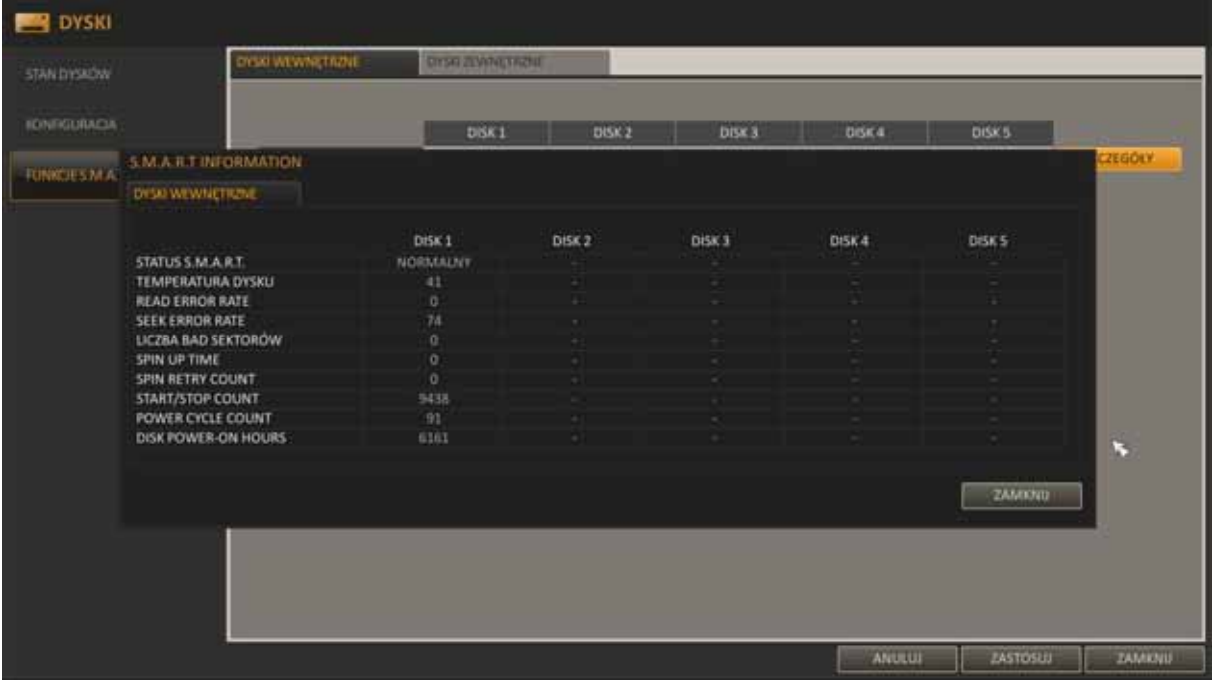

**5.1.8. Zdarzenia -** menu konfiguracji zachowania rejestratora w przypadku wystąpienia określonych zdarzeń.

• **Wyjście alarmowe** - określa zasady alarmowania wyjściem alarmowym

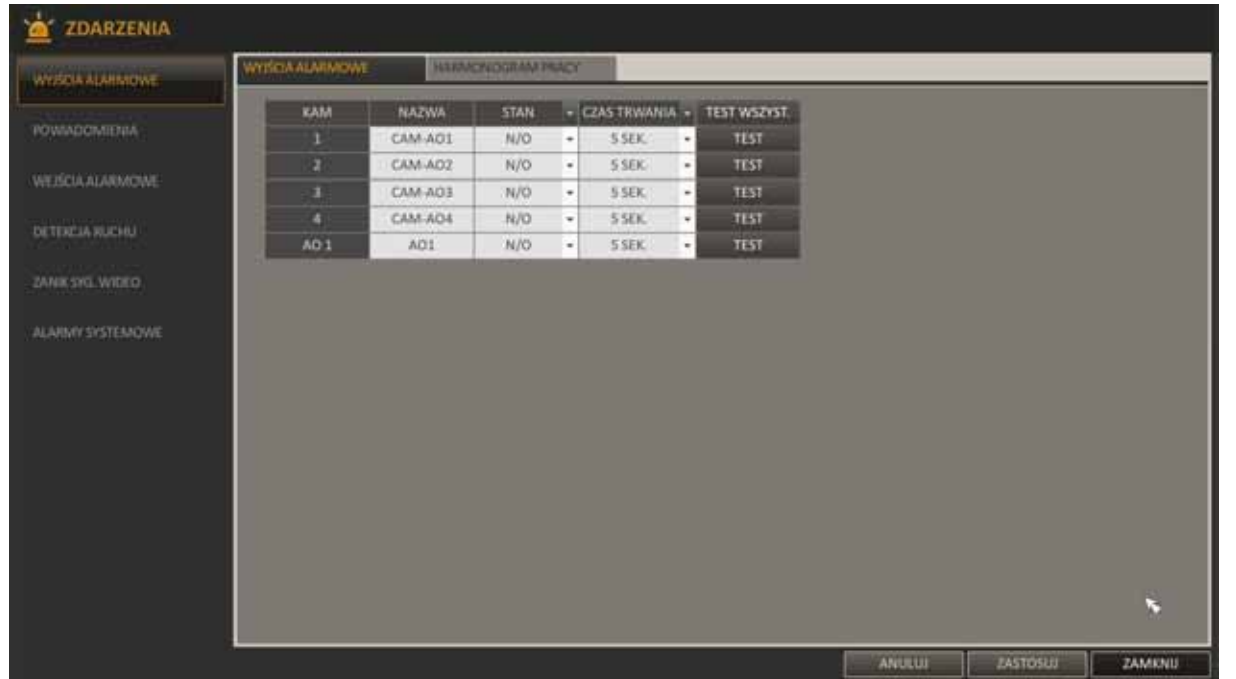

- NAZWA: określa nazwę poszczególnych wyjść.
- STAN: definiuje stan początkowy wyjścia alarmowego. Stan N/O (Normalnie Otwarty): w tym stanie złącze jest zwierane w przypadku wystąpienia alarmu. Stan N/C (Normalnie zamknięty) : w tym stanie złącze jest rozwierane w przypadku wystąpienia alarmu.
- CZAS TRWANIA: określa czas wyzwolenia wyjścia alarmowego. OD WEJŚĆIA oznacza. że aktywność wyjścia będzie trwała tyle samo co sygnał wejściowy. UNTIL KEY powoduje skasowanie alarmu po jego potwierdzeniu przez użytkownika. Można również zdefiniować czas trwania alarmu w zakresie  $5 \sim 300$  sekund.
- TEST: naciśnięcie przycisku wyzwala wyjście alarmowe.
- **Harmonogram pracy** pozwala określić zasady pracy wyjścia zależnie od aktualnego czasu.

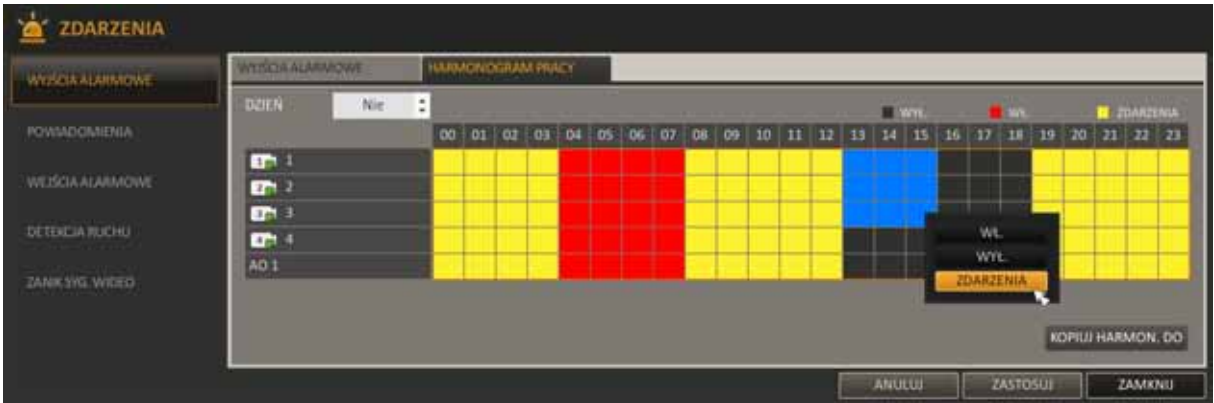

Aby zdefiniować harmonogram należy:

- Przy pomocy myszy lub przycisków [▲▼◀▶] zaznaczyć komórki oznaczające wybrane kamery i godziny a następnie potwierdzić przyciskiem ENTER.
- Wybrać tryb pracy w zaznaczony przedziale. Dostępne opcje:

WŁ. : wyjście alarmowe włączone.

WYŁ : wyjście alarmowe wyłączone.

ZDARZENIA : wyjście alarmowe sterowane przez przychodzące zdarzenia.

- Opcja KOPIUJ HARMONOGRAM DO powoduje powielenie ustawień do innych dni tygodnia.
- Po zakończeniu wcisnąć OK.
- **Powiadomienia** konfiguracja wiadomości email, sygnalizacji dźwiękowej i wizualnej o zaistniałych zdarzeniach. .

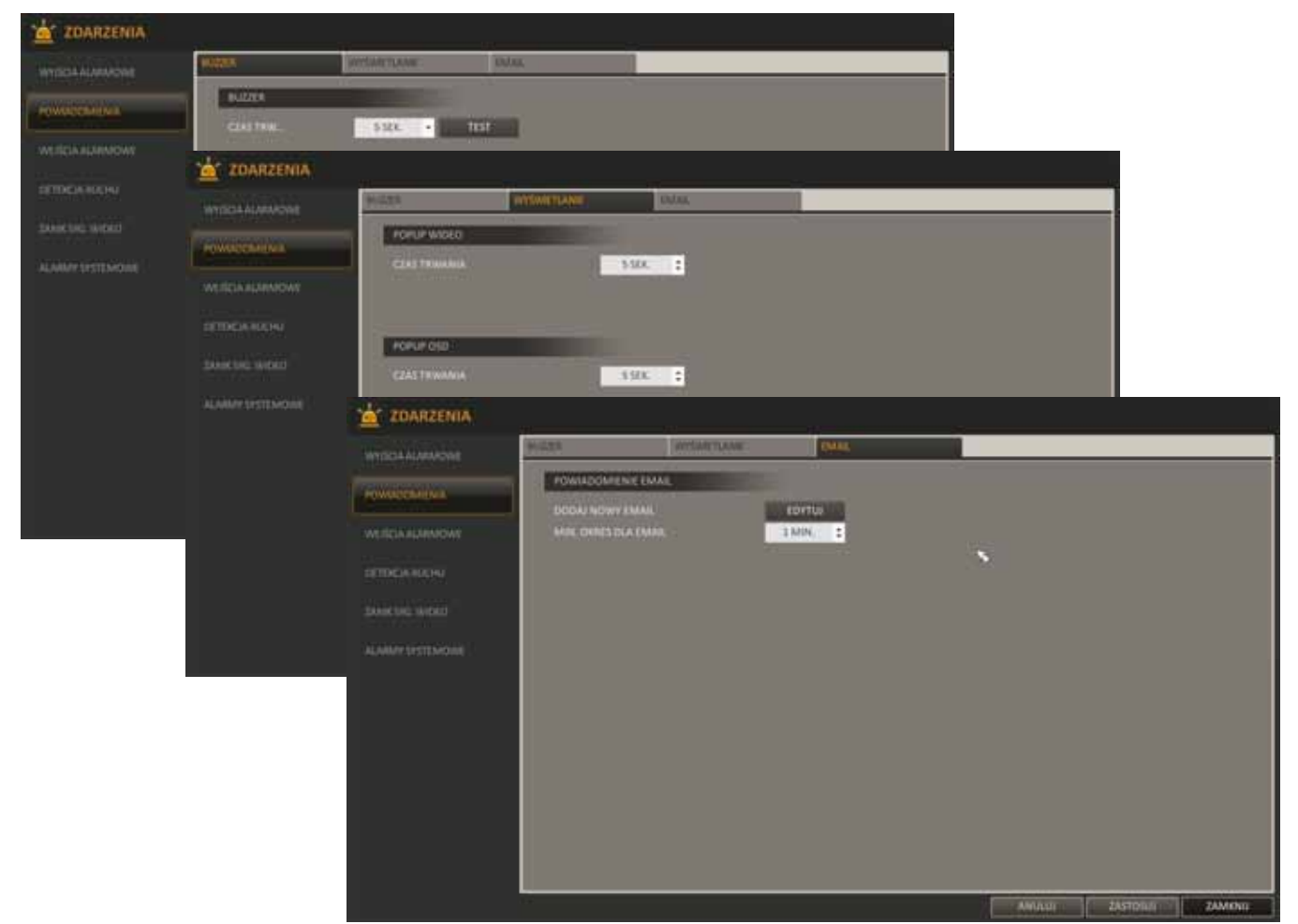

Należy pamiętać o ustawieniu minimalnej częstotliwości wysyłania wiadomości. Jeśli ustawiona zostanie 1 minuta zdarzenia występujące częściej będą wysłane dopiero po 1 minucie.

*Informacja: Niektóre serwery pocztowe blokują wiadomości wysyłane zbyt często i klasyfikują je jako spam. Należy skontaktować się z administratorem poczty w celu określenia parametrów używanej skrzynki pocztowej.* 

• **Wejścia alarmowe** - konfiguracja reakcji alarmowych po wyzwoleniu wejścia alarmowego.

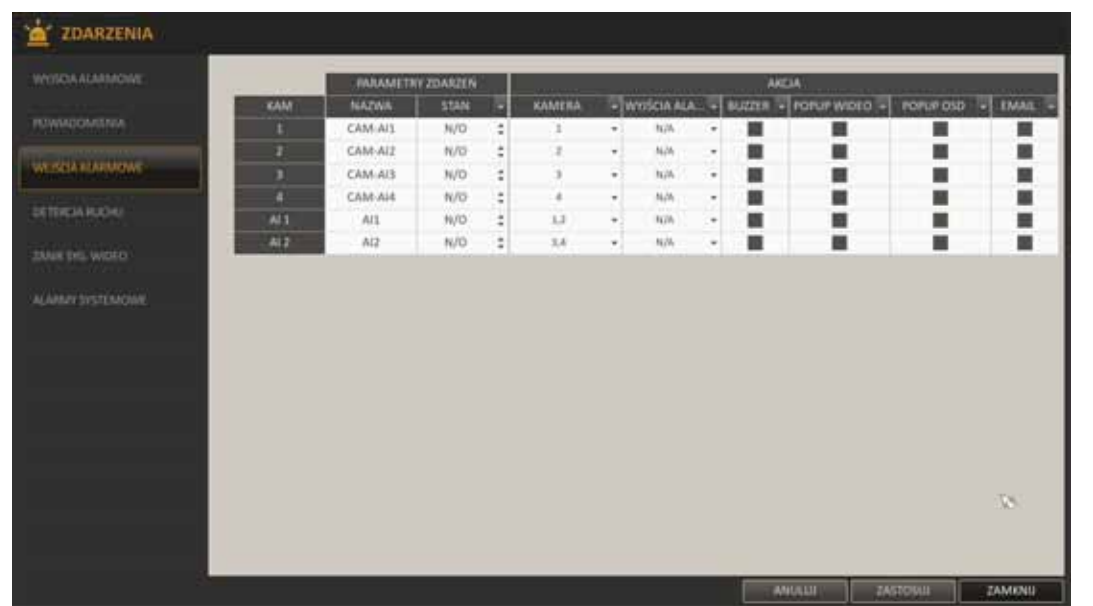

- − NAZWA: określa nazwę poszczególnych wejść.
- STAN: definiuje stan początkowy wejścia alarmowego:
	- − N/O (Normalnie Otwarty): w tym stanie zwarcie styku wywołuje alarm.
	- − N/C (Normalnie Zamknięty): w tym stanie rozwarcie styku wywołuje alarm.
- − KAMERA: definiuje kamerę powiązaną z wejściem. Wystąpienie alarmu dla danego wejścia uruchomi również nagrywanie alarmowe na powiązanej z kamerze.
- − WYJŚCIE ALARMOWE: zaznaczenie tej opcji powoduje uaktywnienie określonego wyjścia alarmowego.
- − BUZZER: zaznaczenie tej opcji powoduje uaktywnienie dźwiękowego sygnału alarmowego.
- − POPUP WIDEO: zaznaczenie tej opcji powoduje wyświetlenie na monitorze obrazu z powiązanej kamery. Jeśli więcej kamer jest powiązanych wyświetlone zostaną w podziale.
- − POPUP OSD: zaznaczenie tej opcji powoduje wyświetlenie na monitorze wyskakującego komunikatu tekstowego.
- − EMAIL: zaznaczenie tej opcji powoduje wysłanie wiadomości email do zdefiniowanych odbiorców.
- − Aby zapisać zmiany w menu należy wybrać przycisk ZASTOSUJ w dolnej części ekranu.

• **Detekcja ruchu** - konfiguracja zdarzeń powiązanych z detekcją ruchu. Do poprawnej pracy wymagane jest jej skonfigurowanie w zakładce KAMERA.

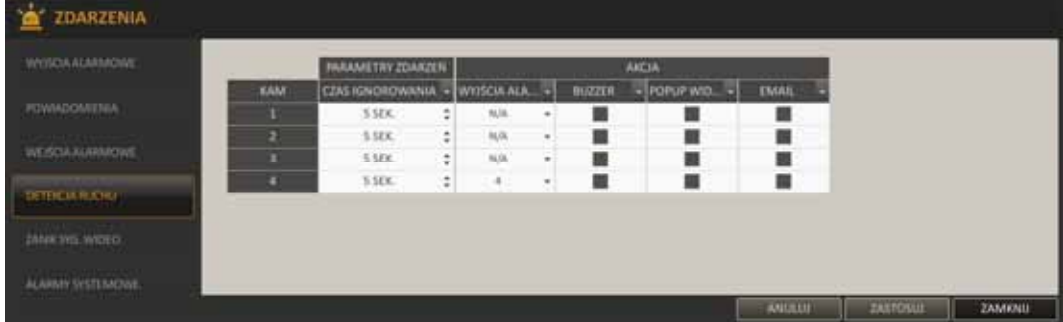

- − CZAS IGNOROWANIA: określa czas ignorowania kolejnych detekcji ruchu po wykryciu detekcji. Przykładowo jeśli ustawiono 5 sekund a wystąpią w tym czasie 2 detekcje ruchu, to tylko pierwsza z nich zostanie uwzględniona. Nagrywanie z detekcji ruchu działa niezależnie od tego ustawienia, każdorazowo po wykryciu detekcji uruchamiane jest nagrywanie.
- − WYJŚCIE ALARMOWE: zaznaczenie tej opcji powoduje uaktywnienie określonego wyjścia alarmowego.
- − BUZZER: zaznaczenie tej opcji powoduje uaktywnienie dźwiękowego sygnału alarmowego.
- − POPUP WIDEO: zaznaczenie tej opcji powoduje wyświetlenie na monitorze obrazu z powiązanej kamery. Jeśli jest więcej powiązanych kamer, obrazy wyświetlone zostaną w podziale.
- − EMAIL: zaznaczenie tej opcji powoduje wysłanie wiadomości email do zdefiniowanych odbiorców.
- − Aby zapisać zmiany w menu należy wybrać przycisk ZASTOSUJ w dolnej części ekranu.
- **Zanik sygnału wideo**  konfiguracja zdarzeń powiązanych z utratą sygnału wideo z kamer.

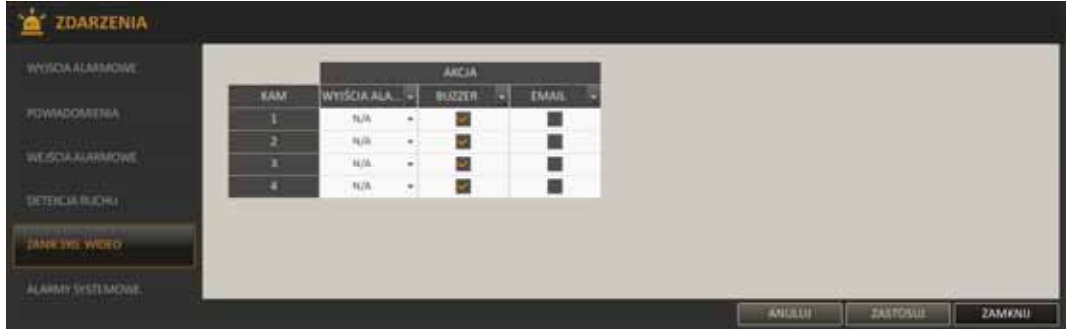

- − WYJŚCIE ALARMOWE: zaznaczenie tej opcji powoduje uaktywnienie określonego wyjścia alarmowego.
- − BUZZER: zaznaczenie tej opcji powoduje uaktywnienie dźwiękowego sygnału alarmowego.
- − EMAIL: zaznaczenie tej opcji powoduje wysłanie wiadomości email do zdefiniowanych odbiorców.
- − Aby zapisać zmiany w menu należy wybrać przycisk ZASTOSUJ w dolnej części ekranu.

Szczegóły konfiguracji opisano w poprzednich rozdziałach.

• **Alarmy systemowe - DYSK** - konfiguracja zdarzeń powiązanych z alarmami dysków.

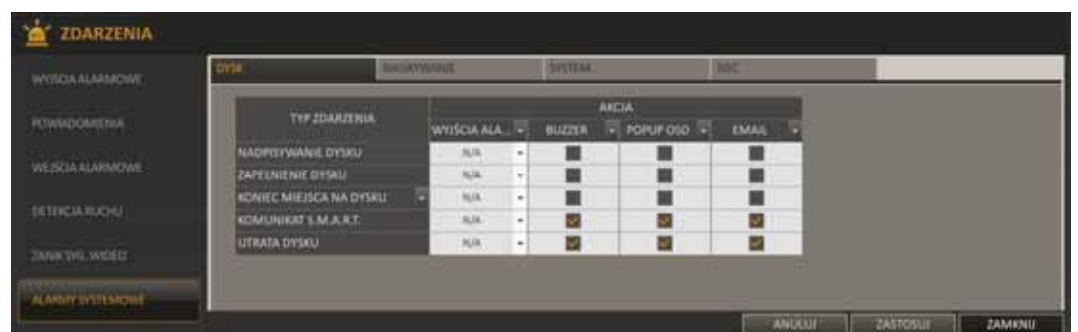

- − NADPISYWANIE DYSKU: w przypadku ustawienia dysku w tryb NADPISYWANIE alarm zostanie wyzwolony, gdy dysk jest pełny i rozpocznie się nagrywanie.
- − ZAPEŁNIENIE DYSKU: w przypadku ustawienia dysku w tryb zapisu JEDNOKROTNY alarm zostanie wyzwolony, gdy dysk zostanie zapełniony w 100%.
- − KONIEC MIEJSCA NA DYSKU: alarm zostanie wyzwolony, gdy dysk zostanie zapełniony do określonej wartości. Dodatkowe menu umożliwia zdefiniowanie progu alarmowania.
- − KOMUNIKAT S.M.A.R.T.: alarm zostanie wyzwolony w przypadku wystąpienia błędu S.M.A.R.T.
- − UTRATA DYSKU: alarm zostanie wyzwolony w przypadku utraty dysku po uruchomieniu rejestratora.

Aby sygnalizacja awarii nagrywania działała poprawnie nie zaleca się modyfikować ustawień KOMUNIKATU S.M.A.R.T., UTRATA DYSKU i powiązanych z nimi ustawień BUZZERA i OSD.

Szczegóły konfiguracji opisano w poprzednich rozdziałach.

• **Alarmy systemowe - NAGRYWANIE** - konfiguracja zdarzeń powiązanych z uruchomieniem nagrywania typu PANIK.

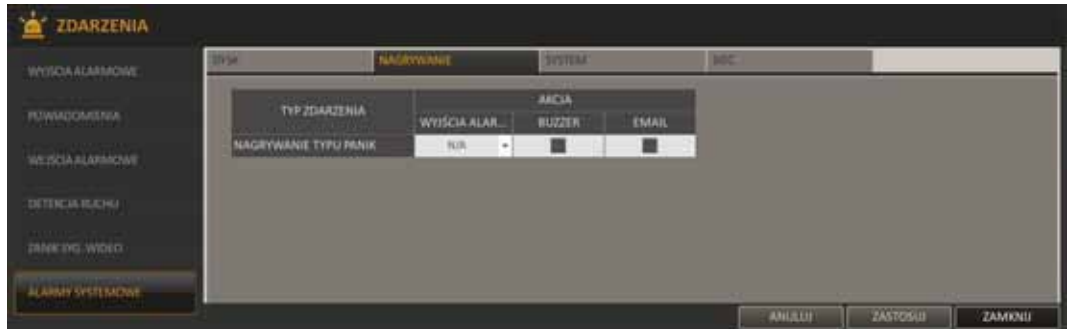

− NAGRYWANIE TYPU PANIK: w przypadku wystąpienia alarmu typu PANIK odpowiednie alarmy zostaną aktywowane.

Szczegóły konfiguracji opisano w poprzednich rozdziałach.

• **Alarmy systemowe - SYSTEM** - konfiguracja zdarzeń powiązanych z alarmami systemowymi.

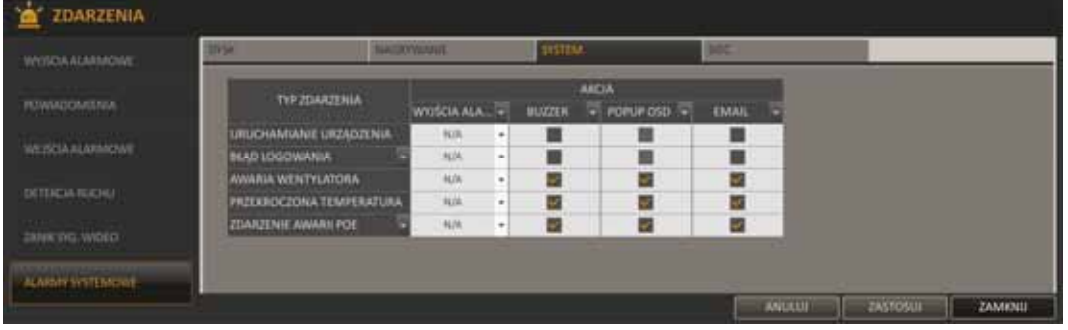

- − URUCHAMIANIE URZĄDZENIA: alarm występujący podczas uruchamiania urządzenia.
- − BŁĄD LOGOWANIA: alarm zostanie wyzwolony w przypadku wystąpienia błędu logowania. W dodatkowym menu można zdefiniować ilość prób przed wystąpieniem alarmu.
- − AWARIA WENTYLATORA: alarm zostanie wyzwolony w przypadku zatrzymania się wentylatora. W takiej sytuacji praca całego systemu zostanie wstrzymana w celu zabezpieczenia przed uszkodzeniem. W celu usunięcia usterki należy się skontaktować z dostawcą urządzenia.
- − PRZEKROCZONA TEMPERATURA: alarm zostanie wyzwolony w przypadku przekroczenia temperatury rejestratora. W takiej sytuacji praca całego systemu może zostać zakłócona. Należy wówczas sprawdzić czy rejestrator ma obieg swobodny powietrza, czy otwory wentylacyjne rejestratora nie są zatkane.
- − ZDARZENIE AWARII POE:: alarm zostanie wyzwolony w przypadku przekroczenia dopuszczalnego poboru energii z zasilacza PoE. W dodatkowym menu można zdefiniować wartość graniczną mocy.

Aby sygnalizacja awarii działała poprawnie, nie zaleca się modyfikować ustawień BUZZERA i OSD dla komunikatów systemowych.

• **Alarmy systemowe - SIEĆ** - konfiguracja zdarzeń powiązanych z alarmami sieci.

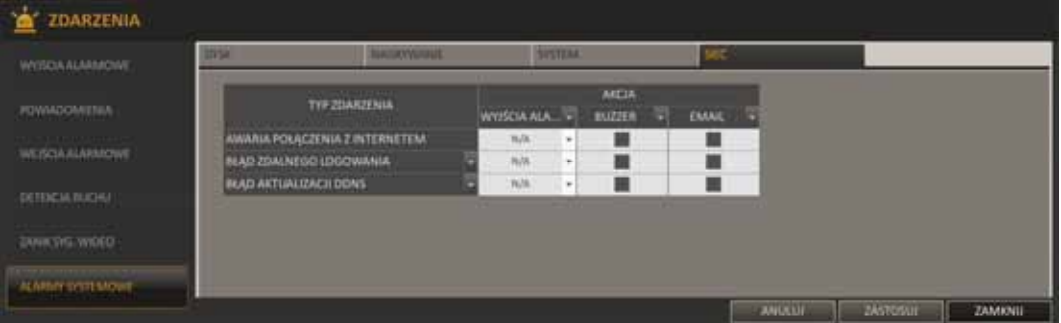

- − AWARIA POŁĄCZENIA Z INTERNETEM: alarm zostanie wyzwolony w przypadku utraty połączenia z Internetem.
- − BŁĄD ZDALNEGO LOGOWANIA: alarm zostanie wyzwolony w przypadku wystąpienia błędu logowania zdalnego użytkownika. W dodatkowym menu można zdefiniować ilość prób przed wystąpieniem alarmu.
- − BŁĄD AKTUALIZACJI DDNS: alarm zostanie wyzwolony w przypadku błędu komunikacji z serwerem DDNS

pl

#### **5.2. Konfiguracja nagrywania**

Menu umożliwia konfiguracje parametrów rejestracji obrazów z kamer przez rejestrator sieciowy. Tylko użytkownicy posiadający odpowiednie ustawienia mogą konfigurować parametry nagrywania.

Aby uruchomić "Konfigurację systemu" należy:

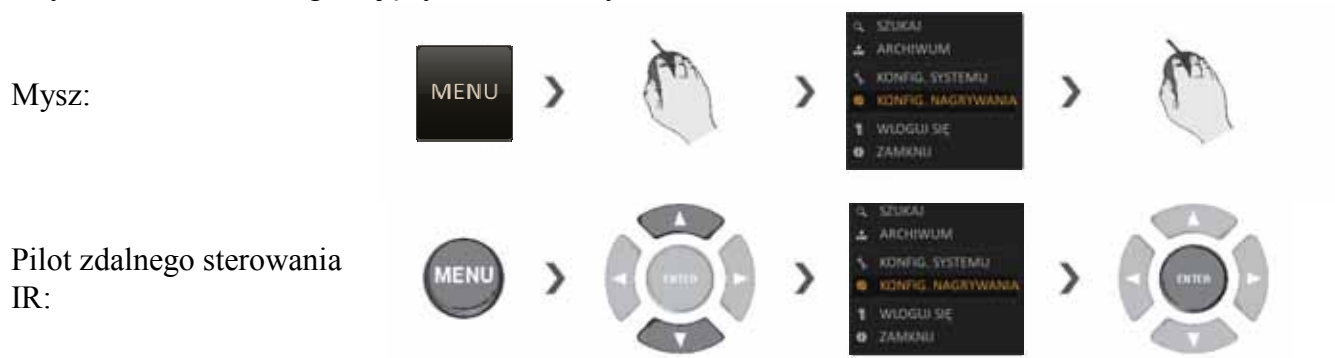

**5.2.1. Tryb nagrywania -** menu umożliwia wybór trybu automatycznego lub definiowanego ręcznie

• **Konfiguracja automatyczna** - w trybie tym parametry nagrywania są optymalizowane automatycznie, użytkownik powinien tylko wybrać sposób nagrywania z grupy USTAWIENIA KONFIGURACJI AUTOMATYCZNEJ.

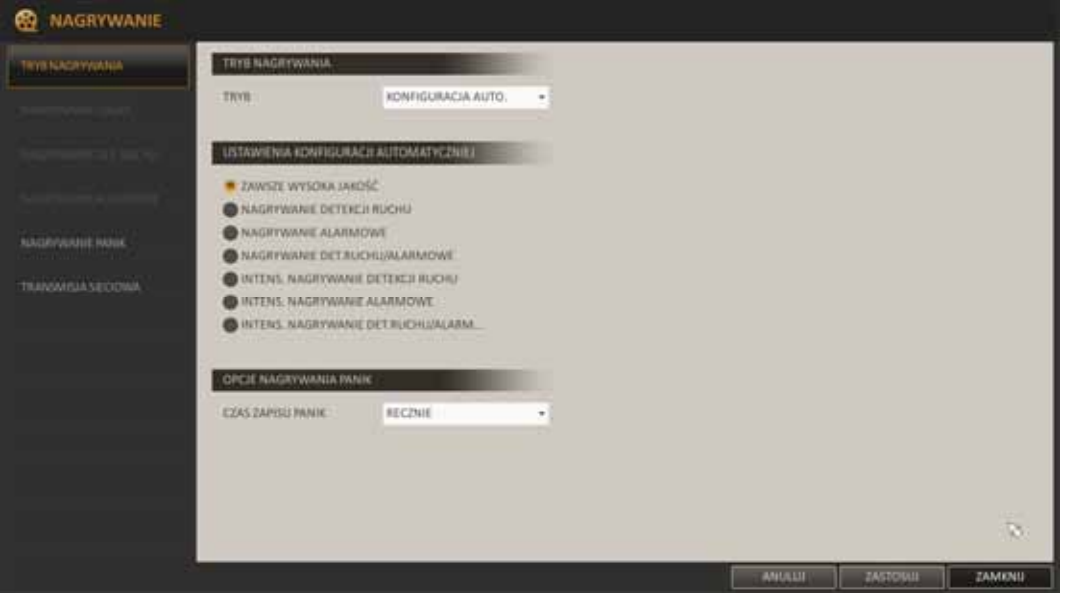

− ZAWSZE WYSOKA JAKOŚĆ : w trybie tym zapis będzie się odbywał w sposób ciągły z najwyższą jakością, niezależnie od występujących w systemie zdarzeń. Tryb ten charakteryzuje się mniejszą ilością nagrań przechowywanych na jednym dysku.

Pierwszą grupą nagrywania alarmowego są następujące tryby:

- − NAGRYWANIE DETEKCJI RUCHU: nagrywanie jest aktywne tylko po wykryciu ruchu.
- − NAGRYWANIE ALARMOWE: nagrywanie jest aktywne tylko po wykryciu alarmu.
- − NAGRYWANIE DET. RUCHU I ALARMOWE: nagrywanie jest aktywne po wykryciu ruchu lub alarmu powiązanego z kamerą.

Dla tej grupy nagrywania alarmowego dostępne są następujące, wstępnie skonfigurowane parametry:

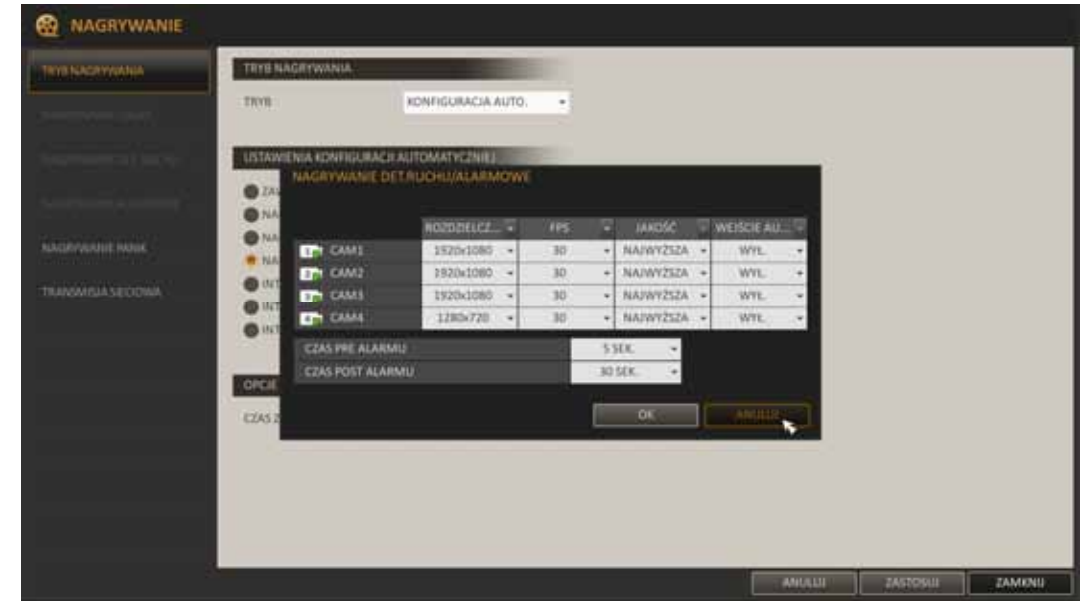

Drugą grupą nagrywania alarmowego uzupełnionego zapisem ciągłym w zmniejszonej jakości są następujące tryby:

- − INTENSYWNE NAGRYWANIE DETEKCJI RUCHU: nagrywanie odbywa się w sposób ciągły w zmniejszonej jakości a po wykryciu ruchu aktywowany jest zapis w wysokiej jakości.
- − INTENSYWNE NAGRYWANIE ALARMOWE: nagrywanie odbywa się w sposób ciągły w zmniejszonej jakości a po wykryciu alarmu aktywowany jest zapis w wysokiej jakości
- − INTENSYWNE NAGRYWANIE DET. RUCHU I ALARMOWE: nagrywanie odbywa się w sposób ciągły w zmniejszonej jakości a po wykryciu ruchu lub alarmu aktywowany jest zapis w wysokiej jakości

Dla tej grupy nagrywania alarmowego dostępne są następujące, wstępnie skonfigurowane parametry:

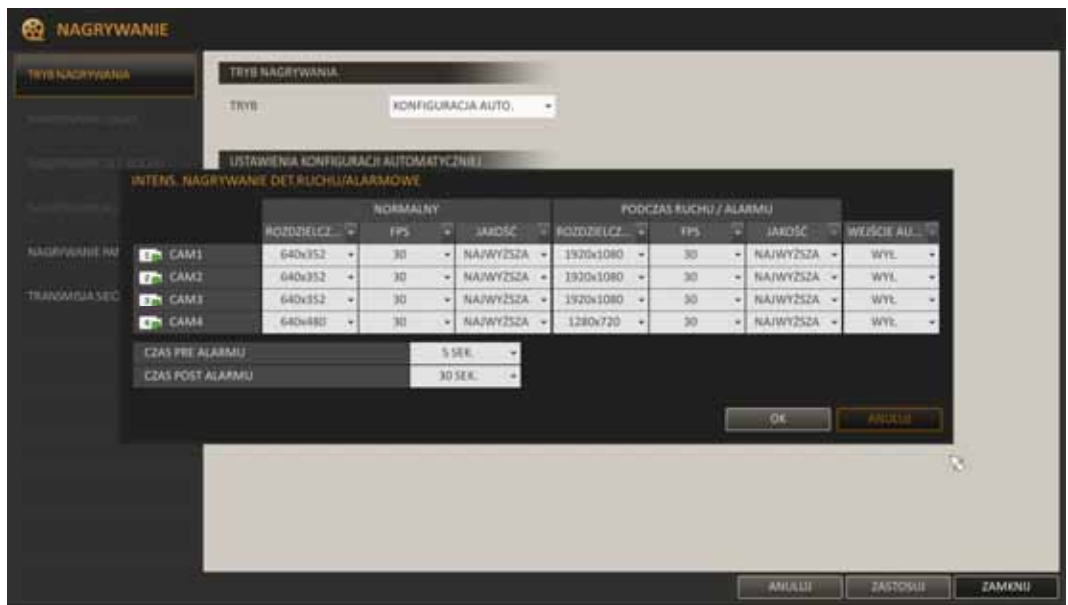

W obu trybach dla każdej z kamer można ustawić następujące parametry rejestracji:

ROZDZIELCZOŚĆ - ustawienie rozdzielczości nagrywanego obrazu.

FPS - ustawienie liczby nagrywanych klatek obrazu na sekundę

JAKOŚĆ - ustawienie jakości zapisywanego obrazu.

WEJŚCIE AUDIO - ustawienie nagrywania dźwięku z kamery.

CZAS PRE ALARMU - ustawienie czasu rejestrowanego przed zdarzeniem w zakresie od 0 do 5 sekund.

CZAS POST ALARMU - ustawienie czasu rejestrowanego po zdarzeniu w zakresie od 5 do 180 sekund.

• **Konfiguracja ręczna** - wybór tego trybu uaktywni niedostępne menu rejestracji które umożliwiają skonfigurowanie złożonych trybów rejestracji sterowanych harmonogramem.

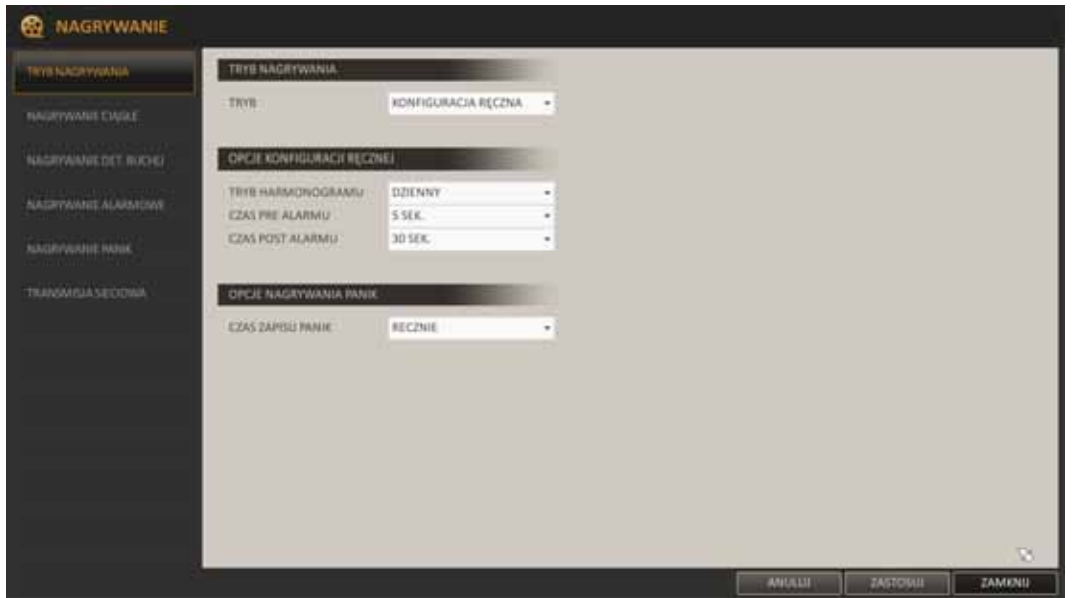

- TRYB HARMONOGRAMU: ustawienie trybu harmonogramu w tryb dzienny bądź tygodniowy.
- − CZAS PRE ALARMU: ustawienie czasu rejestrowanego przed zdarzeniem w zakresie od 0 do 5 sekund.
- − CZAS POST ALARMU: ustawienie czasu rejestrowanego po zdarzeniu w zakresie od 5 do 180 sekund.
- − CZAS ZAPISU PANIK: ustawienie czasu rejestracji przy alarmie typu PANIK. Może być ustawiony manualnie bądź na określony czas.

**5.2.2. Nagrywanie ciągłe -** menu umożliwia konfigurację harmonogramu i parametrów nagrywania ciągłego.

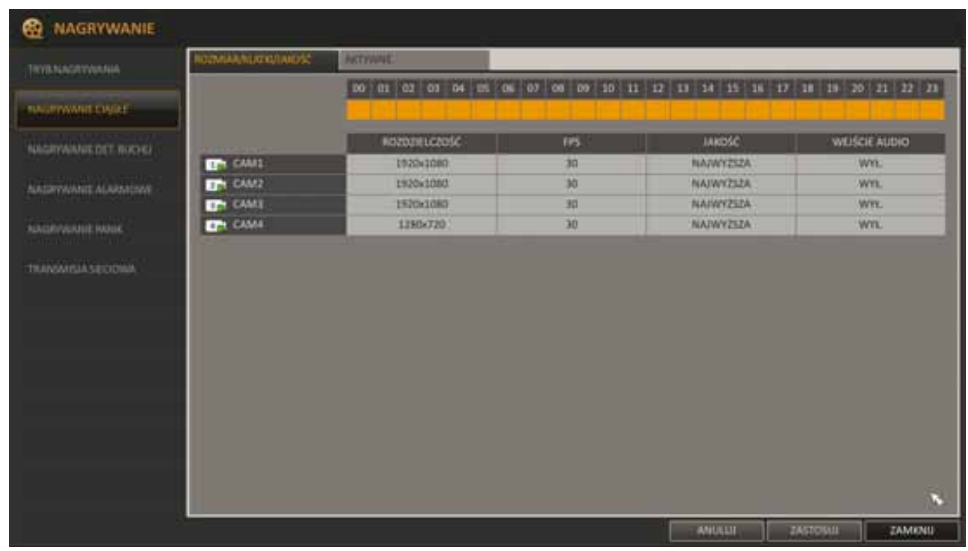

Aby zmienić ustawienia rozdzielczości/FPS/jakości:

- − Należy wybrać pożądany dzień tygodnia w przypadku konfiguracji trybu nagrywania jako TYGODNIOWY.
- − Następnie należy zaznaczyć kursorem myszy lub przyciskami [▲▼◀▶] pilota, komórki określające wybrany przedział czasu i potwierdzić wybór przyciskiem [ENTER].
- − Wyświetlone zostanie nowe okno umożliwiające ustawienie parametrów nagrywanego obrazu także rejestrację dźwięku z kamer. Dostępne parametry to:

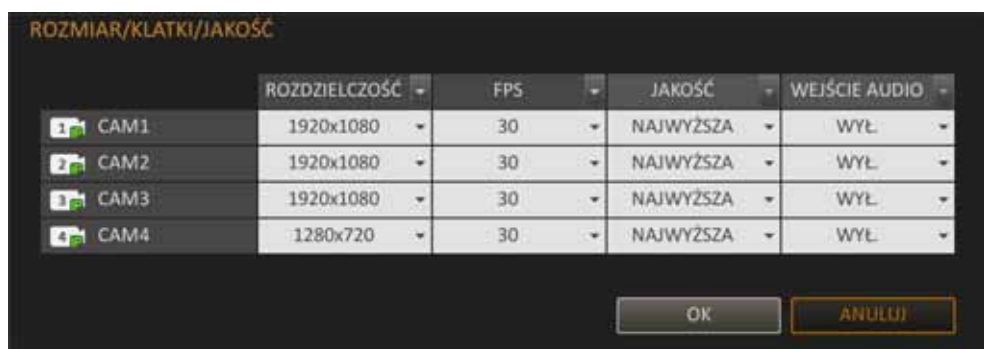

- − ROZDZIELCZOŚĆ ustawienie rozdzielczości nagrywanego obrazu.
- − FPS ustawienie liczby nagrywanych klatek obrazu na sekundę
- − JAKOŚĆ ustawienie jakości zapisywanego obrazu.
- − WEJŚCIE AUDIO ustawienie nagrywania dźwięku z kamery.

Szczegóły wprowadzonych ustawień można zweryfikować poprzez kliknięcie w wybraną komórkę.

Aby zmienić ustawienia harmonogramu:

- − Należy wybrać pożądany dzień tygodnia w przypadku konfiguracji trybu nagrywania jako TYGODNIOWY.
- − Następnie należy zaznaczyć kursorem myszy lub przyciskami [▲▼◀▶] pilota, komórki określające wybrany przedział czasu i potwierdzić wybór przyciskiem [ENTER].

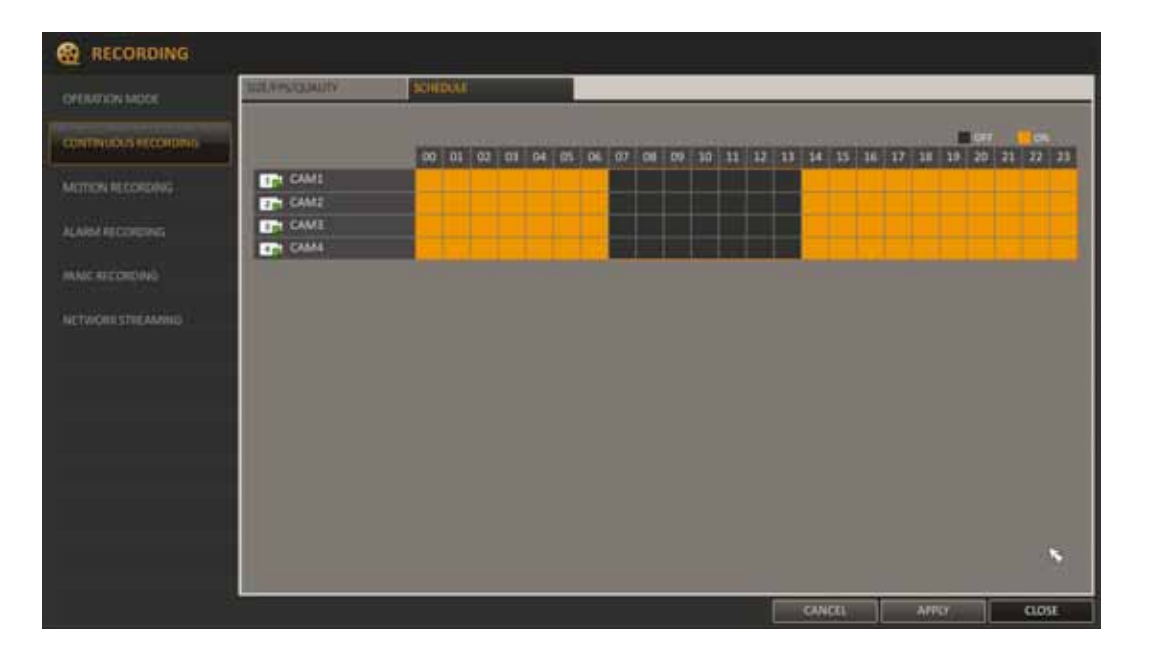

- − Po wybraniu przedziału pojawi się monit o włączenie bądź wyłączenie harmonogramu.
- − Aby zatwierdzić zmiany należy wybrać przycisk ZASTOSUJ u dołu ekranu.

**5.2.3. Nagrywanie detekcji ruchu** - menu umożliwia konfigurację harmonogramu i parametrów nagrywania z detekcji ruchu. Szczegóły konfiguracji są analogiczne do ustawień w zakładce: NAGRYWANIE CIAGŁE.

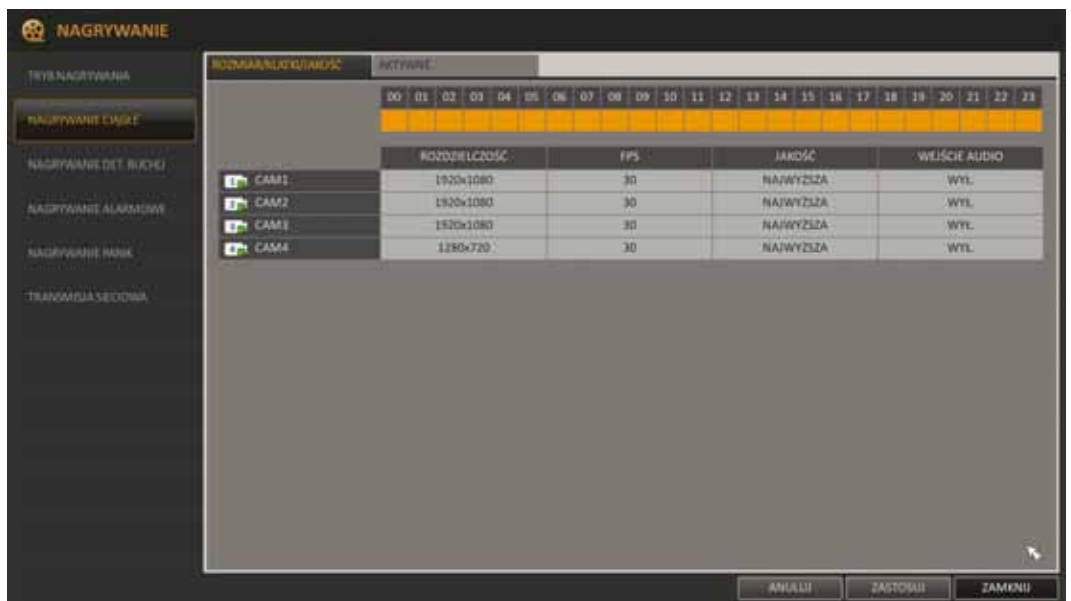

**5.2.4. Nagrywanie alarmowe** - menu umożliwia konfigurację harmonogramu i parametrów nagrywania alarmowego. Szczegóły konfiguracji są analogiczne do ustawień w zakładce: NAGRYWANIE CIAGŁE.

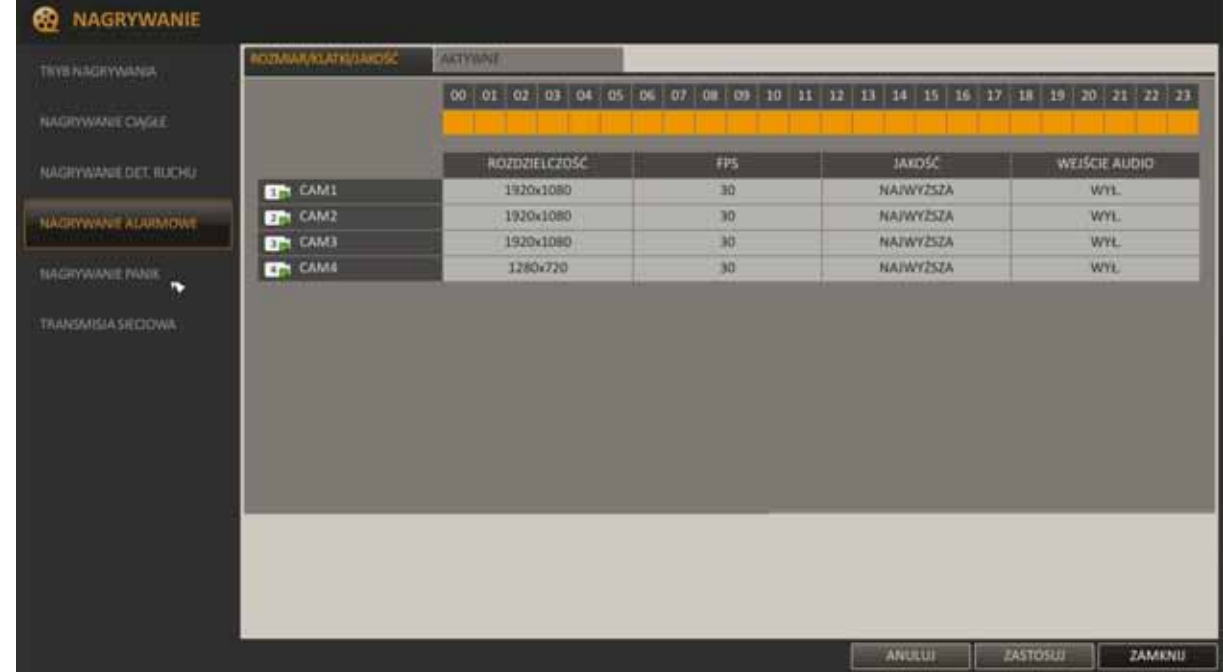

**5.2.5. Nagrywanie PANIK** - menu umożliwia konfigurację parametrów nagrywania PANIK. Szczegóły konfiguracji są analogiczne do ustawień w zakładce: NAGRYWANIE CIAGŁE.

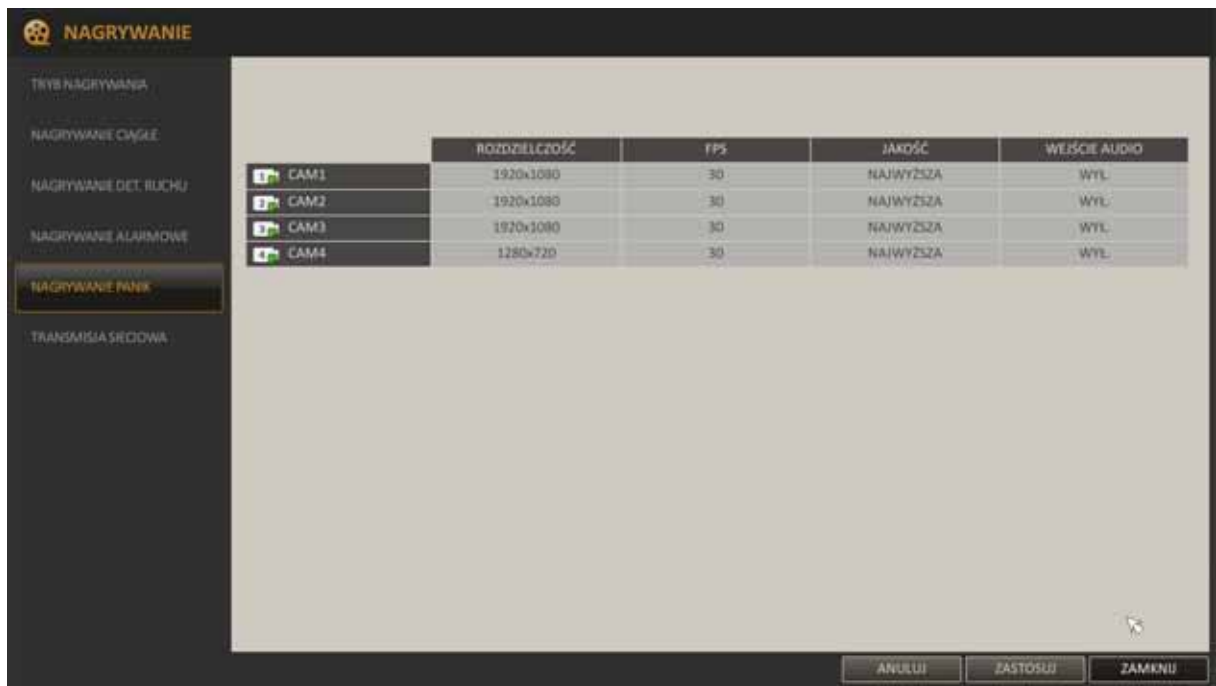

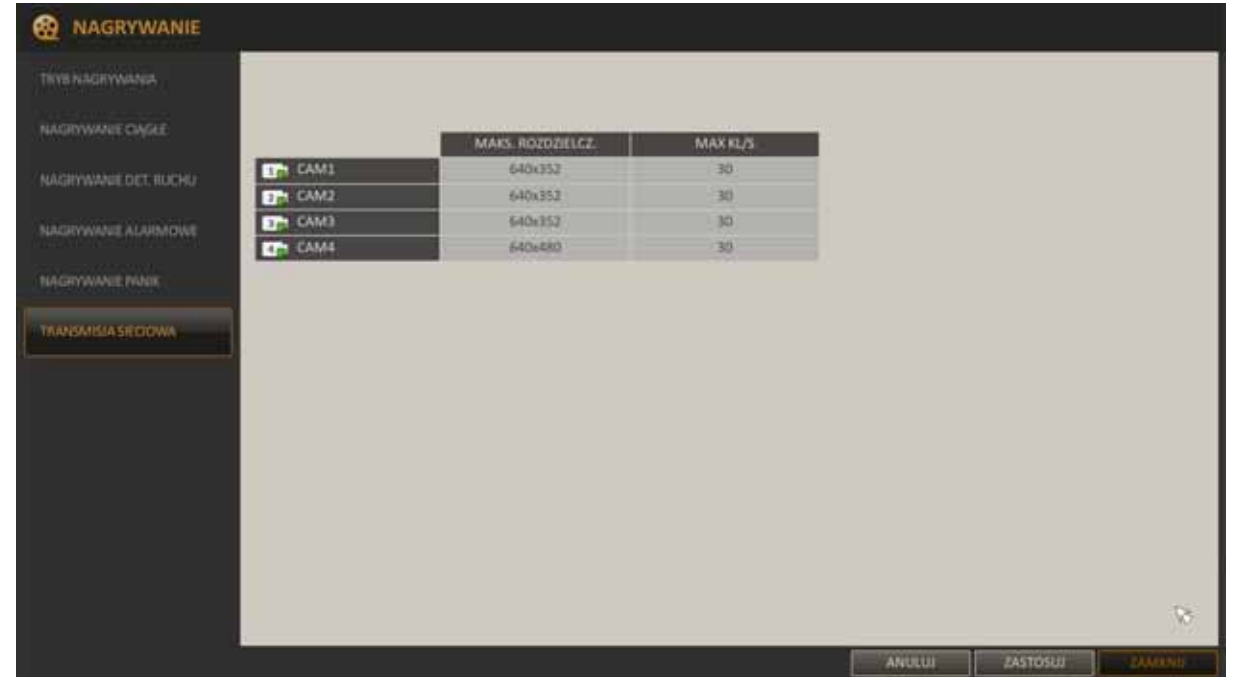

**5.2.6 Transmisja sieciowa -** menu umożliwiające konfigurację rozdzielczości i maksymalnej ilości klatek obrazu transmitowanych przez sieć.

Ustawienia transmisji sieciowej definiują jakość obrazu wysyłanego do klienta sieciowego, niezależnie od tego jakie ustawienia ma główny strumień. W przypadku zbyt dużego obciążenia sieci rejestrator może automatycznie zredukować wprowadzone ustawienia.

- − Aby zmienić ustawienia należy wybrać zakładkę TRANSMISJA SIECIOWA.
- − Wskaźnikiem myszy lub przyciskami [▲▼◀▶/ENTER] na pilocie należy wybrać i zmodyfikować odpowiednie parametry.
- − Należy ustawić MAKS. ROZDZIELCZOŚĆ i MAKS. KL/S dla każdej z kamer.
- − Aby zatwierdzić zmiany należy wybrać przycisk ZASTOSUJ u dołu ekranu.

#### **6. OBSŁUGA REJESTRATORA ZA POMOCĄ PRZEGLĄDARKI**

Rejestratory sieciowe NVIP - NVRA0104/GO i NVIP - NVRA0208/GO umożliwiają podgląd obrazów i konfigurację przy użyciu przeglądarki sieciowej (zalecaną przeglądarką jest Internet Explorer).

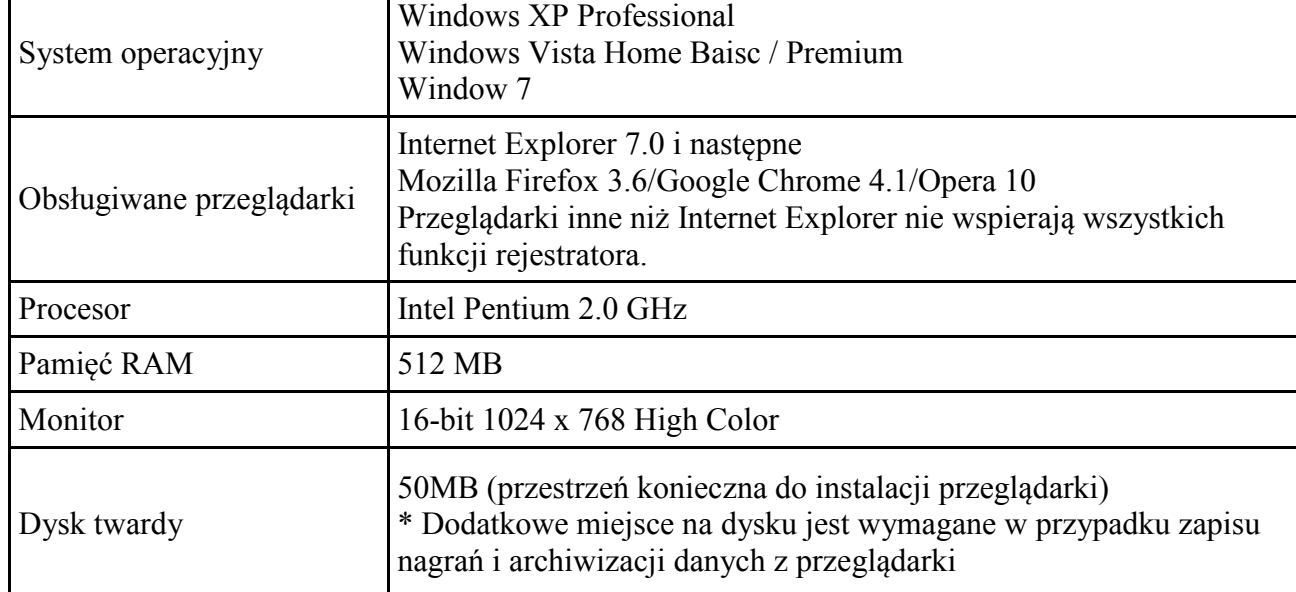

#### **6.1. Zalecana konfiguracja komputera PC do połączeń przez przeglądarkę**

Możliwe jest połączenie do 5 użytkowników sieciowych (w trybie podglądu bądź odtwarzania) jednocześnie.

#### **6.2 Połączenie sieciowe**

- Aby nawiązać połączenie z rejestratorem należy uruchomić przeglądarkę Internet Explorer.
- Należy sprawdzić adres rejestratora i port WWW w oknie STATUS SIECI (domyślnie ustawienia sieciowe są pobierane z serwera DHCP).
- Następnie w pasku adresu przeglądarki należy wprowadzić adres w formacie: http://adres\_IP:port\_WWW

(Np : http://192.168.0.23:8080) Domyślnie ustawiony port WWW to 8080. W ustawieniach sieciowych rejestratora  $\sqrt{\frac{1}{x}}$  można zmienić ten port.

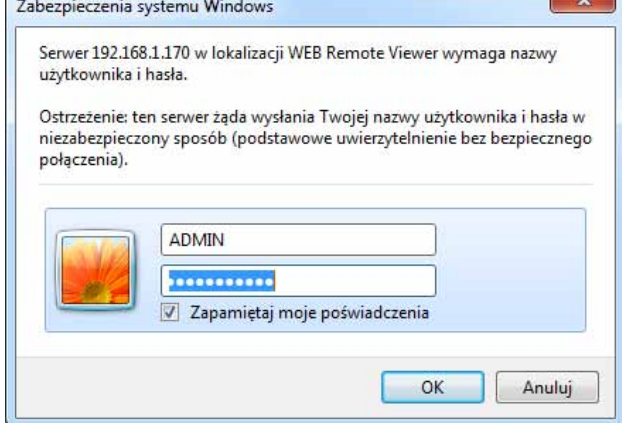

- Należy podać nazwę użytkownika i hasło (Domyślnie: ADMIN/1234). Po wpisaniu poprawnego hasła wyświetlony zostanie ekran z podglądem z kamer.
- Ze względów bezpieczeństwa zaleca się zmianę domyślnych wartości. Nową nazwę użytkownika i hasło należy zapamiętać lub zapisać w bezpiecznym miejscu.

Po prawidłowym zalogowaniu się przeglądarka Internet Explorer pobierze z urządzenia aplet odpowiedzialny za wyświetlanie obrazu z kamery. W zależności od aktualnych ustawień bezpieczeństwa może okazać się konieczne zaakceptowanie nieznanego dla systemu formantu ActiveX. W tym celu należy kliknąć prawym przyciskiem myszy na komunikacie, wybrać opcję "Uruchom dodatek" a następnie kliknąć Zainstaluj.

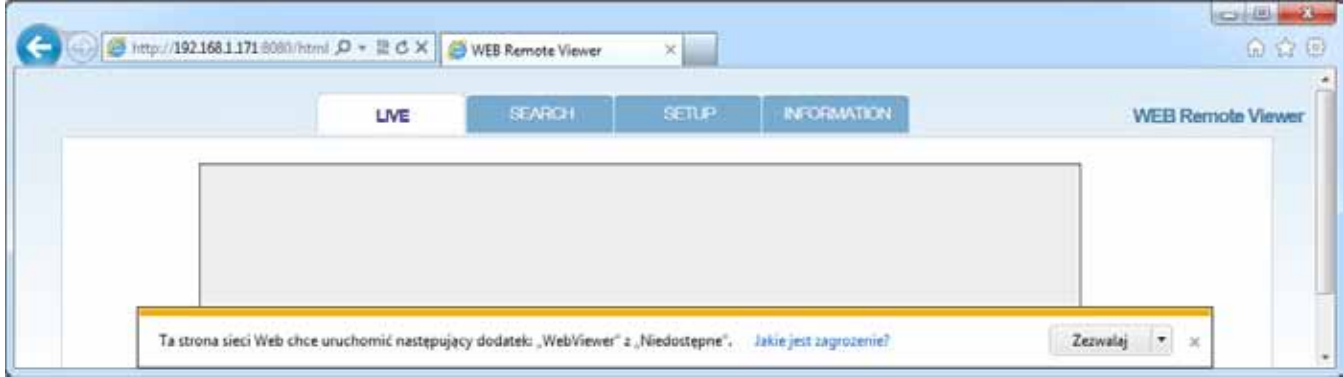

Jeżeli instalacja przeprowadzona w ten sposób się nie powiedzie należy zmienić ustawienia zabezpieczeń przeglądarki. Aby to zrobić należy w przeglądarce Internet Explorer wybrać: narzędzia > Opcje internetowe > Zabezpieczenia > Poziom niestandardowy i następnie zmienić:

- Pobieranie niepodpisanych formantów ActiveX należy ustawić Włącz lub Monituj
- Inicjowanie i wykonywanie skryptów formantów ActiveX niezaznaczonych jako bezpieczne do wykonywania - należy ustawić Włącz lub Monituj

Można również dodać adres IP kamer do strefy "Zaufane witryny" i ustawić dla tej strefy niski poziom zabezpieczeń.

Dodatkowo w przypadku pracy w systemie Windows Vista/7 możliwe jest zablokowanie apletu ActiveX przez program Windows Defender. W takim przypadku należy zezwolić na uruchamianie dodatku lub po prostu wyłączyć działanie aplikacji Windows Defender.

*Informacja:* 

*Szybkość transmisji sieciowej jest uzależniona od ustawień sieciowych rejestratora oraz czynności wykonywanych przez rejestrator, które mogą spowolnić transmisję.* 

*Rozdzielczość i ilość transmitowanych klatek obrazu na sekundę jest skonfigurowana w zakładce KONFIGURACJA NAGRYWANIA>TRANSMISJA SIECIOWA*

#### **6.3. Podgląd obrazu z kamer**

Po poprawnym zalogowaniu się w przeglądarce zostanie wyświetone okno zawierające obrazy z kamer jak poniżej:

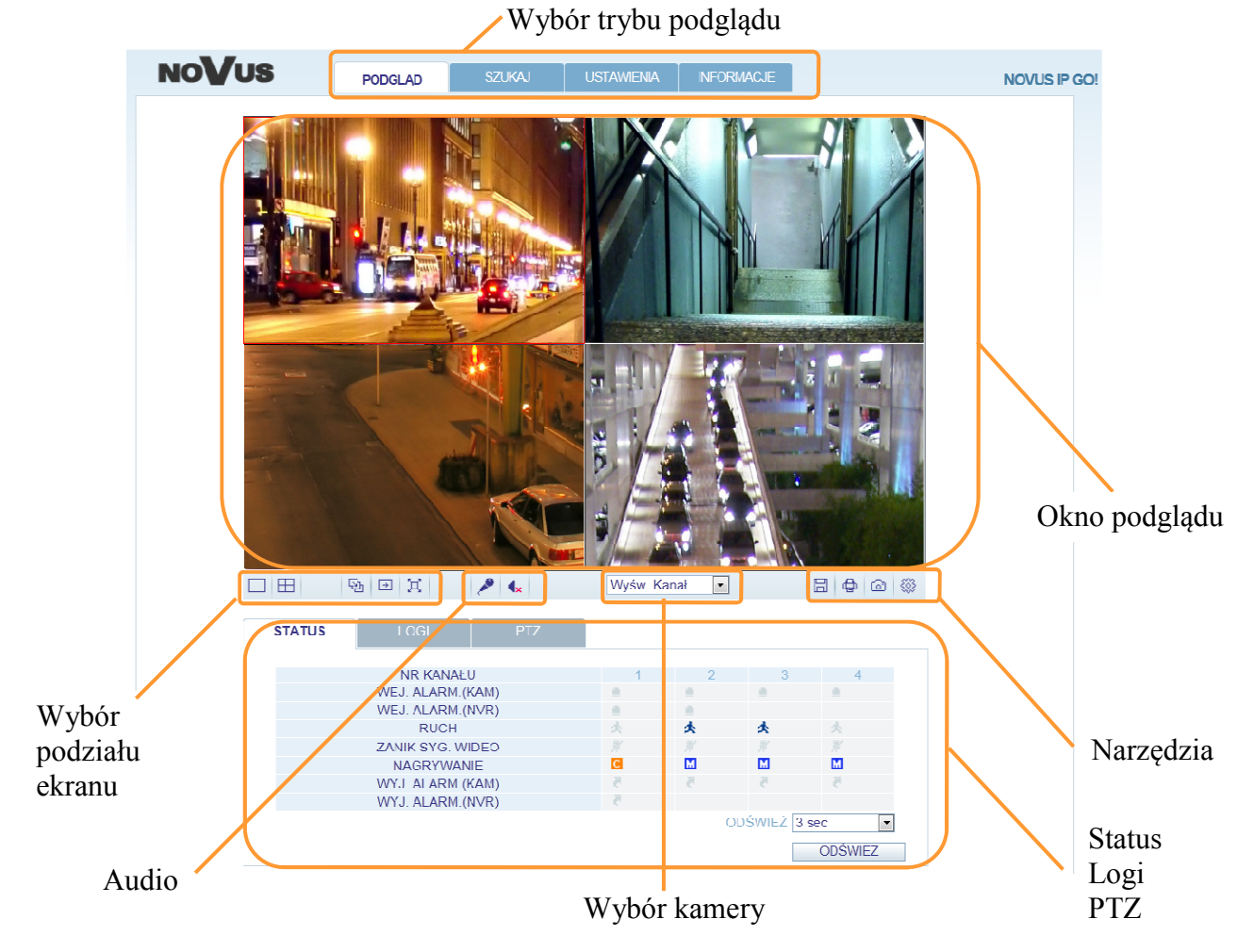

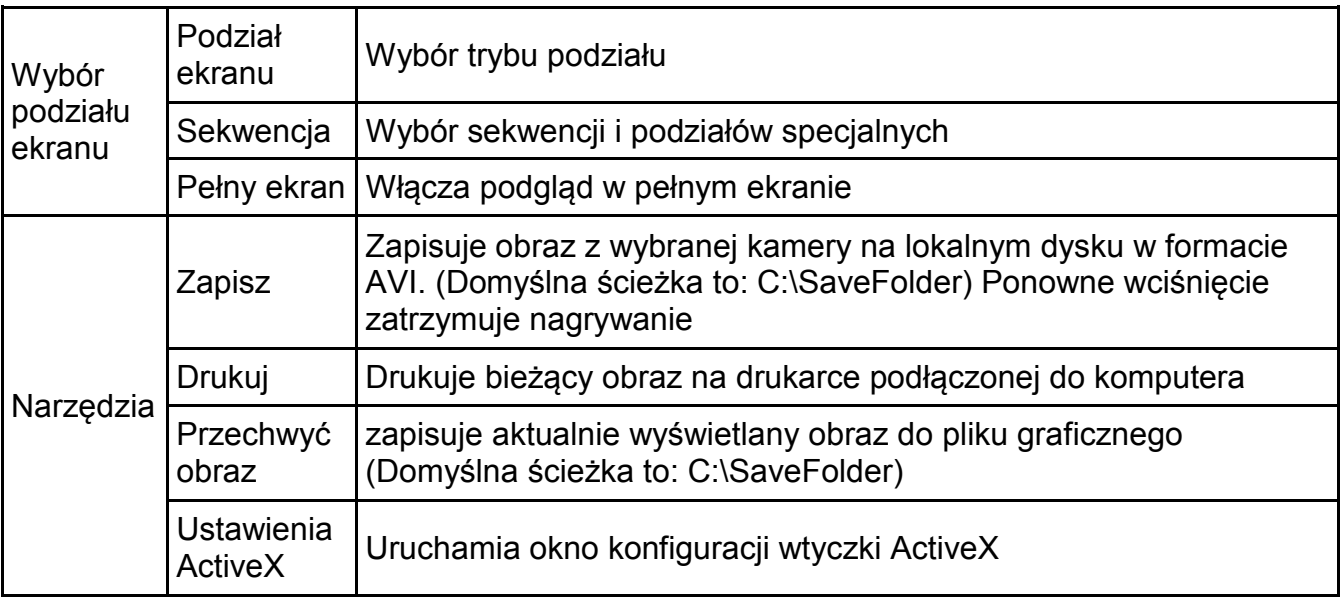

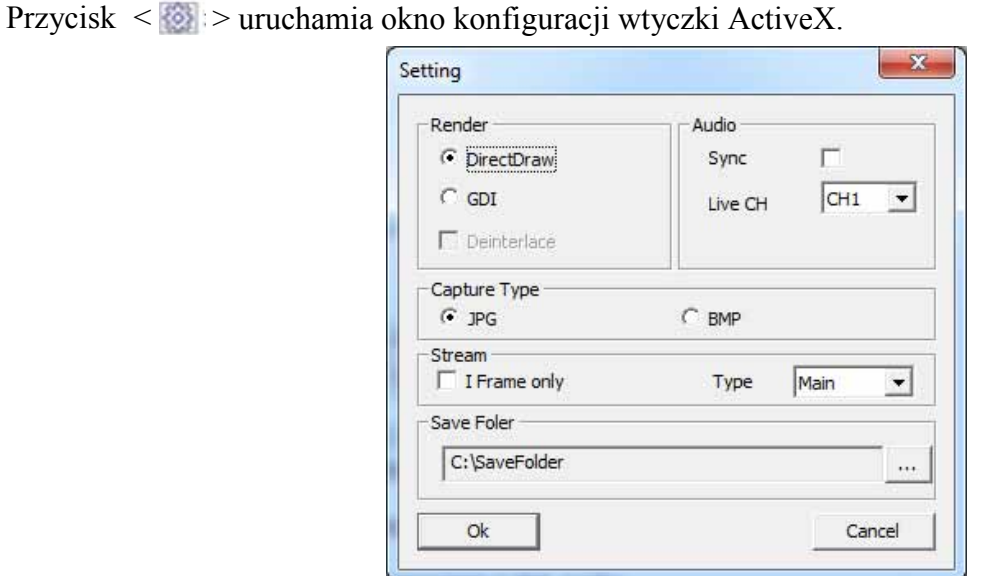

Okno to umożliwia konfigurację ustawień renderowania, audio, typu zapisywanych obrazów i ich ścieżki do zapisu. DirectDraw jest zalecanym ustawieniem wykorzystującym wsparcie sprzętowe karty graficznej.

Aby wskazać nowy folder do zapisu obrazów, należy wcisnąć przycisk przeglądaj i określić nową ścieżkę. W systemie Windows Vista nie ma możliwości zmiany ścieżki.

Zmiana ustawień strumienia jest uzależniona od konfiguracji sprzętowej komputera i połączenia sieciowego. Zalecane jest ustawienie typu strumienia na AUTO.

- − Sync : włączenie opcji spowoduje zsynchronizowanie dźwięku z obrazem, jednakże może to skutkować większym opóźnieniem w transmisji sieciowej.
- − Live CH : opcja ustawia domyślny kanał audio.
- − I Frame Only : wyświetlanie tylko klatek bazowych.
- Type:
	- − Auto : Rejestrator optymalizuje jakość i ilość strumieniowanych klatek obrazu w zależności od szybkości łącza i obciążenia sieci.
	- − Main : Obraz jest transmitowany w wysokiej rozdzielczości HD.
	- − Second : Obraz jest transmitowany w niższej rozdzielczości SD.

• **Status -** zakładka ta zawiera informacje o stanie połączonych kamer i występujących w systemie zdarzeniach.

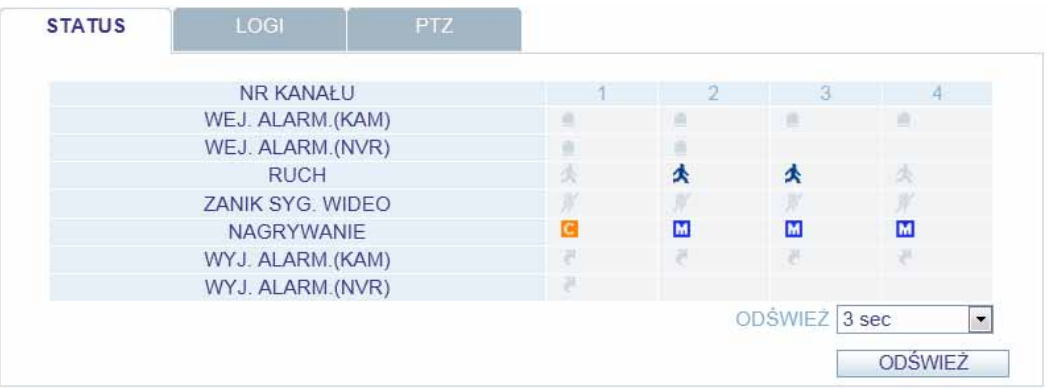

• **Logi** - zakładka ta zawiera ostatnie logi spływające do sytemu z urządzeń.

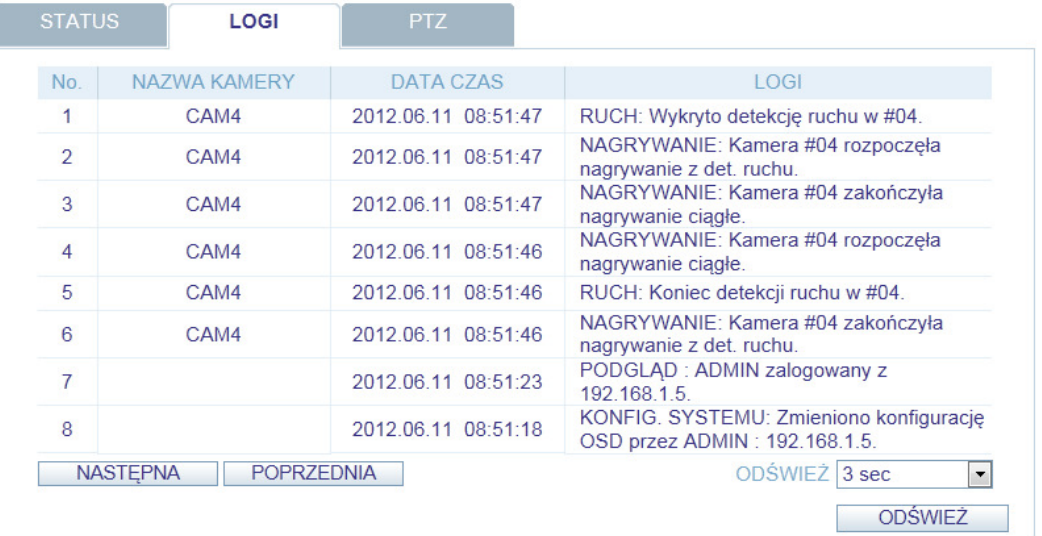

• **PTZ -** zakładka ta umożliwia kontrolowanie kamer PTZ. Możliwe jest sterowanie zoomem i ostrością podłączonych kamer.

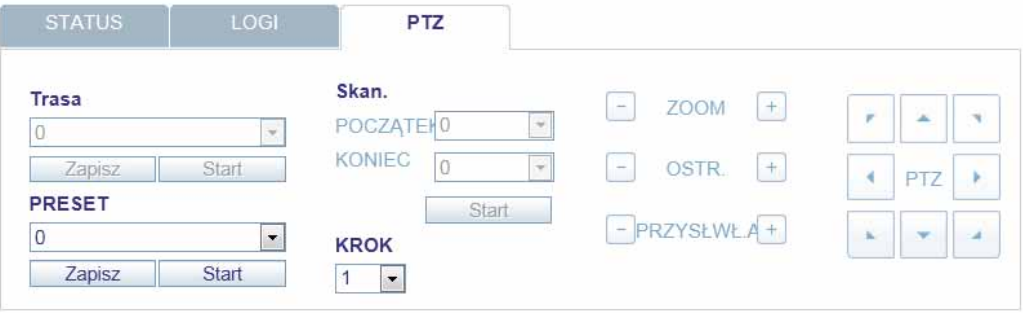

#### **6.4. Odtwarzanie zarejestrowanych obrazów z kamer**

Przycisk SZUKAJ w oknie przeglądarki włącza tryb wyszukiwania i odtwarzania zdarzeń.

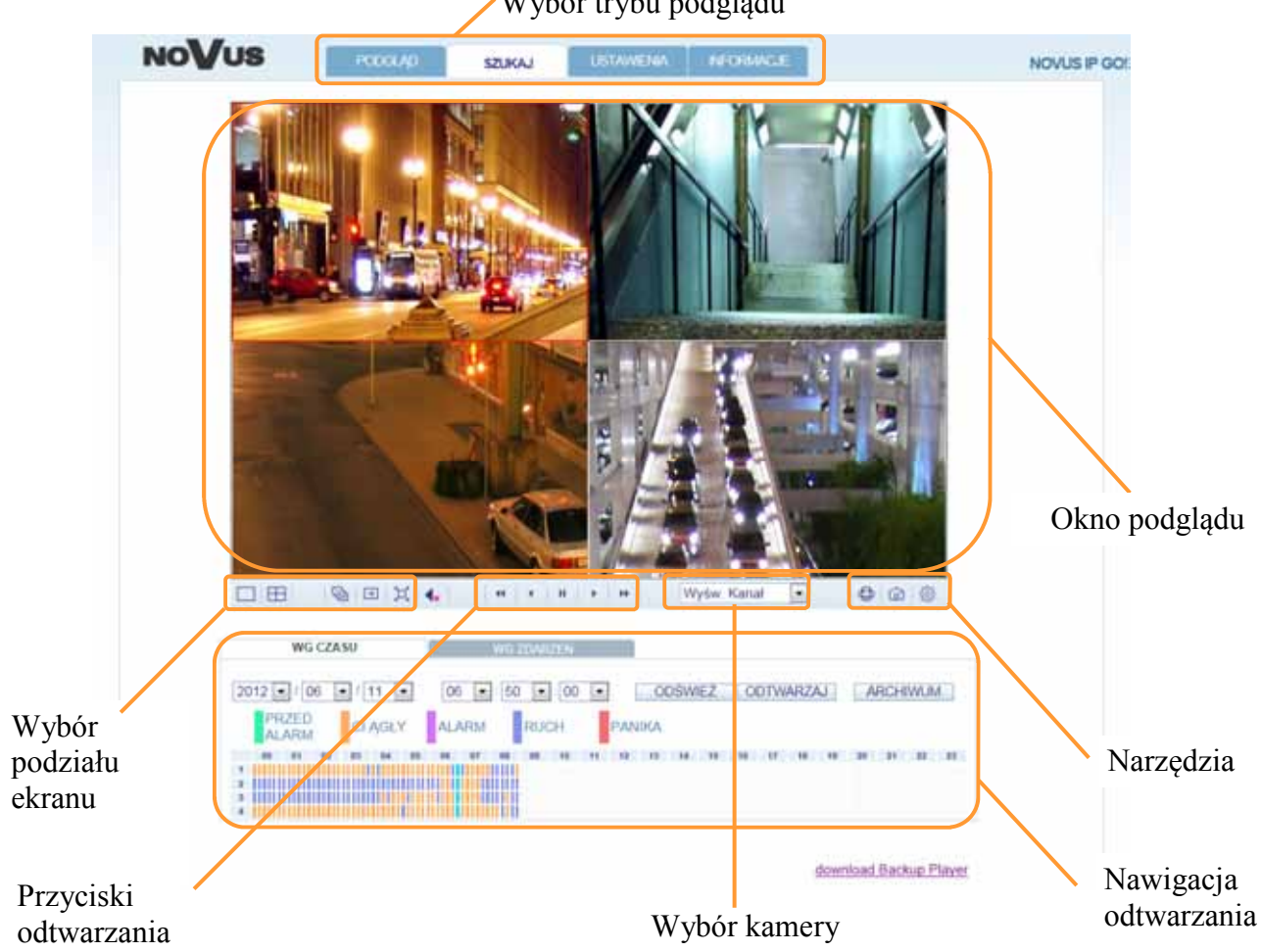

Wybór trybu podglądu

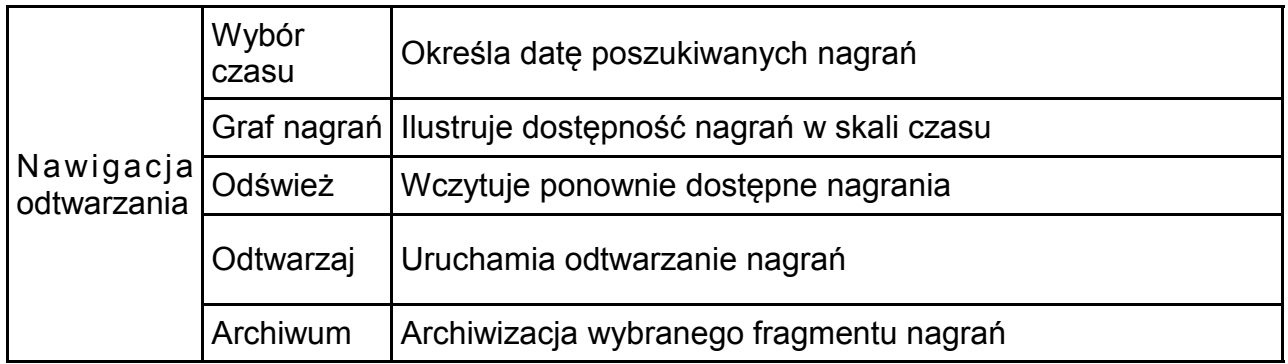

Pozostałe funkcje okna odtwarzania są analogiczne do okna podglądu. Ich szczegółowy opis znajduje się w poprzednim rozdziale.

• **Wyszukiwanie wg czasu** - pozwala przy pomocy grafu z nagraniami określić i wskazać poszukiwane nagrania. W tym celu należy:

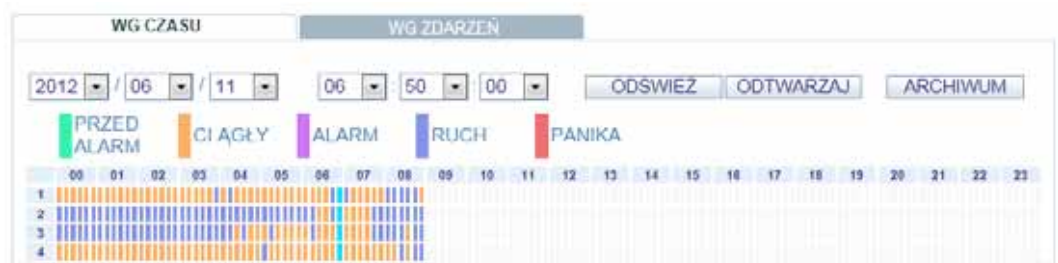

- − Wskazać datę w której wystąpiło zdarzenie.
- − Nacisnąć przycisk ODŚWIEŻ.
- − Odszukać na grafie poszukiwane zdarzenie lub ręcznie wpisać czas zdarzenia.
- − Nacisnąć przycisk ODTWARZAJ.
- − W calu zarchiwizowania nagrań należy użyć przycisku ARCHIWUM.
- **Wyszukiwanie wg zdarzeń**  pozwala przy pomocy listy zdarzeń określić i wskazać poszukiwane nagrania. W tym celu należy:

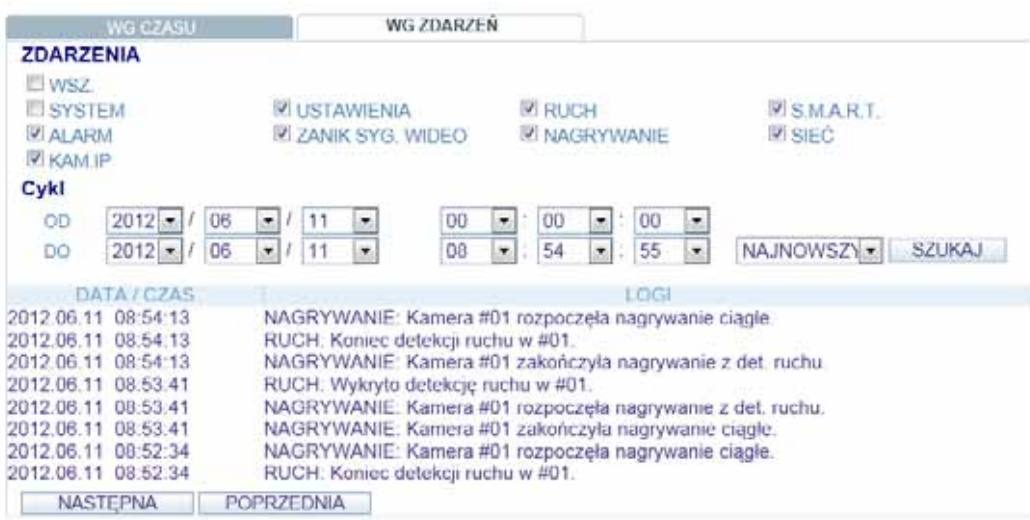

- − Wskazać poszukiwane typy zdarzeń.
- − Określić przedział czasu OD i DO w którym wystąpiło zdarzenie
- − Określić kolejność sortowania zdarzeń:
	- − NAJNOWSZE : ostatnie zdarzenia będą wyświetlone jako pierwsze.
	- − NAJSTARSZE : najstarsze zdarzenia będą wyświetlone jako pierwsze.
- − Nacisnąć SZUKAJ. Lista wyszukanych zdarzeń zostanie wyświetlona.
- − Wybrać poszukiwane zdarzenie i rozpocząć jego odtwarzanie.
#### **6.5. Ustawienia rejestratora**

Menu USTAWIENIA zawiera większość ustawień rejestratora. Szczegółowy opis każdego

z dostępnych ustawień znajduje się w rozdziale 5.1. KONFIGURACJA SYSTEMU.

Wybór zakładki USTAWIENIA wyświetli wszystkie dostępne parametry rejestratora. Aby zapisać wprowadzone dane należy użyć przycisk ZASTOSUJ.

*Informacja:* 

*Jeśli ustawienia rejestratora są modyfikowane lokalnie, zdalny dostęp do ustawień będzie zablokowany.* 

*Nie jest zalecane modyfikowanie ustawień nagrywania rejestratora przez sieć.* 

**6.5.1. Kamery -** menu umożliwia konfigurację obrazu, ukrywania, detekcji ruchu kamer podłączonych do rejestratora.

• **Nazwa kamery -** menu służące do wprowadzenia nazw podłączonych do systemu kamer.

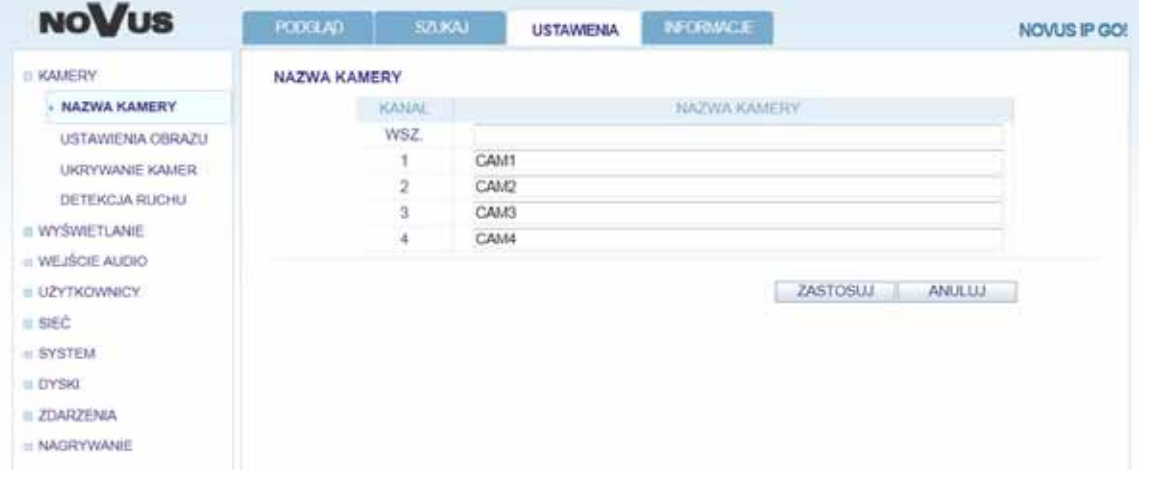

• **Ustawienia obrazu** - pozwala zdefiniować jasność, kontrast, kolor każdej kamery a także zmienić ich zaawansowane ustawienia.

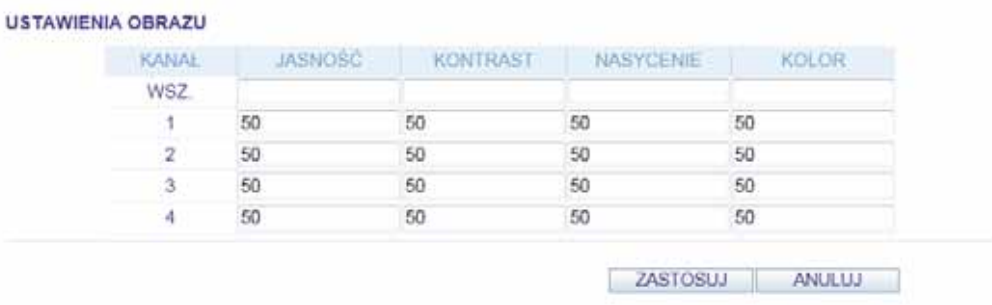

*Informacja:* 

*Domyślne ustawienia jasności, kontrastu, nasycenia i koloru wynoszą 50* 

*W przypadku modyfikacji tych ustawień należy zweryfikować czy obrazy z kamer są wyświetlane poprawnie.* 

• **Ukrywanie kamer -** menu pozwala na zdefiniowanie ukrywania kamer dla grup użytkowników oraz w przypadku wylogowaniu użytkownika. Jeśli ukrywanie wybranego kanału jest WŁĄCZONE użytkownik nie będzie widział obrazu z kamery.

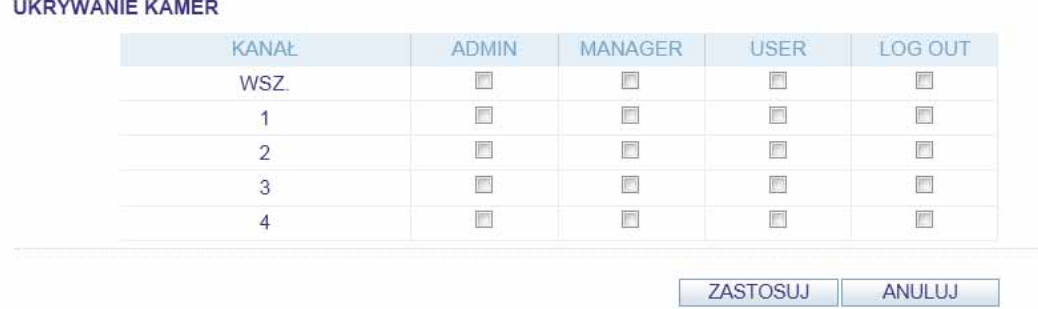

Aby w pełni skonfigurować ukrywanie należy w menu UŻYTKOWNICY wprowadzić niezbędne ustawienia.

• **Detekcja ruchu** - menu konfiguracji wykrywania ruchu dla każdej z kamer. Po wybraniu kanału należy zdefiniować czułość, minimalną ilość bloków i inne parametry oraz zaznaczyć na obrazie obszar wykrywania detekcji.

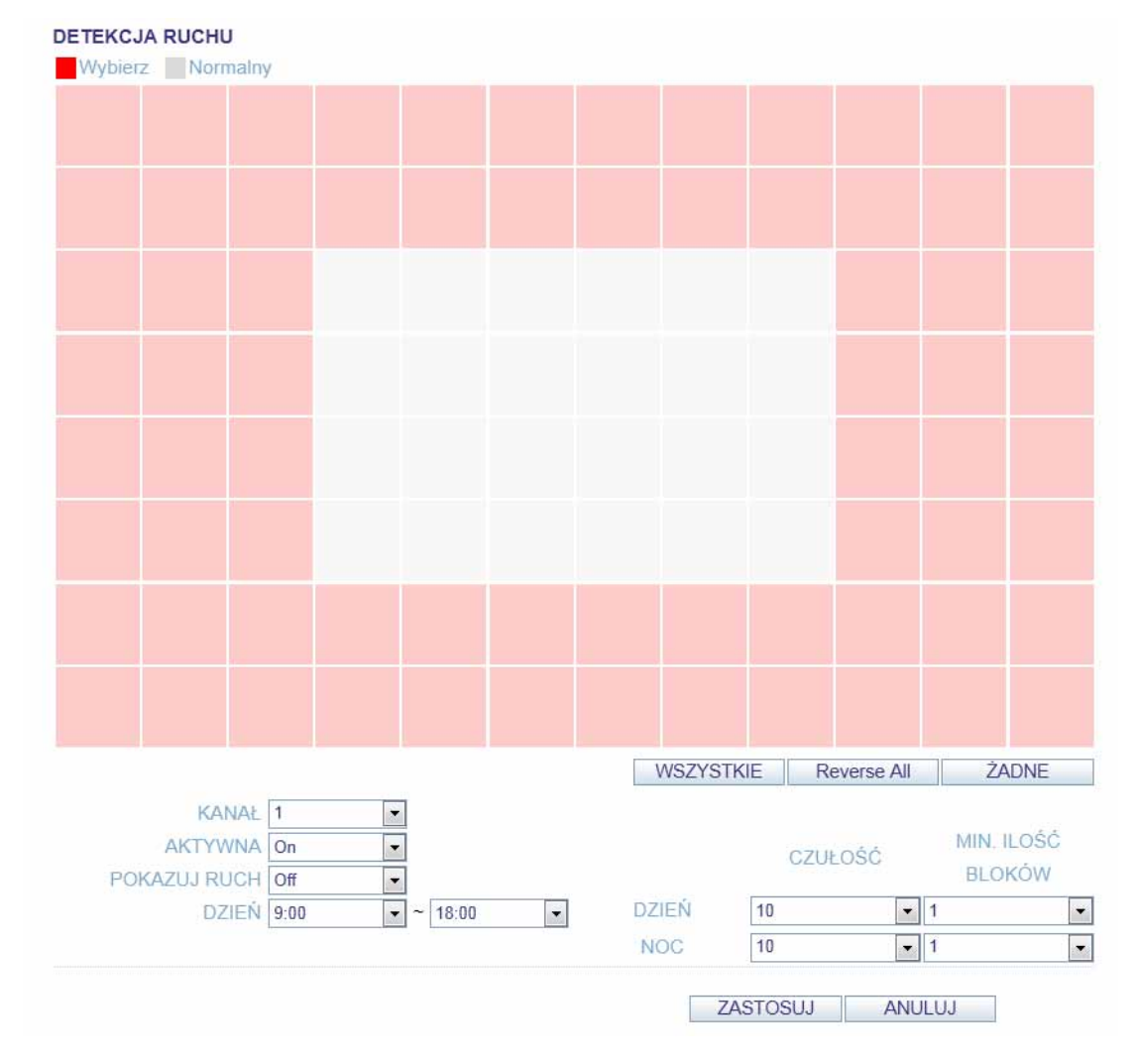

**6.5.2. Wyświetlanie -** menu umożliwiające konfigurację obrazów z kamer, ich zachowania i opisów wyświetlanych na ekranie.

• **OSD** - konfiguracja opisów, ikon i zachowania poszczególnych narzędzi nawigacyjnych. Menu umożliwia również zmianę aktualnie używanego języka.

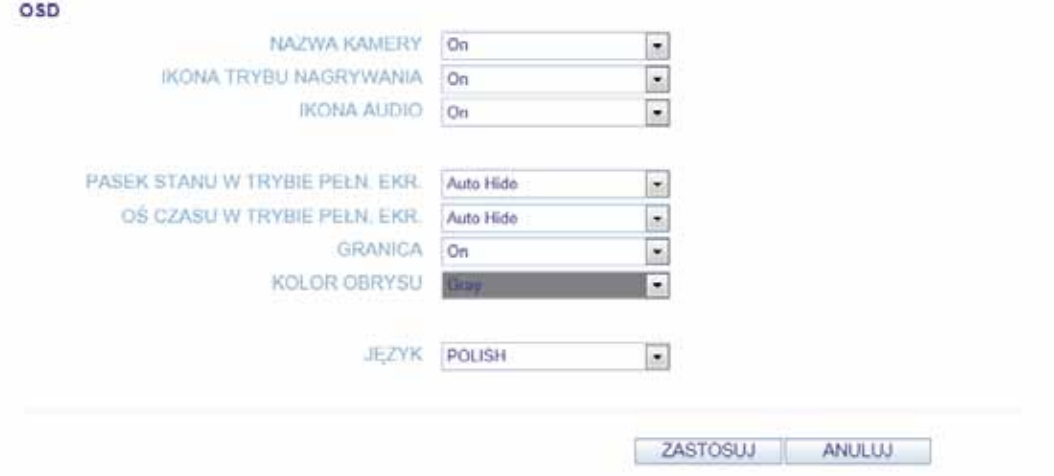

• **Monitor** - menu umożliwiające konfigurację czasu sekwencji wyświetlanych na ekranie.

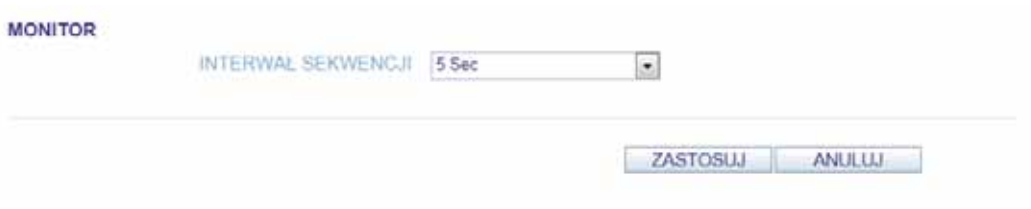

**6.5.3. Audio -** menu umożliwia konfigurację sygnałów dźwiękowych i głosu przesyłanych przez rejestrator.

• **Wejście audio/Buzzer** - konfiguracja nadawania i odsłuch audio w rejestratorze oraz ustawienie sygnału dźwiękowego rejestratora .

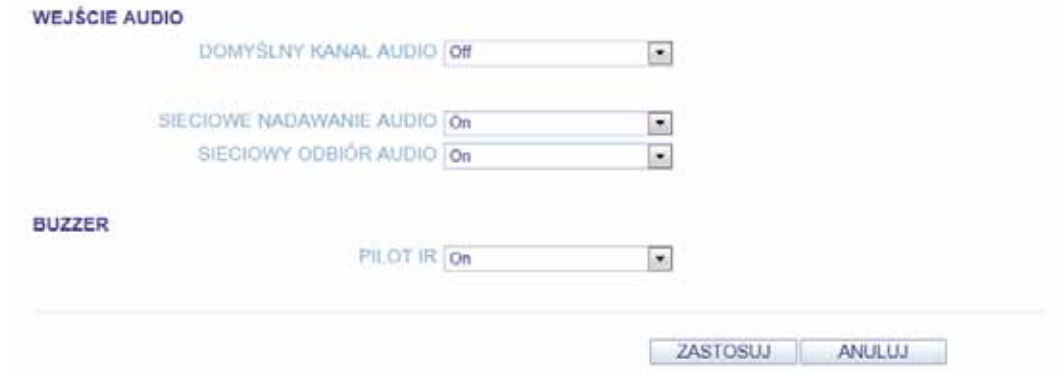

*Informacja: Funkcjonalność audio będzie dostępna przyszłości*

AAT Holding Sp. z o.o, wszystkie prawa zastrzeżone

75

**6.5.4. Użytkownicy -** menu pozwalające na konfigurację użytkowników i ich uprawnień.

• **Zarządzanie użytkownikami** - umożliwia dodawanie i usuwanie użytkowników a także edycję ich uprawnień.

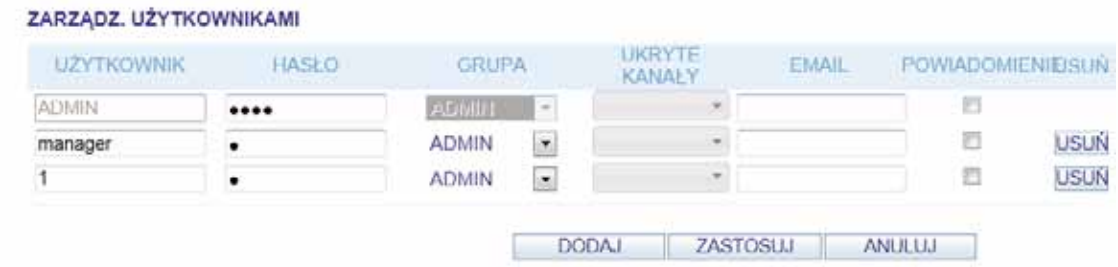

Aby dodać nowego użytkownika należy:

- − Wcisnąć przycisk DODAJ u dołu ekranu.
- − UŻYTKOWNIK: należy podać nazwę użytkownika.
- − HASŁO: należy podać hasło użytkownika.
- − GRUPA : należy zdefiniować przynależność do grupy ADMIN, MANAGER lub USER.
- − EMAIL : należy podać adres e-mail, na który wysyłane będą powiadomienia dla użytkownika.
- − POWIADOMIENIE EMAIL: definiuje, czy do użytkownika będą wysyłanie powiadomienia.
- − UKRYTE KAMERY : umożliwia ukrycie wybranych kamer dla danego użytkownika.
- − Po zakończeniu konfiguracji należy wcisnąć OK.

Dodany użytkownik zostanie wyświetlony na liście.

• **Uprawnienia -** menu umożliwia ustawienie uprawnień dostępu do poszczególnych funkcji użytkownikom MANAGER i USER.

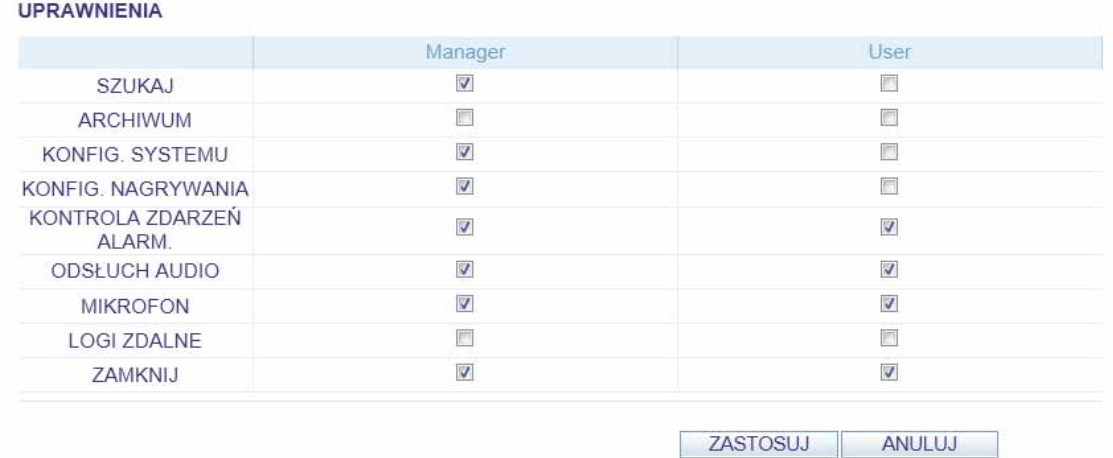

 $p$ l

**6.5.5. Sieć -** menu umożliwia konfigurację ustawień sieciowych rejestratora i weryfikację połączeń.

• **Ustawienia IP -** definiują parametry dostępu rejestratora do sieci.

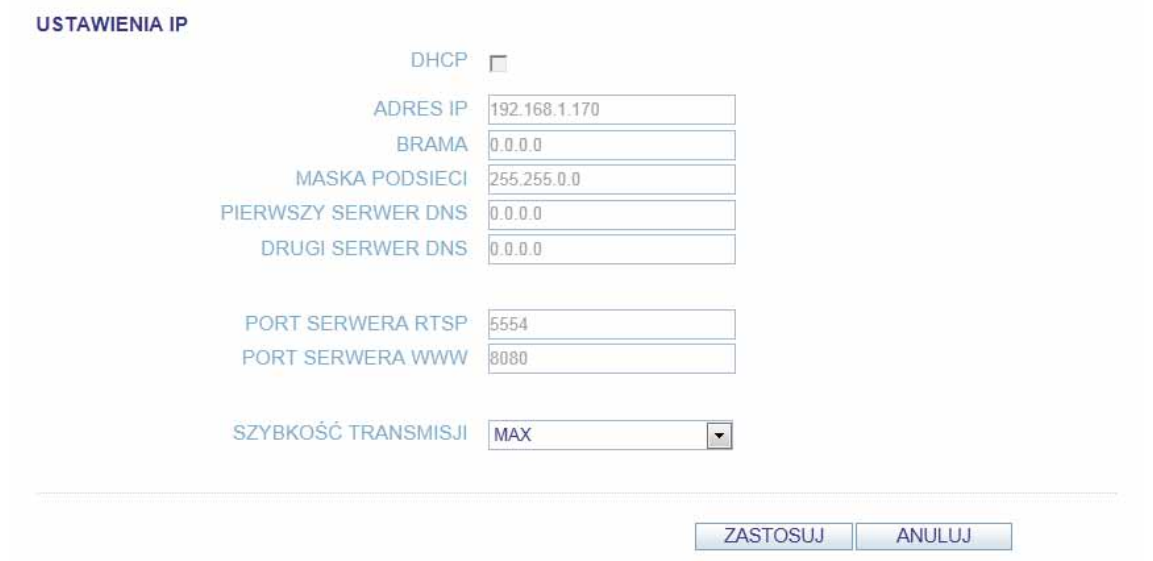

*Informacja:* 

*Ze względów bezpieczeństwa zmiana parametrów sieciowych przez przeglądarkę jest zablokowana.* 

• **Email** - menu definiuje ustawienia serwera email koniecznego do przesyłania powiadomień.

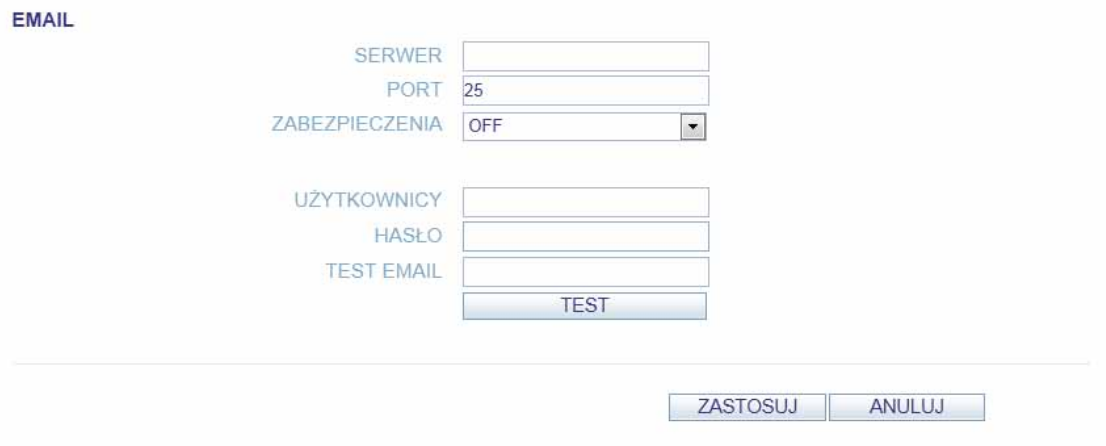

**6.5.6. System -** menu umożliwiające ustawienie czasu, zarządzanie konfiguracją i urządzeniami zewnętrznymi podłączonymi do rejestratora.

• **Data / czas -** możliwe jest ustawienie daty i czasu oraz formatu ich wyświetlania. Można również zdefiniować serwer NTP do automatycznej konfiguracji czasu i określić ustawienia czasu letniego. **DATAICZAS** 

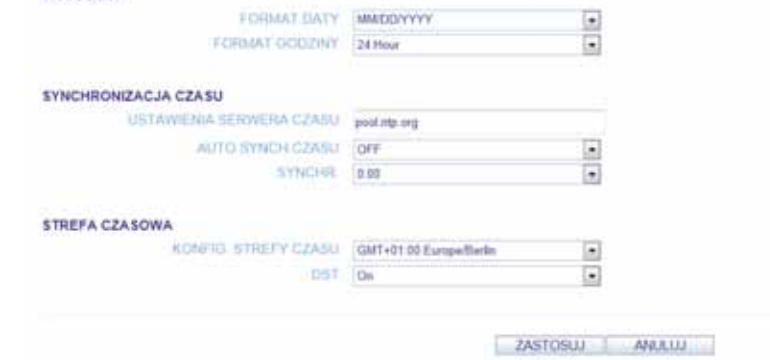

• **Zarządzanie systemem** - menu umożliwia zapisanie i wczytanie konfiguracji i przywrócenia ustawień fabrycznych.

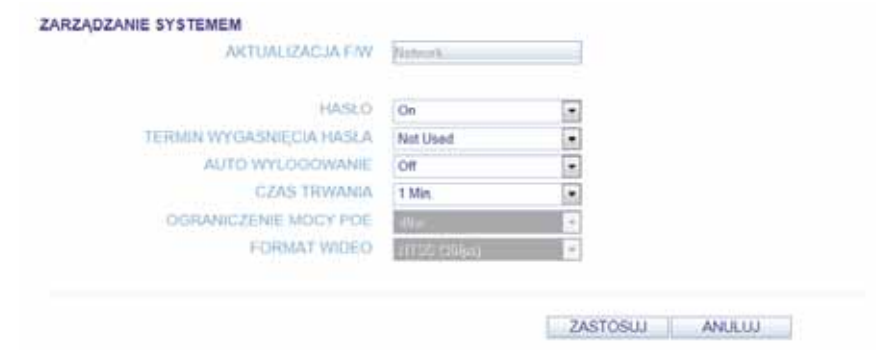

• **Informacje o systemie** - menu zawiera parametry urządzenia i stan alarmów.

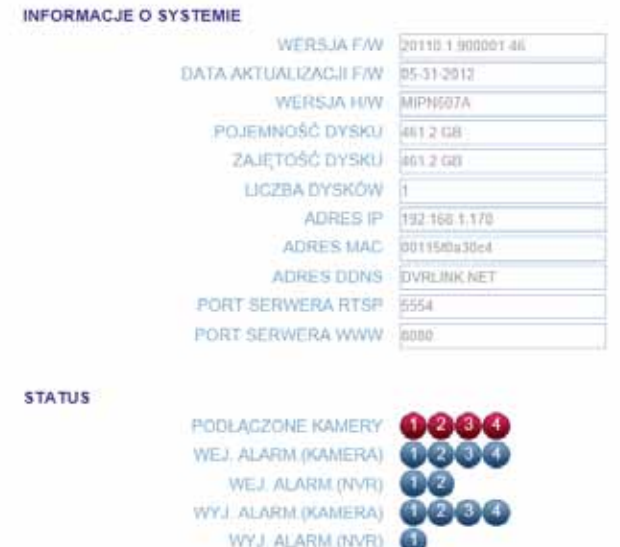

• **Sterowanie urządzeniem** - konfiguracja ustawień pilota zdalnego sterowania i urządzeń zewnętrznych.

pl

- **6.5.7. Dyski menu zawiera informacje o dyskach zainstalowanych w systemie.**
- **Stan dysków**  menu zawiera szczegółowe informacje o dyskach zainstalowanych w systemie.

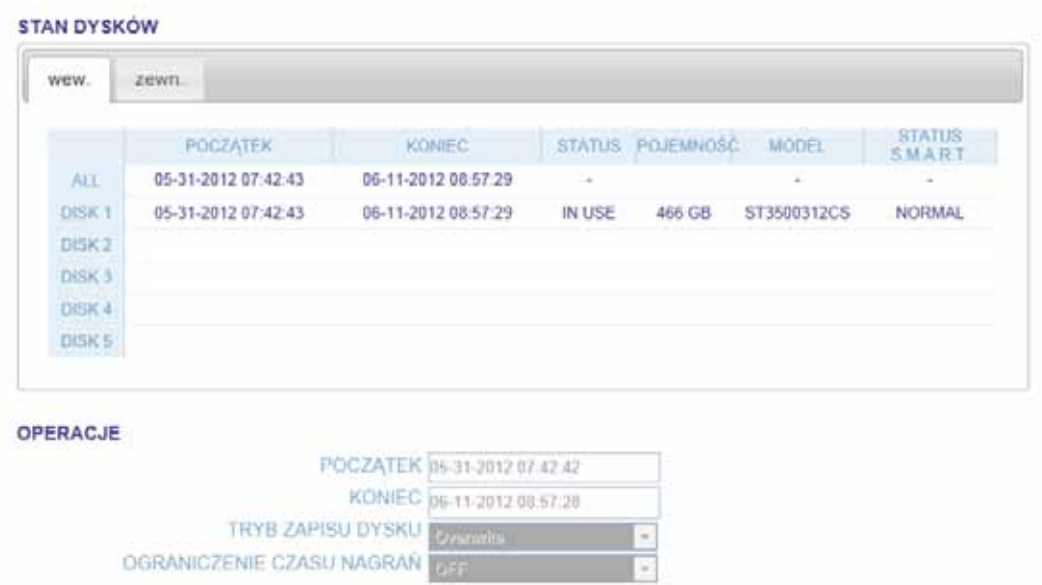

• **FUNKCJE S.M.A.R.T. -** konfiguracja częstotliwości sprawdzania stanu dysku. Wciśnięcie przycisku SZCZEGÓŁY wywołuje okno zawierające stan wybranych parametrów odczytanych z systemu S.M.A.R.T.

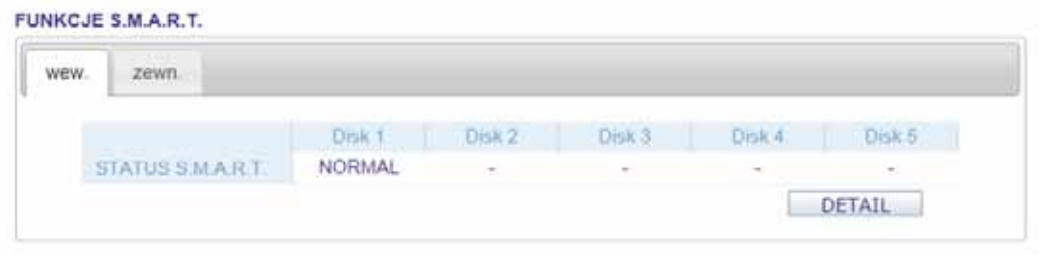

STATUS S.M.A.R.T odczytuje wiadomości z modułu S.M.A.R.T. dysku i wyświetla aktualny status. Możliwe stany:

- − NORMALNY : dysk pracuje normalnie.
- − SPRAWDŹ : dysk wskazuje błąd lub uszkodzenie połączenia kablowego. Zalecane jest sprawdzenie dysku i wymiana w razie potrzeby. Pozostawienie tego problemu może skutkować utratą nagrań.
- − AWARIA : dysk nie działa lub uległ uszkodzeniu uniemożliwiając nagrywanie. Powinien być on niezwłocznie wymieniony. W celu wymiany dysku należy skontaktować się z dystrybutorem sprzętu.

**6.5.8. Zdarzenia -** menu konfiguracji zachowania rejestratora w przypadku wystąpienia określonych zdarzeń.

• **Wyjście alarmowe** - określa zasady alarmowania wyjściem alarmowym.

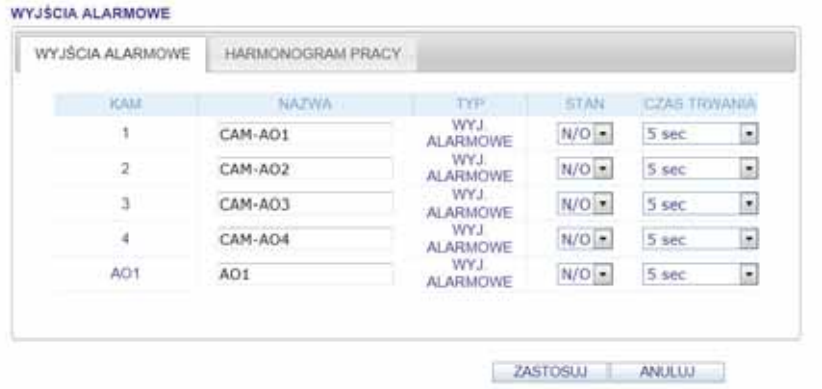

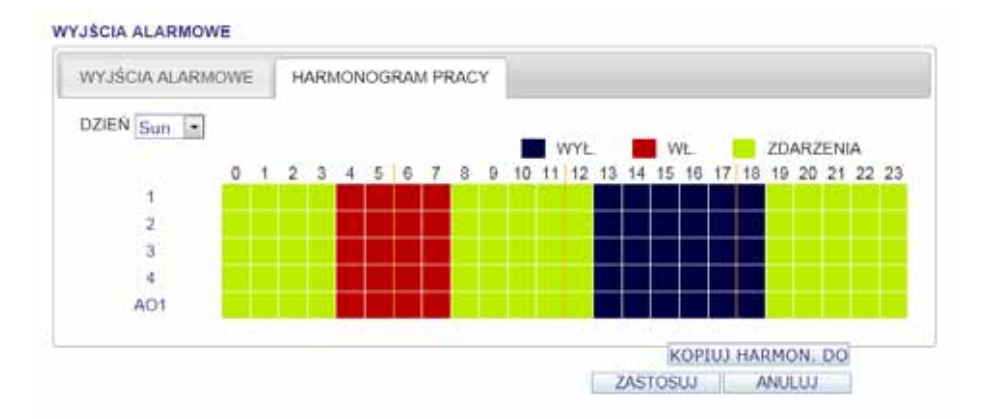

• **Harmonogram pracy -** pozwala określić zasady pracy wyjścia zależnie od aktualnego czasu.

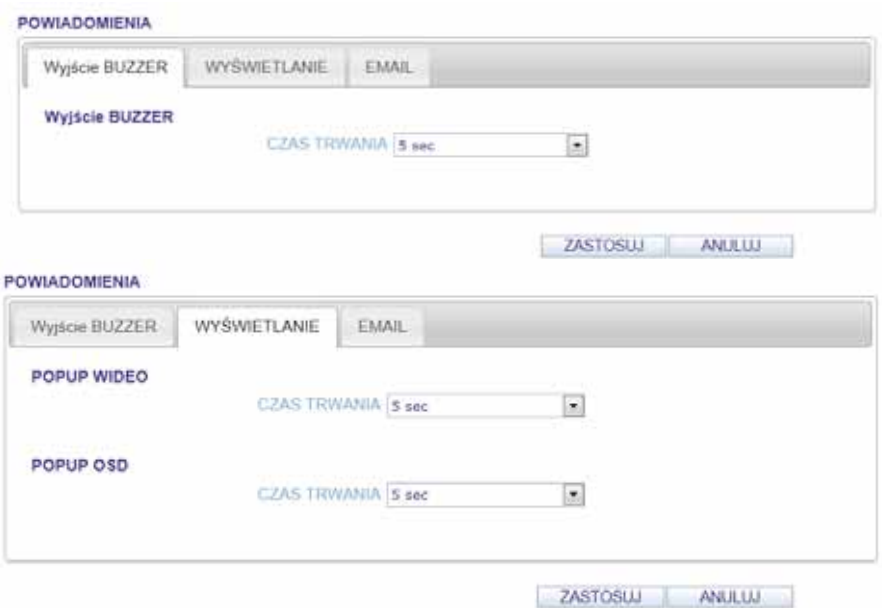

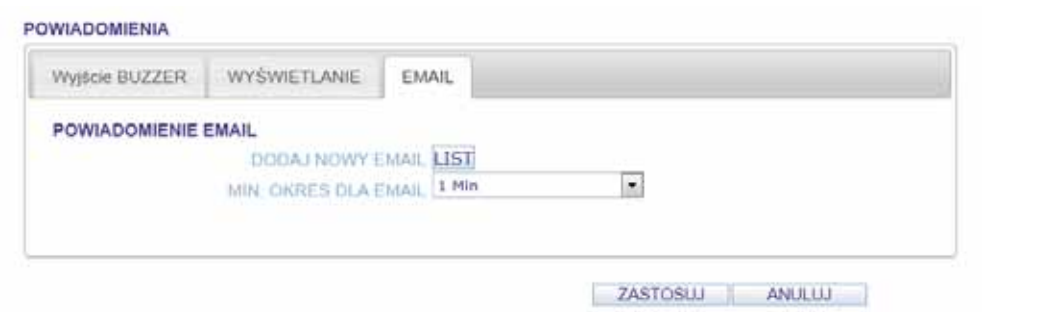

Należy pamiętać o ustawieniu minimalnej częstotliwości wysyłania wiadomości. Jeśli ustawiona zostanie 1 minuta zdarzenia występujące częściej będą wysłane dopiero po 1 minucie.

*Informacja:* 

*Niektóre serwery pocztowe blokują wiadomości wysyłane zbyt często i klasyfikują je jako spam. Należy skontaktować się z administratorem poczty w celu określenia parametrów używanej skrzynki pocztowej.* 

• **Wejścia alarmowe** - konfiguracja reakcji alarmowych na wejścia alarmowe.

WEJŚCIA ALARMOWE

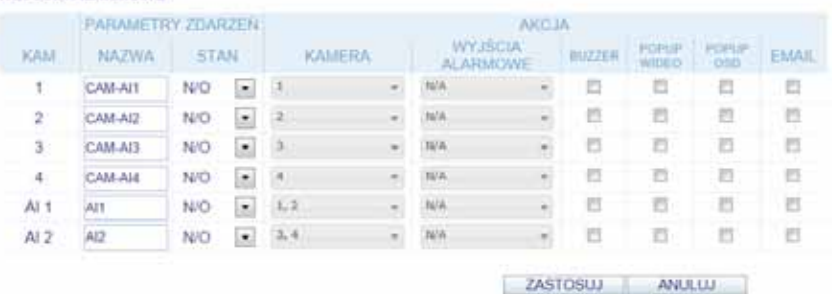

• **Detekcja ruchu** - konfiguracja zdarzeń powiązanych z detekcją ruchu. Do poprawnej pracy wymagane jest jej skonfigurowanie w zakładce KAMERA.

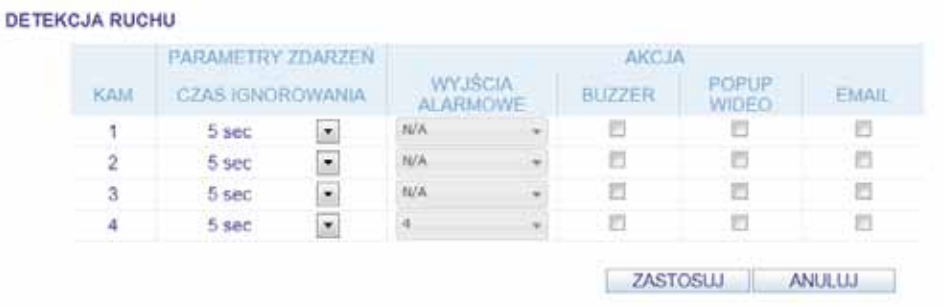

• **Zanik sygnału wideo** - konfiguracja zdarzeń powiązanych z utratą sygnału wideo z kamer.

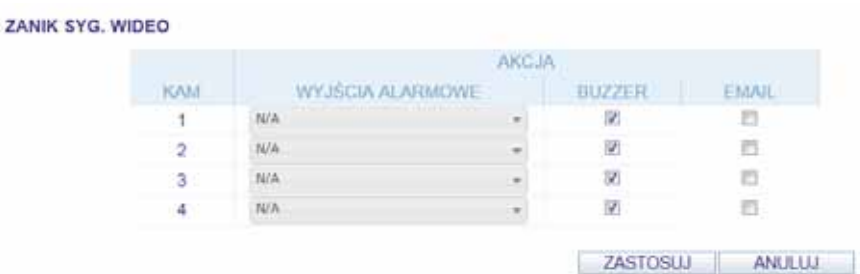

• **Komunikaty systemu - DYSK** - konfiguracja zdarzeń powiązanych z alarmami dysków.

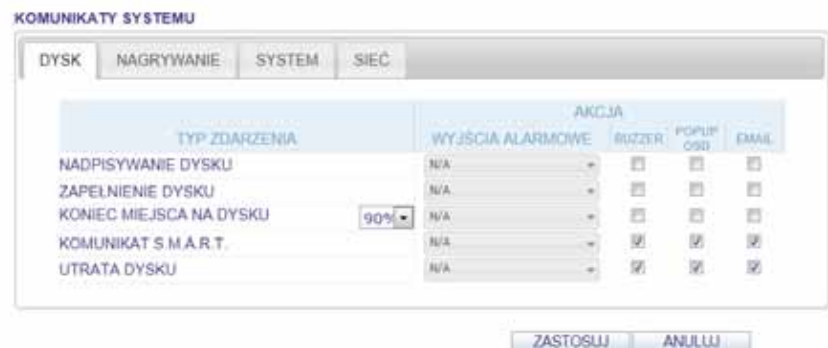

• **Komunikaty systemu - NAGRYWANIE** - konfiguracja zdarzeń powiązanych z uruchomieniem nagrywania typu PANIK.

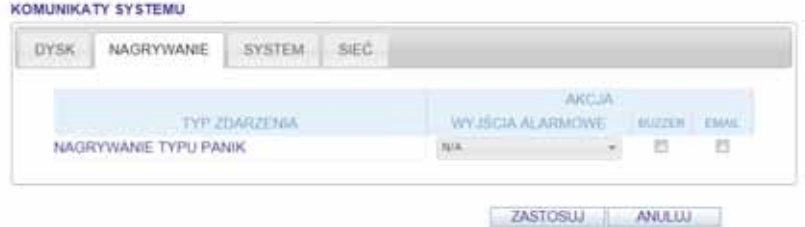

• **Komunikaty systemu - SYSTEM** - konfiguracja zdarzeń powiązanych z alarmami systemowymi

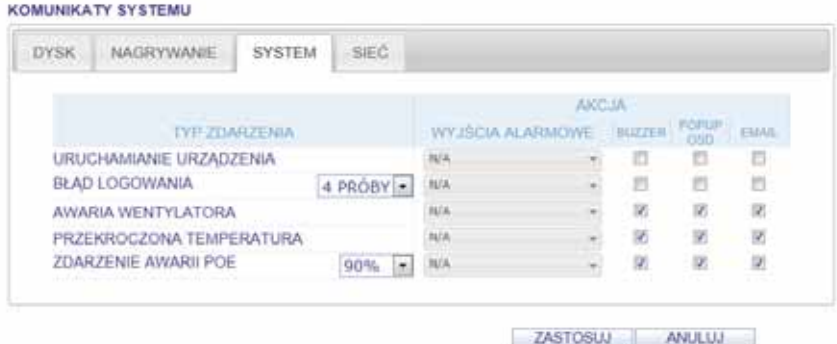

Aby sygnalizacja awarii działała poprawnie nie zaleca się modyfikować ustawień BUZZERA i OSD dla komunikatów systemowych.

• **Komunikaty systemu - SIEĆ** - konfiguracja zdarzeń powiązanych z alarmami sieci .

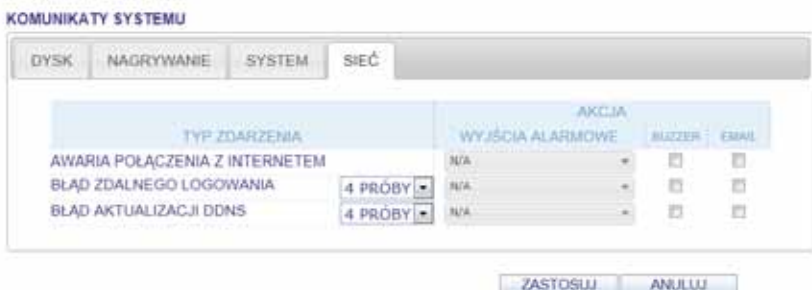

#### **6.6. Ustawienia nagrywania**

Menu umożliwia konfigurację parametrów rejestracji obrazów z kamer przez rejestrator sieciowy. Tylko użytkownicy posiadający odpowiednie ustawienia mogą konfigurować parametry nagrywania

Aby wejść do menu konfiguracji należy wybrać zakładkę USTAWIENA. Po zakończeniu zmian należy je każdorazowo zatwierdzić przyciskiem ZASTOSUJ.

*Informacja:* 

*Jeśli ustawienia rejestratora są modyfikowane lokalnie zdalny dostęp do ustawień będzie zablokowany.* 

*Nie jest zalecane modyfikowanie ustawień nagrywania rejestratora przez sieć.* 

**6.6.1. Tryb nagrywania** - umożliwia wybór trybu automatycznego lub definiowanego ręcznie

• **Konfiguracja automatyczna** - w trybie tym parametry nagrywania są optymalizowane automatycznie, użytkownik powinien tylko wybrać sposób nagrywania z grupy USTAWIENIA KONFIGURACJI AUTOMATYCZNEJ.

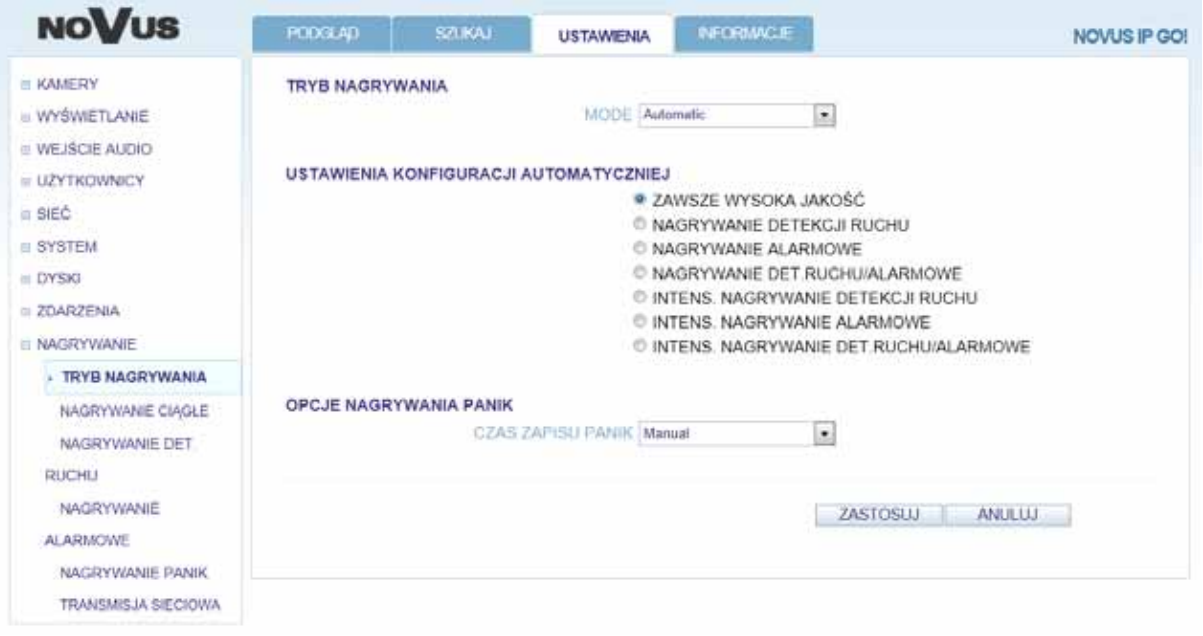

− ZAWSZE WYSOKA JAKOŚĆ : w trybie tym zapis będzie się odbywał w sposób ciągły z najwyższą jakością, niezależnie od występujących w systemie zdarzeń. Tryb ten charakteryzuje się mniejszą ilością nagrań przechowywanych na jednym dysku.

Pierwszą grupą nagrywania alarmowego są następujące tryby:

- − NAGRYWANIE DETEKCJI RUCHU: nagrywanie jest aktywne tylko po wykryciu ruchu.
- − NAGRYWANIE ALARMOWE: nagrywanie jest aktywne tylko po wykryciu alarmu.
- − NAGRYWANIE DET. RUCHU I ALARMOWE: nagrywanie jest aktywne po wykryciu ruchu lub alarmu powiązanego z kamerą

Dla tej grupy nagrywania alarmowego dostępne są następujące, wstępnie skonfigurowane parametry:

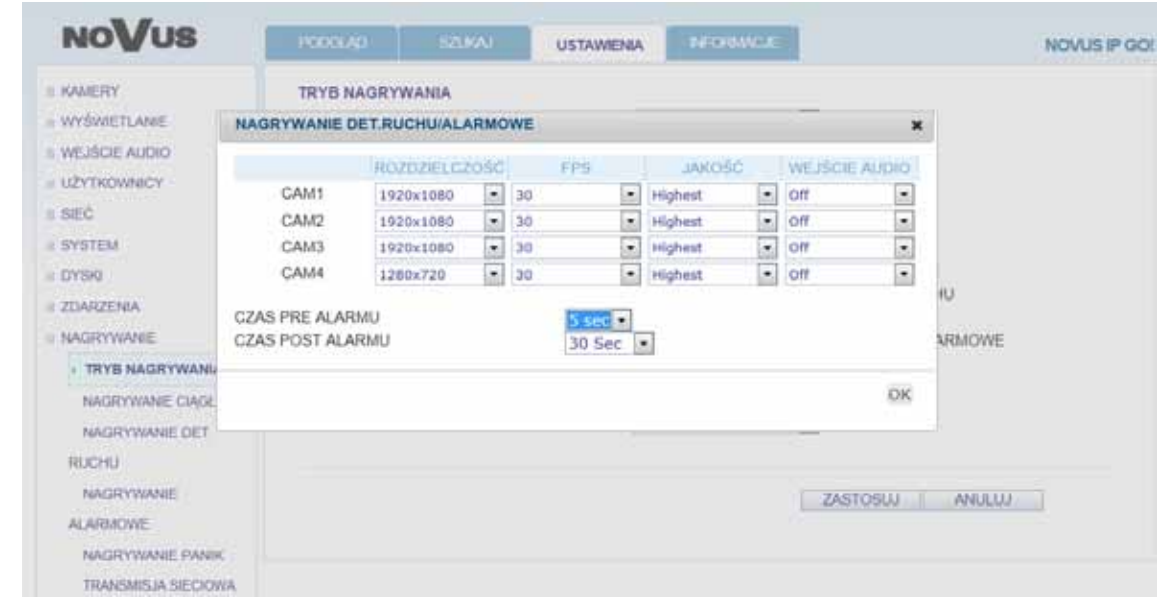

Drugą grupą nagrywania alarmowego uzupełnionego zapisem ciągłym w zmniejszonej jakości są następujące tryby:

- − INTENSYWNE NAGRYWANIE DETEKCJI RUCHU: nagrywanie odbywa się w sposób ciągły w zmniejszonej jakości a po wykryciu ruchu aktywowany jest zapis w wysokiej jakości.
- − INTENSYWNE NAGRYWANIE ALARMOWE: nagrywanie odbywa się w sposób ciągły w zmniejszonej jakości a po wykryciu alarmu aktywowany jest zapis w wysokiej jakości.
- − INTENSYWNE NAGRYWANIE DET. RUCHU I ALARMOWE: nagrywanie odbywa się w sposób ciągły w zmniejszonej jakości a po wykryciu ruchu lub alarmu aktywowany jest zapis w wysokiej jakości.

Dla tej grupy nagrywania alarmowego dostępne są następujące, wstępnie skonfigurowane parametry:

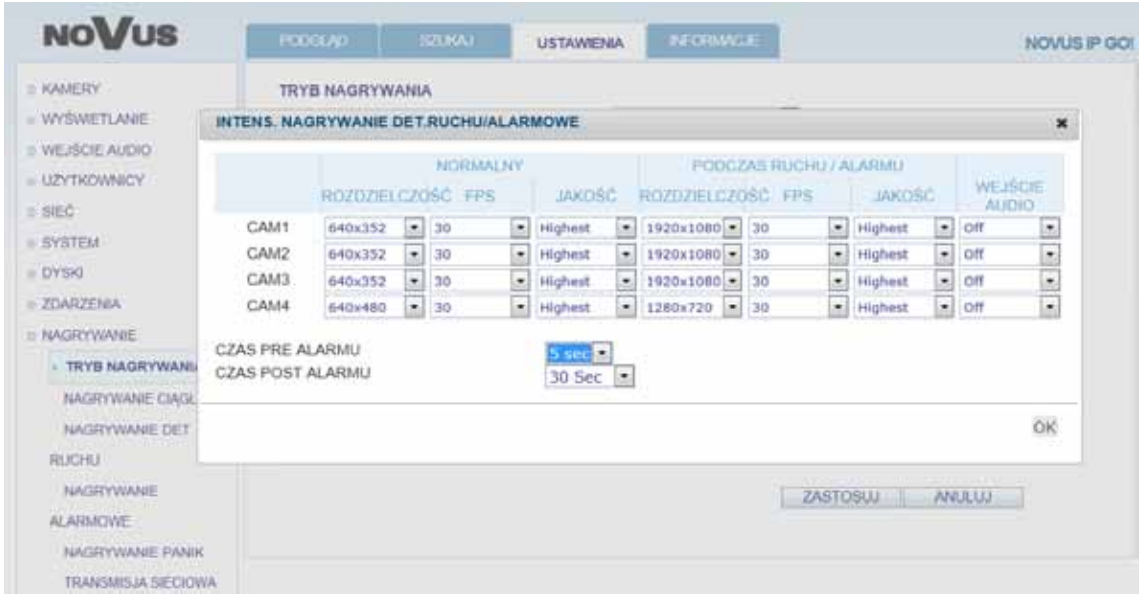

W obu trybach dla każdej z kamer można ustawić następujące parametry rejestracji:

ROZDZIELCZOŚĆ - ustawienie rozdzielczości nagrywanego obrazu.

FPS - ustawienie liczby nagrywanych klatek obrazu na sekundę

JAKOŚĆ - ustawienie jakości zapisywanego obrazu.

WEJŚCIE AUDIO - ustawienie nagrywania dźwięku z kamery.

CZAS PRE ALARMU - ustawienie czasu rejestrowanego przed zdarzeniem w zakresie od 0 do 5 sekund.

CZAS POST ALARMU - ustawienie czasu rejestrowanego po zdarzeniu w zakresie od 5 do 180 sekund.

• **Konfiguracja ręczna** - wybór tego trybu uaktywni niedostępne menu rejestracji które umożliwiają skonfigurowanie złożonych trybów rejestracji sterowanych harmonogramem.

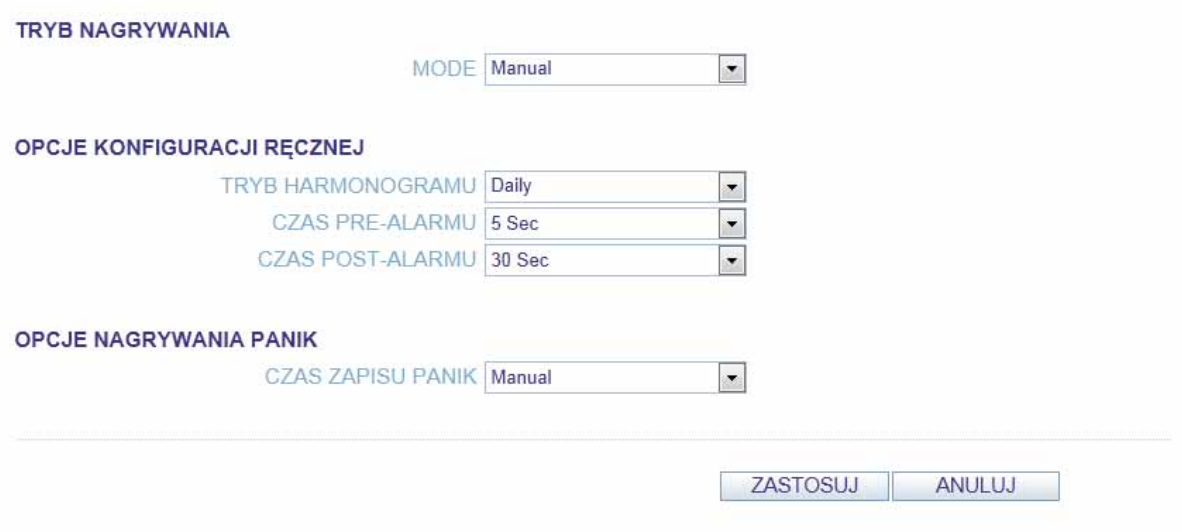

- TRYB HARMONOGRAMU: ustawienie trybu harmonogramu w tryb dzienny bądź tygodniowy.
- − CZAS PRE ALARMU: ustawienie czasu rejestrowanego przed zdarzeniem w zakresie od 0 do 5 sekund.
- − CZAS POST ALARMU: ustawienie czasu rejestrowanego po zdarzeniu w zakresie od 5 do 180 sekund.
- − CZAS ZAPISU PANIK: ustawienie czasu rejestracji przy alarmie typu PANIK. Może być ustawiony manualnie bądź na określony czas.

**6.6.2. Nagrywanie ciągłe -** menu umożliwia konfigurację harmonogramu i parametrów nagrywania ciągłego.

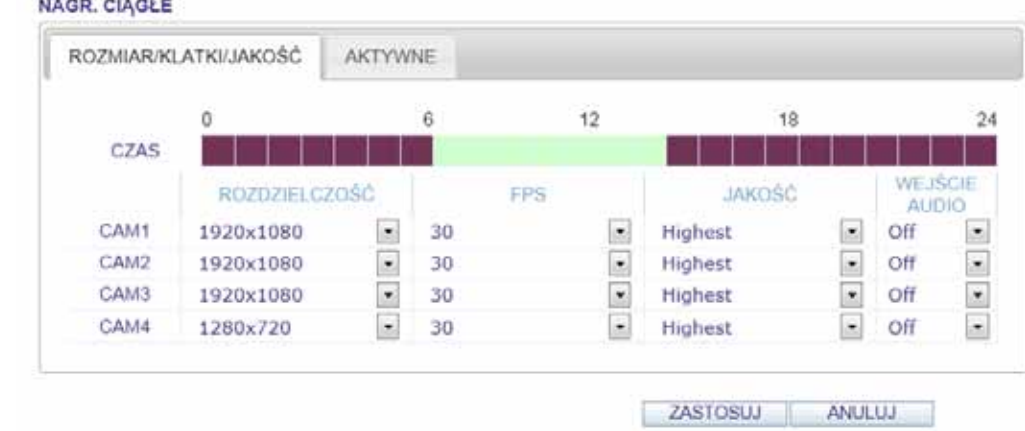

**6.6.3. Nagrywanie detekcji ruchu** - menu umożliwia konfigurację harmonogramu i parametrów nagrywania z detekcji ruchu. Szczegóły konfiguracji są analogiczne do ustawień w zakładce: NAGRYWANIE CIAGŁE.

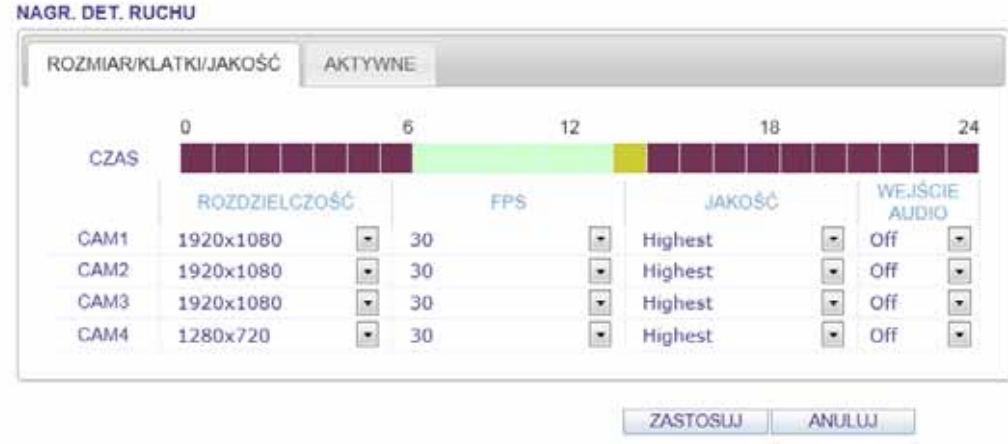

**6.6.4. Nagrywanie alarmowe** - menu umożliwia konfigurację harmonogramu i parametrów nagrywania alarmowego. Szczegóły konfiguracji są analogiczne do ustawień w zakładce: NAGRYWANIE CIAGŁE

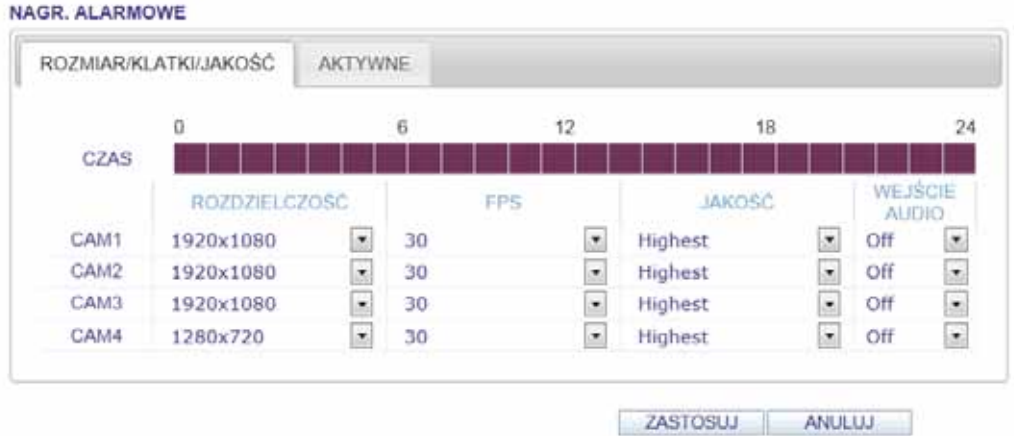

**6.6.5. Nagrywanie PANIK** - menu umożliwia konfigurację parametrów nagrywania PANIK. Szczegóły konfiguracji są analogiczne do ustawień w zakładce: NAGRYWANIE CIAGŁE.

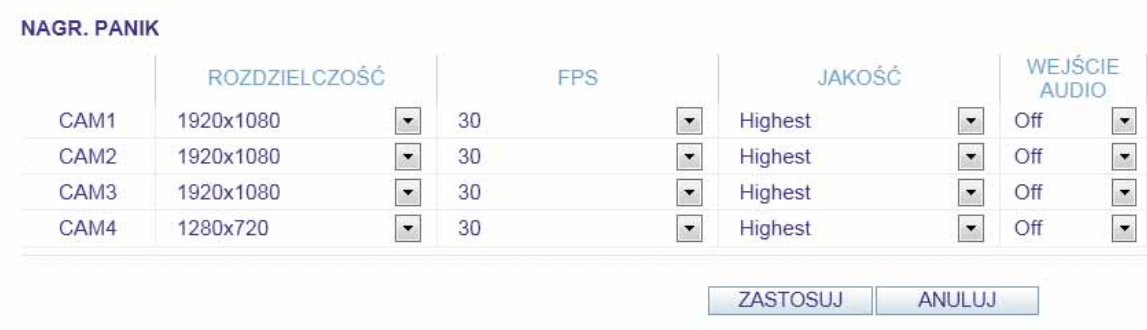

**6.5.6. Transmisja sieciowa -** menu umożliwiające konfigurację rozdzielczości i maksymalnej ilości klatek obrazu transmitowanego przez sieć.

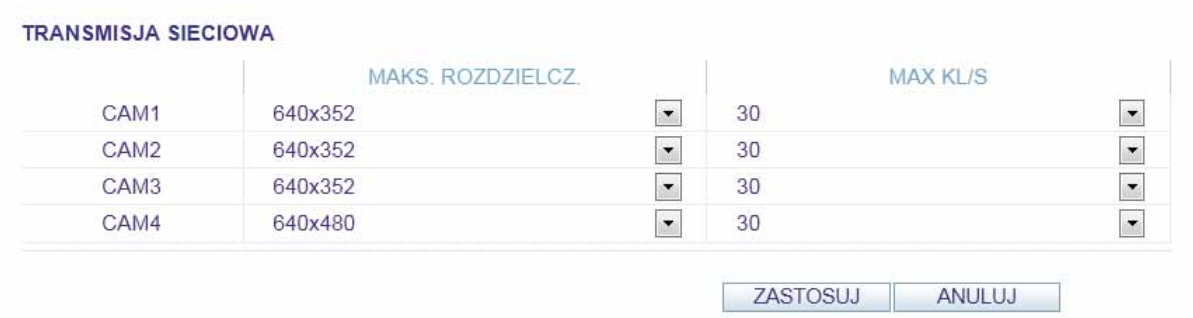

Ustawienia transmisji sieciowej definiują jakość obrazu wysyłanego do klienta sieciowego, niezależnie od tego jakie ustawienia ma główny strumień. W przypadku zbyt dużego obciążenia sieci rejestrator może automatycznie zredukować wprowadzone ustawienia.

### **6.7. Informacje**

Zakładka INFORMACJE wyświetla dane na temat rejestratora i wersji jego oprogramowania.

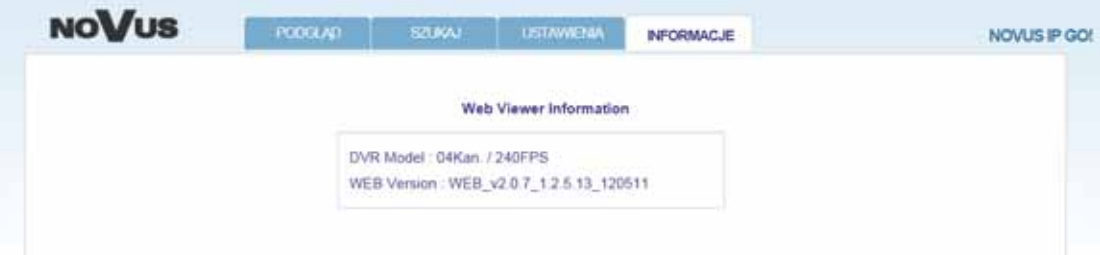

 $p1$ 

# **PODGLĄD OBRAZU Z KAMER NA URZĄDZZENIACH MOBILNYCH**

### **7. PODGLĄD OBRAZU Z KAMER NA URZĄDZENIACH MOBILNYCH**

Rejestratory sieciowe NVIP - NVRA0104/GO i NVIP - NVRA0208/GO są kompatybilne z urządzeniami mobilnymi takimi jak: iPhone/iTab oraz urządzeniami opartymi na systemie Android dzięki czemu podgląd obrazu z kamer jest możliwy z dowolnego miejsca. Aby oglądać obraz należy wykorzystać zainstalowaną w urządzeniu przeglądarkę internetową.

### **7.1. Połączenie sieciowe z rejestratorem**

Przed przystąpieniem do próby połączenia z urządzeniem w sieci Internet należy poprawnie skonfigurować lokalny router sieciowy i przekierowanie portów.

W przypadku wykorzystywania funkcji przekierowania portów należy ustawić takie same porty po stronie lokalnej w sieci i zdalne za routerem. Nie jest dopuszczalne stosowanie translacji portów na inne.

Aby połączyć się z rejestratorem sieciowym należy:

- Uruchomić przeglądarkę w urządzeniu mobilnym.
- Wprowadzić adres IP lub nazwę domeny i dodać po dwukropku numer portu WWW skonfigurowanego w rejestratorze.

Np: http://192.168.1.170:8080 Numer portu WWW jest domyślnie ustawiony na 8080. Aktualny adres IP urządzenia można odczytać z zakładki STAN SIECI.

- Podać nazwę użytkownika i hasło (Domyślne ustawienia to: ADMIN/1234).
- Po poprawnym zalogowaniu wyświetlony zostanie ekran powitalny.

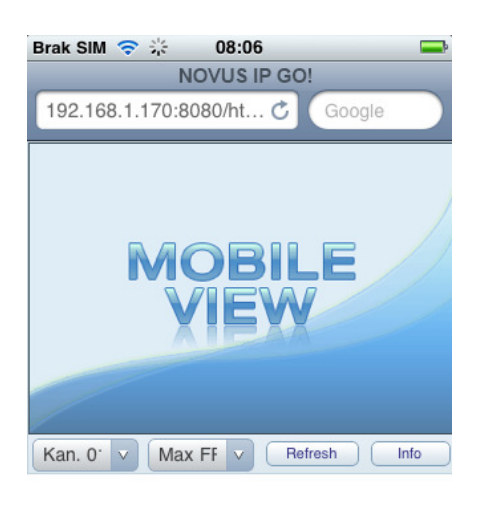

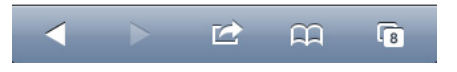

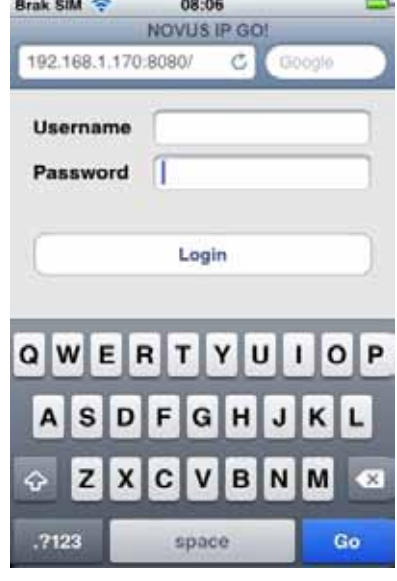

### **PODGLĄD OBRAZU Z KAMER NA URZĄDZZENIACH MOBILNYCH**

• Po zainicjowaniu połączenia obraz z wybranej kamery zostanie wyświetlony na ekranie urządzenia mobilnego.

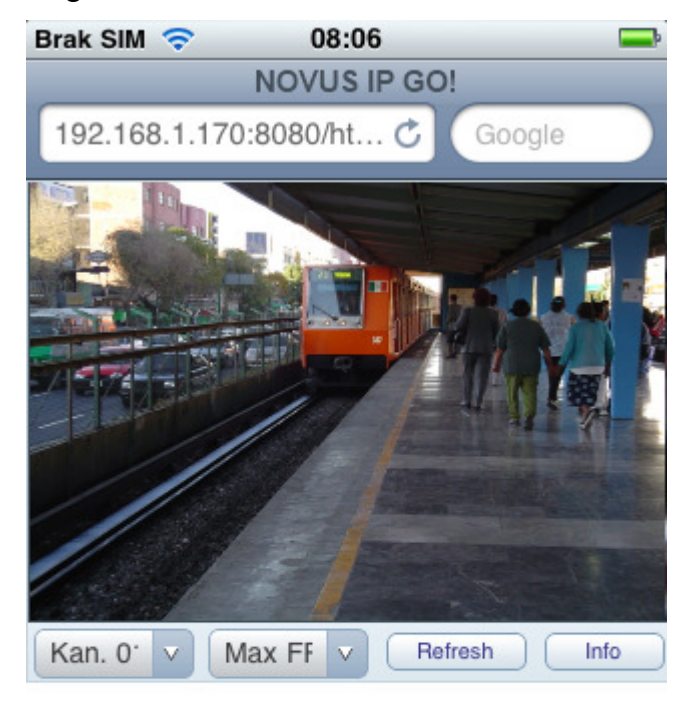

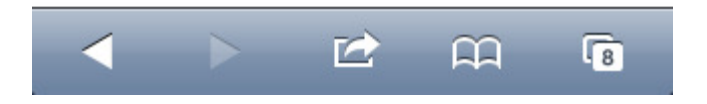

Możliwa jest zmiana aktualnie wybranej kamery oraz zmniejszenie ilości wyświetlanych klatek w przypadku niskiej szybkości transmisji danych przez sieć.

Przycisk Info wyświetla podstawowe dane na temat stanu rejestratora.

 $p1$ 

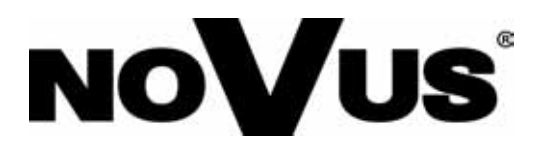

2012-07-05 AN, AN

AAT Holding sp. z o.o., 431 Pulawska St., 02-801 Warsaw, Poland tel.: +4822 546 07 00, fax: +4822 546 07 59 www.novuscctv.com

# **User's manual**

NVIP - NVRA0104/GO NVIP - NVRA0208/GO

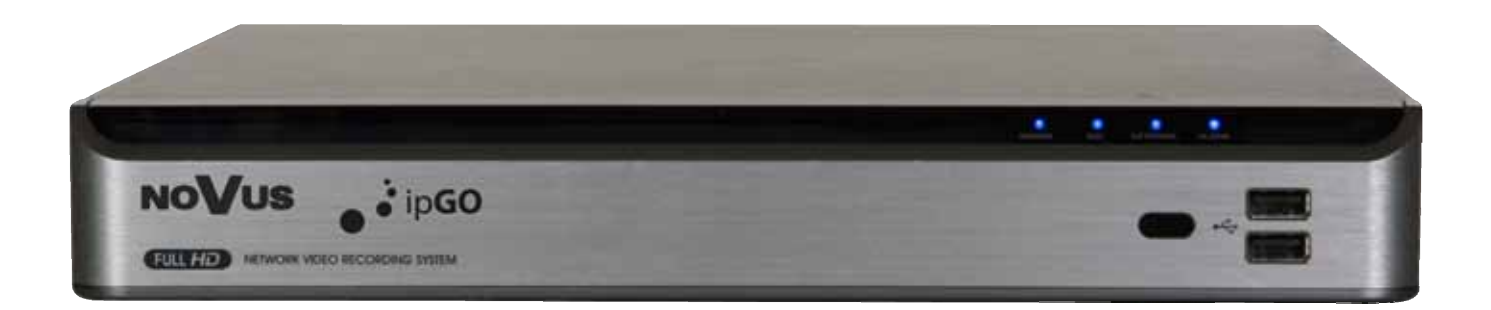

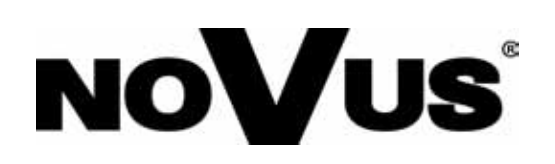

# **IMPORTANT SAFEGUARDS AND WARNINGS**

# **EMC (2004/108/EC) and LVD (2006/95/EC ) Directives**

#### $\epsilon$ **CE Marking**

Our products are manufactured to comply with requirements of following directives and national regulations implementing the directives:

- Electromagnetic compatibility EMC 2004/108/EC.
- Low voltage LVD 2006/95/EC with further amendment. The Directive applies to electrical equipment designed for use with a voltage rating of between 50VAC and 1000VAC as well as 75VDC and 1500VDC.

### **WEEE Directive 2002/96/EC**

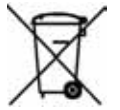

# **Information on Disposal for Users of Waste Electrical and Electronic Equipment**

This appliance is marked according to the European Directive on Waste Electrical and Electronic Equipment (2002/96/EC) and further amendments. By ensuring this product is disposed of correctly, you will help to prevent potential negative consequences for the environment and human health, which could otherwise be caused by inappropriate waste handling of this product.

The symbol on the product, or the documents accompanying the product, indicates that this appliance may not be treated as household waste. It shall be handed over to the applicable collection point for the waste electrical and electronic equipment for recycling purpose. For more information about recycling of this product, please contact your local authorities, your household waste disposal service or the shop where you purchased the product.

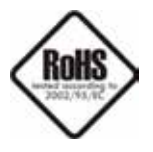

### **RoHS Directive 2002/95/EC**

Concerning for human health protection and friendly environment, we assure that our products falling under RoHS Directive regulations, regarding the restriction of the use of hazardous substances in electrical and electronic equipment, were designed and manufactured in compliance with mentioned regulation. Simultaneously, we claim that our products were tested and do not contain hazardous substances exceeding limits which could have negative impact on human health or natural environment.

### **Information**

The device, as a part of professional CCTV system used for surveillance and control, is not designed for self installation in households by individuals without technical knowledge.

The manufacturer is not responsible for defects and damages resulted from improper or inconsistent with user's manual installation of the device in the system.

# **IMPORTANT SAFEGUARDS AND WARNINGS**

### **ATTENTION!**

PRIOR TO UNDERTAKING ANY ACTION THAT IS NOT PROVISIONED FOR THE GIVEN PRODUCT IN ITS USER'S MANUAL AND OTHER DOCUMENTS DELIVERED WITH THE PRODUCT, OR THAT ARISES FROM THE NORMAL APPLICATION OF THE PRODUCT, ITS MANUFACTURER MUST BE CONTACTED OR THE RESPONSIBILITY OF THE MANUFACTURER FOR THE RESULTS OF SUCH AN ACTION SHELL BE EXCLUDED.

- 1. The installation of this device should be made by a qualified service person or a professional safety system installer.
- 2. Device mustn't be placed in places where ventilating holes are partially or fully covered.
- 3. User's interference inside the device is not allowed and is unnecessary as it does not have any systems which require adjusting or which are suitable for self-repair. You mustn't dismantle the recorder or remove any single fastening screws. If any repairs are necessary contact the service. The device must be take care of and protected against any mechanical damage.
- 4. The device has to be protected against humidity and dust. In case the recorder had a contact with water react immediately: switch off the power supply and contact the authorised Novus service. If the device gets dirty it might get damaged or electrocute someone.
- 5. The device can only be cleaned with a damp cloth after the power supply has been switched off. Avoid strong detergents (liquids and sprays). Mild detergents can be used if the recorder becomes very dirty.
- 6. Power supply unit cords and signal cords should be laid in a way that eliminates the risk of mechanical damage; special attention should be paid to the plug. Be careful not to overload sockets and extension cords so that there is no fire.
- 7. To avoid devices's damage vision and control signals should be equipped with systems protecting against disturbances, over voltage and atmospheric discharge that are in compliance with Polish regulations. It is also advised to use ground loop isolators.
- 8. The device mustn't be used in conditions which do not fulfil operating requirements as far as power supply, relative humidity or air temperature are concerned.
- 9. You cannot allow any metal objects get inside the recorder. It might cause serious damage. If a metal object gets inside the device contact the authorised Novus service immediately.
- 10. The manufacturer does not bear responsibility for damage or loss of data stored on HDDs or other media occurred during the usage of the product.

### **Attention!**

#### **Technical changes reserved without prior notice and printing errors possible.**

# **TABLE OF CONTENTS**

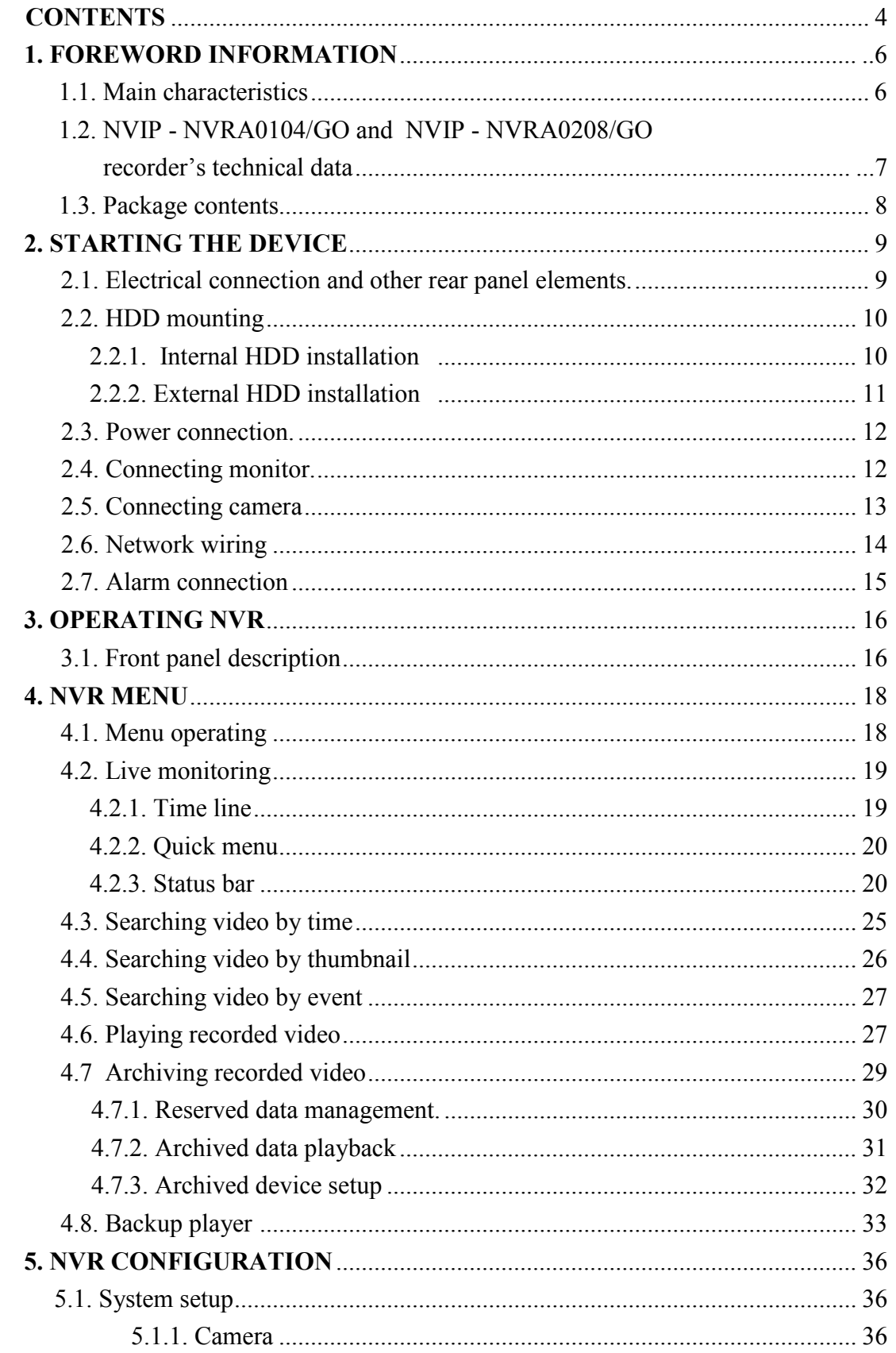

eng

# **TABLE OF CONTENTS**

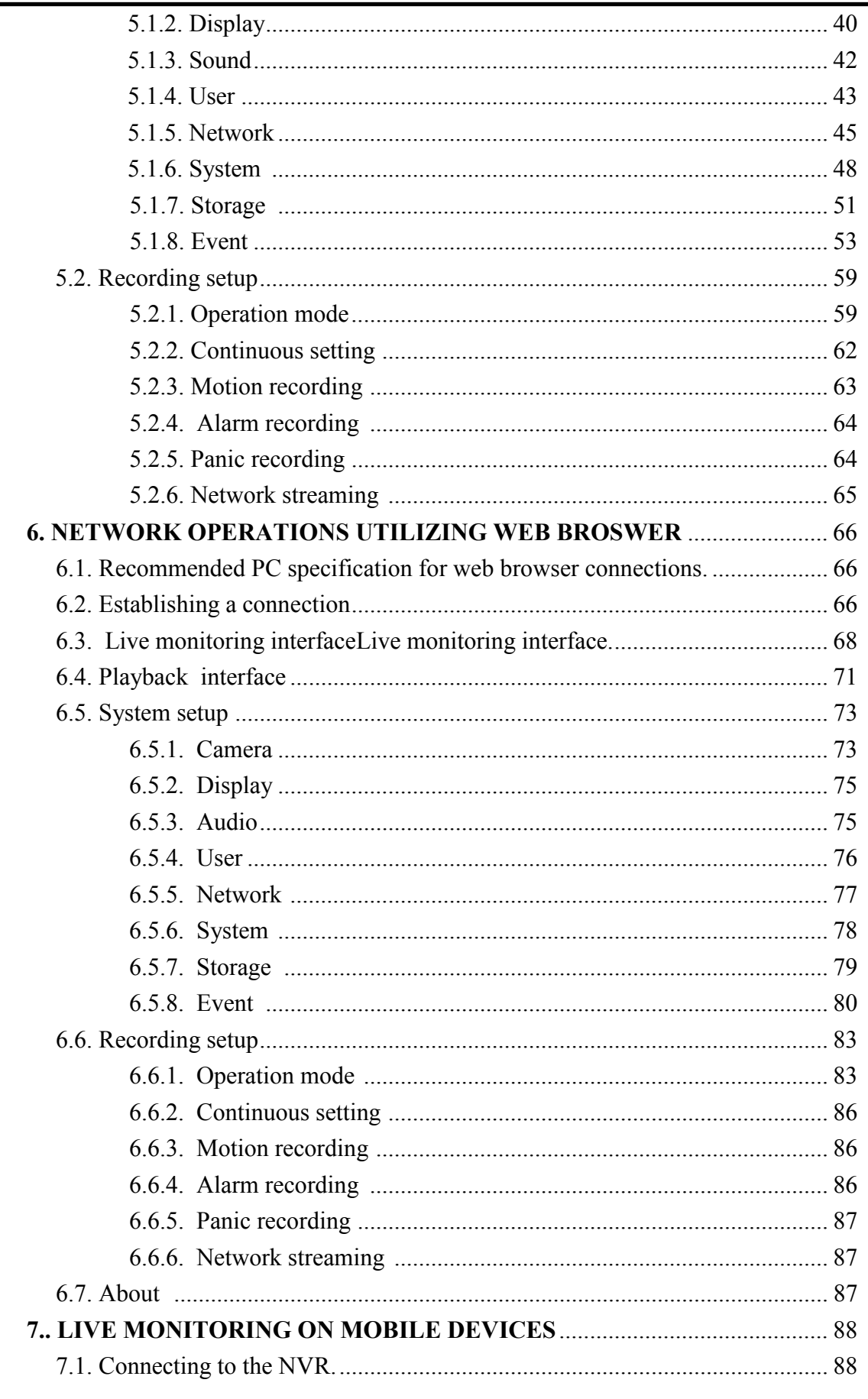

# **FOREWORD INFORMATION**

### **1. FOREWORD INFORMATION**

### **1.1. Main characteristics**

- TRIPLEX: simultaneous recording, live monitoring or playback and networking
- Linux-based operating system
- Real-time display
- Recording speed: up to 240 fps
- H.264 compression
- PoE for all connected cameras power supply and network transmission in one specified cable for each camera
- Plug & Play automatic search and configuration of cameras
- Network diagnostic item shows current status of network and camera connections
- High recording resolution up to FullHD 1080p (1920 x 1080)
- Supports up to 2 internal SATA  $HDDs + 1$  external eSATA  $HDD$
- Recording speed and quality set individually for each camera
- Advanced schedule recording  $\&$  motion detection functions
- Pre-alarm & post-alarm functions
- Advanced search of recorded images
- PTZ control directly from the device or via the network
- Backup: onto HDD or USB Flash Memory through USB port, to FTP sever, via the network
- Alarm e-mail notification
- Software: IGMS application for remote administration, live monitoring and recorded data search
- Networking simultaneous connections with multiple NVRs from one software
- Self-diagnostic with automatic notification function
- User friendly multi-lingual OSD
- Covert camera function
- IR remote control and PC mouse control (in-set included)
- Power supply: 12 VDC for NVR (100~240 VAC/12VDC PSU in-set included), 48 VDC for cameras (100~240 VAC/48VDC PSU in-set included)

# **FOREWORD INFORMATION**

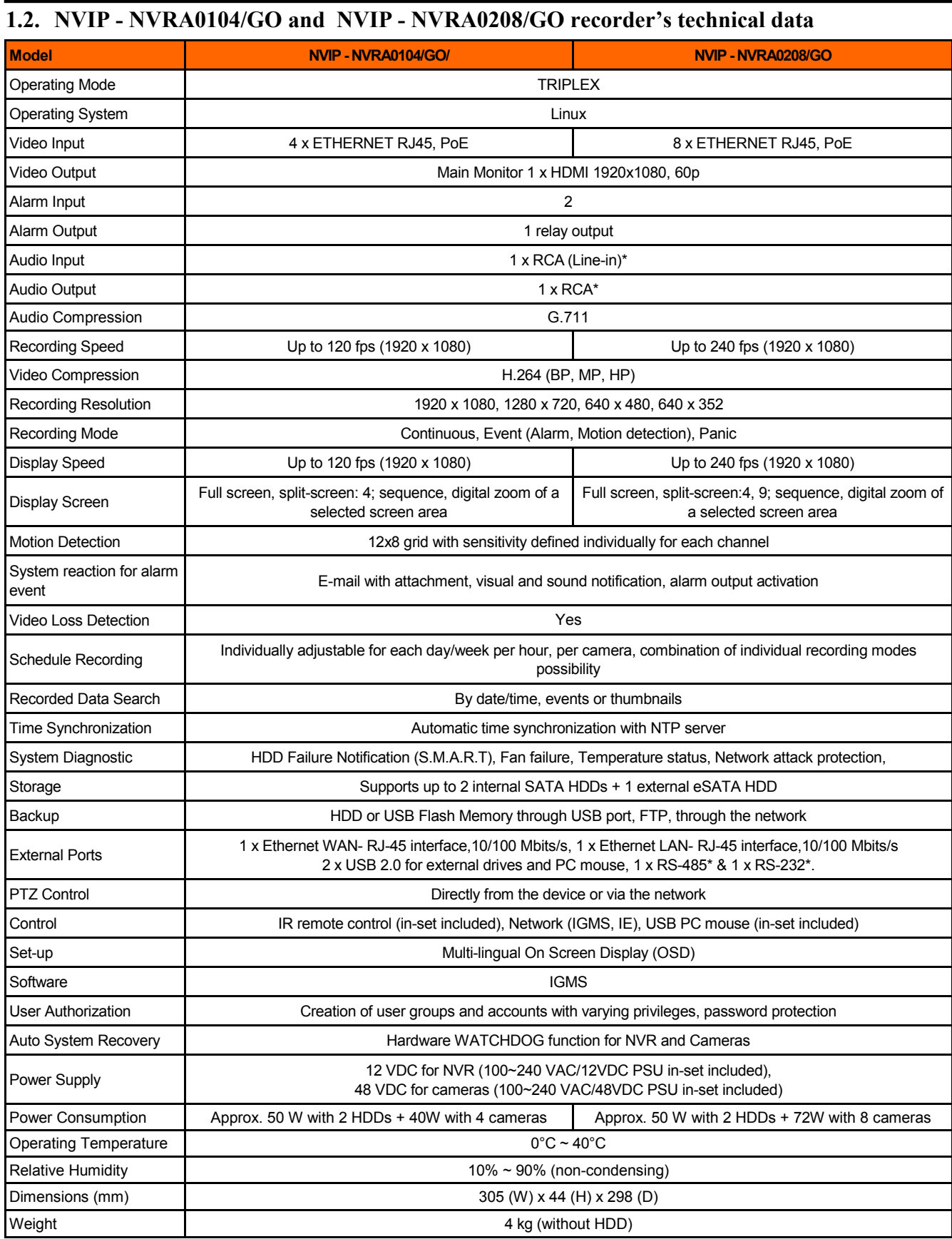

# **FOREWORD INFORMATION**

#### **1.3. Package contents**

Unpack the device carefully. After unpacking, please ensure that package contains the following items:

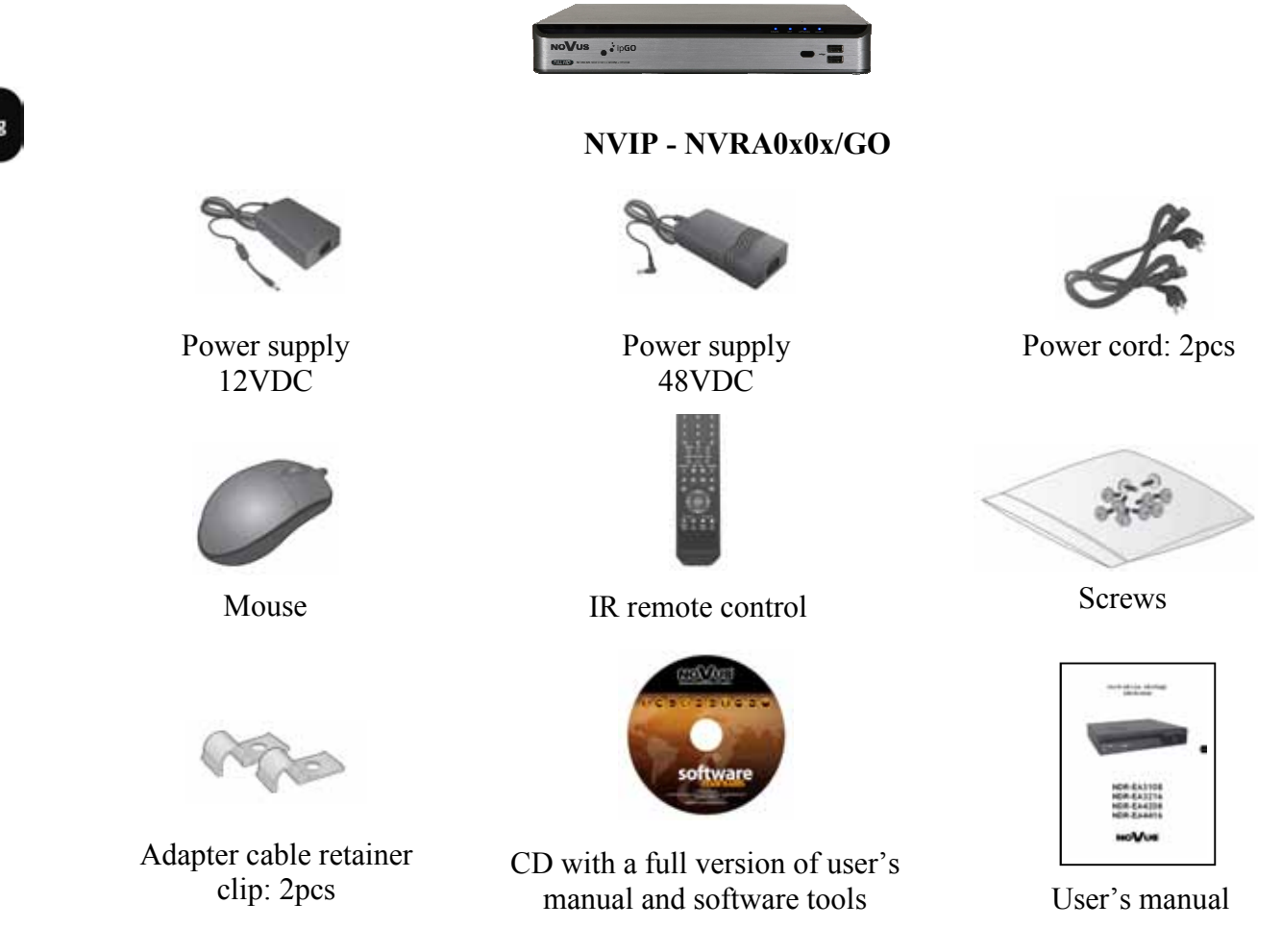

If any of the elements has been damaged during transport, pack all the elements back into the original packaging and contact your supplier.

### **CAUTION!**

**If the device was brought from a location with lower temperature, please wait until it reaches the temperature of location it is currently in. Turning the device on immediately after bringing it from a location with lower ambient temperature is forbidden, as the condensing water vapour may cause short-circuits and damage the device as a result.** 

**Before starting the device familiarize yourself with the description and the role of particular inputs, outputs and adjusting elements that the device is equipped with.** 

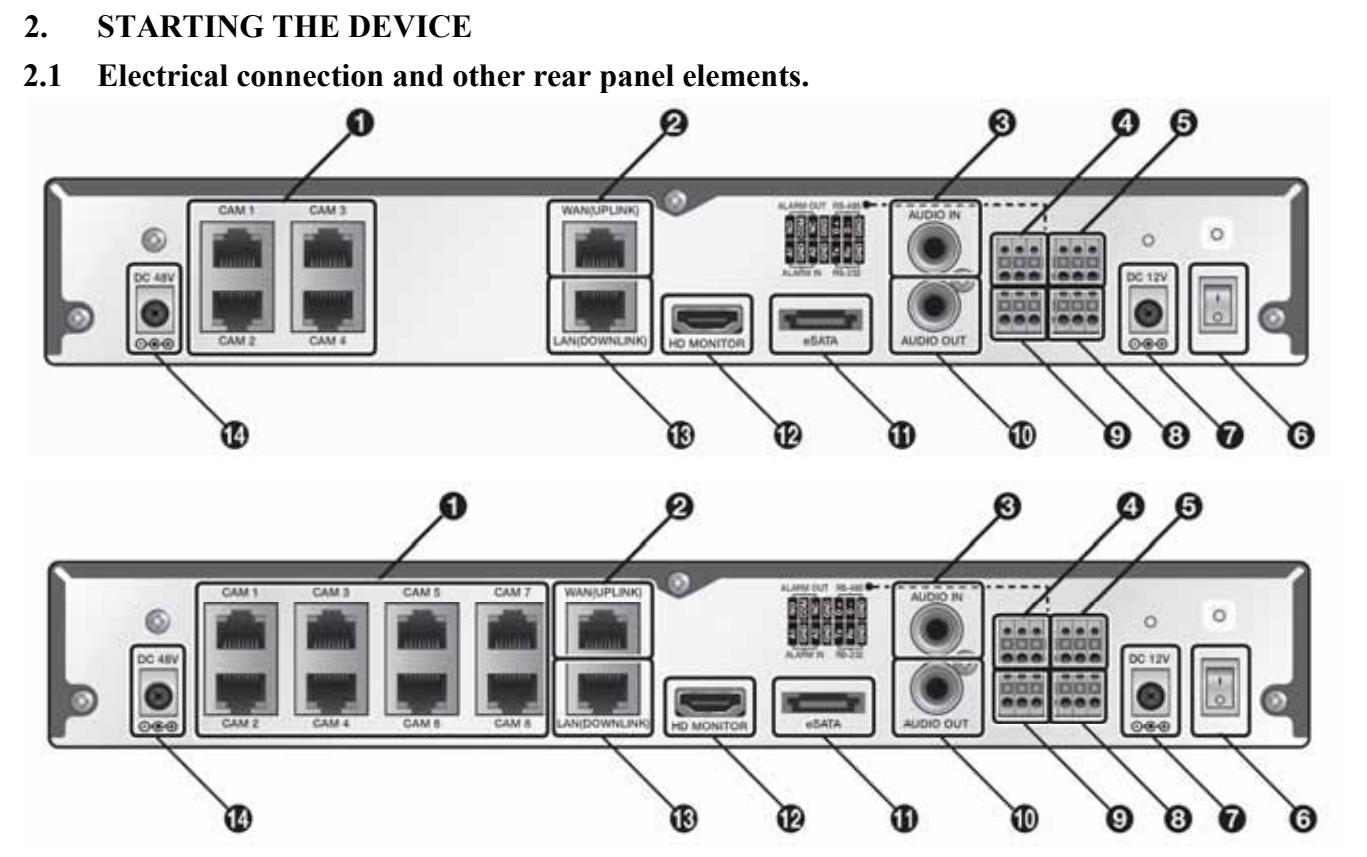

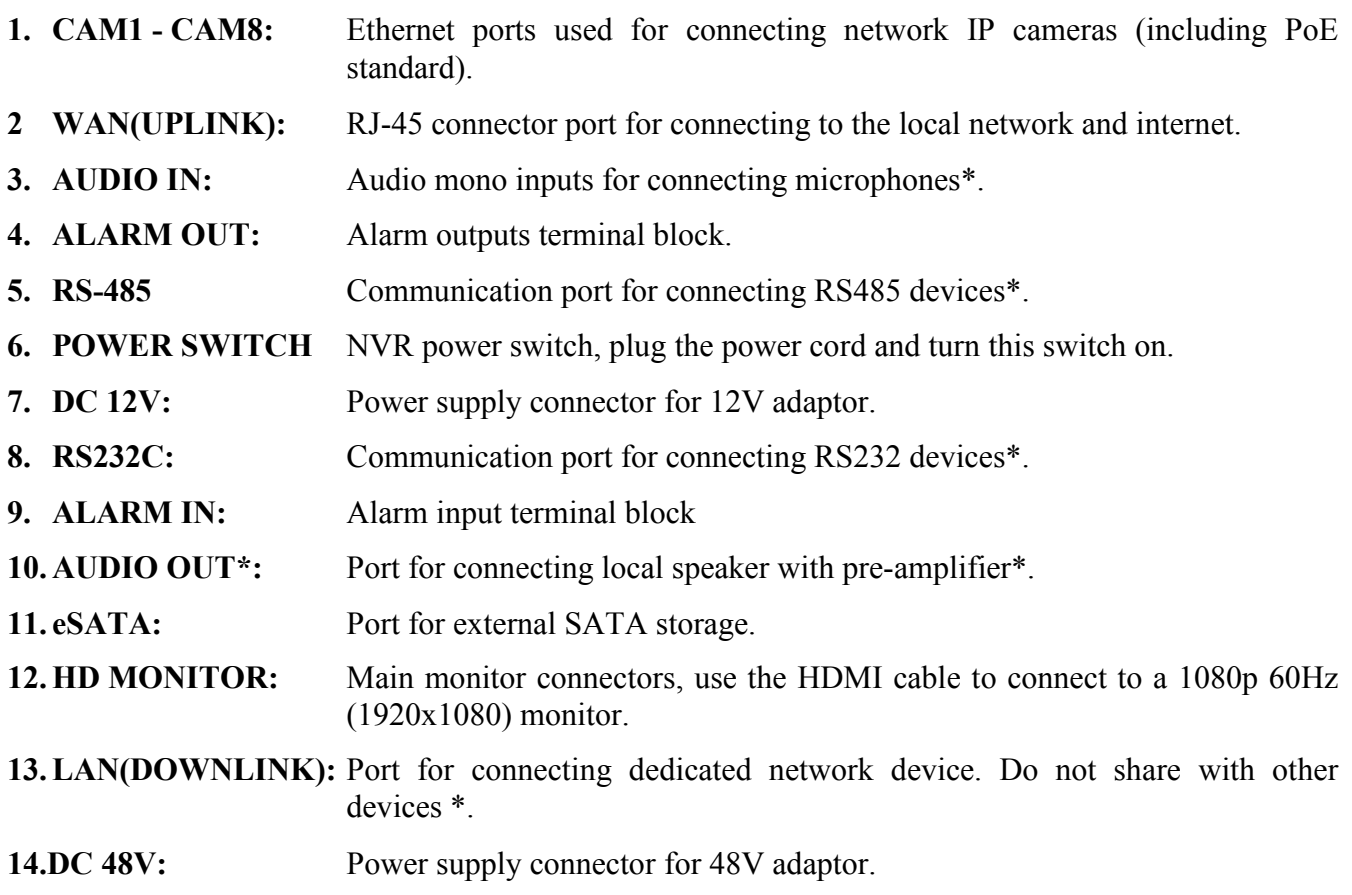

\* for future usage

#### **2.2 HDD mounting**

NVIP - NVRA0104/GO/ and NVIP - NVRA0208/GO NVR's support up to 2 internal SATA HDDs and 1 external HDD connected via eSATA.

- **Note: In order to find information regarding the compatible models of DVD recorders, HDDs and maximum size of HDD, please contact Novus distributor or check the information presented at www.novuscctv.com. AAT HOLDING Company is not responsible for any problems resulting from using not recommended DVD recorders and hard drives.**
- **Note: The list of compatible HDDs contains all the HDDs that can be used with a given NVR including HDDs designed for office use - so called desktop disks. However, due to the fact that reliability of the recording process and data safety are paramount factors of any CCTV system, we strongly advise to use HDDs designed for continuous (24/7) operation.**
- **Note: You need to format disks to if they were used in a different device. All data saved on HDD prior to format will be lost .**

#### **2.2.1. Internal HDD installation**

**Note: Prior to removing cover of the NVR please unplug the power cord first!** 

 **If the NVR is powered up, please shutdown the NVR's system using LOGOUT & SHUTDOWN menu, prior to unplugging the power.** 

**Note: Mounted HDDs should be of the same model**.

In order to mount HDDs, please unscrew the screws on the NVR bottom side as depicted below, then please remove HDD cover, first by sliding into the NVR front and then lift it up.

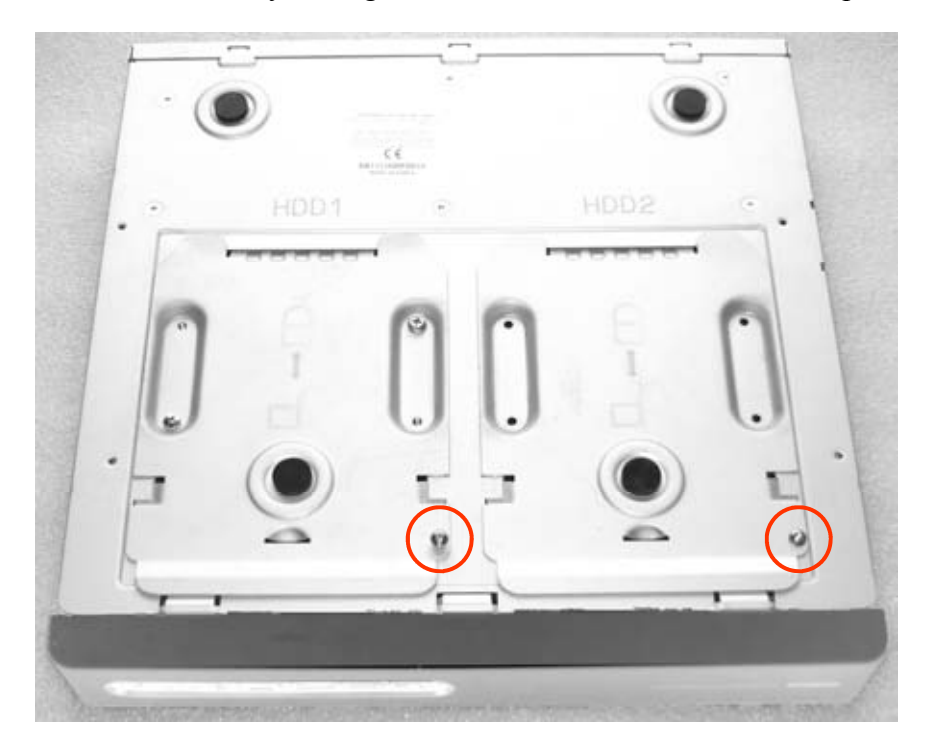

Next, please attach HDD to the cover and screw tightly, like depicted below:

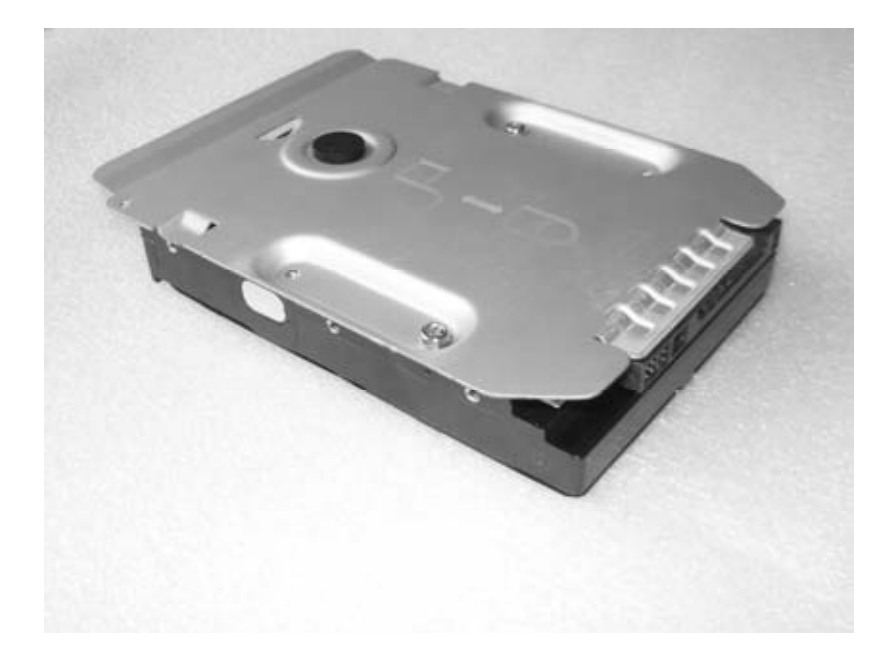

Next install HDD with cover back in the NVR and screw it.

### **2.2.2. External HDD installation**

If the internal storage space is insufficient, you can extend your storage capacity by adding an eSATA storage device to the rear eSATA port.

To connect the external HDD you should use eSATA cable and additional power supply. When NVR is turned off, connect storage like depicted below, next, turn on the NVR and format newly connected HDD.

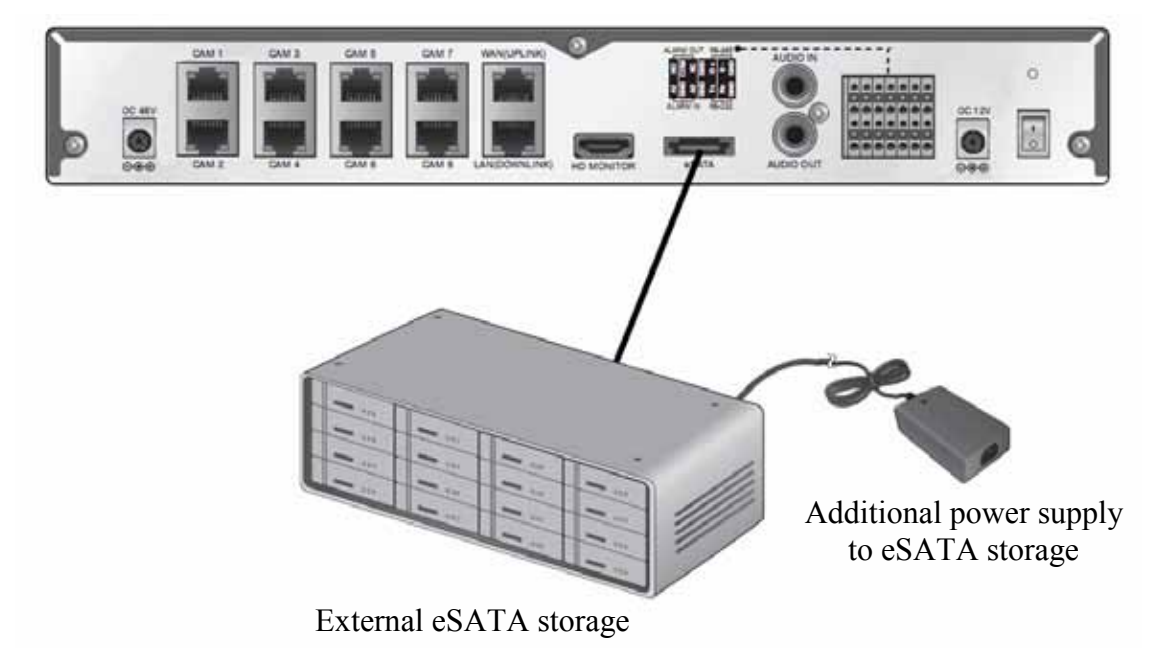

### **2.3. Power connection.**

For power supply NVR two adaptors are provided: one for NVR operation (DC 12V), and the other for PoE (Power Over Ethernet, 48V).

- NVR power connection -plug the provided DC 12V adaptor in the rear power port of the NVR.
- PoE Switching hub power connection plug the provided DC 48V adaptor in the rear power port of the NVR.

When done, attach the adaptor cable clip to the rear panel and insert the cable in like depicted below.

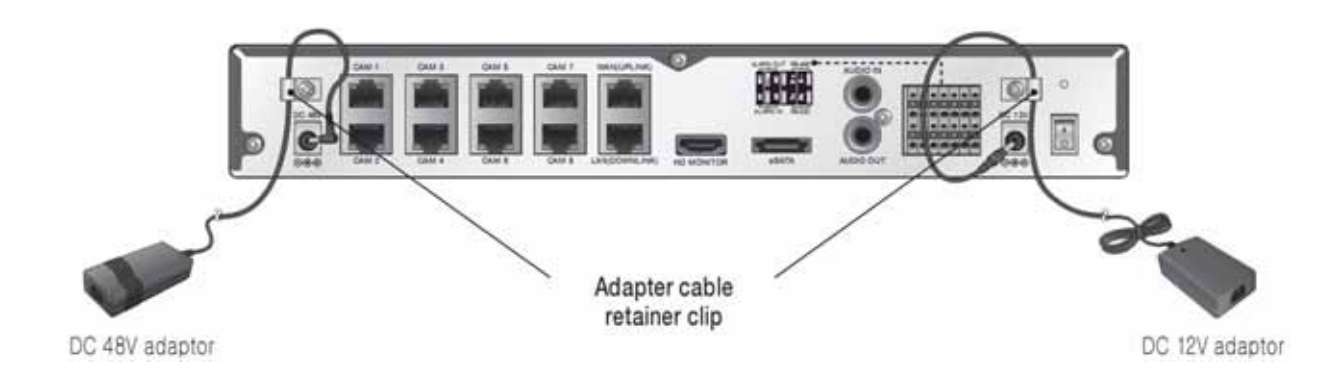

### **CAUTION: Make connection when the power is not applied yet.**

 **Do not place the power cord under the carpet or rug. The power cord is usually earthgrounded. However, even if it's not earth-grounded, do never modify it on your own for earth-grounding.** 

 **For stable power supply, this product provides two separate adaptors and two corresponding AC cords by factory default. Make sure all cables are connected properly***.* 

To start the unit turn on the power switch on back panel. Initialization takes approximately 60 seconds. During this time executing any device functions and pressing any buttons is prohibited. To shut down the device please use the menu.

### **2.4. Connecting monitor**

This product supports only monitor models featuring 1080p 60Hz HDMI or DVI input. Connect the HDMI cable between HD MONITOR output port in the bottom rear panel and HDMI port of the monitor, or use the HDMI  $\Diamond$  DVI converter to connect to the DVI port of the monitor.

*Note:* 

*Be sure that monitor you are going to use is supporting 1080p 60Hz because if you use different monitor it wont work properly.* 

*HDMI cable and HDMI<>DVI converter it's not included and you have to buy it yourself.* 

### **2.5. Connecting camera**

You can connect a PoE-compliant IP camera to the rear [CAM1]~[CAM8], RJ45 ports using the CAT5 10/100Mb Ethernet cable without a separate power source. The Ethernet connection is effective within 100 meter distance.

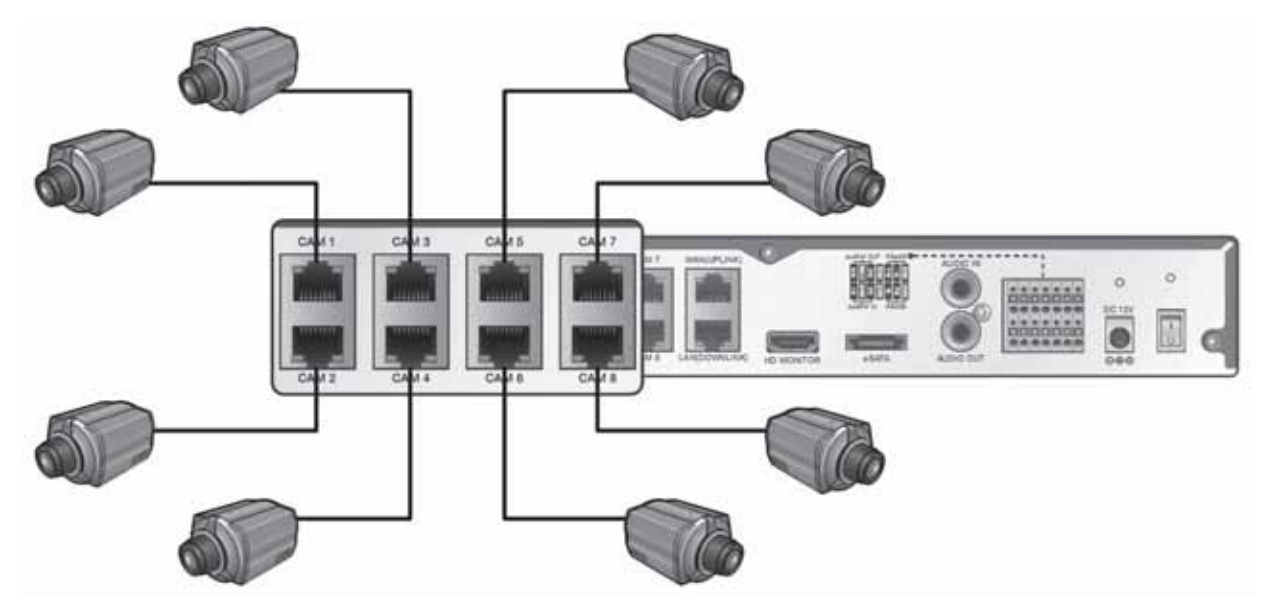

Cameras support Plug & Play feature, not requiring any other configuration. Successful connection with the NVR results in progress bar displayed in particular camera window. Camera picture is then displayed on the monitor.

If a camera connection is unsuccessful, please restore camera factory defaults. To do that press and hold the camera RESET button for 30 sec when it's powered on. Next, release it and wait for camera initialization.

*Note:* 

*To ensure recording stability from an overloaded network traffic, e.g. one caused by hacking attempts or DoS (Denial of Service) attacks, it's not allowed to use additional switch or router between camera and NVR socket. Only the direct cable connection between camera and NVR is allowed*.

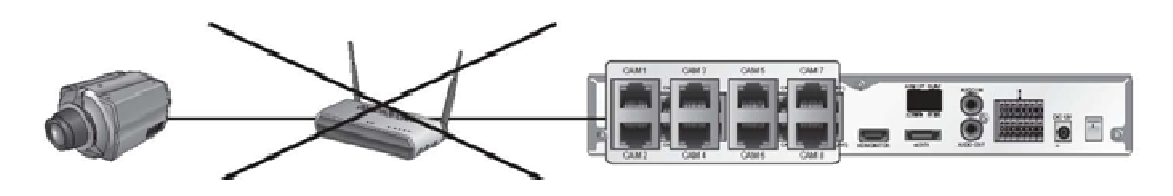

Any access from an outside PC to the IP camera is strictly prohibited for sake of secure and reliable operation.

### **CAUTION:**

**The total power consumption of the IP cameras should not exceed the rated power capacity of the 48V PoE adaptor. Exceeding it may cause the video not to be played properly or at all. If this is the case, use a separate (additional) power source for supplying power to the cameras.** 

#### **2.6. Network wiring**

You can connect NVR to a PC or mobile device in the same remote network and control or manipulate it on the monitor of the PC or mobile device.

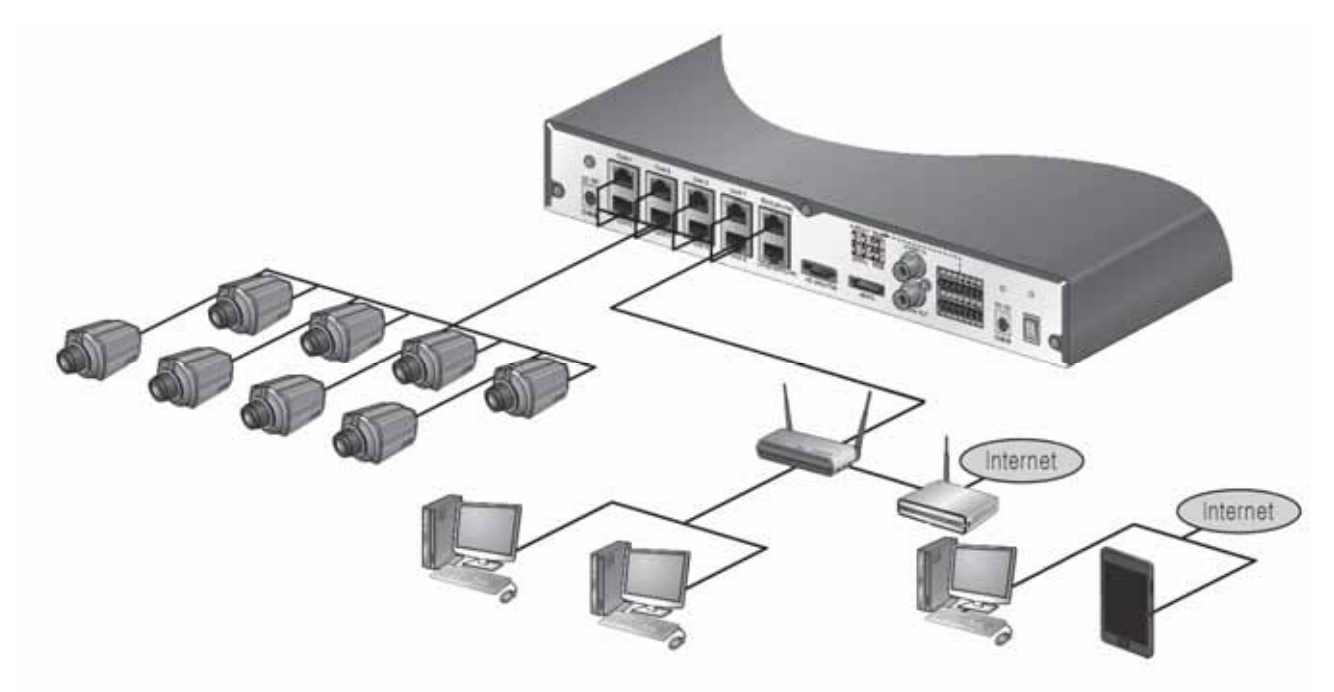

To establish connection please follow the procedure below:

- Connect the [WAN(UPLINK)] port in the rear panel to the router or hub.
- Connect the local PC to the router or network switch.

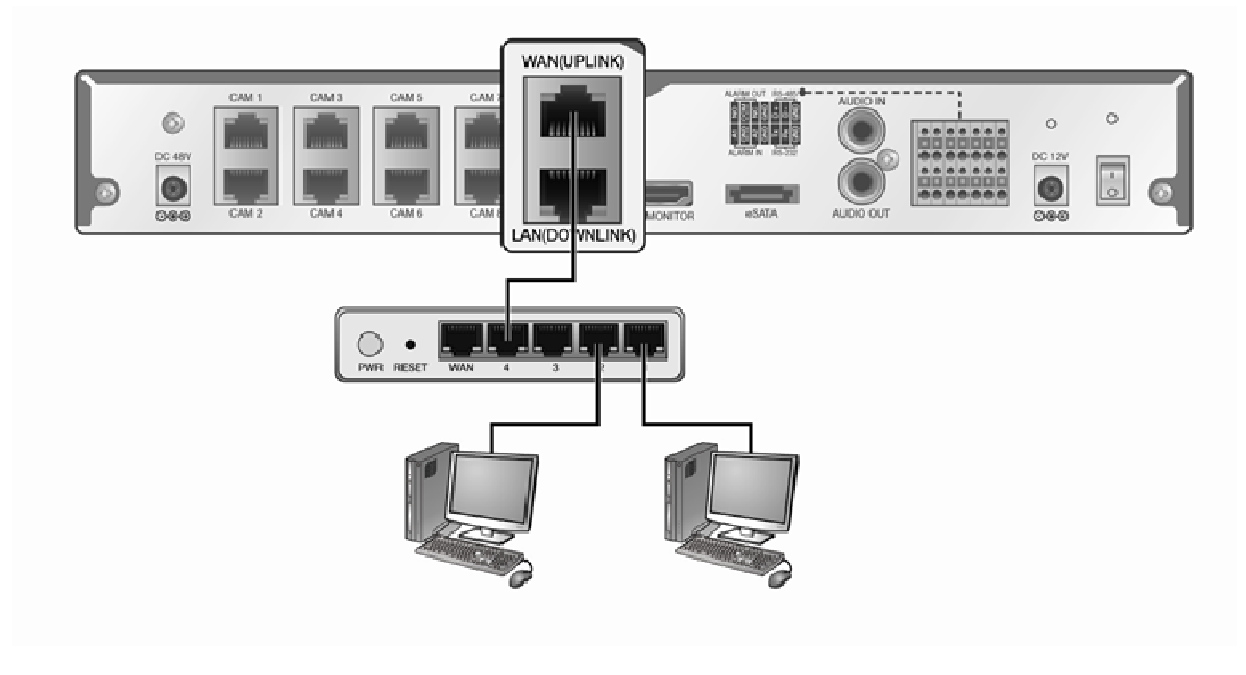

If necessary, connect Internet modem to the network switch

### **2.7. Alarm connection**

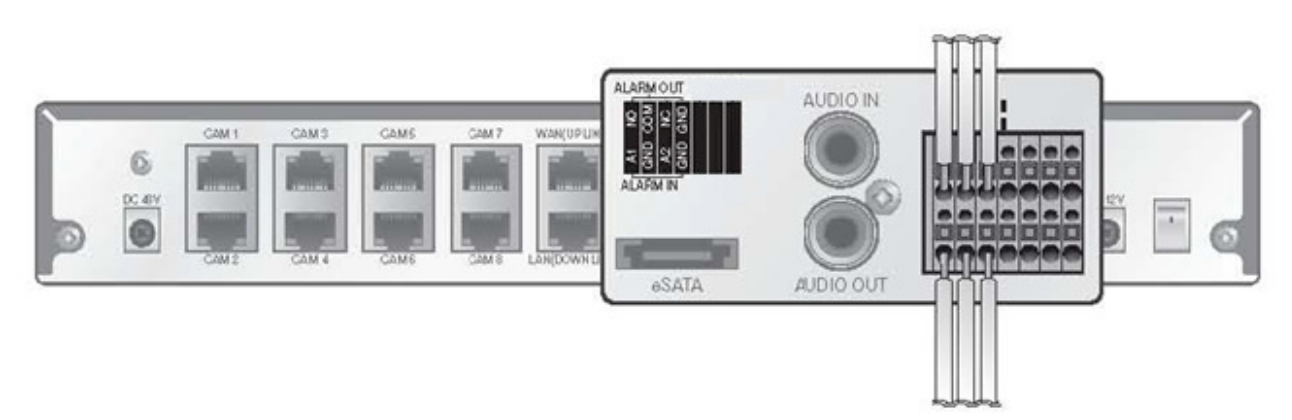

- Connecting the alarm input signal
- While pressing and holding the [A1] or [A2] port button in the rear bottom of the NVR, insert the alarm signal cable in the hole under the button.
- Insert the grounding wire in the [GND] port.
- To ensure secure connection, release the button and pull out the wire to check if it's not pulled out.
- To remove the wire, pull it out while holding the upper button.

To activate alarm in you have to simply connect A1 or A2 to GND cable.

- Connecting the alarm output signal
- − Connect the signal line of an alarm output device to the rear [ALARM OUT] port.
- Check the relay output type of Normal Open or Normal Close before selecting a proper type (N/ O or N/C). While holding the [N/O] or [N/C] button, arrange the alarm signal cable through the hole under the button.
	- − N/O (Normal Open) : normally Opened but switching to Closed if an alarm out occurs.
	- − COM : Insert the second wire.
	- − N/C (Normal Close) : normally Closed but switching to Opened if an alarm out occurs.
- Insert the second wire in the [COM] port.
- To ensure secure connection, release the button and pull out the wire to check if it's possible to pull it out.
- To remove the wire, pull it out while holding the upper button.

Alarm output it's a relay with 3 connectors N/O, COM and N/C

# **OPERATING NVR**

### **3. OPERATING NVR**

### **3.1. Front panel description**

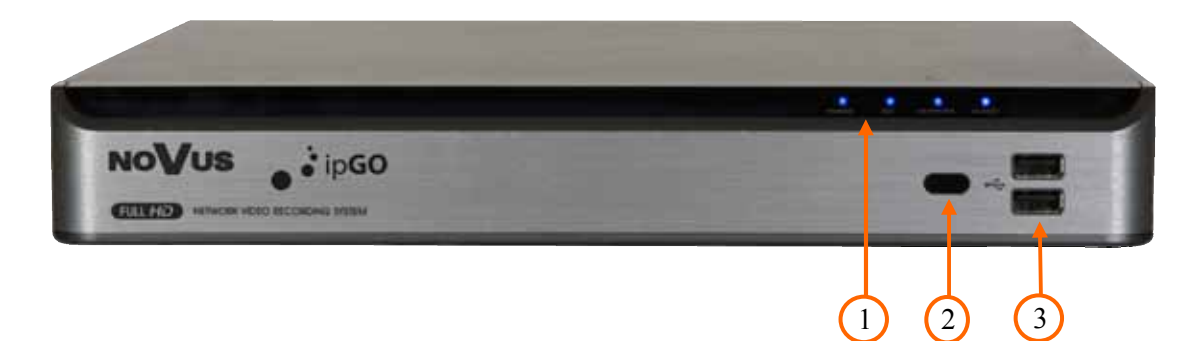

- **1.** LED Shows power, recording, network connection or active alarm statuses.
- **2. IR Remote Control Receiver** IR signal receiver (remote control)
- **3.** USB 1.0 port for external Flash memory and mouse connection.

### **3.2. Controlling via USB mouse**

NVR features the possibility of establishing a control over the NVR using an USB mouse connected to the USB port. Functions described below are available in  $n$ live" mode.

Double-clicking on any camera in 2x2, 3x3 display mode switches the display to full-screen mode. Subsequent double-click returns to previous display mode.

During configuration, selection of particular options is performed via the LMB.

To type the file name or other text you should open virtual keyboard. To do that, double LMB click the field that you want to fill in.

Certain positions allow to select them via mouse scroll. Depending on NVR operating mode, pressing RMB displays a corresponding function menu.

### **3.3. Controlling via IR remote controller**

The remote control will be active only if the remote control ID matches with that specified on the NVR. If multiple NVRs are installed in one place and you have just a single remote control, use the ID button to set the remote control ID. Only the ID-matching NVR can be controlled.

- From SYSTEM>CONTROL DEVICE under the System Setup menu, set the REMOTE CONTROLLER ID and press APPLY. Select between 00 and 99. For more details, refer to SYSTEM SETUP. The remote control will be active only if the remote control ID matches with that of the NVR's system ID.
- Press the [ID] button on the remote control. The default remote control ID is 00.
- Use the number buttons to provide a two-digit ID. If you want to enter 01, for instance, enter the number 0 and 1 in sequence. Check if the remote control ID is set properly by manipulating the remote control.
- To reset the ID to 00, press and hold the [ID] button**.**

# **OPERATING NVR**

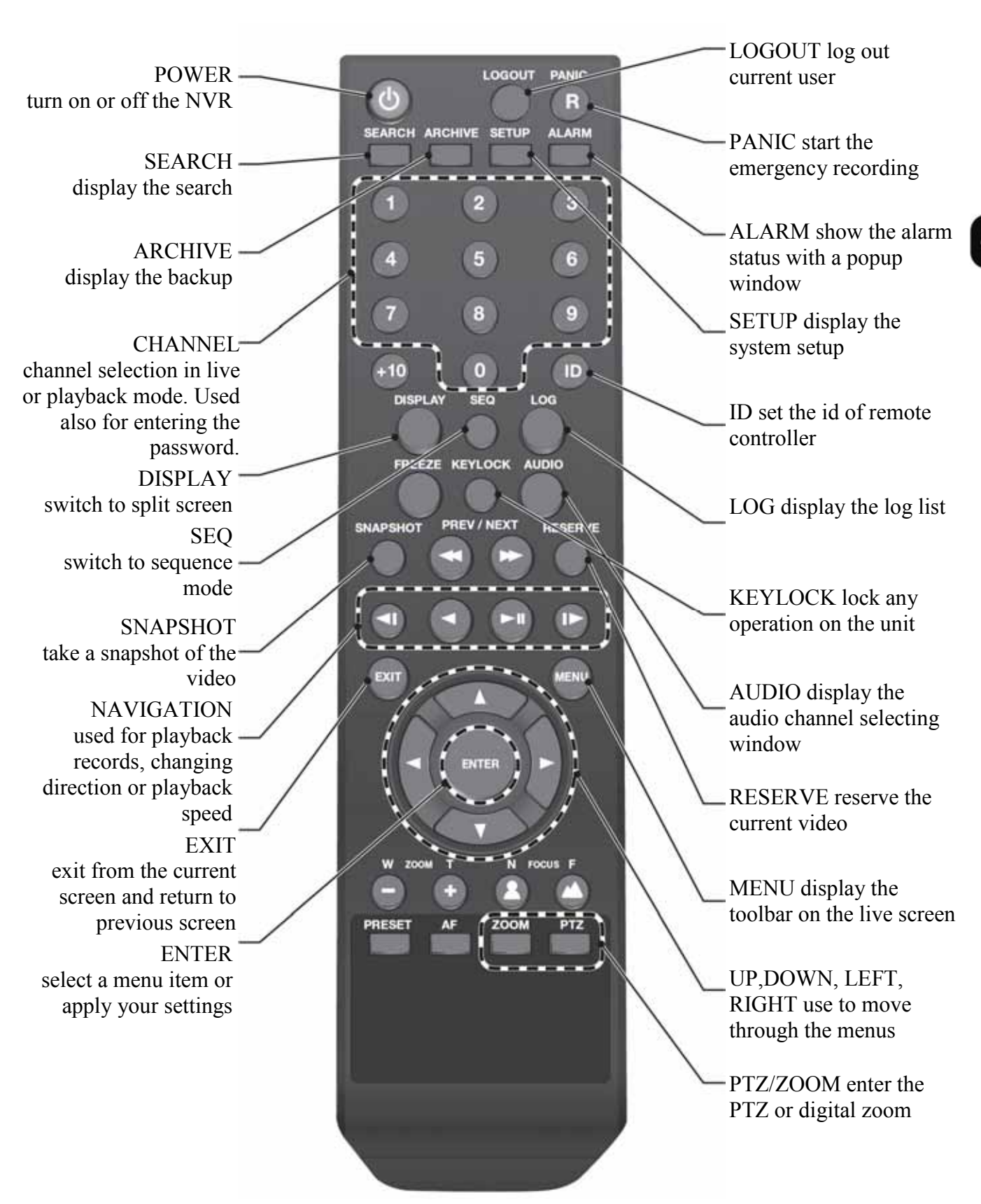

# **NVR MENU**

#### **4. NVR MENU**

#### **4.1. Menu operating**

To change parameters or to access NVR menus, you should log in first. The Login screen, depicted below, appears:

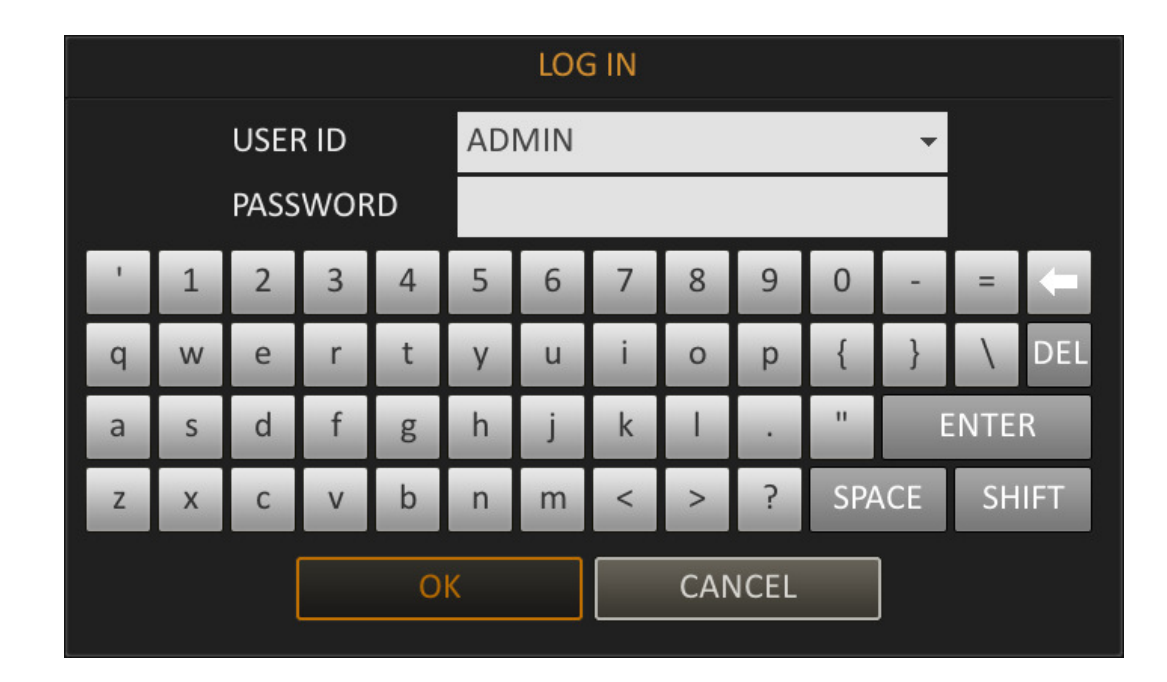

Select User and enter the password by pressing the appropriate combination of channel number buttons or using a mouse, then confirm with *OK* button.

**Default password of ADMIN account is 1234. For safety reasons, it is recommended to change default user name and password.**

To prevent unauthorized access, it is recommended to log out when you leave the screen. Hover the cursor near the bottom of the screen to display the menu. In the monitoring screen, click *MENU* in the bottom left corner of the screen to *LOG OUT*, or press the *LOGOUT* button on the remote control. As a result, access to *Search / Backup / System Setup / Record Setup / System Shutdown* will be restricted.

To shutdown NVR you should click *MENU* in the bottom left corner of the screen and press SHUTDOWN, or press the POWER button on the remote control.

Use the virtual keyboard to enter the password. Be sure to turn off the power switch in the rear panel.

*Note:* 

*If you turn off the system in an abnormal manner such as removing the power cord while the system is in operation, the disk will acquire or increase the numbers of bad sectors, causing data loss and shortening its life cycle.*
#### **4.2. Live monitoring**

NVIP - NVRA0104/GO and NVIP - NVRA0208/GO recorders feature a multilingual OSD menu that allows to adjust settings of the device. Several languages are available, including: English and Polish.

As soon as the NVR completes its initialization process, it starts displaying live video via the connected monitor. Displaying all cameras simultaneously is the default mode. Press a camera button on remote controller to display a particular camera full screen. Pressing *DISPLAY* button cycles through different display modes.

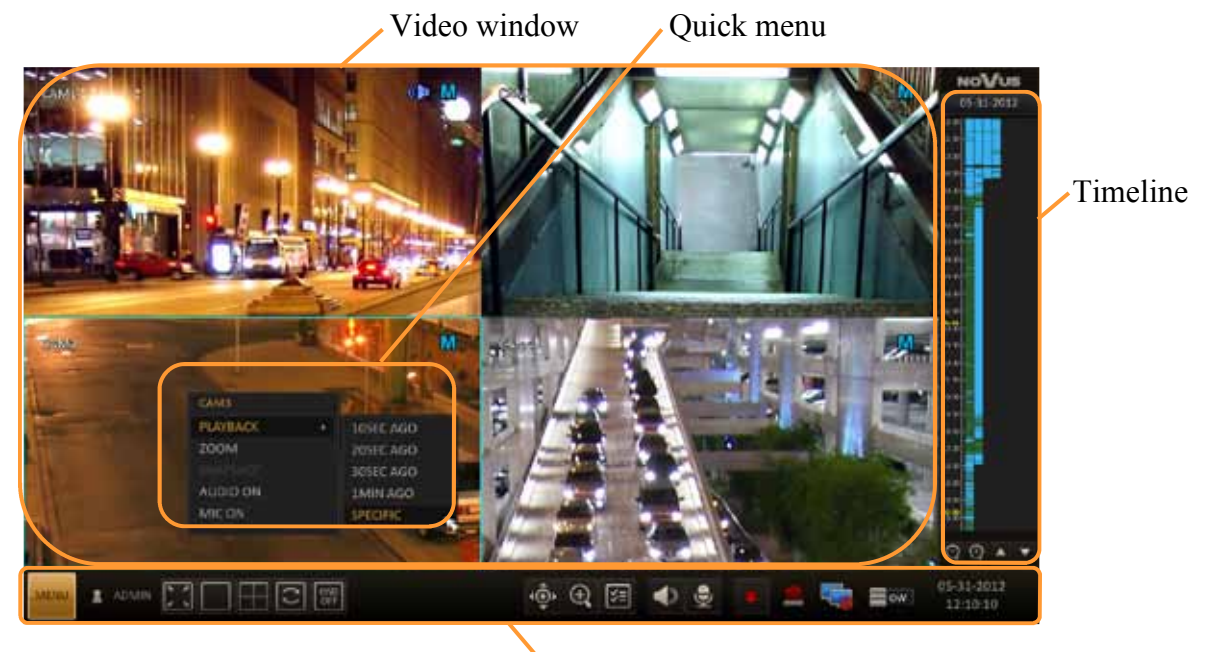

Status bar

#### **4.2.1. Time line**

Press the [▶] button on the remote control or move the cursor to the right of the screen to display the timeline. Double-click the timeline to move to the video screen. Drag and drop it to make backup or event search for the specified area. Timeline description:

- Timeline Date Display the date of the current timeline. Click this to select a desired date of the timeline.
- Expand/Collapse the timeline Expand or collapse the timeline.
- Navigation through Timeline Navigate through the timeline. You can also use the mouse wheel to do the navigation.
- Timeline Bar Display the recording data with time. The color of each bar indicates the following:
	- − Light green : Pre-recording
	- − Green : Continuous Recording
	- − Red : Alarm Recording
	- − Blue : Motion Recording
	- − Yellow: Panic Recording

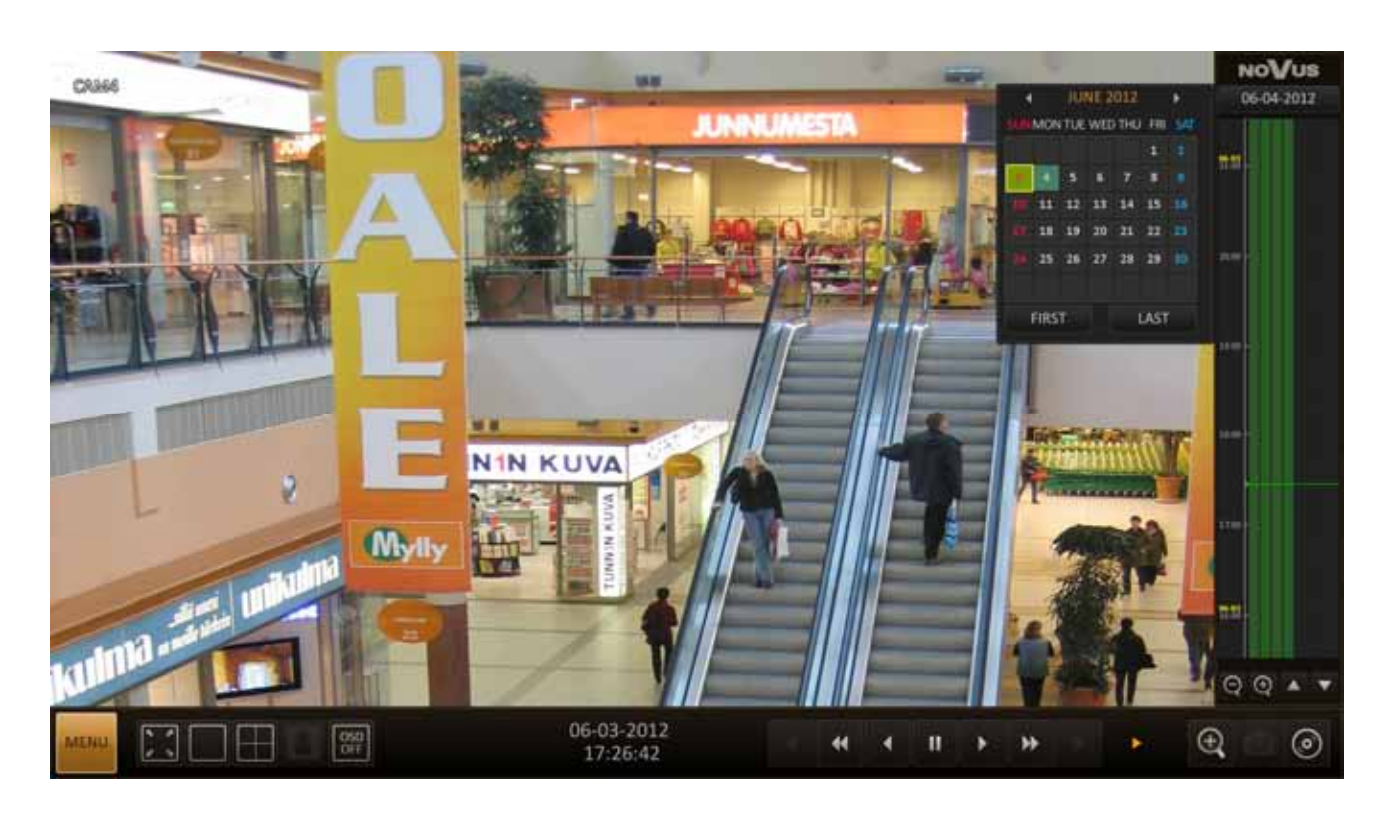

It is possible to export or reserved data directly from the timeline. To do that you should mark the end time, press LMB and move it to desired start point while holding this button. A specific area will be selected. Pressing RMB and choosing EXPORT to or RESERVE DATA from the menu starts export. A new window appears then and prompts for selection of desired location and file name.

### **4.2.2. Quick menu**

Pressing RMB opens quick menu that contains:

- Channel No Displays the number of the current channel.
- Play- Starts playing video from a selected channel originating from a specified time.
- Zoom Zooms in/out video of the selected channel.
- **Snapshot Capture**
- Audio ON/OFF Turns audio feed from the selected channel on/off .
- Microphone ON/OFF Turns the microphone signal of the selected channel on/off l

### **4.2.3. Status bar**

Status bar is a main tool for NVR operation and configuration via mouse or IR remote controller. Press the ▼ button on the remote control, or place the mouse in the bottom area of the screen to display the status bar. Description of buttons in status bar:

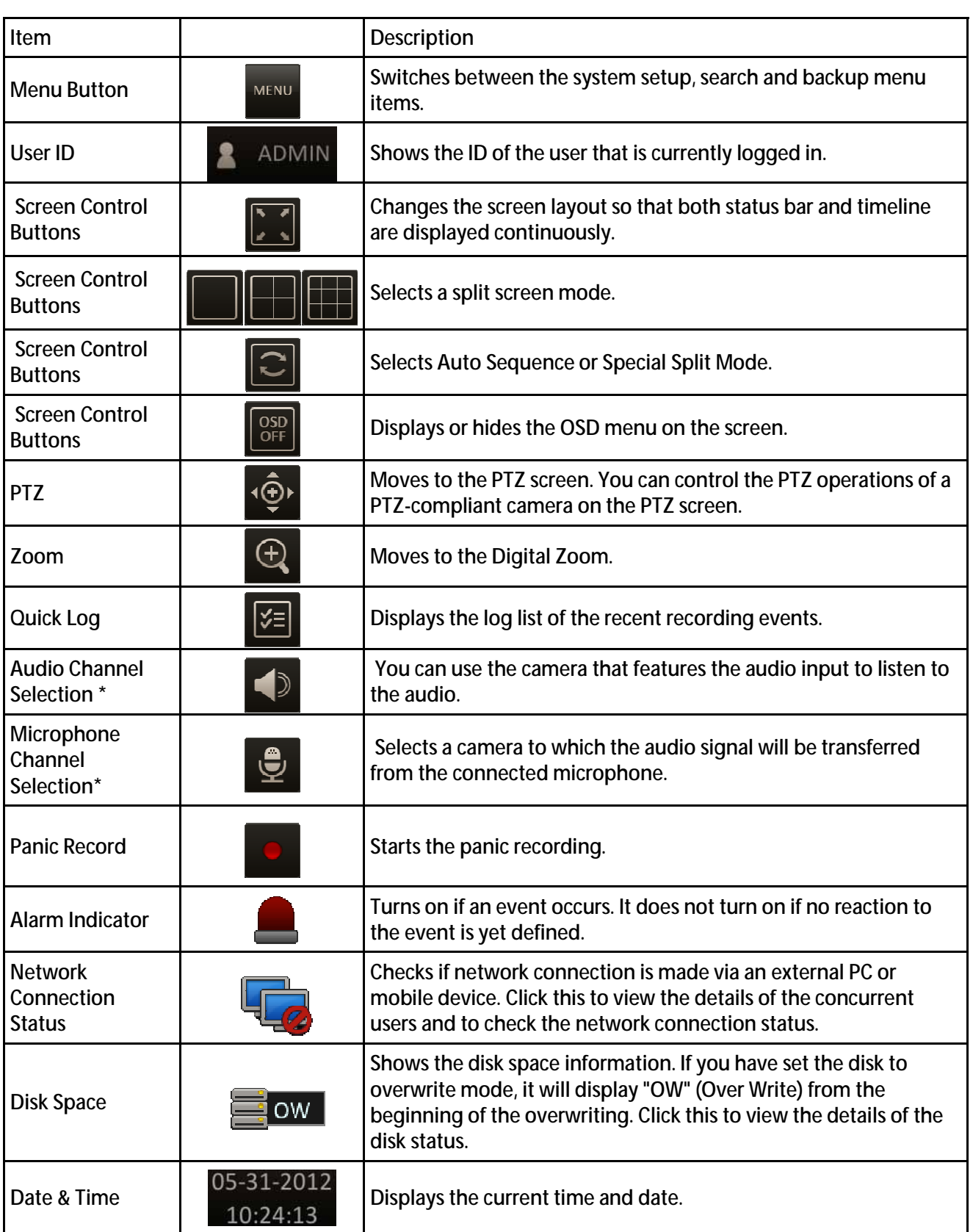

\* for future usage

• PTZ button opens new window which allows to control the operations of a selected PTZ camera. Adjust the focus and zoom of the camera. It is also possible to change focus point by using ONE PUSH button.

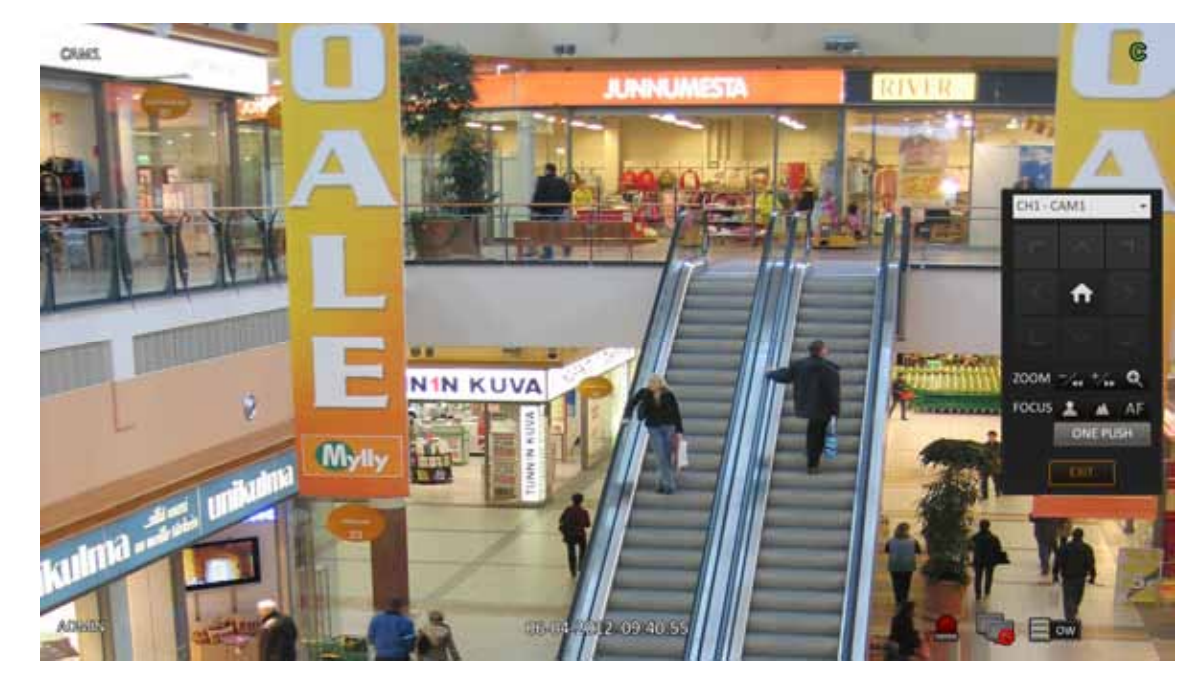

• Zoom allows to enlarge a particular video feed for closer inspection. Selected picture is then enlarged. If no channel is selected then channel 1 will be zoomed in. Control the zoom by tool in the right bottom part of video window. You can zoom in or out and move selected area.

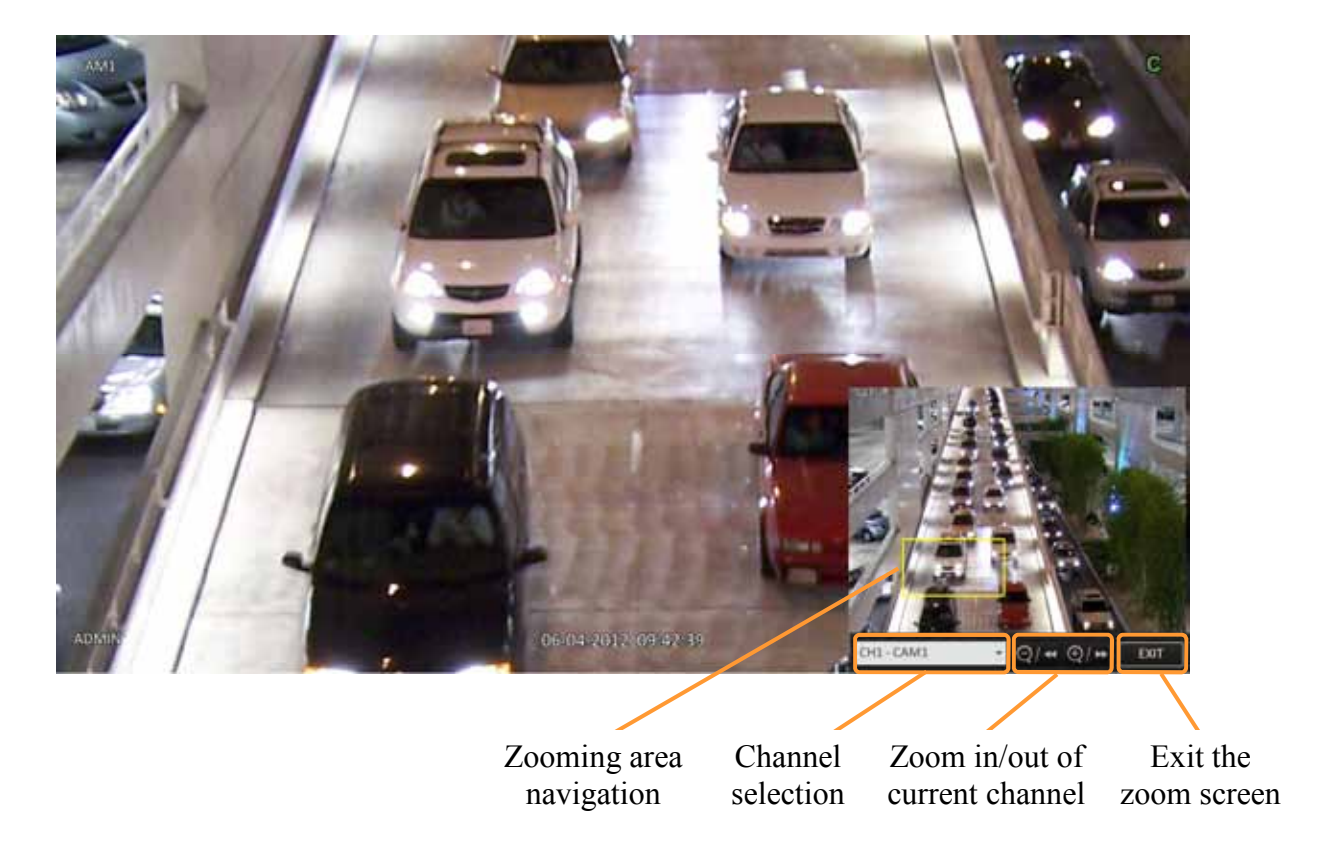

• Log - You can check the event log for events of particular interest. Click LOG button to display the "EVENT LOG" window. The log list is sorted with the latest events being on the top. Double-click a desired log to display the event video. You will move to the playback screen of the selected log entry.

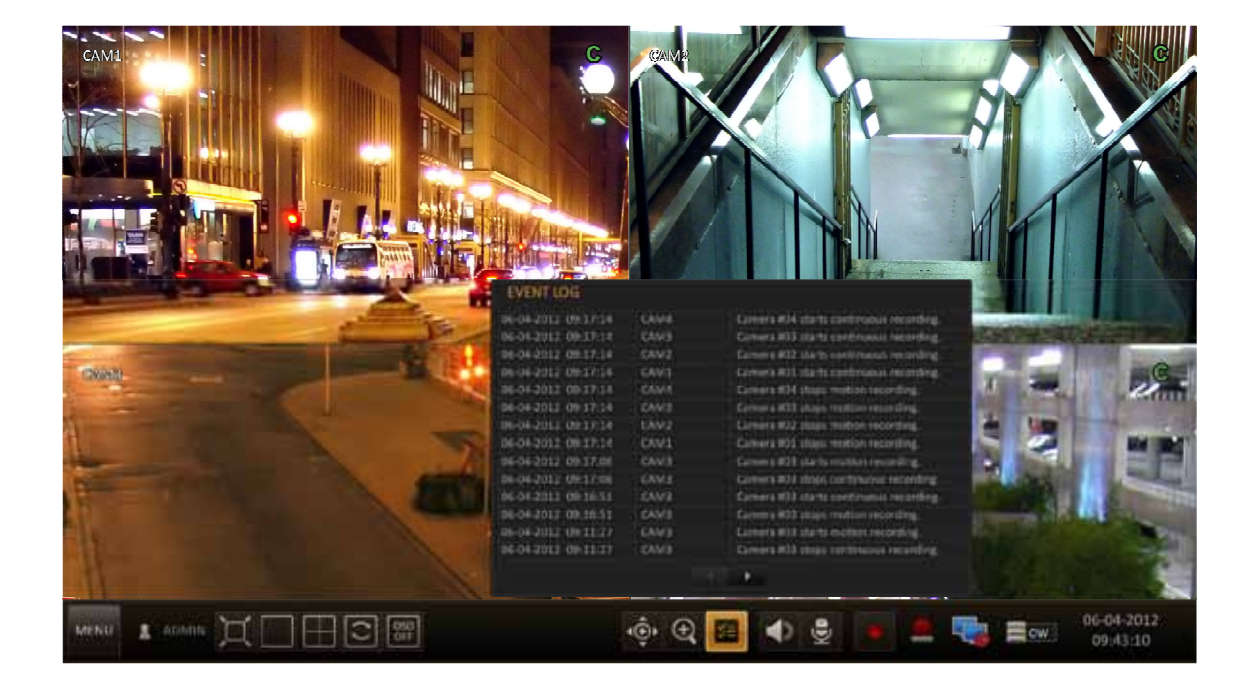

• Alarm - You can check the alarm status of the system and each of cameras by clicking ALARM icon. Click OK to close the window

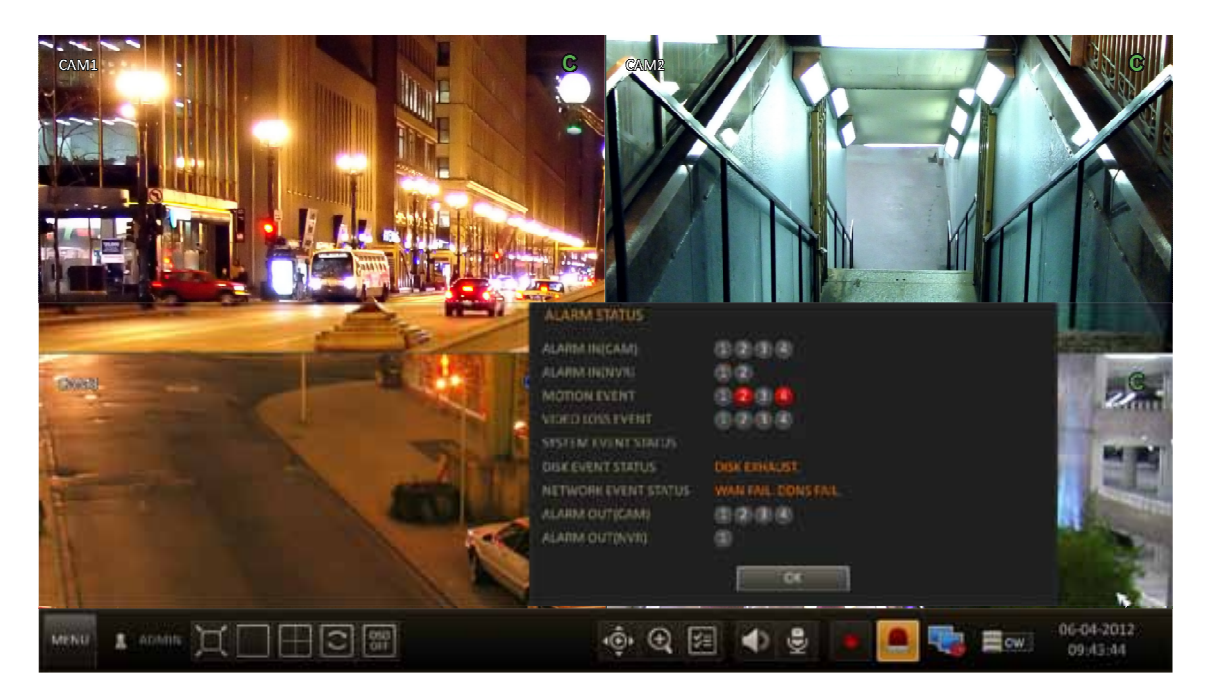

All rights reserved © AAT Holding sp. z o.o.

23

Network status - you can check the internet connection status and IP camera connection status, also check the connection details for each camera. Moving mouse over specified camera icon will show detailed information about it.

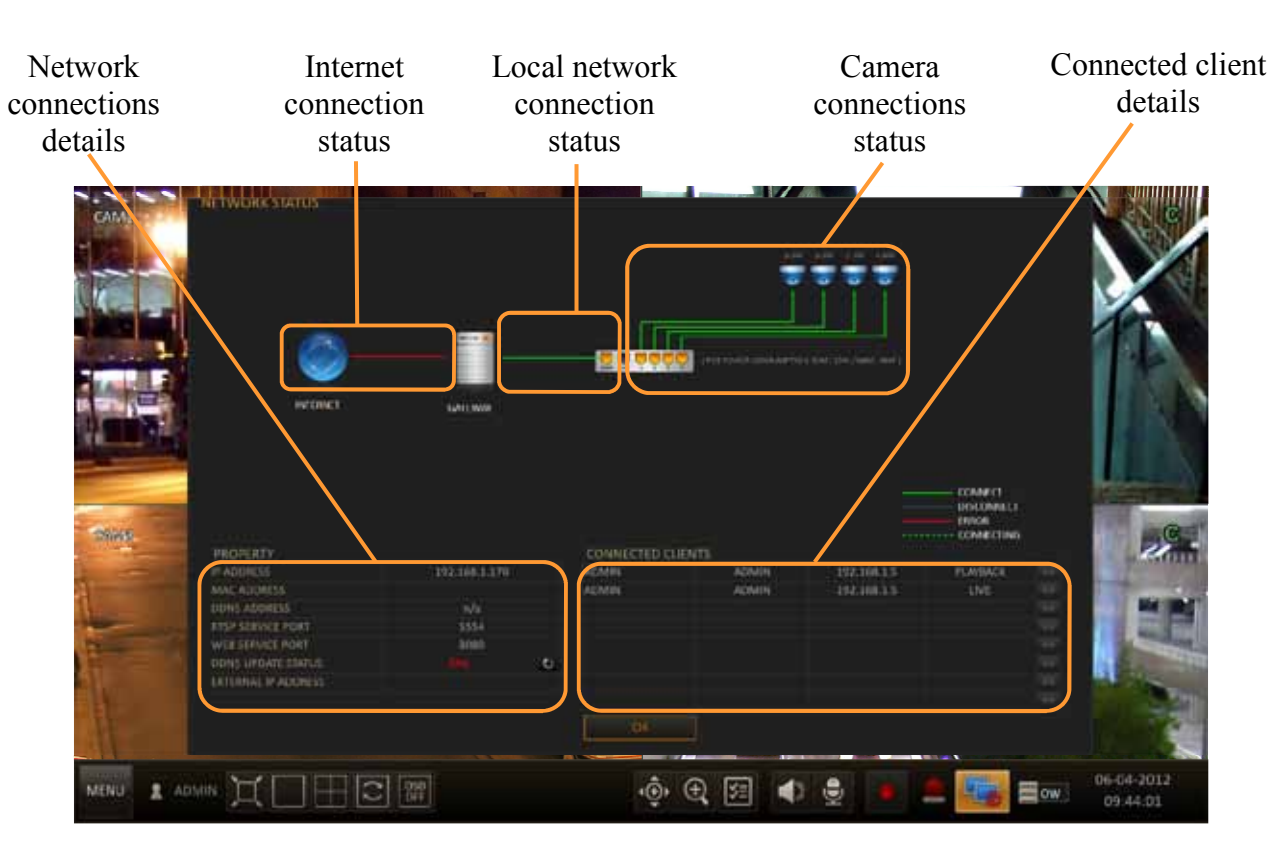

• Disk status - you can check HDD details, storage space, as well as possible alarm messages concerning the HDD. Click OK to close the window.

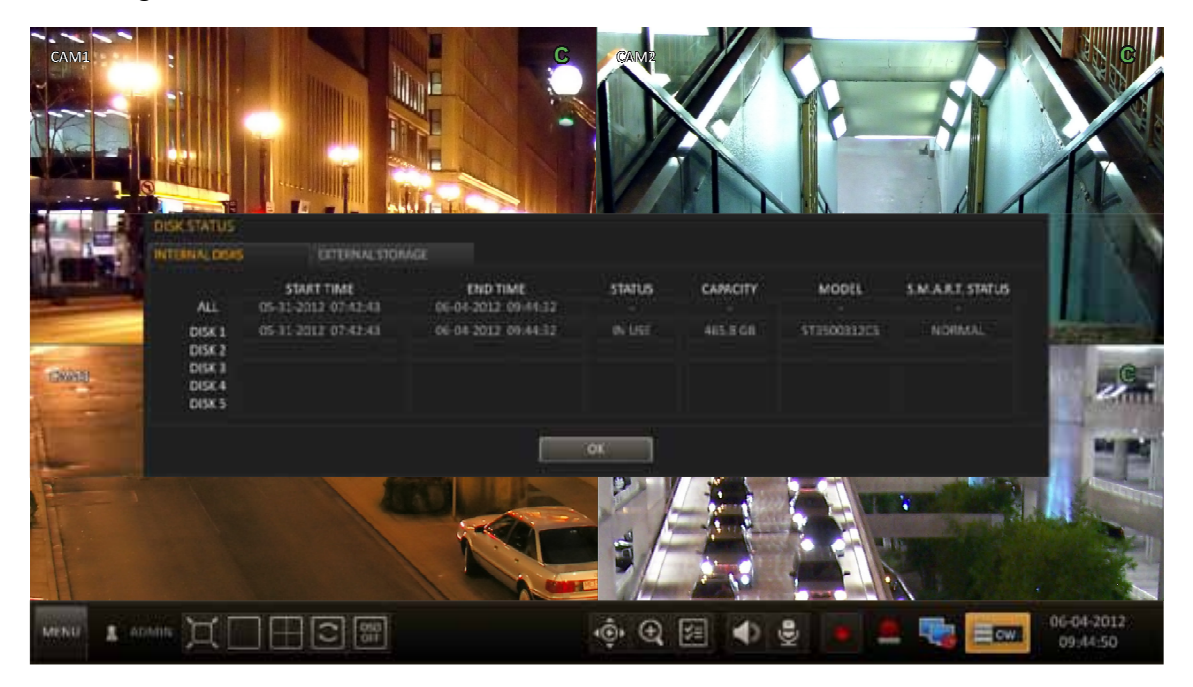

### **4.3. Searching video by time**

Users that have the privileges to watch stored recordings, after logging in to the NVR may do so.

To start the SEARCH MENU:

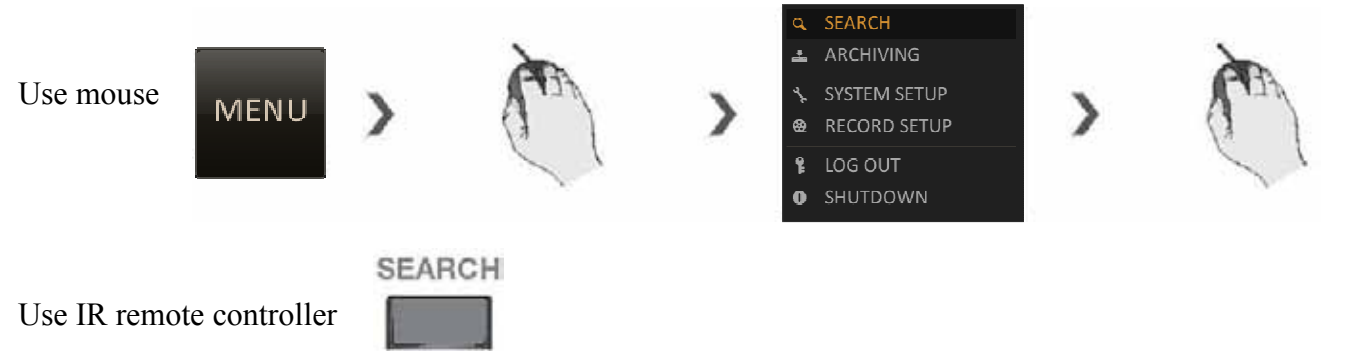

With the calendar, you can search for the recording data by the recorded date.

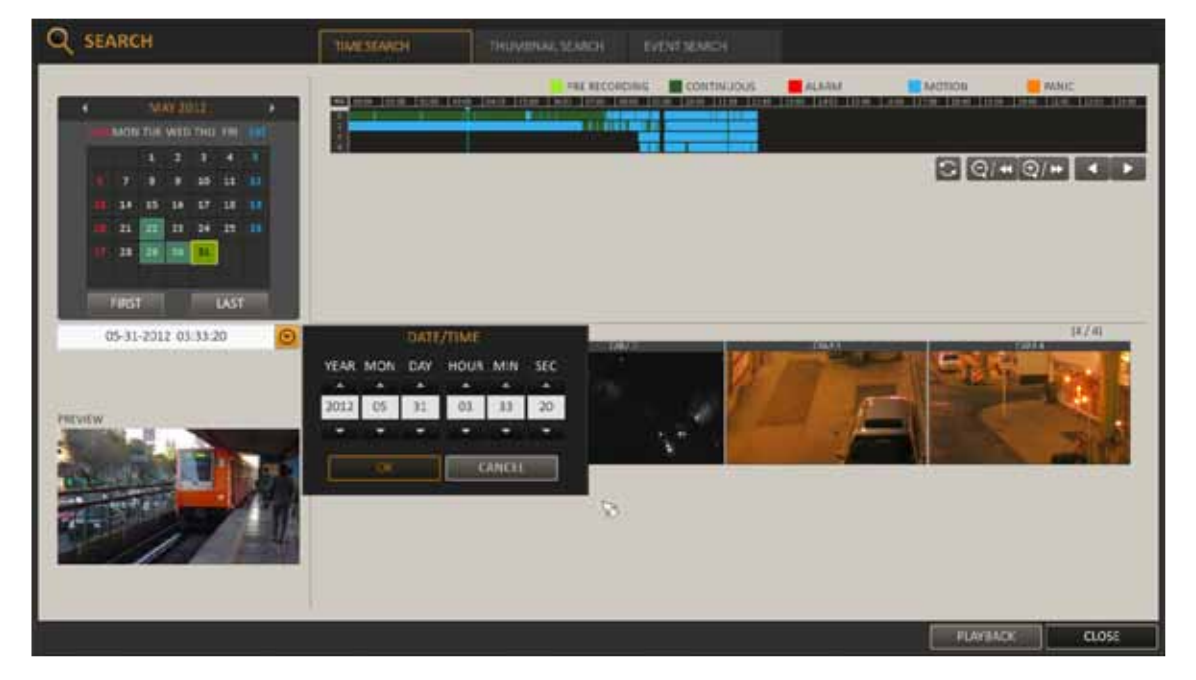

1. From the <SEARCH> menu, select <TIME SEARCH>.

2. Use the  $\lceil \blacktriangle \blacktriangledown \blacktriangle \blacktriangledown \blacktriangledown \blacktriangle \blacktriangledown \blacktriangle \blacktriangledown \$ the left corner of the screen. Press this to display the time selection menu where you can specify the time and date.

3. You can identify the type of the recording data by the color in the bar.

- Lime (Pre recording) : Data originating from pre-recording
- Green (Continuous) : Data originating from continuous recording.
- Red (Alarm) : Data originating from alarm event recording.
- Blue (Motion) : Data originating from motion event recording.
- Yellow (Panic) : Data originating from panic manual recording.

4. Click to move to a desired start time on the time bar, or use the buttons at the bottom of the status bar to perform search. Button functionality:

- Recall the recording data.
- Expand the timeline of the time bar to a greater unit of time.
- Collapse the timeline of the time bar to a smaller unit of time.
- Use this to move to a previous time that became hidden in the time bar as it expanded to a greater time period.

5. Click a thumbnail channel or use the [ $\blacktriangle \blacktriangledown \blacktriangle \blacktriangledown$ ] buttons on the remote control to move to a desired channel and press ENTER. You can check the video in PREVIEW.

6. Press the ENTER button again on the remote control with the mouse, or simply double-click on the channel. You will move to the playback screen.

7. If you want to stop playing and return to the search screen, press EXIT or SEARCH

### **4.4. Searching video by thumbnail**

To improve your search, you will be provided with a list of thumbnails. Select Day, Hour or Minute to narrow down the search results.

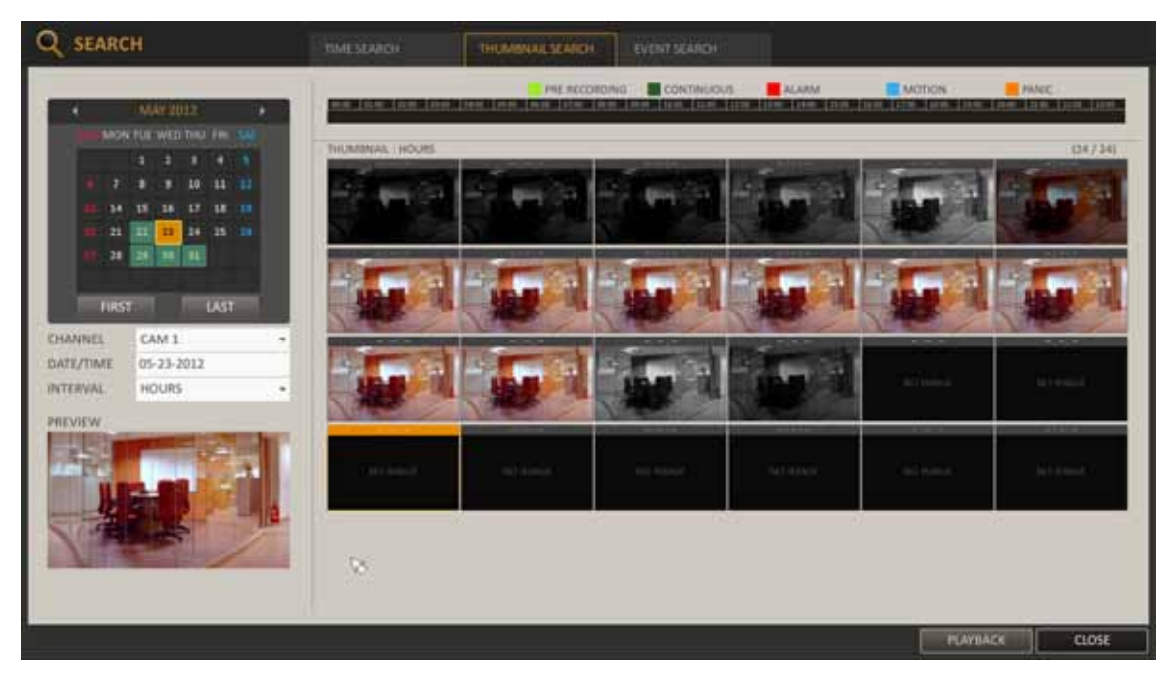

1. From the SEARCH menu, select THUMBNAIL

2. Use the  $\lceil \blacktriangle \blacktriangledown \blacktriangle \blacktriangledown \blacktriangledown \blacktriangle \blacktriangledown \blacktriangle \blacktriangledown \$ the left corner of the thumbnail search screen: The first date of recording is automatically selected. By selecting INTERVAL you will change a time interval the thumbnails are from.

3. Double-click a desired play time in the recording data bar, or double-click a desired time image from the thumbnail list. You will move to the playback screen.

4. If you want to stop playing and return to the search screen, press EXIT or SEARCH on the remote control. You can also click MENU in the lower left.

#### **4.5. Searching video by event**

Search for events that occurred at the specified time and select an event to play from the list.

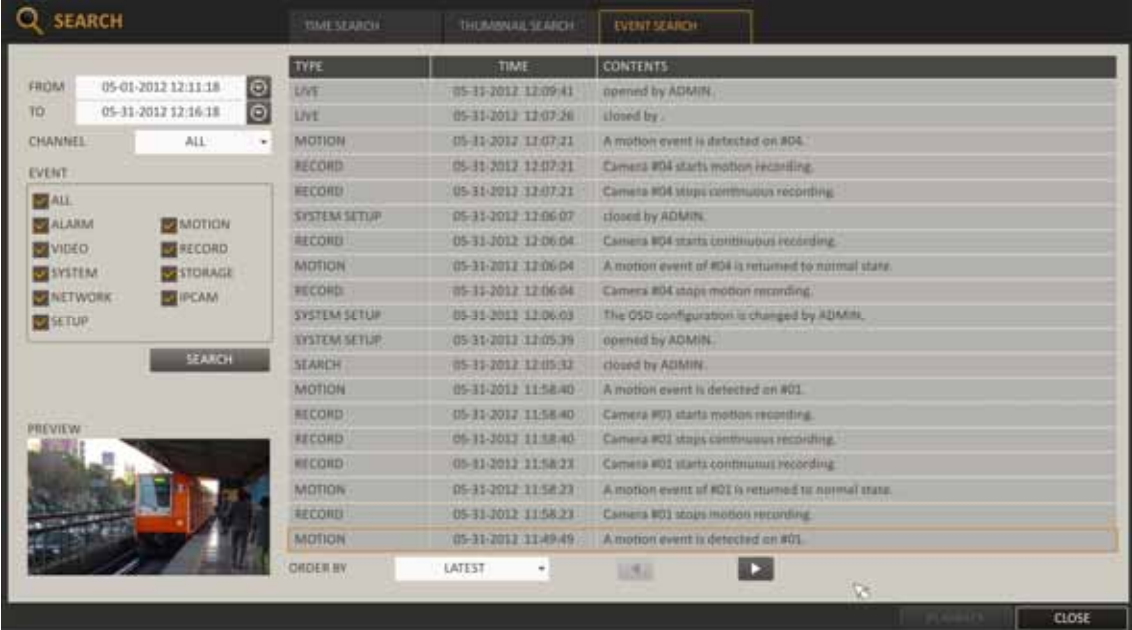

- 1. From the SEARCH menu, select EVENT SEARCH.
- 2. Use the  $\lceil \blacktriangle \blacktriangledown \blacktriangle \blacktriangleright \rceil$  buttons or use the mouse to specify the START and END times in the left of the event search list.
- 3. Select a channel to search.
- 4. Mark the checkbox of the event to search from the EVENT list.
- 5. Press the SEARCH button. The search results will be displayed as listed.
	- TYPE : displays the event type.
	- TIME : displays the recording start time.
	- CONTENTS : shows the details of the event found.
	- ORDER BY : If you select OLDEST, the list will be sorted with the earliest one on top.
- 6. Double-click a desired event or click PLAY in the lower right corner to move to the play screen.
- 7. If you want to stop playing and return to the search screen, press EXIT or SEARCH on the remote control. You can also click MENU in the lower left corner and select a desired menu.

#### **4.6. Playing recorded video**

To play the searched data you can search for and play a searched data.

To play with the live viewer:

- Simply double-click a desired point on "Timeline" in the right corner of the live screen.
- Select a desired channel in the live screen and right-click to select <PLAY> in the context menu. Then, select a desired play time.

### Playback screen configuration

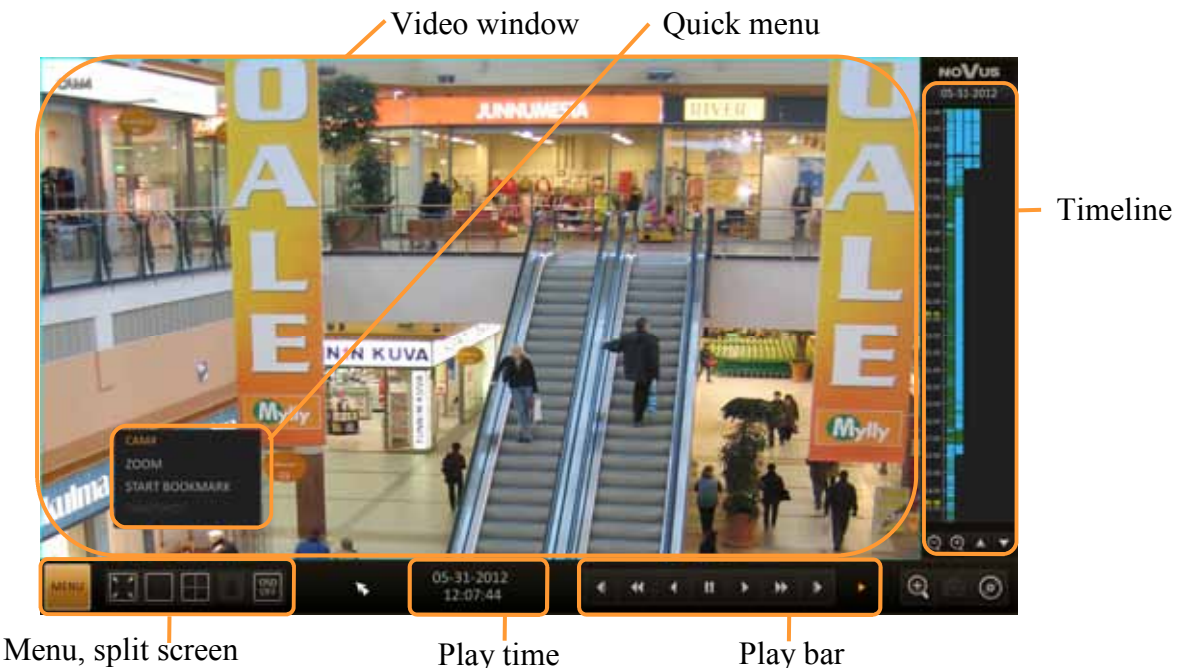

selection

- 1. Video Window Displays current video.
- 2. Timeline Displays type of recording data. The vertical bar in the timeline indicates current point of playback. Double click a desired point in the timeline to start playing the video from that point. Once you drag to specify an area, you can perform the backup or event search for that area.
- 3. Menu/split-screen selection menu .
- 4. Play Bar You can start playing, stop playing or change the play speed of the current video.
	- Jump Move forward or backward.
	- Reverse Fast Play The video will be reversely played at the speed of  $x64 > 32 > 16 > 8 >$  $4 > 2$  in this order.
	- Reverse Play Plays the video in the reverse direction.
	- Pause Stops playing forward or playback temporarily.
	- Play Plays the video forward.
	- Fast Forward The video will be played forward at the speed of  $x2 < 4 < 8 < 16 < 32 < 64$ in this order.
	- Zoom In zooms in/out current camera screen.
	- Start/end bookmark Adds a bookmark for the current playback screen. Press to display the "SET BOOKMARK" window. Provide each entry and click Start. The arrow in the bookmark button blinks to indicate that bookmarking is in the process. If you press the Bookmark button again, the bookmarking stops and the current settings will be reserved. Then, the reserved data can be backed up in Archive menu or can be played in the "RESERVED DATA MANAGEMENT" menu.

### **4.7. Archiving recorded video**

User may copy recordings to external storage devices or through the network. The NVR features the possibility of copying the recordings to an external HDD connected via the USB, onto Flash memories, to FTP server and network client. NVRs allow to copy the recordings in two available formats (AVI and RAW).

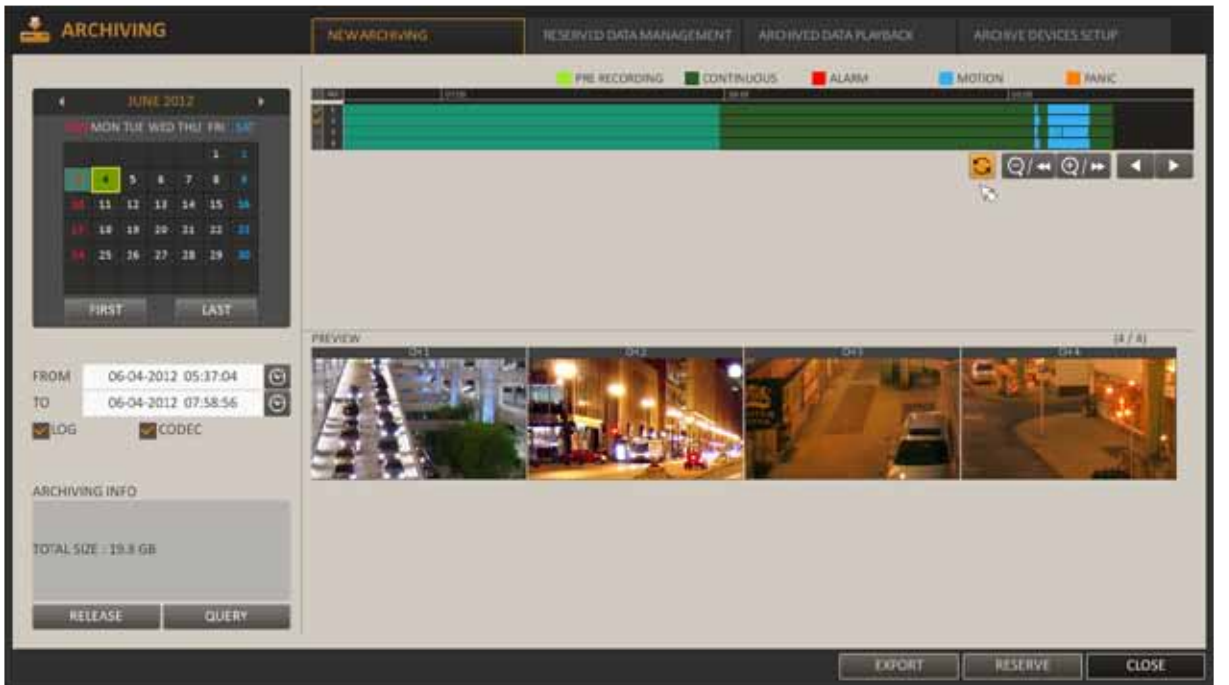

To start archiving data:

- Choose MENU>ARCHIVE or press the ARCHIVE button on remote controller.
- Select a date for archive from the calendar in the left. The date containing recording data will be outlined by a colour rectangle.
	- FIRST : The first date of recording is automatically selected.
	- LAST : The last date of recording is automatically selected.
- Set the START and END time. Drag the timeline to specify the start and end time.
- Mark the LOG and CODEC checkboxes and select whether to include them in archive or not.
- Click QUERY. The results will be listed in ARCHIVING INFO.

The maximum one-time backup capacity is 20GB. If the archiving request exceeds 20GB, the end time will be adjusted to within 20GB.

All rights reserved © AAT Holding sp. z o.o.

eng

eng

- Click EXPORT, dialog box will be displayed. Type TAG NAME and select correct DEVICE NAME and DATA FORMAT.
	- If you want to save data to a storage device, connect it to the NVR, select flash drive name in DEVICE NAME and click BURN.
	- If you want to save data to a FTP server, chose FTP in DEVICE NAME field and click BURN. Make sure that FTP server and network. connections are configure properly .
- If you just want to reserve the data, click RESERVE. Dialog window appears in the TAG NAME , enter the name and click OK. Click RESERVE to save it to the HDD.
- Using RESERVE will permanently preserve selected recording period. When you have archived desired data to an external device, it is recommended to delete the internal reserved data in order to free recording space.
- To exit the Archive menu, click CLOSE.

### **4.7.1. Reserved data management**

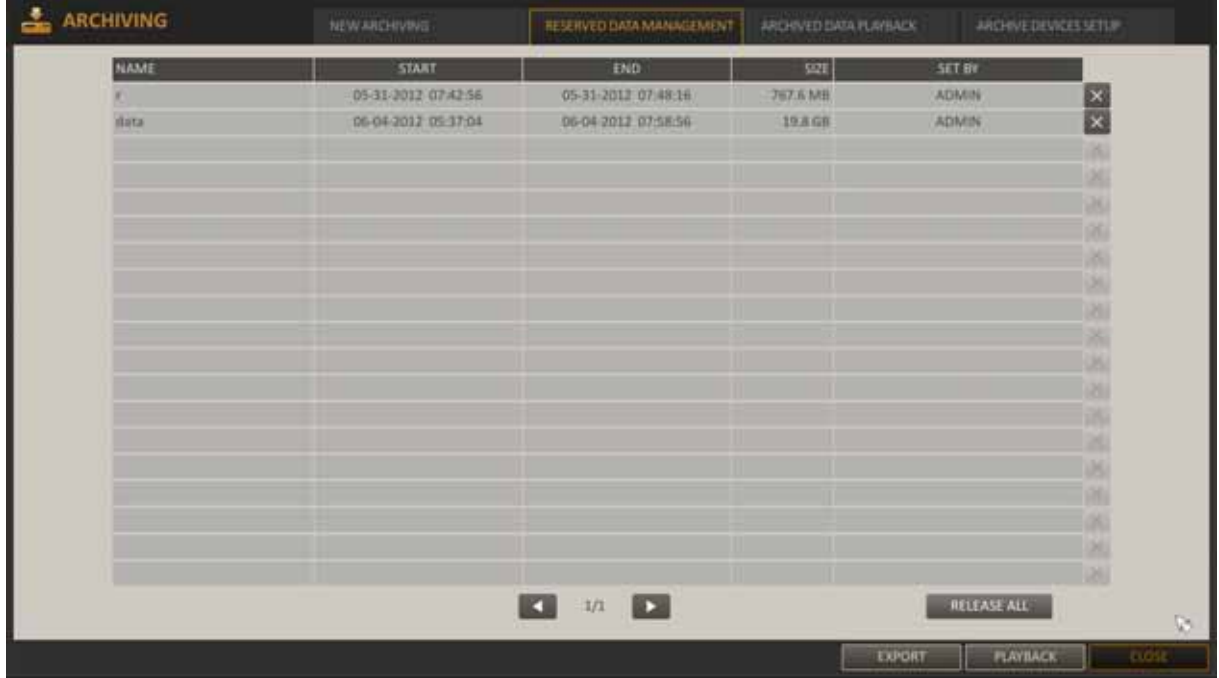

Menu allows to search for the reserved data manually, as well as delete or export them to a storage device.

30

### **4.7.2. Archived data playback**

In this menu user can search the storage device for the archived data and check the details of it or playback records.

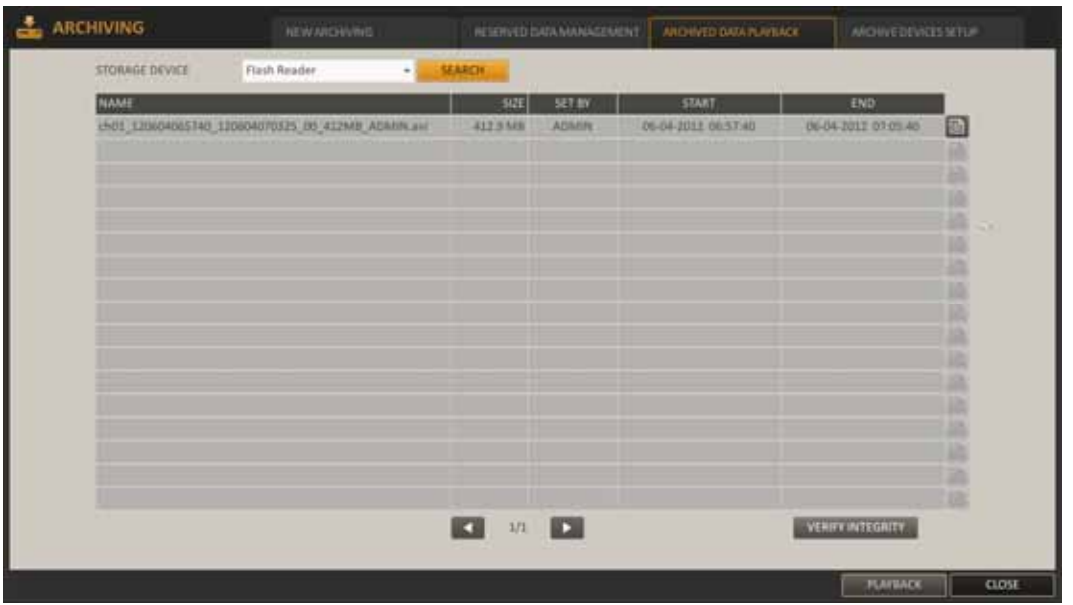

- Connect the storage device containing the archived data.
- When the storage device is recognized, click the SEARCH button.
- To view details, click the page icon on the end of selected row.

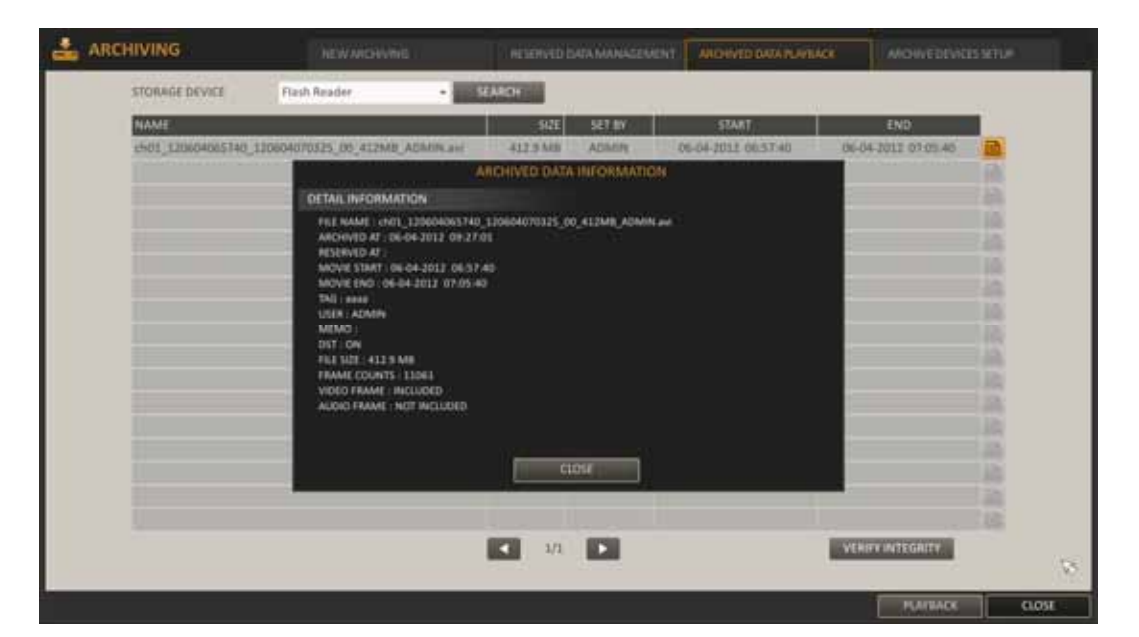

- Click VERIFY INTEGRITY to check if the data is corrupt or incomplete.
- Select an item to play from the list and click PLAY.
- To exit the Archive menu, click CLOSE.

### **4.7.3. Archived device setup**

In this menu user can enter the FTP archive server settings.

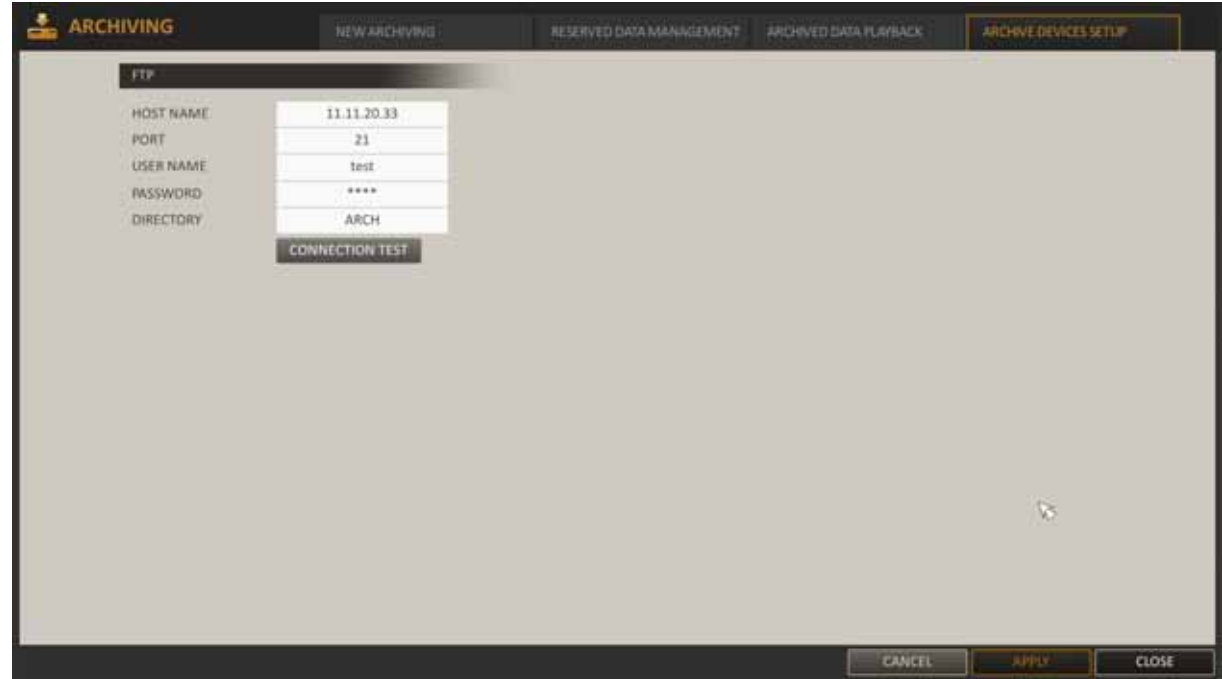

- From the ARCHIVE menu, select ARCHIVE DEVICES SETUP
- Move to the FTP information box.
- Fill in each item using a virtual keyboard.
	- HOST NAME : enter the FTP server IP address.
	- PORT : enter the FTP port number.
	- USER NAME : enter the login for the FTP account.
	- PASSWORD : enter the connection password.
	- DIRECTORY : specify the archiving path.
- When all information are filled, click <CONNECTION TEST> to check the connection status.
- To apply the changes, click <APPLY> in the bottom of the screen.
- When finished, press the [EXIT] button on the remote control or click <CLOSE> in the lower screen. The confirmation message appears and you will return to the previous menu.

### *NVIP - NVRA0104/GO and NVIP - NVRA0208/GO User's manual ver.1.0*

**4.8. Backup player -** Backup player can play the data archived on the HDD or flash memory.

- Connect the backup USB storage to the PC.
- Open the folder that stores archived images and run the Backup Player.

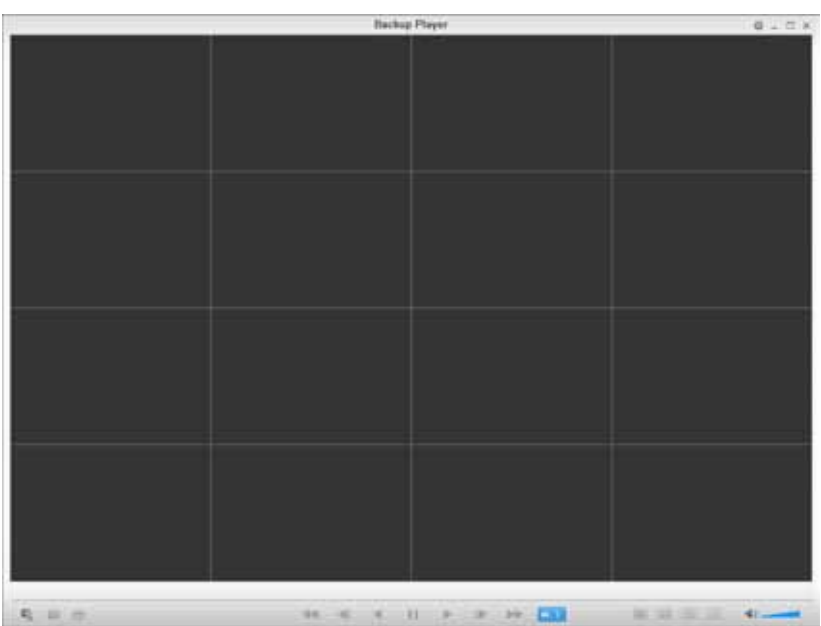

Click  $\leq$   $\sqrt{2}$  > button in the bottom left corner to display file browser. Select archived file to play.

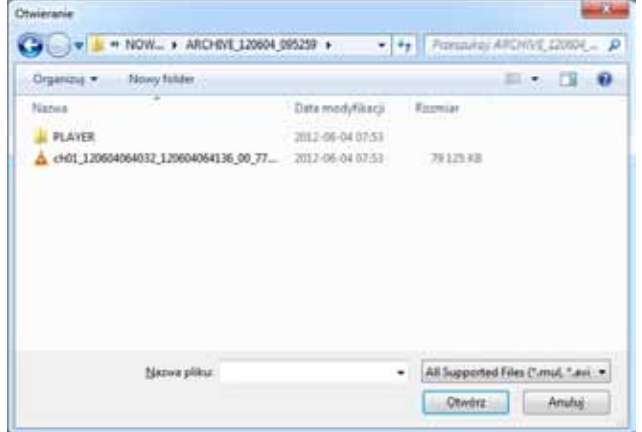

Check the integrity of the archived file.

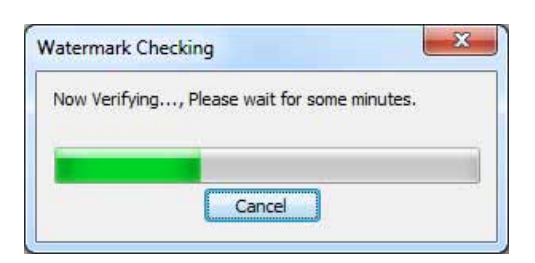

When finished, the archived file will be played.

Player description

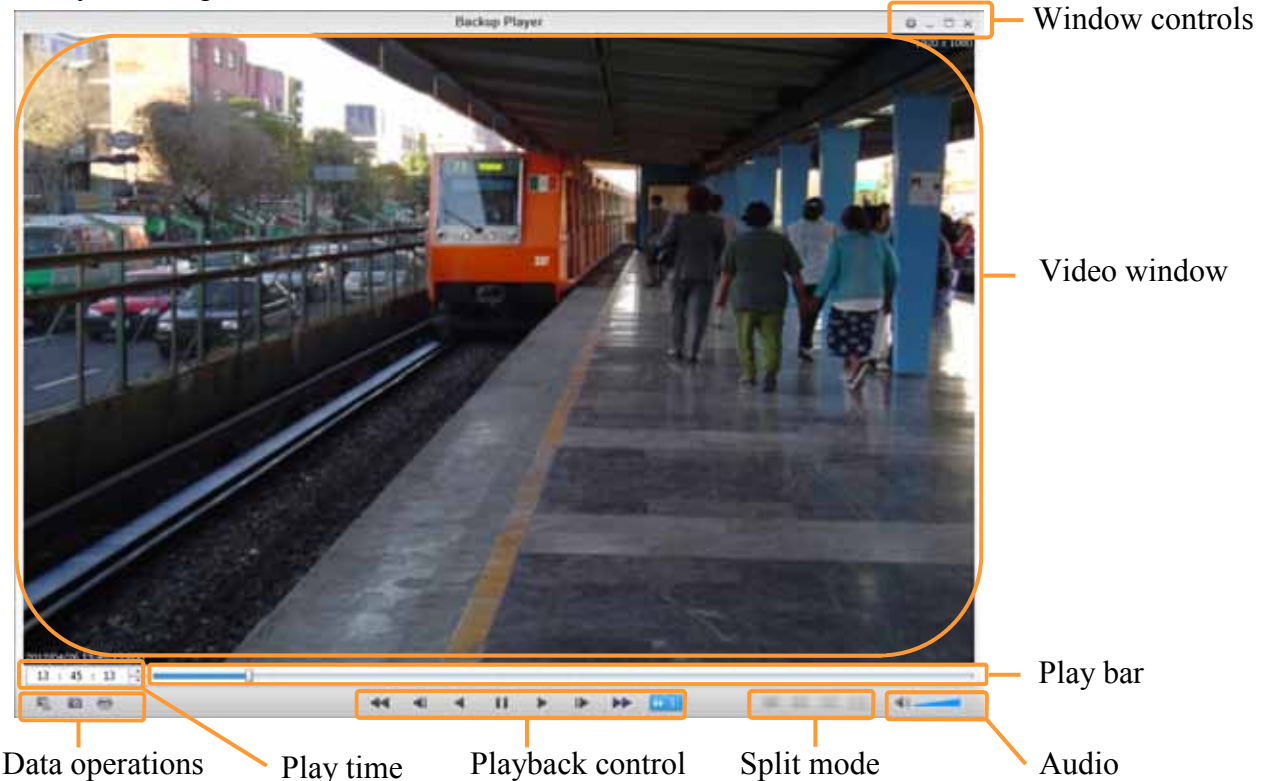

- Window controls: Setup backup player, Minimize, Maximize or Close backup player window.
- Video window: Displays video recordings
- Play bar: allows to control played data
- Data operations: File Open the data file that you backed up, capture the current screen, print out the current screen.
- Play Time: Display the current playback time
- Playback Control: Control the playback direction and speed of current video.
- − Split Mode: Switch to 1-/4-/8-/16-split screen mode
- − Audio Setting: Show the sound status and volume level.

For more information about how to use the playback control buttons, check the "Playing recorded video" chapter

### *NVIP - NVRA0104/GO and NVIP - NVRA0208/GO User's manual ver.1.0*

# **NVR MENU**

Video Capture

Click  $\leq$  to capture the current video image.

Selected Video : Capture current video frame.

Screen : Capture the visible portion of video currently played.

Format : Select file format (BMP, JPG, PNG)

Path : Specify the storage path. Default location: My Documents\ Pictures

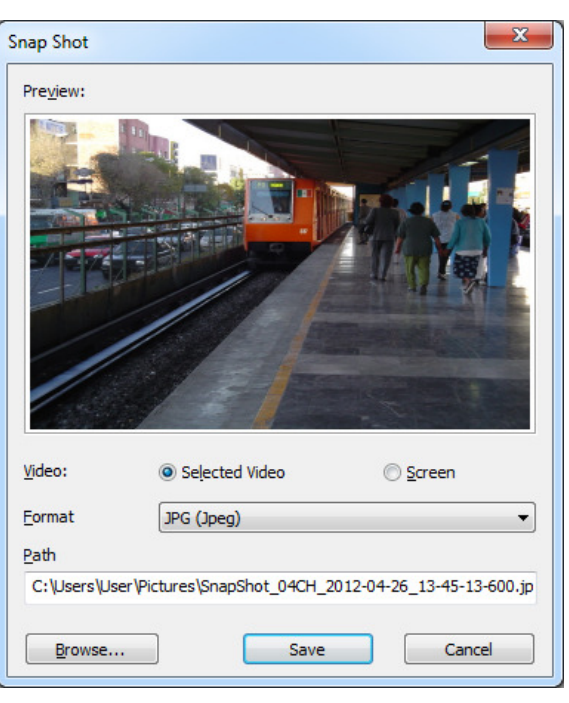

#### Print Out

Click  $\leq$   $\blacktriangleright$  to capture current video image and print it to the default PC printer

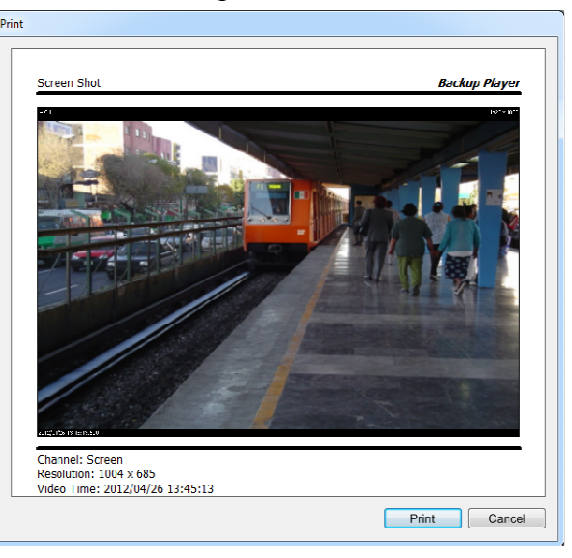

#### Settings

Click  $\leq$   $\frac{1}{2}$  > to configure the Backup Player settings. Maintain image aspect ratio: Preserve the a spect ratio of the image. If you do not check this option, the image will be adjusted to fit the screen. Turn on I-FRAME will display only base frame

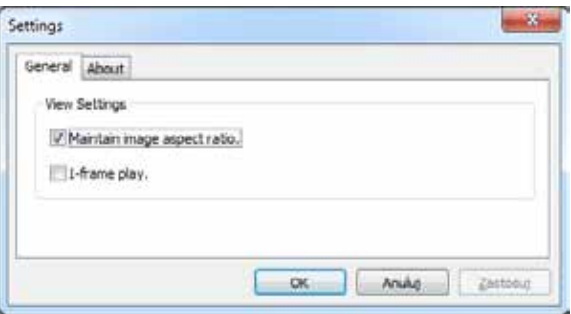

### **5. NVR CONFIGURATION**

#### **5.1. System setup**

Main menu contains sub-menus corresponding to various system settings. Additional descriptions for particular sub-menus are displayed after selecting a submenu using navigation keys or pointing them via mouse.

To start the System Setup menu:

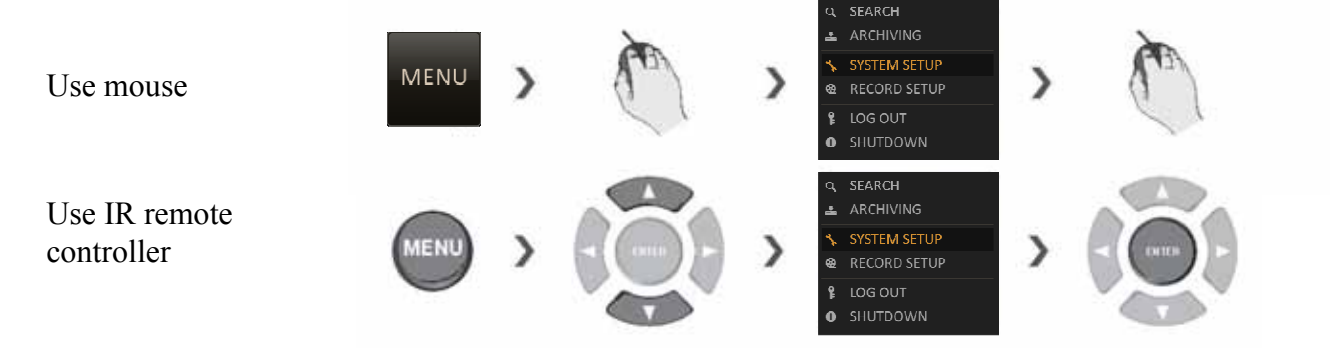

### **5.1.1. Camera**

You can configure camera settings on the NVR screen regarding the camera ID, image, hide/show, and motion here.

• **Camera title -**You can change the camera title that is displayed on the screen.

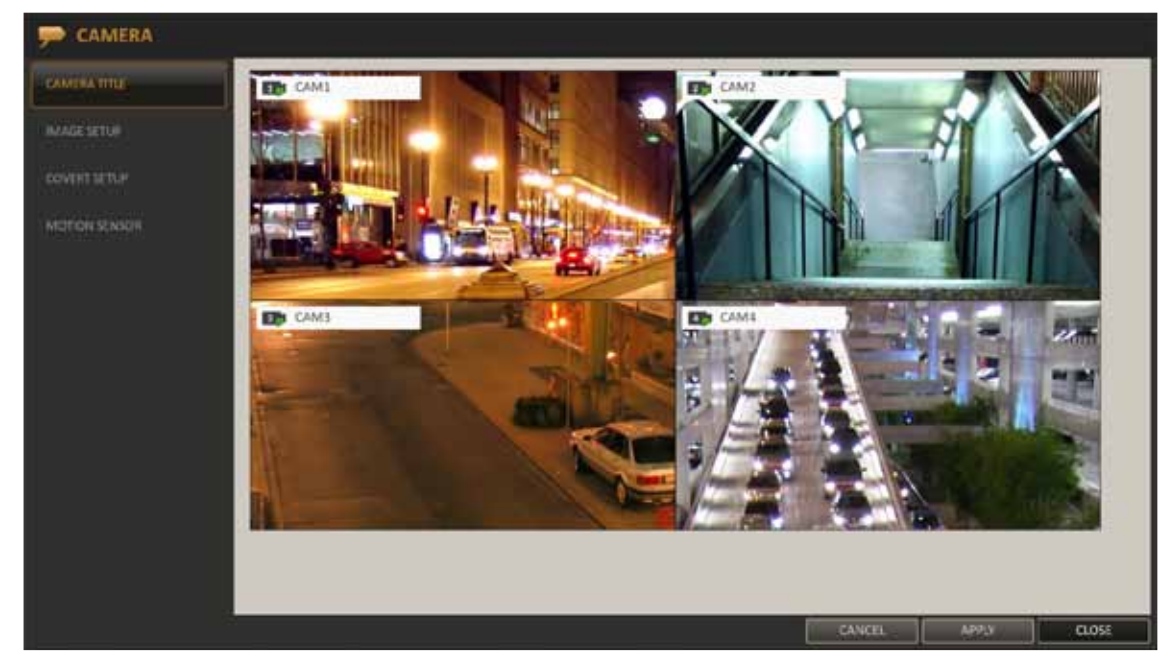

Use the  $\lceil \blacktriangle \blacktriangledown \blacktriangle \blacktriangleright$  / ENTER] buttons on the remote control or use the mouse to select a channel that you want to rename. Alternatively, simply double-click LMB the camera to rename from the top left corner. With the virtual keyboard that appears, enter a camera title and click OK.

To apply changes, click APPLY at the bottom of the screen.

• **Image setup** - Adjust the brightness, contrast, color and quality for each channel.

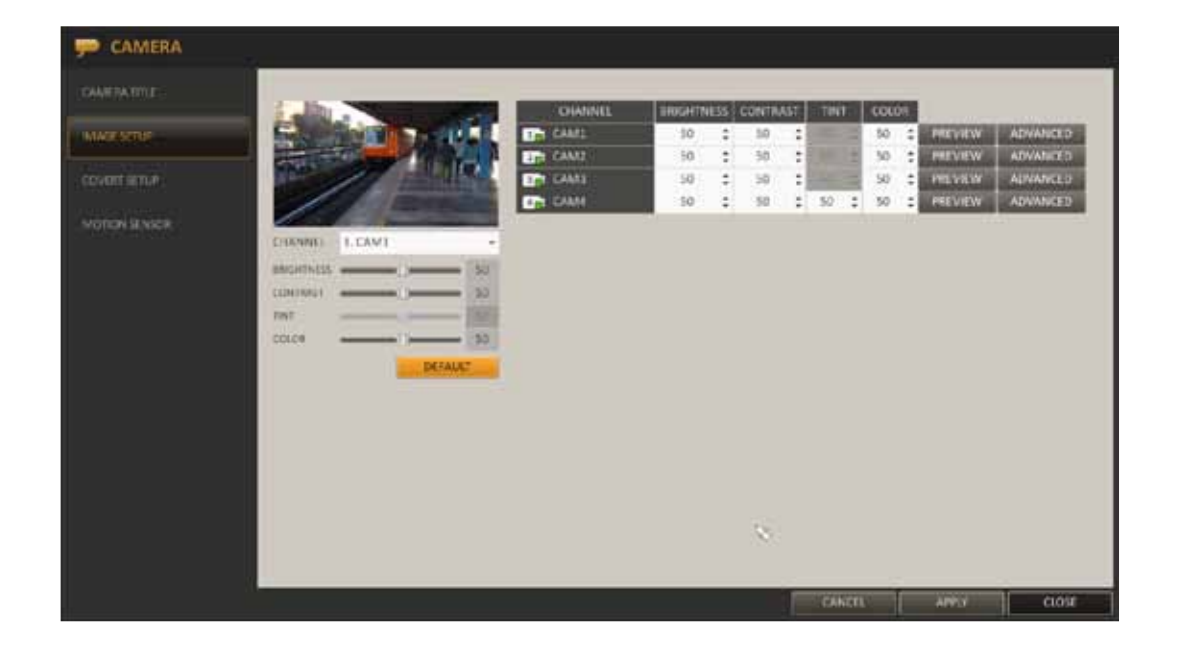

Use the  $\lceil \blacktriangle \blacktriangledown \blacktriangle \blacktriangleright$  / ENTER] buttons on the remote control or use the mouse to set each option of the Image menu. To apply changes, click APPLY at the bottom of the screen.

Click ADVANCED and configure detailed display settings for each camera if necessary. Advanced setting may differ depending on the camera model.

It is advisable not to change the ADVANCED settings once you completed the initial settings properly.

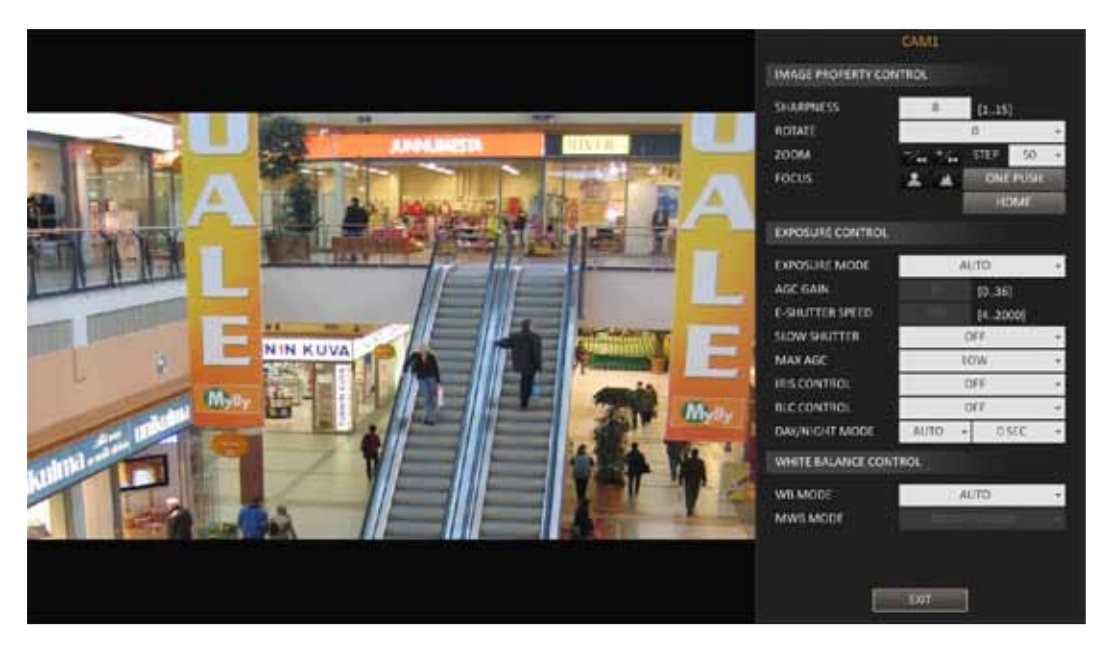

• **Covert setup -** user can hide the video from a particular camera so that a specific user group won't be able to view it. Set channel(s) that you want to hide from a specific user group or for anyone logged out. Set it to ON. The selected channel will become hidden for the corresponding user account.

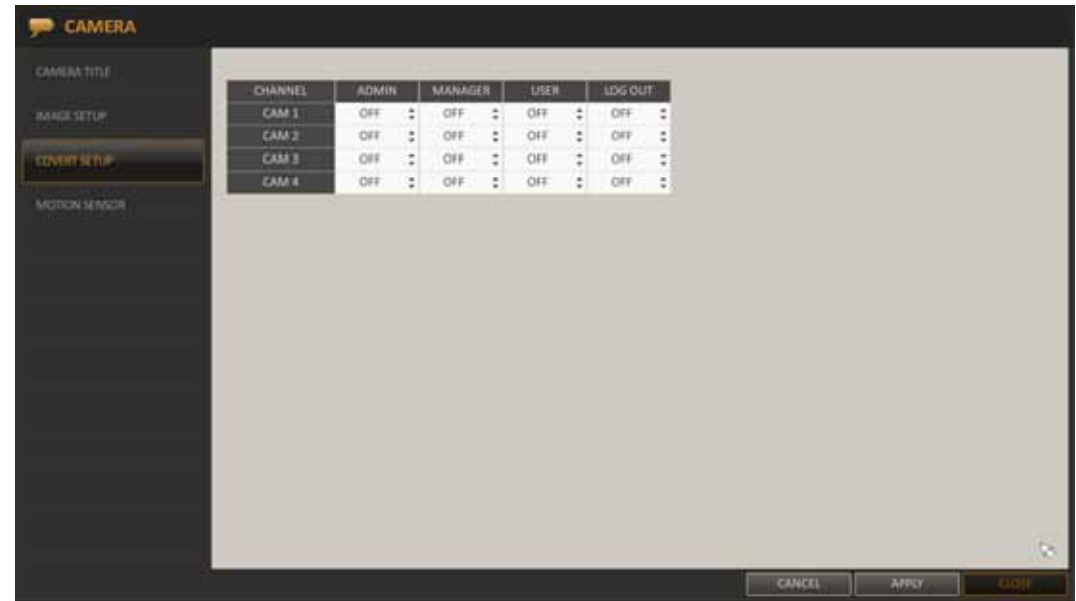

To change covert settings from user group to user, move to the USER menu and make necessary changes.

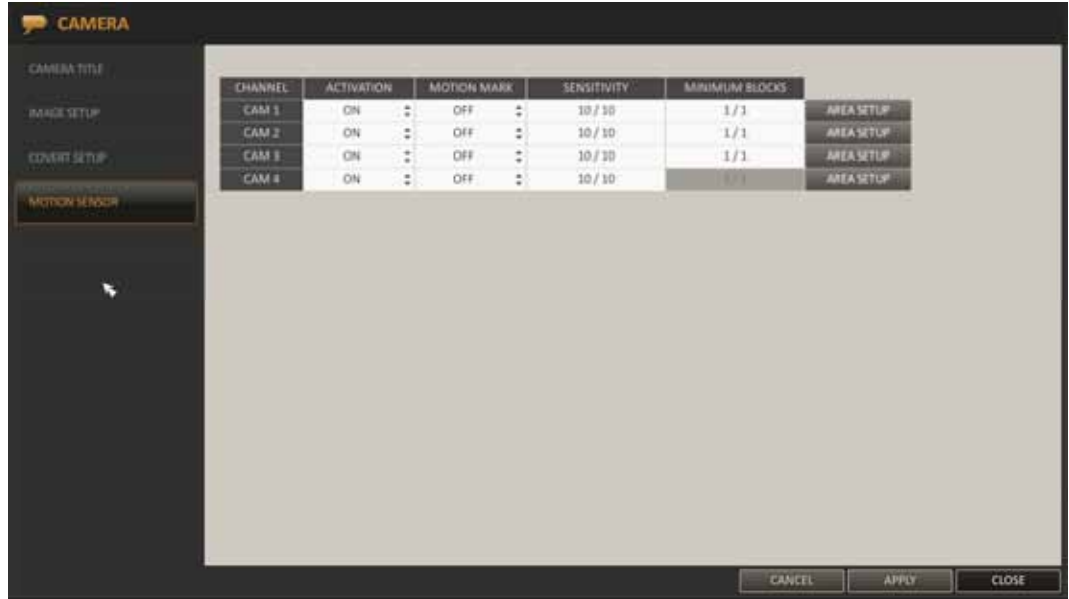

**Motion sensor** - set the motion sensor of the camera so it can detect a motion event

ACTIVATION : turn on or off the motion sensor.

MARK MOTION : Set it to ON. The video window will display the motion mark if a motion is detected

SENSITIVITY : Set the sensitivity level of the motion sensor to either Daytime or Night time.

AREA SETUP : Specify the motion detection area.

Use the remote controller buttons or use drag-and-drop method to set or clear the motion detection area. If you select the specified area again, it will be cleared. Additional options are available under the RMB menu.

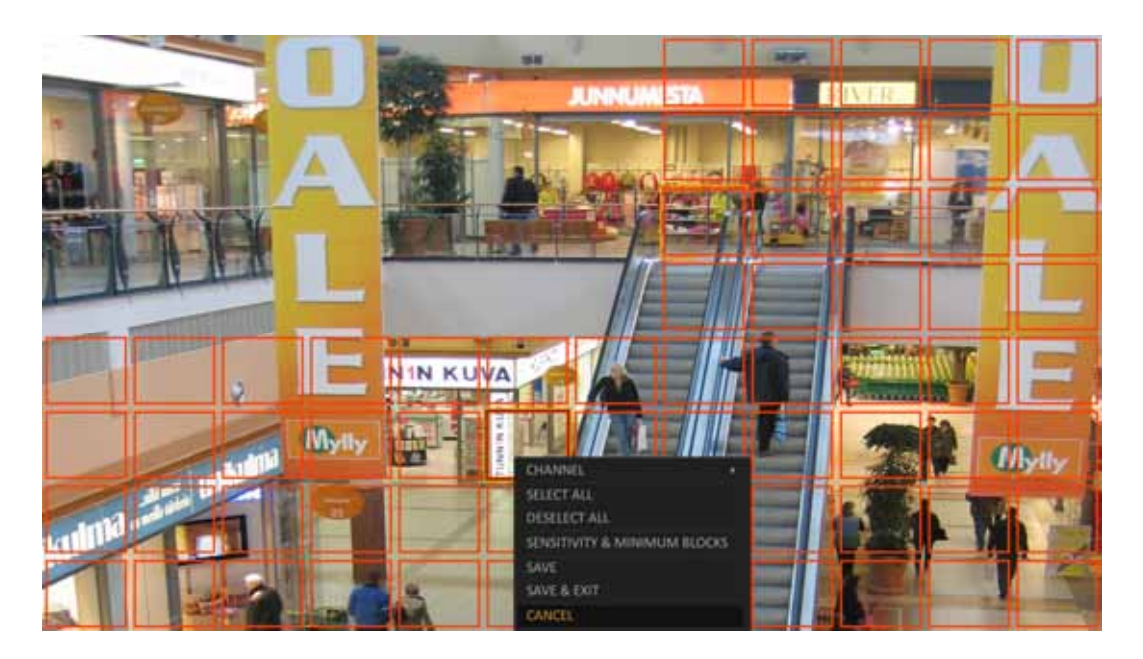

After selecting the "SENSITIVITY&MINIMUM BLOCKS" menu for the current channel. popup window will appear.

CHANNEL : select a channel that you set the sensitivity and minimum blocks for.

SENSITIVITY :  $1(Low) \sim 10(High)$  - The higher the number is, the more higher the sensitivity level becomes.

MINIMUM BLOCKS :  $1(High) \sim 10(Low)$  - The lower the number is, the higher the sensitivity level becomes.

DAYTIME SET : specify the time period that will be considered as daytime.

DAYTIME : specify the <SENSITIVITY> and <MINIMUM BLOCKS> for the daytime.

NIGHTTIME : specify the <SENSITIVITY> and <MINIMUM BLOCKS> for the night-time.

*Note:* 

*Images recorded in a low contrast scene such as at night cause severe noise, triggering the motion event too often. If this is the case, reduce the night time sensitivity to a degree.* 

#### **5.1.2. Display**

In this menu user can configure the display settings concerning OSD menus, monitor and sequence.

• **OSD** - Configure settings for the time, title, boundary, icon and language that will be displayed on the screen

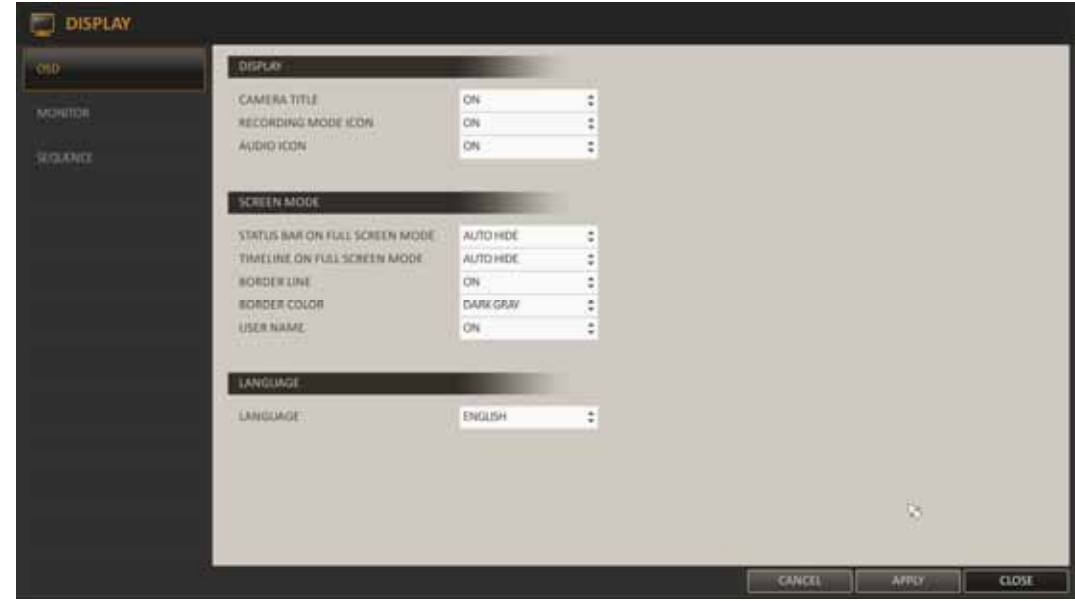

In the DISPLAY section user can specify the display of the selected screen item.

In the SCREEN MODE section user can select behaviour and appearance of items on the screen.

LANGUAGE menu allows to change a menu display language.

- **Monitor** this menu allows to set the interval of the sequence.
- **Sequence**  configure a split mode for the sequence, select a list of active items when the sequence is performed

To add new sequence, click ADD at the bottom of the screen. To edit existing sequence click EDIT button to the right from selected sequence. New window will appear.

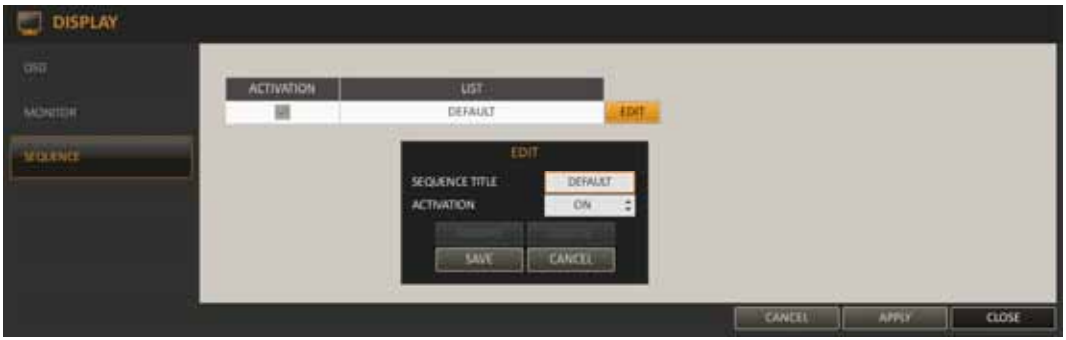

Type the sequence name using virtual keyboard and click ADD or EDIT. When the ADD VIEW TYPE dialog appears Click ADD.

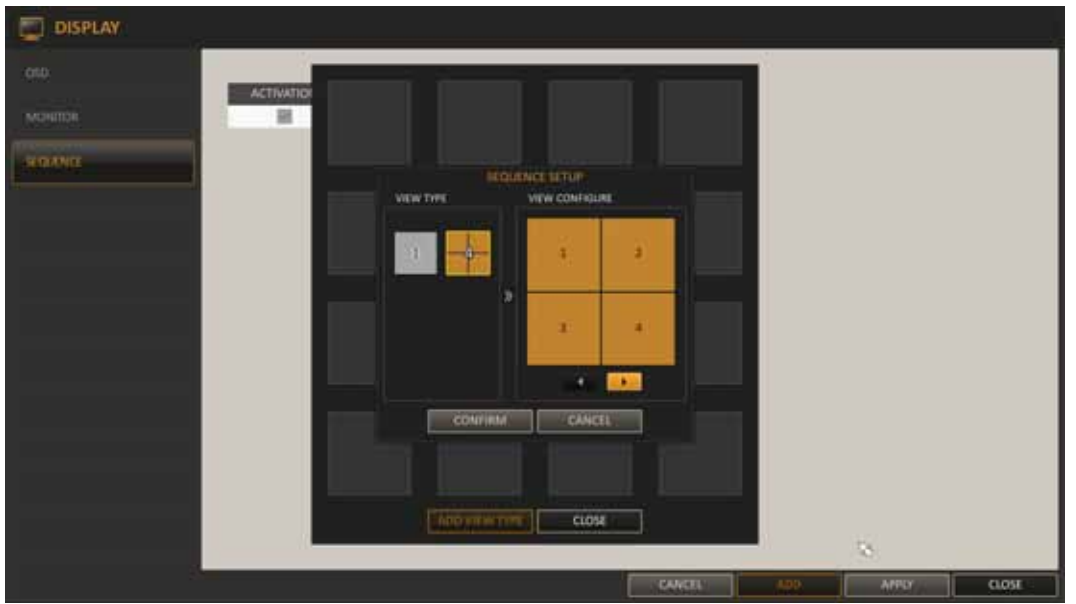

From the "SEQUENCE SETUP" dialog, select a full or split mode that you want to add from VIEW TYPE.

If the selected split mode is CONFIRMATION displayed on VIEW, select a channel you want to display in each split screen.

Click OK. Sequence mode entered is then confirmed and will be added to the Add Sequence list.

When done, click CLOSE at the bottom of the screen. After the sequence type is saved, you will return to previous screen.

Right-click on the new sequence, or press the [ENTER] button on the remote control to edit or

delete it.

### **5.1.3. Sound**

You can configure the settings of the voice and audio signal.

• **Audio** - Choose whether to receive the live sound source and select an audio channel.

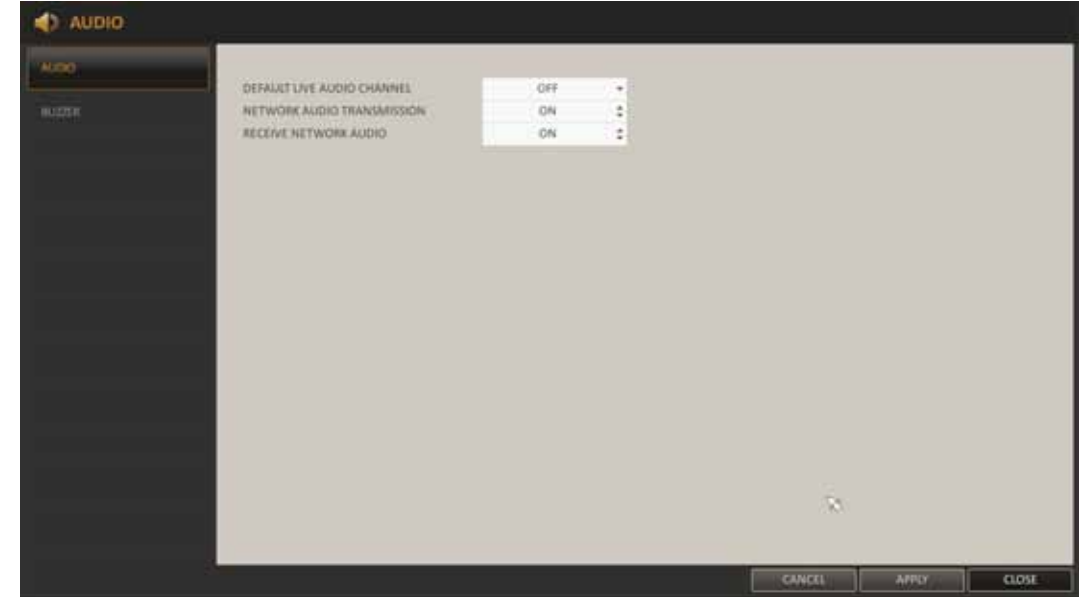

*Note: Feature will be available in the future.* 

• **Buzzer** - you can associate buzzer with any action performed via remote control.

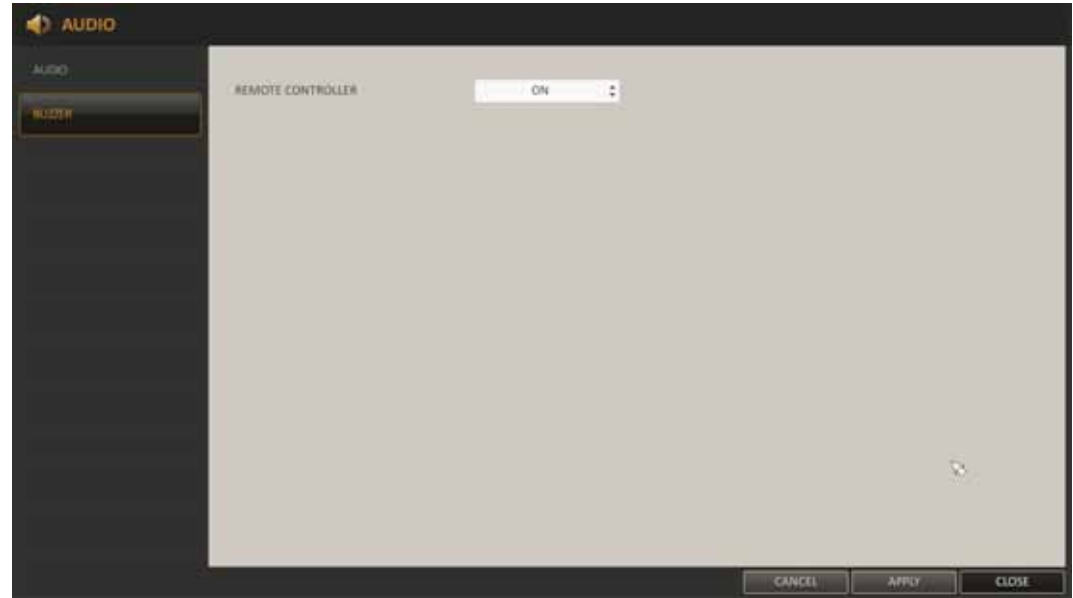

#### **5.1.4. User**

This menu allows to configure the settings regarding user management, as well as user and group permissions

**Management** - You can add a user account(s) that can be edited at a later time.

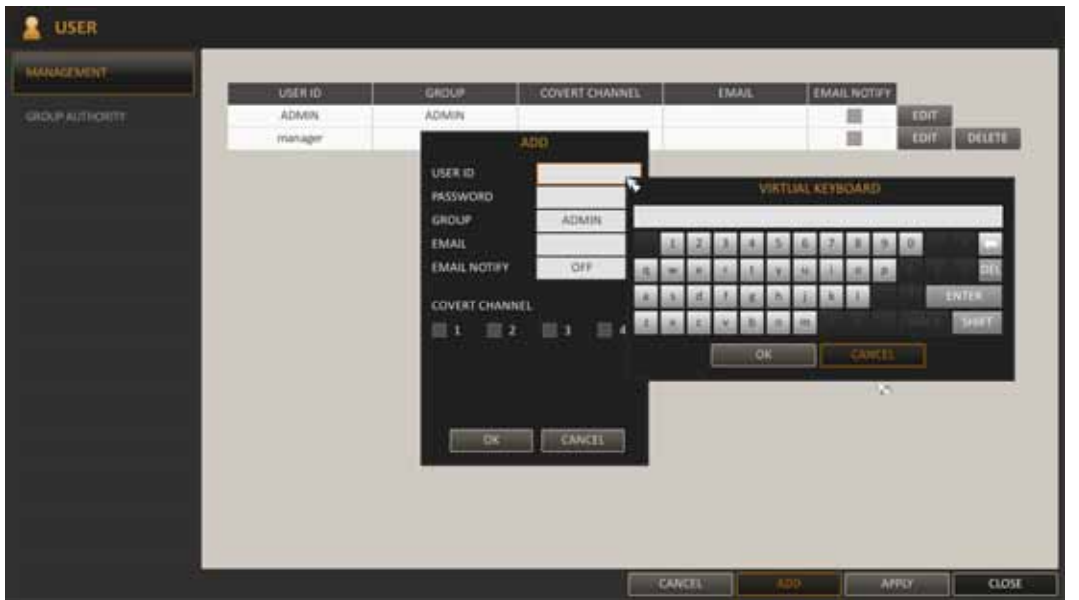

To add a user account:

- − Click ADD at the bottom of the screen.
- − Use the [▲▼◀▶] buttons on the remote control and move to a desired item. Then, press ENTER to select the item.
- − USER ID : enter user ID using the virtual keyboard.
- − PASSWORD : enter the password via virtual keyboard.
- − GROUP : From ADMIN, MANAGER and USER, select a group that user belongs to.
- − EMAIL : Type in the e-mail address to which you will receive notification of a potential event
- − EMAIL NOTIFY : Choose whether you will receive notification of an event if it occurs.
- − COVERT CHANNEL : You can set the channel to hide from a specific user.
- − When done, click OK.
- − To apply changes, click <APPLY> in the bottom of the screen.

**Group authority -** You can grant different permissions to different user groups

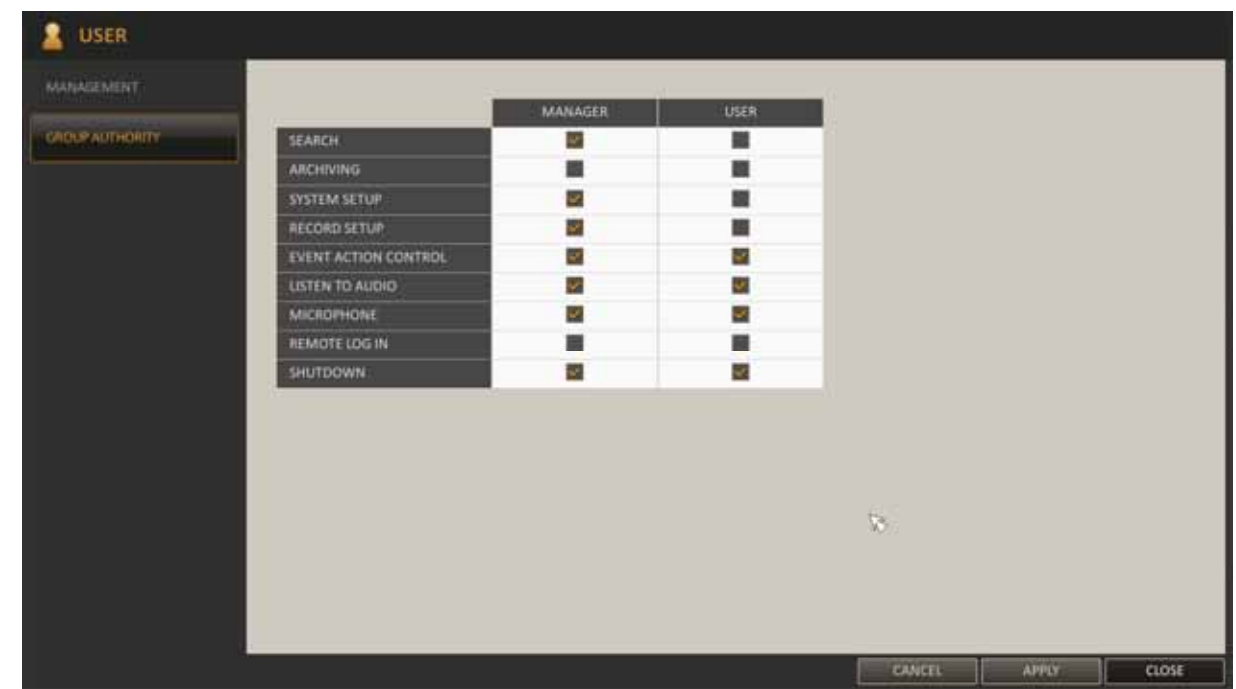

- Use the  $\lceil \blacktriangle \blacktriangledown \blacktriangle$  ENTER] buttons or use the mouse to set the permissions for both <MANAGER> and <USER> groups.
- SEARCH : Set the permissions for the Search menu.
- − ARCHIVING : Set the permissions for the Backup menu.
- SYSTEM SETUP : Set the permissions for the System Setup menu.
- RECORD SETUP : Set the Access Permissions for the Record Setup menu.
- EVENT ACTION CONTROL : Set the permissions of alarm output and buzzer control in case of an event.
- − LISTEN TO AUDIO : Set the permission to audio playback.
- MICROPHONE : Set the permission to speak through the microphone.
- REMOTE LOG IN : Set the permission to remote access.
- SHUTDOWN : Set the permission to shut down NVR from the System menu.
- To apply changes, click <APPLY> at the bottom of the screen.

**5.1.5. Network - In this menu user can check the network connection status and change the maximum** transfer rate.

• **IP setup -** specify the IP address and remote service port.

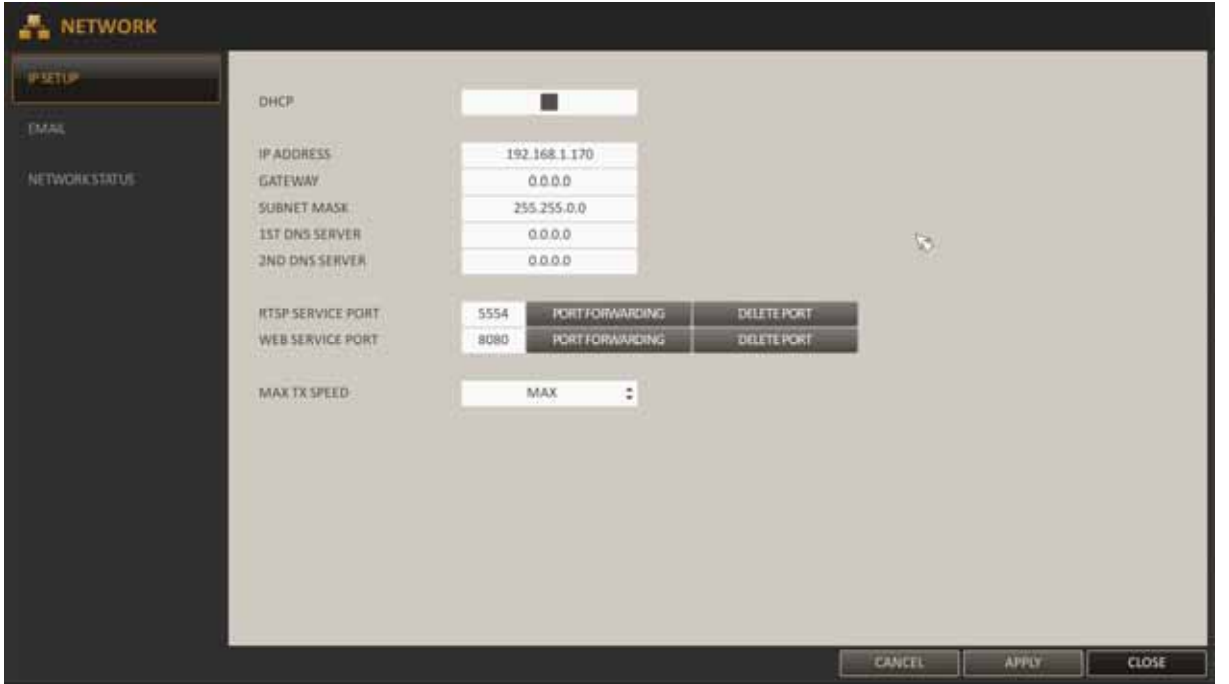

DHCP ON is set as a default.

When the DHCP box is checked, the sub-fields: IP address, gateway, subnet mask, primary DNS server, secondary DNS server will be filled in automatically.

When DHCP is off, user has to type fixed IP address and fill other network parameters. Using a fixed IP is recommended in order to achieve stable network operation.

RTSP SERVER PORT : port number used for sending video to the web browser or client software.

WEB SERVER PORT : port number used for connecting to the NVR with the web browser.

PORT FORWARDING : If you are using a router, you can set the port forwarding so that external access to the NVR is enabled. If the router does not support the uPnP protocol, you must set the port forwarding manually. For more information, contact your network administrator.

DELETE PORT : release the port forwarding settings for the router.

MAX TX SPEED : Limit the network transfer rate to access a remote client.

The video signal may be transferred at a lesser rate than specified, which depends on the status of your network connection.

*Note:* 

*Correct settings of IP address and subnet mask are necessary for proper operation of an IP camera. Defining gateways and DNS servers is necessary for using the camera outside the local network.*

• **Email** - You can register and test an email address so that an email notification is delivered at a specific time interval or if an event occurs.

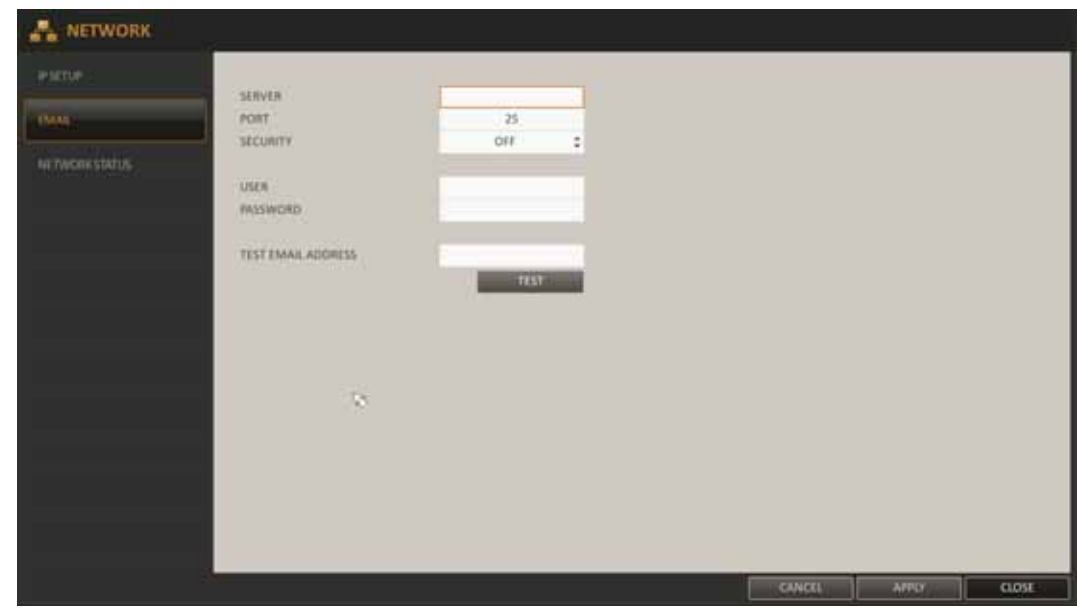

To use mail notification set up the mail server address and port. Set SECURITY: If it is set to <On>, the email will be transferred in secure mode - SSL. Provide the email account (ID) and password of the sender.

To check configuration type TEST EMAIL ADDRESS and press TEST button. A test email will be sent to the given receiver as a result.

Network status - from the network map screen, you can check the internet connection status and IP camera connection status, as well as check details of the connection status for each camera. Placing mouse over a specified camera icon will show detailed information about it

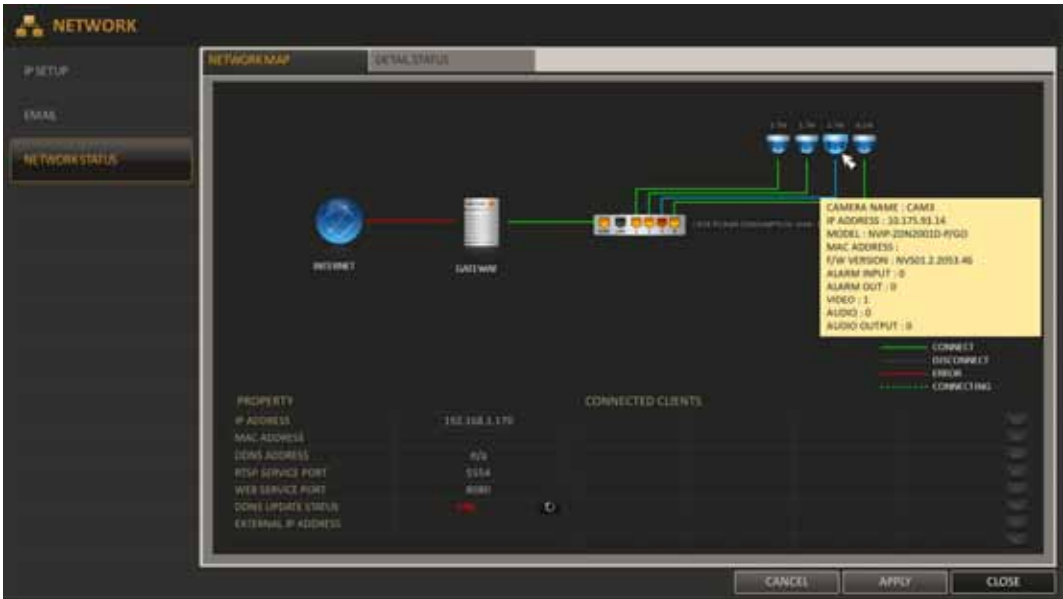

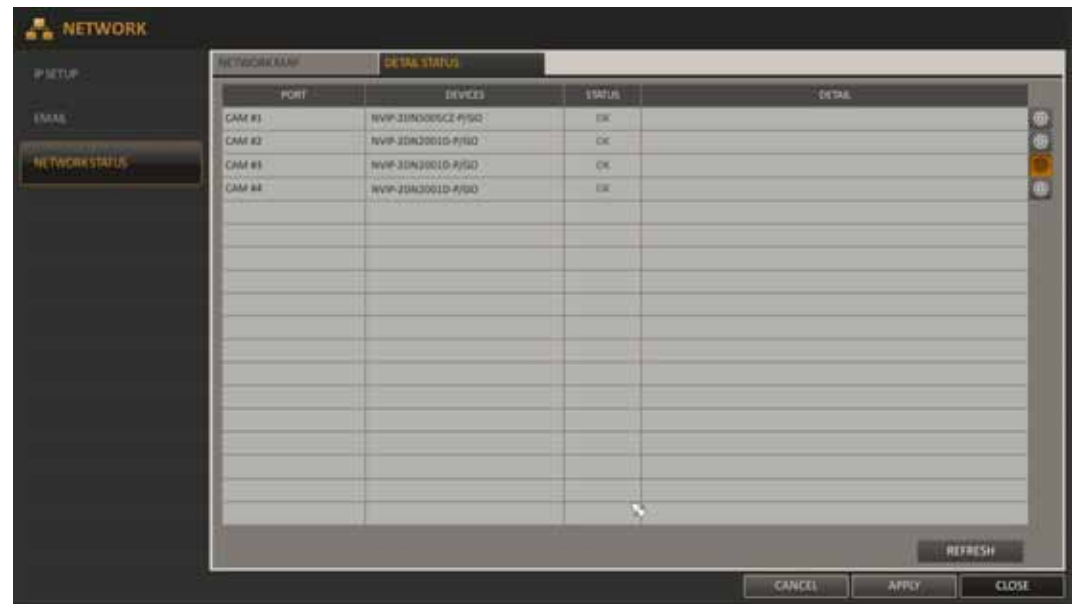

• **Detail Status** You can check the details of cameras that are connected to each channel.

Click icon to the right of a specific camera on the list to show IP CAMERA CONFIGURATIONS.

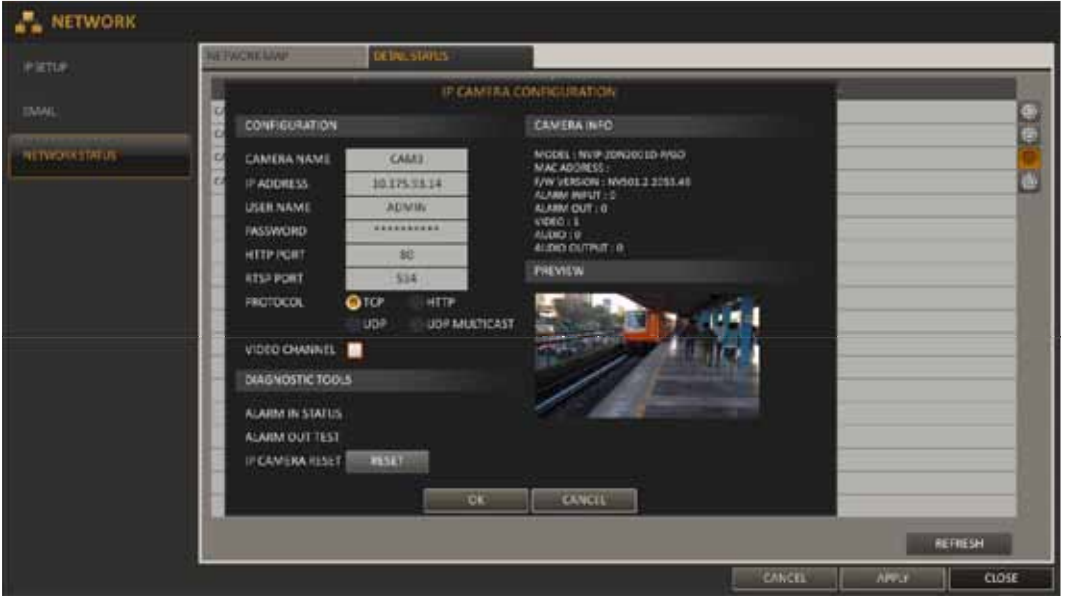

Detailed information about selected camera will be displayed. This menu allows to set different username or password and change default communication settings.

In case of any problem to connect camera with NVR you should use RESET button in the to reset the IP camera settings to default.

When the IP camera settings are complete, click OK.

**5.1.6. System -** menu allows to configure the settings of date/time, system management, and peripheral device.

**Date** / **time -** user can specify the current date and time, specify the date format. It is also possible to use NTP server and set up the DST (Daylight Saving Time) rules.

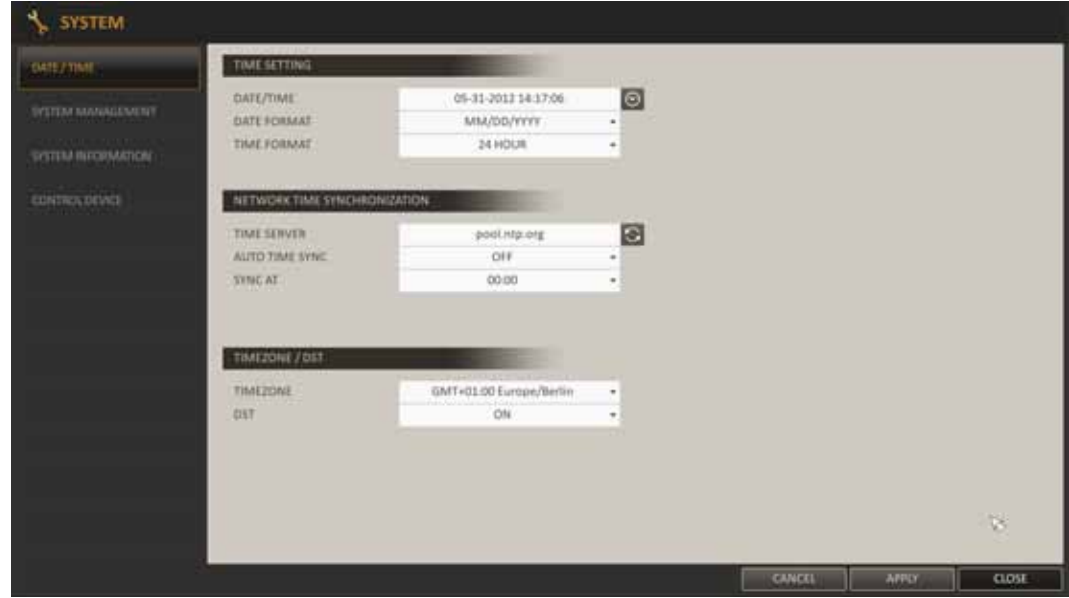

**System management** - menu responsible for upgrading firmware, saving and restoring default NVR settings

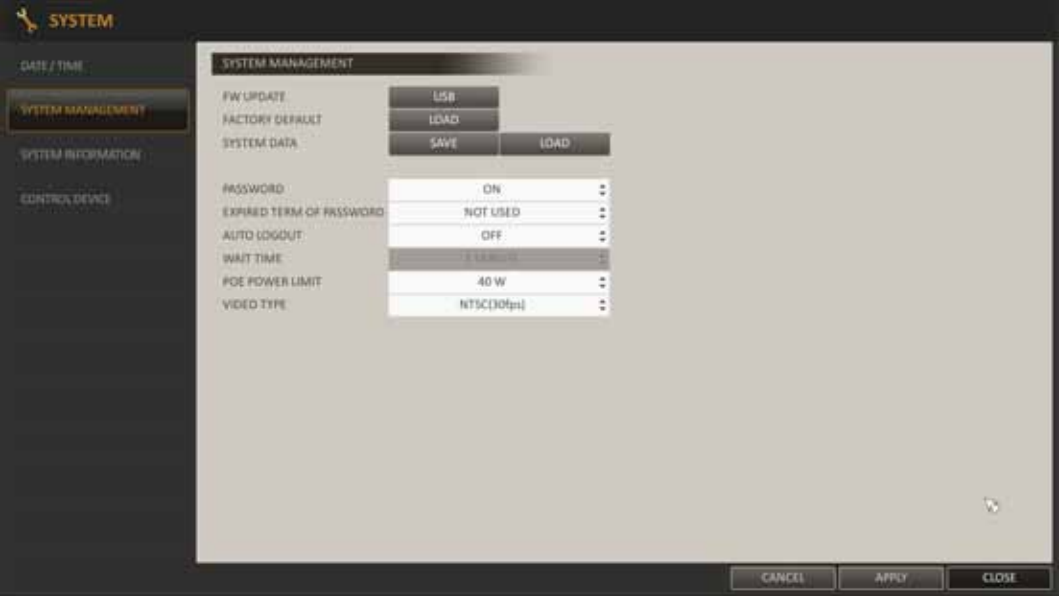

FW UPDATE : you can update the current software with the latest version.

FACTORY DEFAULT : Return NVR settings to the factory default.

SYSTEM DATA:SAVE : Save NVR settings to a storage device, connect to the USB port.

SYSTEM DATA:LOAD : Load settings from a storage device connected to the USB port to the NVR.

PASSWORD : Open or close the dialog box for menu settings: quit, system settings, record settings, backup, and search. If it is set to <Off>, note that only the ADMIN account is granted access to all menus.

EXPIRED TERM OF PASSWORD : You will be prompted to change the current password after a certain period of time.

AUTO LOGOUT : If there is no user input for a certain period of time, you can set automatic log out.

WAIT TIME : Specify the waiting time for Auto Logout.

POE POWER LIMIT : Specify the maximum allowed power consumption.

VIDEO TYPE : Specify the PAL or NTSC video.

- To update firmware :
	- Please connect the USB storage device that contains the update files placed in a root directory.
	- Click <USB>.
	- Select one from the update files LIST listed in  $\langle$ F/W  $>$

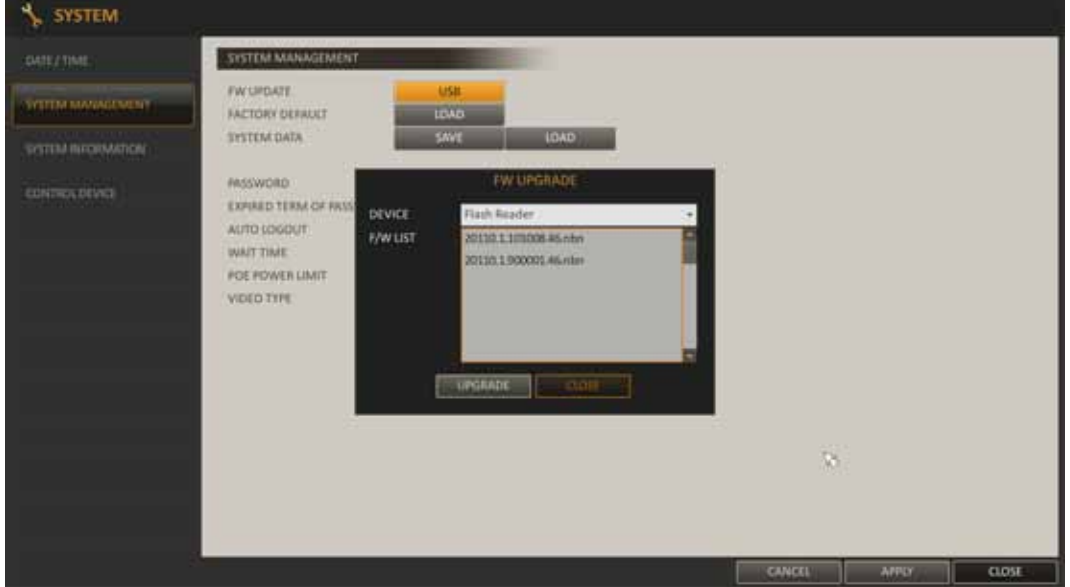

- Click <UPGRADE>.
- When the confirmation message appears, click  $\langle OK \rangle$ .
- The progress bar displays the progress of the firmware upgrade process.
- When the upgrade is complete press OK reboot the system.

#### **Caution:**

**Please contact your local distributor prior to software upgrade.** 

**Power outage, turning the device off or removing the Flash memory during update may result in damage to the NVR and a necessity of service repair.** 

**The producer isn't responsible for any data loss resulting from firmware update.** 

• **System information** - menu contains current system version info and system-related settings

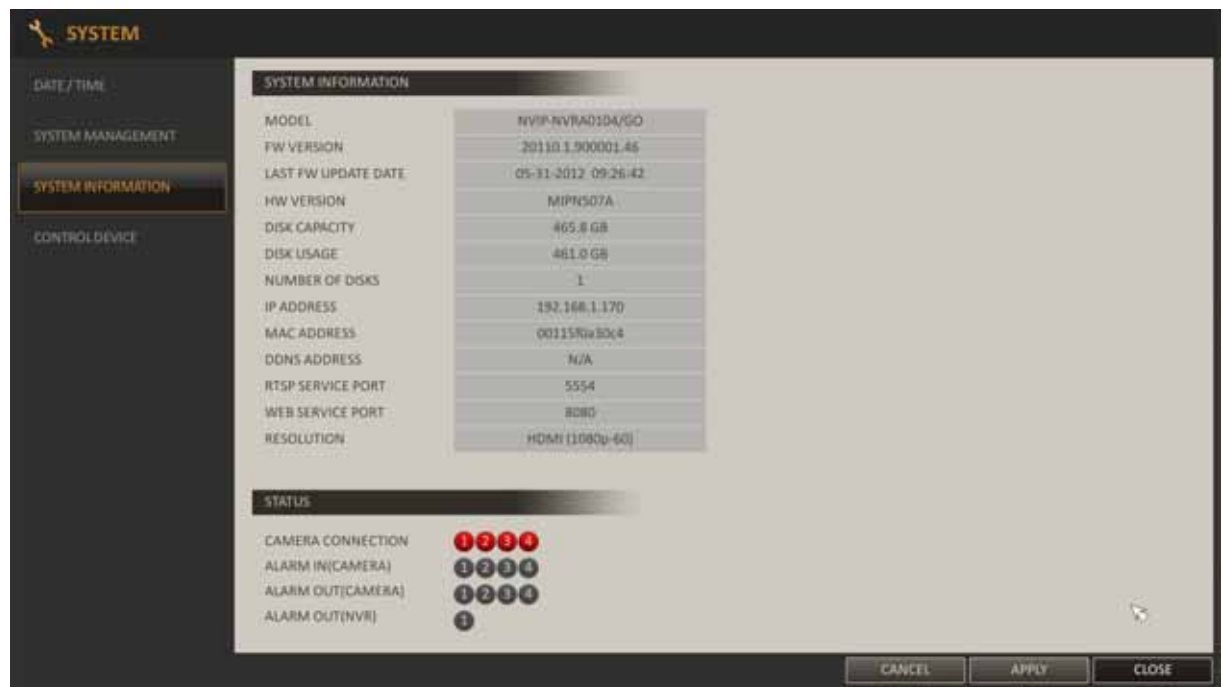

• **Control device** - Configure the settings of the remote controller and peripheral device.

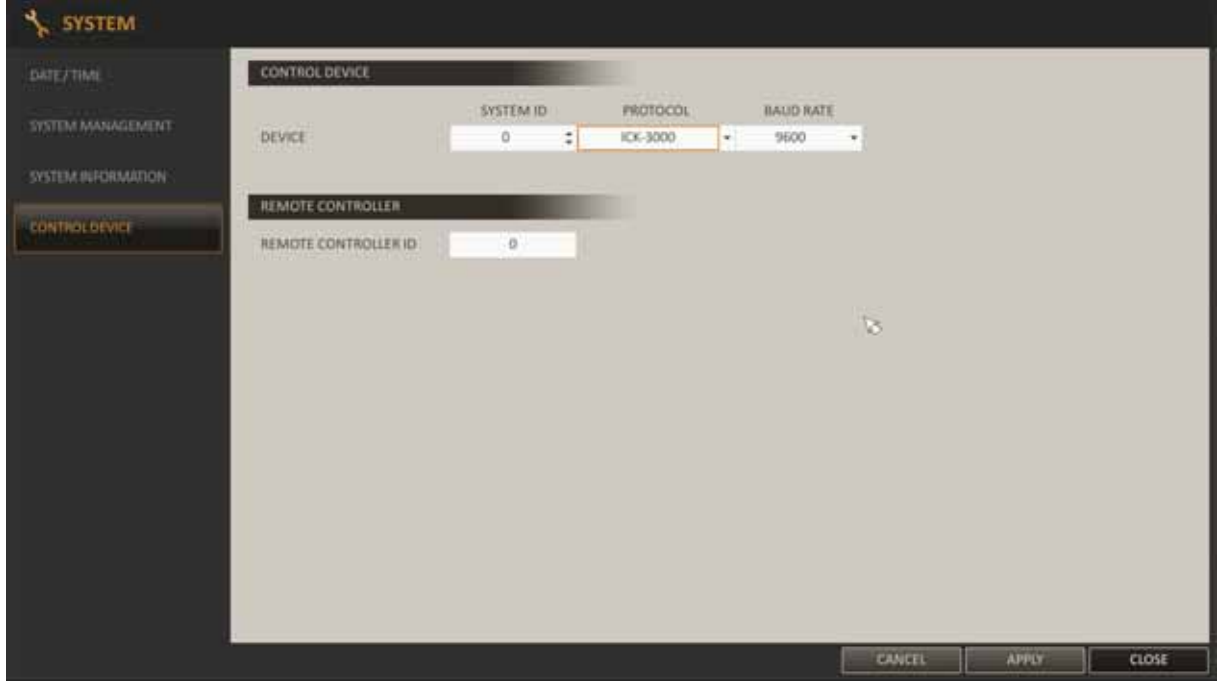

#### **5.1.7. Storage**

Menu allows to view information and configure settings of the disk and external storage device.

• **Disk information** - show the HDD detail list, storage space of the current disks and perform HDD check.

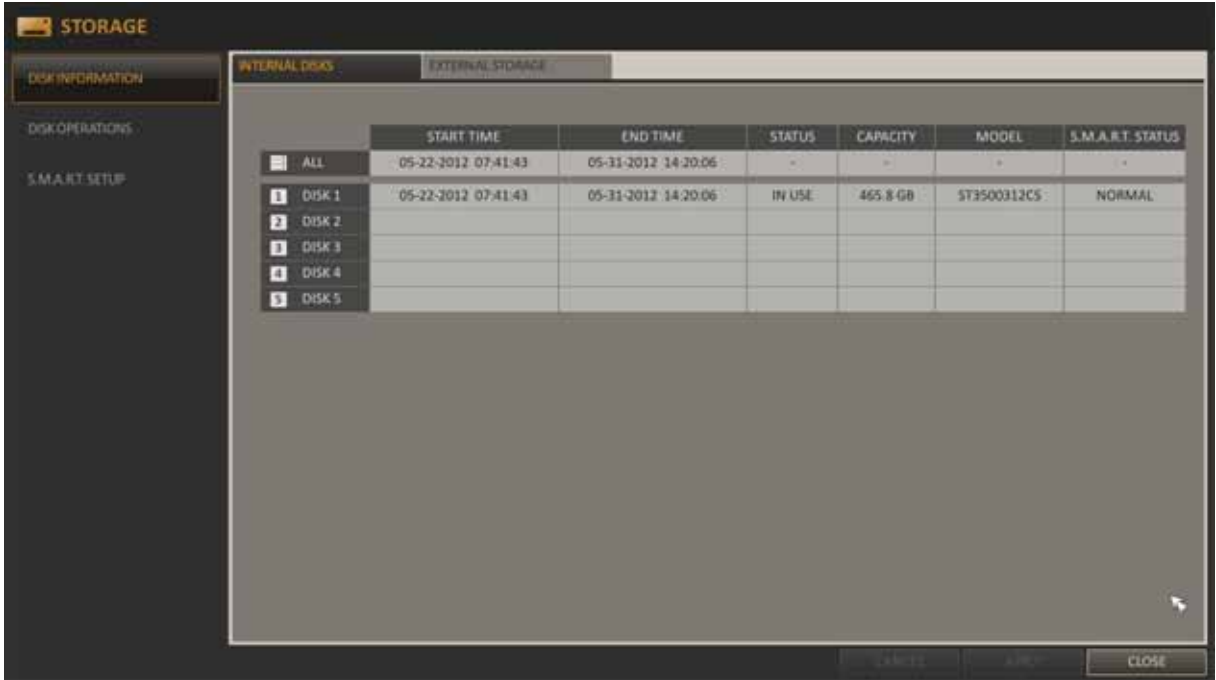

S.M.A.R.T STATUS read the S.M.A.R.T information of the disk and check to display if the current disk is in normal operation. Possible states:

- NORMAL : The disk is in normal state.
- CHECK : The disk has an error so that you need to check the disk or the connection cables of the disk. If you leave the problem unresolved, no recording may be performed. It is recommended that you replace the disk immediately.
- ERROR : The disk fails or is unusable due to an error of the disk or the cable. The disk should be replaced immediately. Contact the retailer or the customer service to replace the disk.
- **Device operation** You can delete the recording automatically and set the overwrite options, and you can also format the HDD recording data.

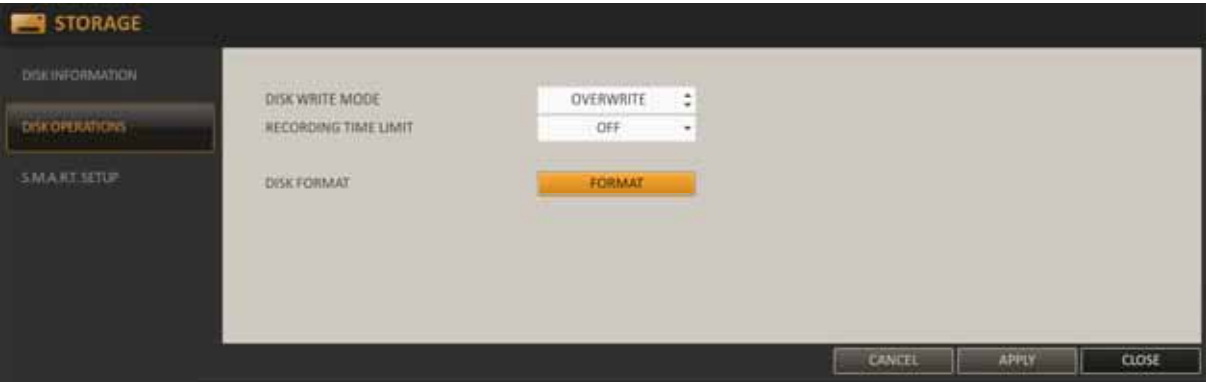

DISK WRITE MODE - If set to <OVERWRITE>, the existing data will be overwritten by newly recording data if the HDD free storage space is exhausted. If the option is set to <ONCE> and the HDD is full, the NVR will stop recording and notify via beep/alarm depending on the settings in <EVENT>.

RECORDING TIME LIMIT - The recording data will be deleted after a specific time of reservation. If it is set to <OFF>, this function will be disabled.

DISK FORMAT - format the hard disk. Note that formatting the HDD will delete all video data and logs.

eng

• **S.M.A.R.T. setup** - You can check the S.M.A.R.T. information of the disk and specify the check frequency. S.M.A.R.T. (Self-Monitoring, Analysis and Report Technology) detects HDDs that are likely to cause a problem in the future and informs about it via a warning message.

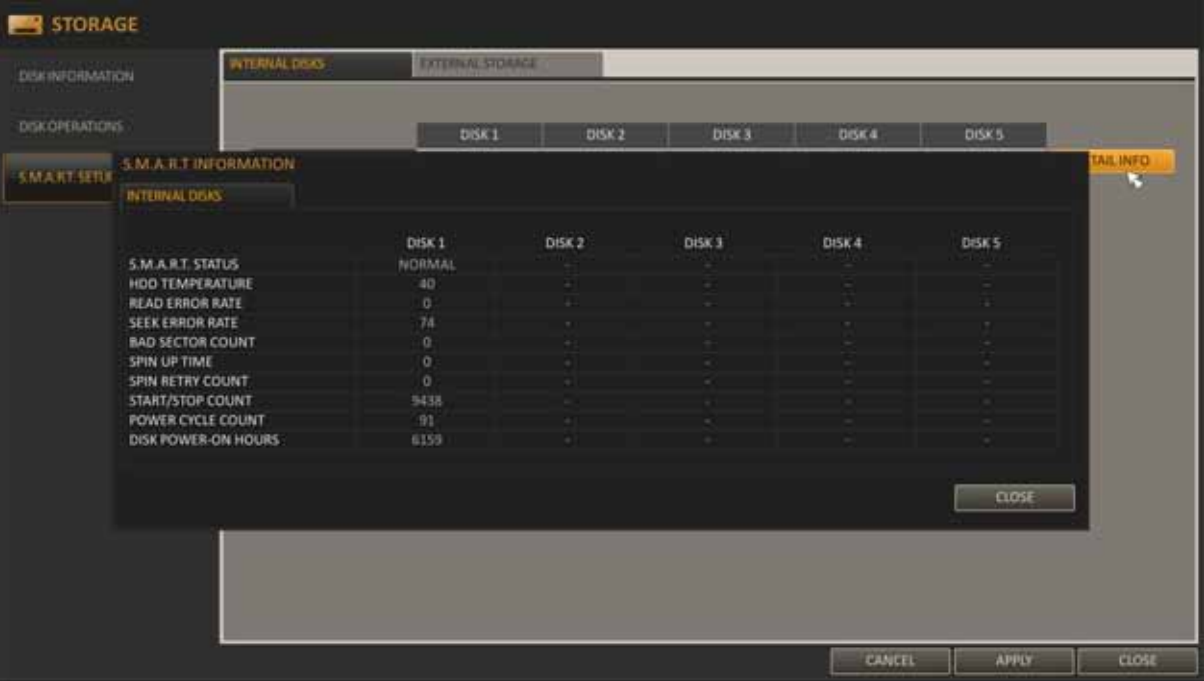

#### **5.1.8. Event**

Define various events, and specify the conditions to notify the user.

• **Alarm out** - Specify the alarm output conditions within the work schedule.

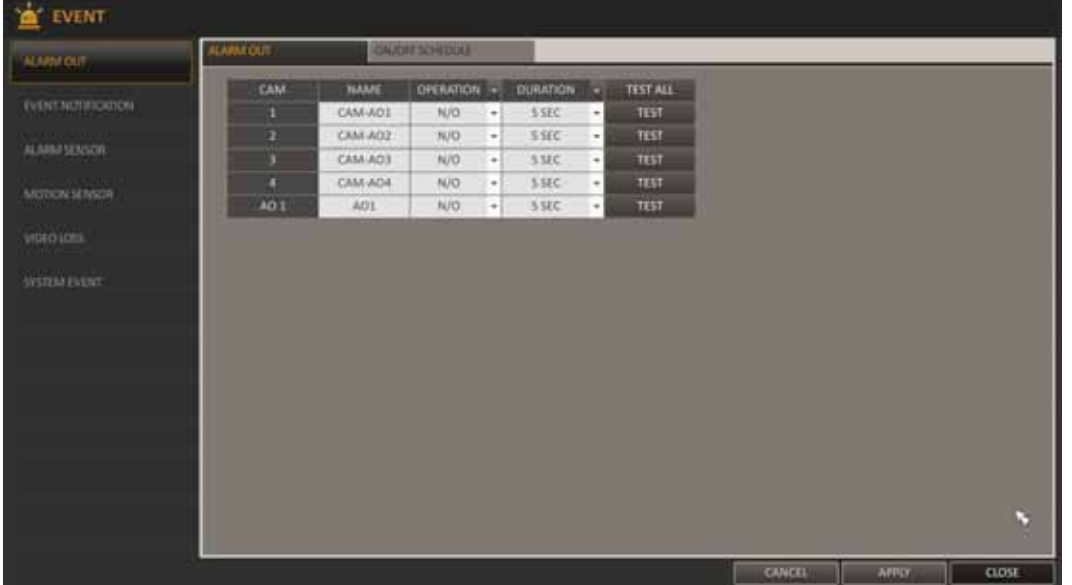

- NAME : You can set the alarm name
- OPERATION : Set the alarm output mode. In N/O (Normal Open) it normally stays Opened. However, if an event occurs, it will switch to Closed. In N/C (Normal Closed) it normally stays Closed. However, if an event occurs, it will switch to Opened.
- DURATION : Specify the duration of the alarm output. TRANSPARENT activates the output for the whole event duration. UNTIL KEY keeps the alarm until a mouse or remote control button is pressed.  $5 \sim 300$  SEC keeps the alarm for as long as specified.
- TEST : Force alarm output activation for testing purposes.
- **On/Off Schedule** allows to control alarm output through schedule.

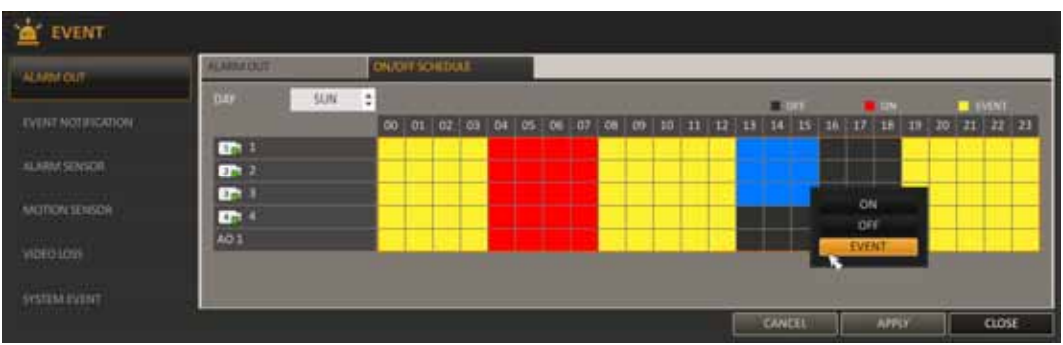

- Drag the mouse to resize the cell or use the [▲▼◀▶ ] buttons to move to the cell, then press ENTER.
- Select a desired alarm output mode.
	- ON : The alarm output is always turned on.
	- OFF : The alarm output is always turned off.
	- EVENT : Trigger the alarm output in sync with the event.
- Click <COPY SCHEDULE> to mark the date that you want to copy the schedule from.
- When done, click  $\langle OK \rangle$  to apply the settings.
- **Event notification** Specify the methods of notification: using buzzer, displaying popup or sending email if an event occurs.

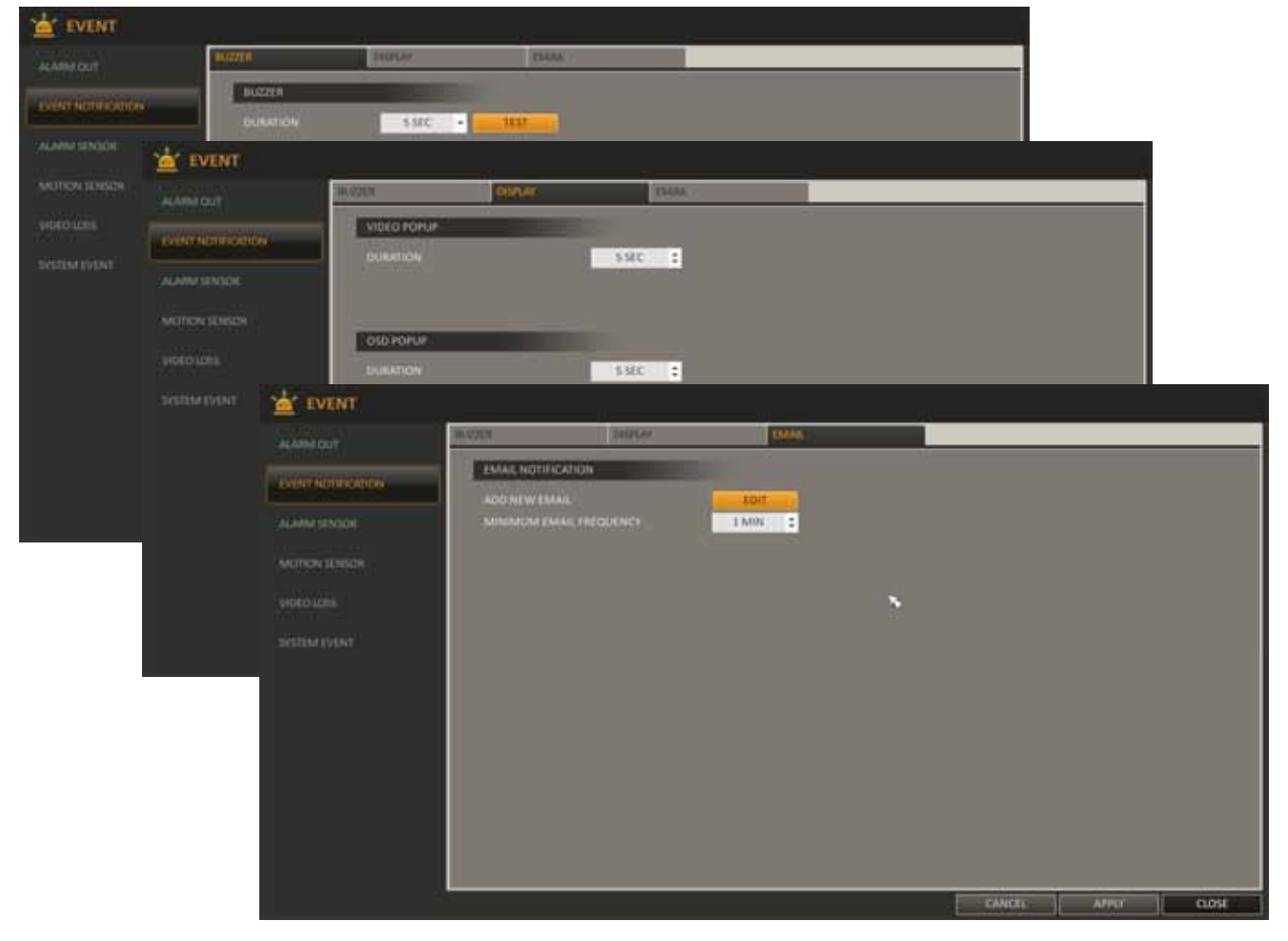

Be sure to adjust the minimum frequency of email sending. For example, even if you have set the minimum frequency to one minute and another event occurs in less than one minute after the last email sending, the email for the new event will be sent one minute after.

*Note: Some email servers can block the email sending if the email delivery cycle is too short, and classify it as spam. Contact your email service provider to adjust the minimum delivery cycle so that the server does not classify the email as spam*
• **Alarm sensor** - You can configure the settings of the alarm sensor and specify the operation of the sensor if an event occurs.

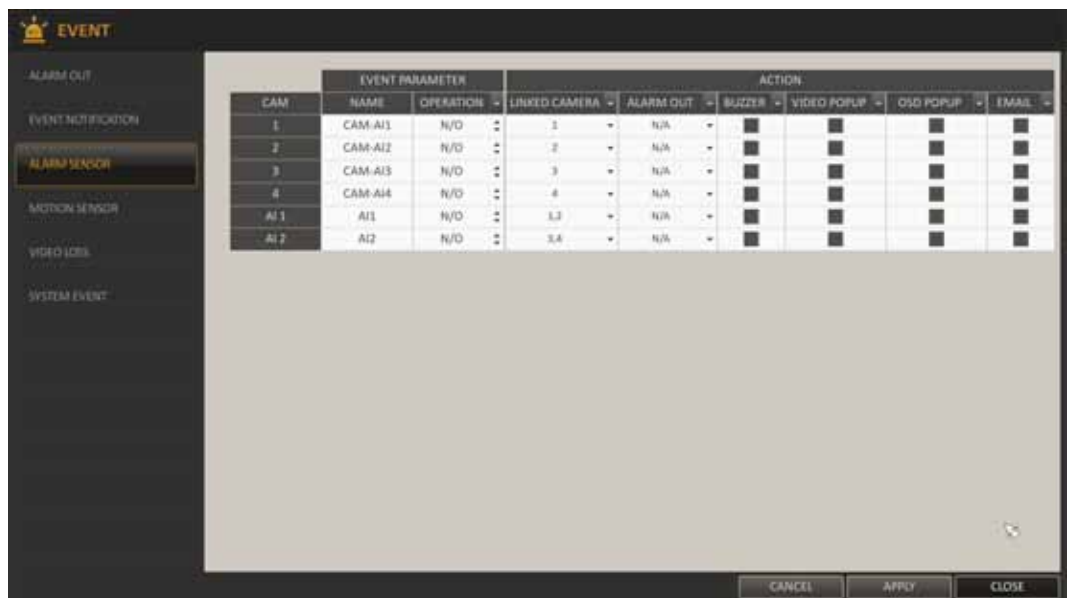

- NAME : You can specify the name of the alarm sensor.
- − OPERATION : You can specify the type of the alarm sensor.
	- N/O (Normal Open) : Normally the sensor is left Opened. If the sensor switches to Close, an event will be triggered.
	- N/C (Normal Close) : Normally the sensor is left Closed. If the sensor switches to Open, an event will be triggered.
- − LINKED CAMERA : Set the camera to sync with the alarm sensor if it is triggered. If you have set the alarm recording and the sensor detects associated event, all synchronized cameras will start alarm recording.
- − ALARM OUTPUT : Specify the alarm output channel if it is detected by the alarm sensor. The alarm will be associated with specified channel.
- BUZZER : Specify the output of the buzzer if an alarm is detected by the alarm sensor.
- − VIDEO POPUP : Select to display the video popup if an alarm is detected by the alarm sensor. If multiple <LINKED CAMERA> exist, the video popup will be displayed in maximum available split mode.
- OSD POPUP : Select to display the OSD popup message if it is detected by the alarm sensor.
- EMAIL : Select to send an email if detected by the alarm sensor.
- To apply the change, click <APPLY> in the bottom of the screen.

• **Motion sensor** - You can set action to be executed when motion is detected. For motion sensor settings, move to CAMERA SETUP.

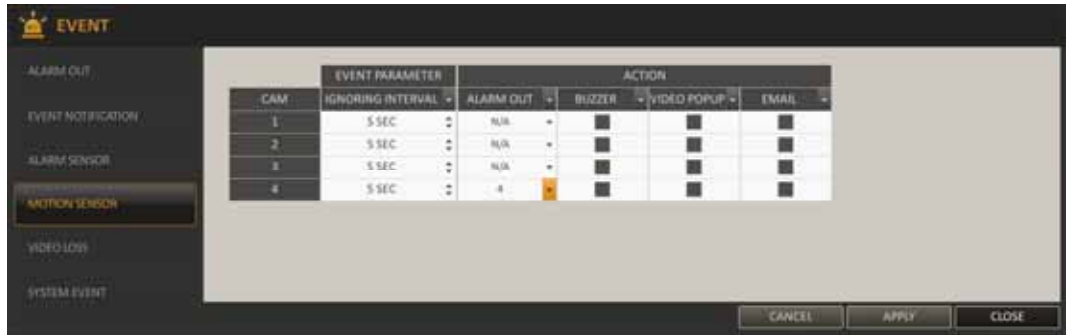

- IGNORING INTERVAL Specify the minimum interval of the motion event occurrence. For example, even if you have set the minimum frequency to 5 seconds and another motion event occurs in less than 5 seconds after the last motion event occurred, the new event will be ignored. If too many motion events occur, shorten the interval. Motion recording will be triggered immediately after the motion occurred regardless of the settings above.
- − ALARM OUTPUT Enables selected alarm output if a motion is detected by the motion sensor.
- BUZZER Enables buzzer if a motion is detected by the motion sensor.
- − VIDEO POPUP Select to display the video popup if a motion is detected by the motion sensor.
- EMAIL Select to send an email if a motion is detected by the motion sensor.
- To apply changes, click APPLY at the bottom of the screen.
- **Video loss** You can specify a reaction to a video loss event

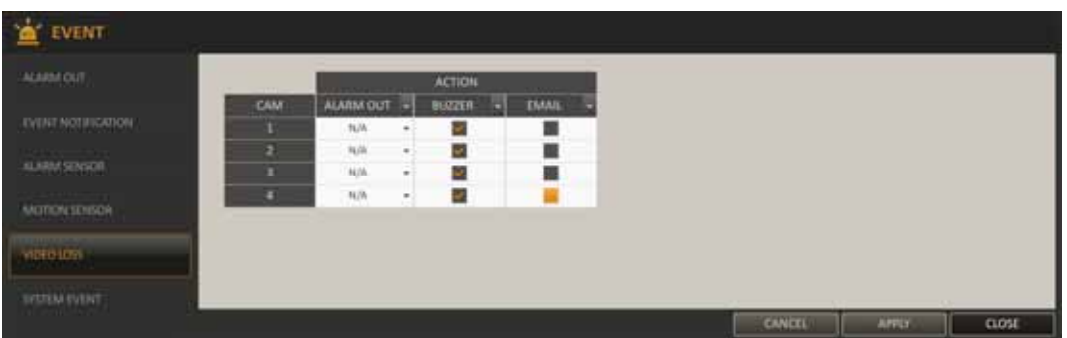

- − ALARM OUTPUT Specify the alarm output channel if a video loss is detected.
- BUZZER Enables buzzer if a video loss is detected.
- EMAIL Select to send an email if a video loss is detected.
- To apply changes, click APPLY in the bottom of the screen.

For detailed description of actions, please check previous chapter.

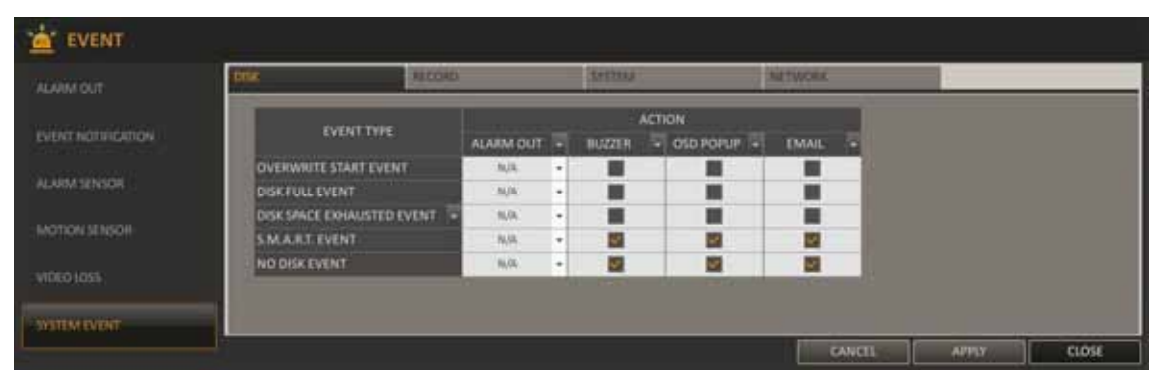

• **System event - DISK** - You can set an action to a disk-related event.

- − OVERWRITE START EVENT : if disk write mode is set to <OVERWRITE>, this event occurs when the disk is full and the overwriting begins accordingly.
- DISK FULL EVENT : if the disk write mode is set to <ONCE>, this event occurs when the disk is full (100%).
- − DISK SPACE EXHAUSTED EVENT : Event that is triggered if the disk is almost full. Click to specify the threshold percentage triggering the event.
- S.M.A.R.T EVENT : Occurs if a disk causes the S.M.A.R.T error.
- NO DISK EVENT : Occurs if no disk is recognized after the booting due to a disk failure or cable problem.

To detect the disk error, it is recommended not to change the settings of the S.M.A.R.T event, disk event and buzzer output.

For detailed description of action please check previous chapter.

**System event - RECORD** - Specify the output action to perform when the panic recording starts.

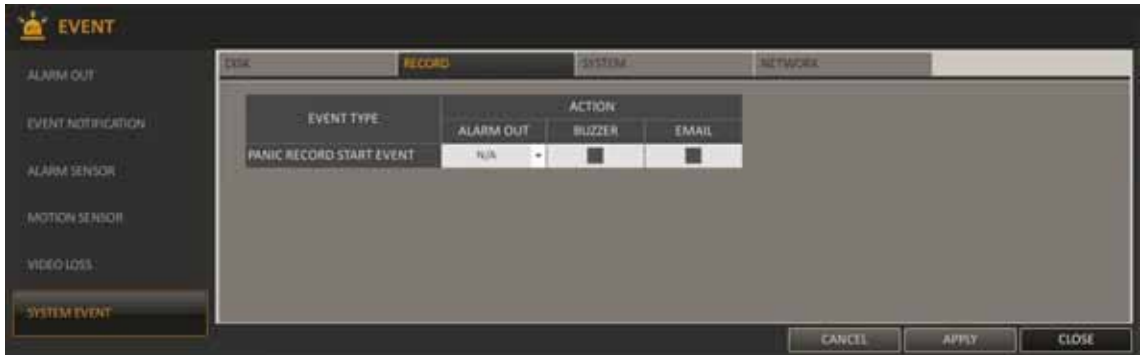

PANIC RECORD START EVENT : Specify the action to perform on panic recording activation.

For detailed description of action please check previous chapter.

• **System event - SYSTEM** - allows to start action corresponding to system event

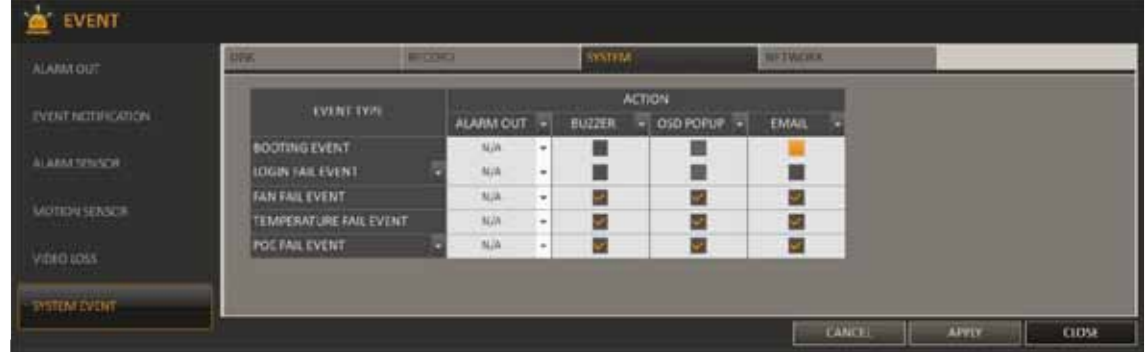

- BOOTING EVENT This event occurs when the NVR is booting.
- LOGIN FAIL EVENT This event occurs when the NVR fails to log in. You can specify the number of login attempts that triggers the event when exceeded.
- FAN ERROR EVENT This event occurs if the CPU cooling fan or unit's cooling fan does not work at all. If the fan fails, no recording will be performed by the NVR If you encounter a fan failure, contact the retailer or the service enter for technical assistance.
- TEMPERATURE FAIL EVENT This event occurs if the internal temperature of the NVR exceeds the effective range. The NVR operation may be abnormal in such case. If this is the case, check the ventilation of the NVR is clogged with foreign substances.
- POE FAIL EVENT This event occurs when the PoE power consumption is too high. You can specify the power limit to trigger the event.

To monitor the normal operation of the NVR, it is recommended not to change the buzzer output settings of the fan failure event and the temperature fail event.

**System event - NETWORK - you can set any action to an event related to the network event.** 

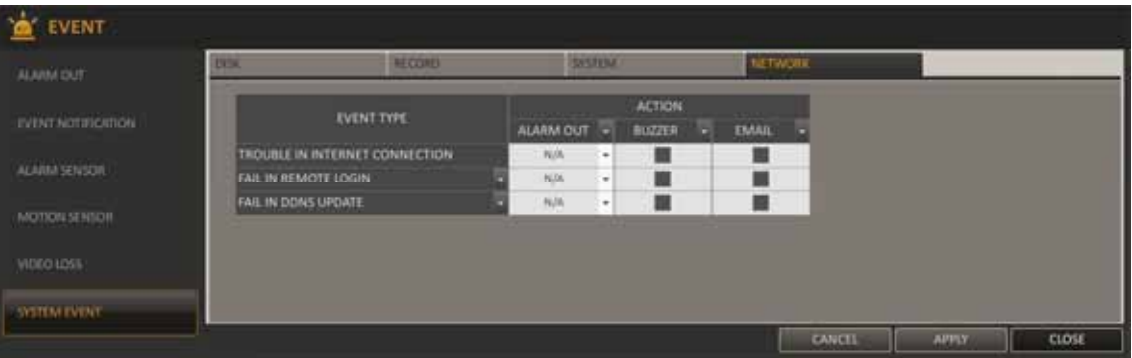

- TROUBLE IN INTERNET CONNECTION Occurs if the Internet connection to the NVR fails.
- FAIL IN REMOTE LOGIN This event occurs if a remote client fails to log in due to an invalid ID or password. You can specify the number of failed attempts that triggers the event when exceeded.
- FAIL IN DDNS UPDATE : This event occurs if DDNS address update failed

For detailed description please check the previous chapter.

#### **5.2. Recording setup**

You can configure the record settings for the NVR. Only authorized users can access the Record Setup menu.

To start the System Setup menu:

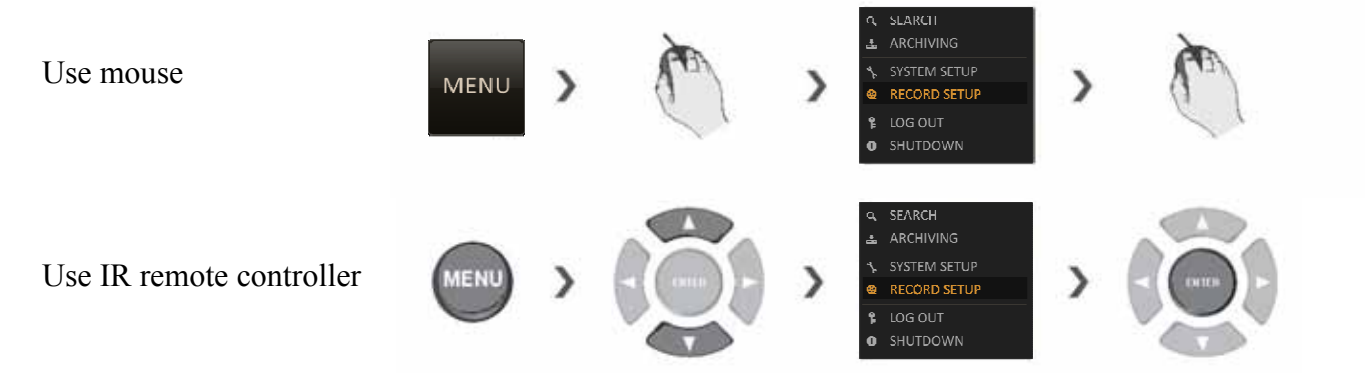

**5.2.1. Operation mode** - You can set the recording options for Auto/Manual modes.

• **Auto Configuration**- If you choose your preferred record mode, the NVR will recommend you the optimized settings for the selected record mode.

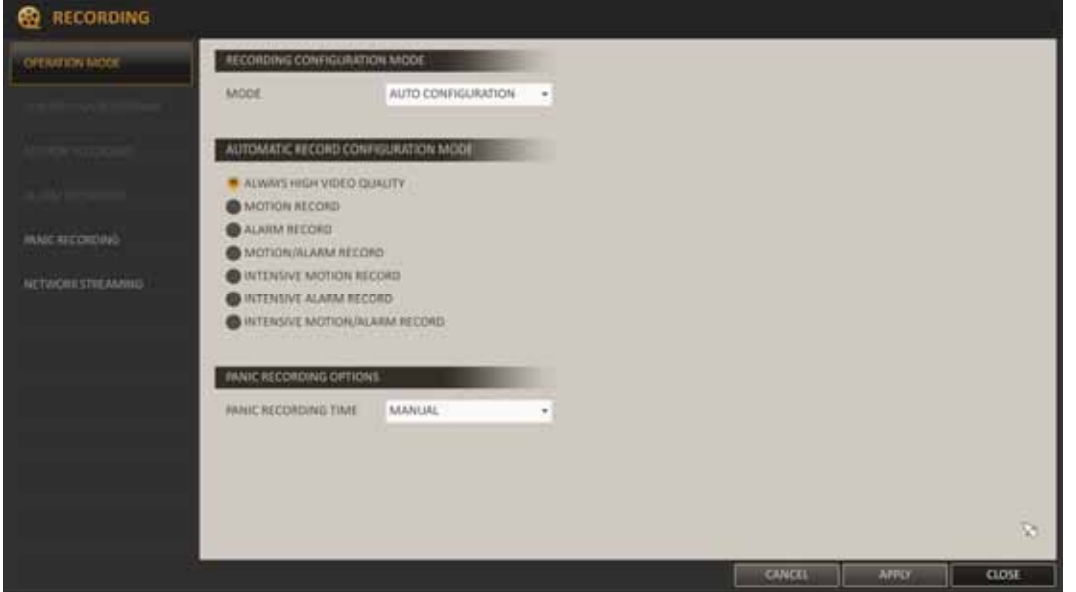

− ALWAYS HIGH VIDEO QUALITY : Recording will proceed in the best available quality regardless of any other events. As this option will always perform recording in best quality, the recording range is the shortest compared to other record modes.

First group is only motion/event recording.

- MOTION RECORD : Recording will proceed only if a motion is detected.
- − ALARM RECORD : Recording will proceed only if an alarm event occurs.
- MOTION/ALARM RECORD : Recording will proceed only if a motion is detected or an alarm event occurs.

For motion, event and motion/event recording you can configure the following recording parameters:

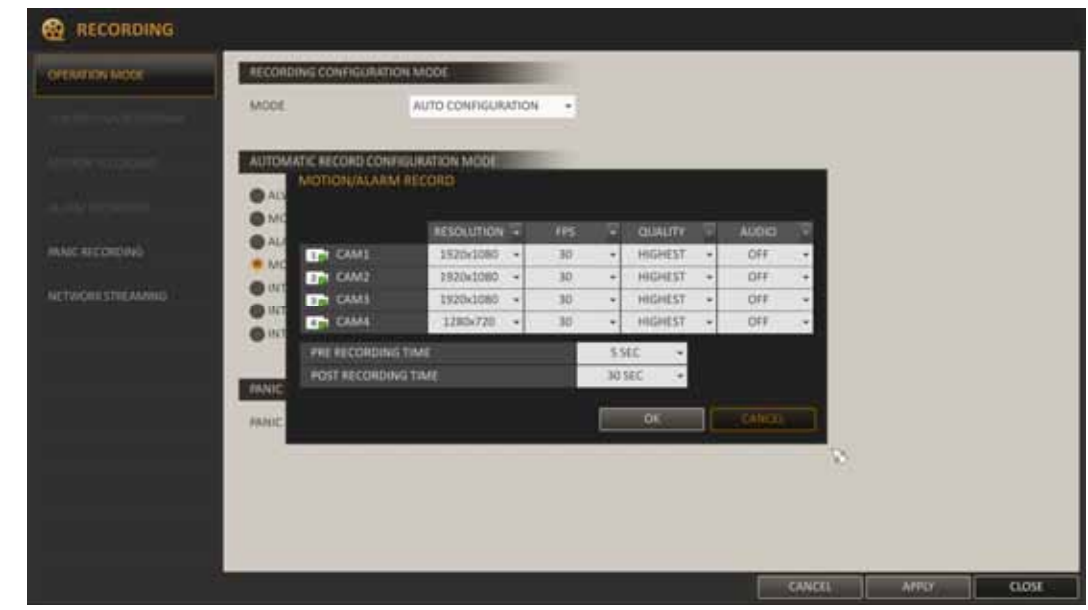

Second group is event recording supplemented by continuous recording in low quality.

- − INTENSIVE MOTION RECORD : Normally recording is performed in low quality. However, the quality will switch to high if a motion is detected.
- INTENSIVE ALARM RECORD : Normally recording is performed in low quality. However, the quality will switch to high if an alarm event occurs.
- INTENSIVE MOTION/ALARM RECORD : Normally recording is performed in low quality. However, the quality will switch to high if an alarm event occurs or a motion is detected.

For this group user can configure various parameter for normal recording and different for event recording.

| <b>RECORDING</b><br>œ<br>OPERATION NOON |                                                         | RECORDING CONFIGURATION MODE        |           |                    |                        |                    |          |                          |        |            |                |                           |                          |              |               |       |
|-----------------------------------------|---------------------------------------------------------|-------------------------------------|-----------|--------------------|------------------------|--------------------|----------|--------------------------|--------|------------|----------------|---------------------------|--------------------------|--------------|---------------|-------|
|                                         |                                                         | MODE                                |           | AUTO CONFIGURATION |                        | $\blacksquare$     |          |                          |        |            |                |                           |                          |              |               |       |
|                                         | INTENSIVE MOTION/ALARM RECORD                           | AUTOMATIC RECORD CONFIGURATION MODE |           |                    |                        |                    |          |                          |        |            |                |                           |                          |              |               |       |
|                                         |                                                         | <b>NORMAL</b>                       |           |                    |                        |                    |          | WHILE IN MOTION OR ALARM |        |            |                |                           |                          |              |               |       |
|                                         |                                                         | <b>RESOLUTION -</b>                 |           | FPS                | ۰                      | <b>QUALITY</b>     |          | <b>RESOLUTION +</b>      |        | <b>TPS</b> |                | <b>OUALITY</b>            |                          | <b>AUDIO</b> |               |       |
| MAIC ALCOHODA                           | <b>CAMS</b>                                             | 640x353                             | $\ddot{}$ | 30                 | $\sim$                 | <b>HIGHEST</b>     | ÷        | 1920x1080 -              |        | 35         | $\overline{a}$ | HIGHEST                   | ٠                        | Off          | $\frac{1}{2}$ |       |
| <b>NETWORKSTREAL</b>                    | <b>CAN CAND</b>                                         | 040x352                             | ÷         | 30                 | $\left  \cdot \right $ | HIGHEST            | $\sim$ 1 | 1930x1080                | $\sim$ | 30         | ٠              | HIGHEST                   | $\overline{\phantom{a}}$ | CHF          | ×             |       |
|                                         | <b>ETA CAMA</b><br><b>CTH</b> CAMA                      | 640x152<br>680+880                  | ×<br>×    | 30<br>$30 -$       | $\sim$<br>$\omega$     | NIGHEST<br>HIGHEST | ۰ı<br>٠  | 1920x1080<br>1280x720    | ×<br>٠ | 30<br>30   | $\cdot$<br>٠   | HIGHEST<br><b>HIGHEST</b> |                          | OFF<br>DFF   | $\omega$<br>٠ |       |
|                                         | <b>PRE RECORDING TIME</b><br><b>POST RECORDING TIME</b> |                                     |           |                    | \$SE<br>30 SEC         | ÷                  |          |                          |        |            |                |                           |                          |              |               |       |
|                                         |                                                         |                                     |           |                    |                        |                    |          |                          |        |            |                | <b>OK</b>                 |                          | CANCEL       |               |       |
|                                         |                                                         |                                     |           |                    |                        |                    |          |                          |        |            |                |                           |                          |              | 13            |       |
|                                         |                                                         |                                     |           |                    |                        |                    |          |                          |        |            |                |                           |                          |              |               |       |
|                                         |                                                         |                                     |           |                    |                        |                    |          |                          |        |            |                |                           |                          |              |               |       |
|                                         |                                                         |                                     |           |                    |                        |                    |          |                          |        |            |                | <b>CANCCI</b>             |                          | <b>APPLY</b> |               | CLOSE |

All rights reserved © AAT Holding sp. z o.o.

Specify parameters for each camera, different for normal mode recording an different for event recording.

RESOLUTION - set the size of the video recording.

FPS - set the frame rate per second.

QUALITY - set the recording quality.

AUDIO - specify the use of the audio recording.

PRE RECORDING TIME - specify the pre alarm time from 0 to 5 seconds.

POST RECORDING TIME - specify the post alarm time from 5 to 180 seconds.

**Manual configuration** - If you set the record mode to  $\leq$ MANUAL CONFIGURATION>. the manual configuration window will appear. You can set the manual recording and panic recording options there.

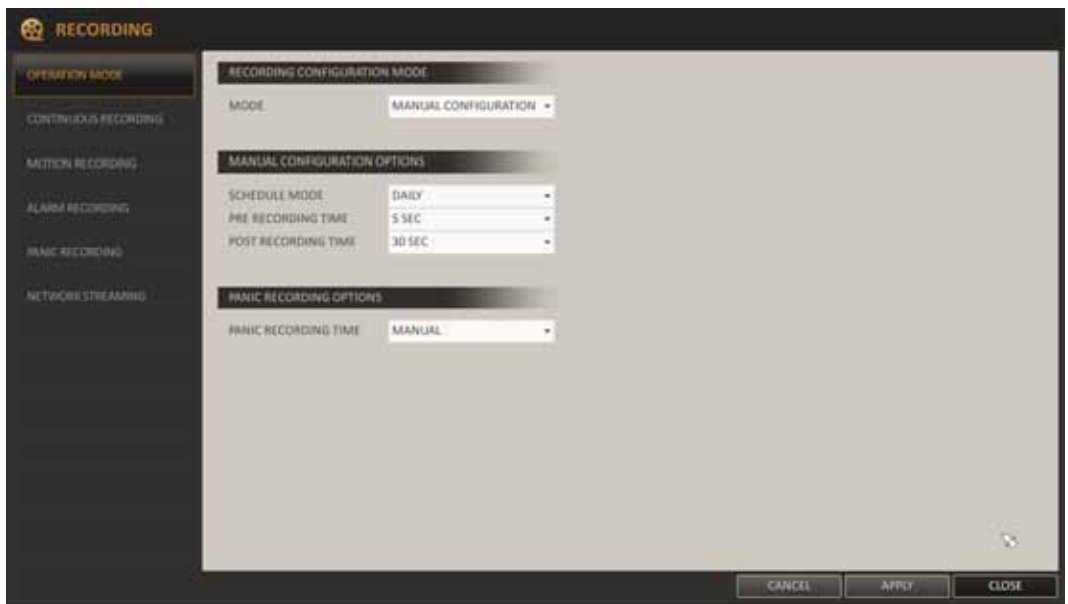

- SCHEDULE MODE : Set the recording schedule for a day (daily) or for a week (weekly).
- PRE RECORDING TIME : Set the pre-recording time.
- POST RECORDING TIME : Set the post recording time.
- − PANIC RECORDING OPTIONS : Set the panic recording duration. If set to <MANUAL>, recording will continue until you turn it off manually.

**5.2.2. Continuous setting - menu allows to configure the settings of: continuous recording time span,** recording size, frame rate and quality

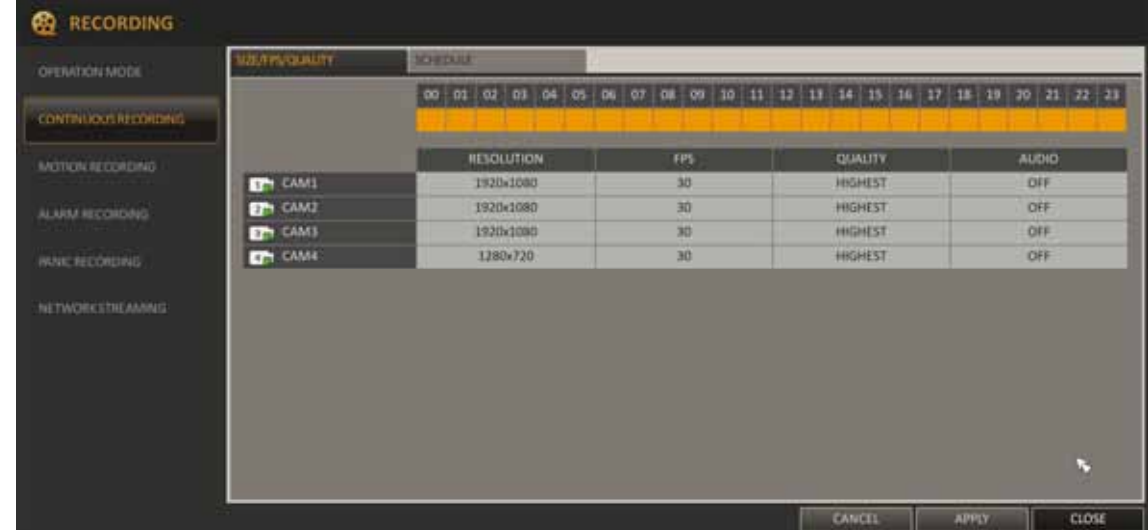

To change Size/FPS/Quality Setting:

- Please select the day of the week to perform the continuous recording. Under the <OPERATION MODE>, you must set the <SCHEDULE MODE> of the <MANUAL RECORD> to <WEEKLY> before you can specify the <DAY>.
- − Click a time cell from which you want to edit the SIZE/FPS/Quality and drag it to a desired cell. Or use the [▲▼◀▶ ] buttons on the remote control to move to the cell and press [ENTER]. Then, use the  $\Box \blacktriangleright \Box$  buttons to move to a desired cell and press [ENTER] again.
- When the cell tabs are selected, new window for "SIZE/FPS/QUALITY" configuration will be shown. Specify the <RESOLUTION>, <FPS>, <QUALITY> and set <AUDIO> recording for each channel if required.

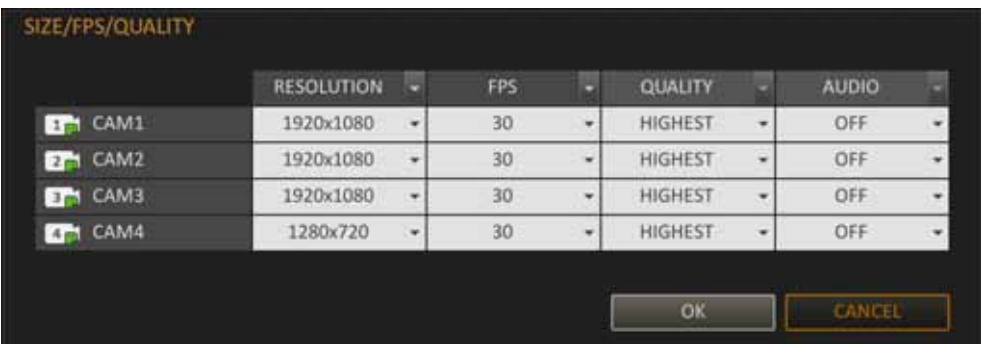

- − RESOLUTION : set the size of video recording.
- − FPS : set the frame rate per second
- − QUALITY : set the recording quality.
- − AUDIO : enable/disable the audio recording.

You can check recording size in the size table under time selection bar.

To change the Schedule Setting:

- Select first day of the week from schedule.
- − Click a time cell from which you want to make the schedule and drag it to a desired cell. Or use the  $\lceil \blacktriangle \blacktriangledown \blacktriangle \blacktriangleright \rceil$  buttons on the remote control to move to the cell and press [ENTER].

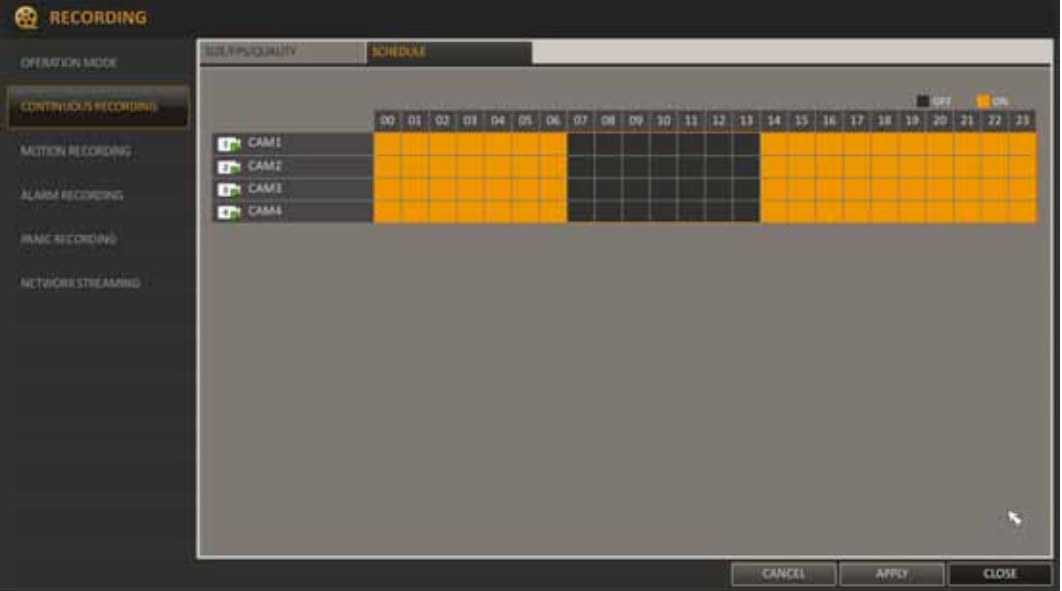

- When the time selection is complete, you will be prompted to specify the use of recording in the Record Setup window.
- To apply the change, click <APPLY> in the bottom of the screen.

**5.2.3. Motion recording** - Specify the recording size of the motion event and set schedule for that recording mode. For the Size/FPS/Quality and Schedule Setting please refer to **Continuous setting**  chapter.

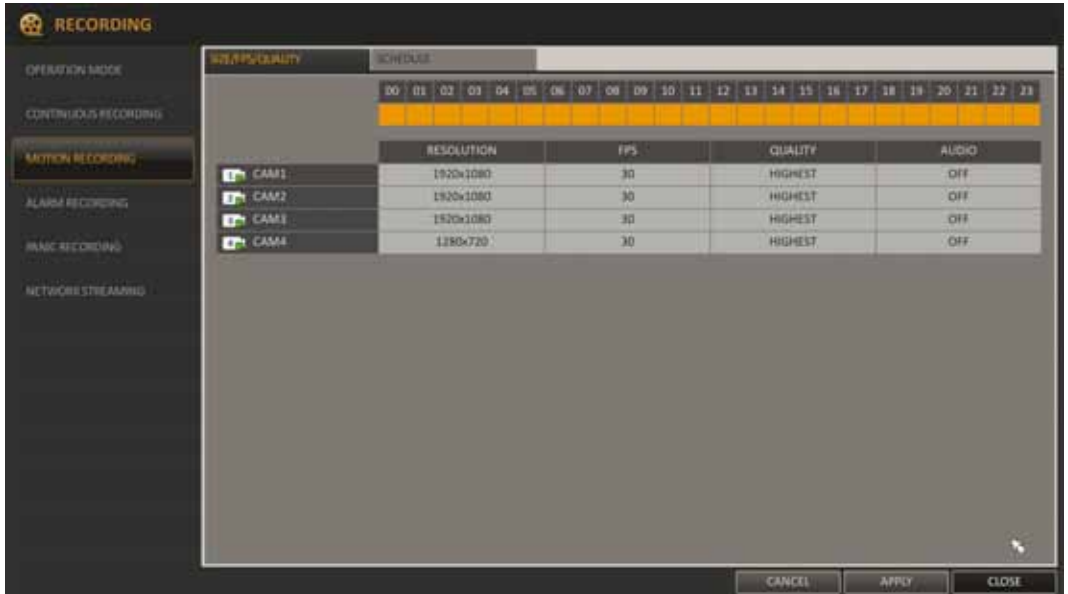

**5.2.4. Alarm recording -** Allocate recording space for alarm event and set schedule for it. For the Size/FPS/Quality and Schedule Setting please refer to **Continuous setting** chapter.

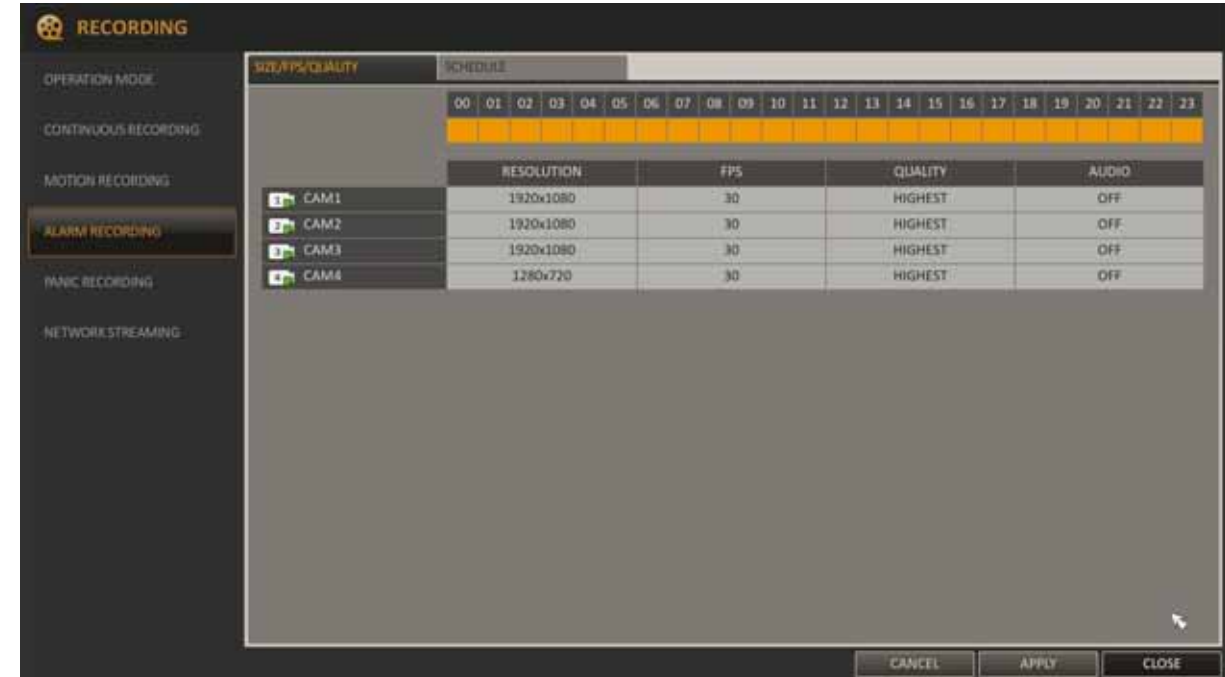

**5.2.5. Panic recording -** In panic recording mode, you can specify the recording size and quality of the video. For the Size/FPS/Quality Setting please check **Continuous setting** chapter.

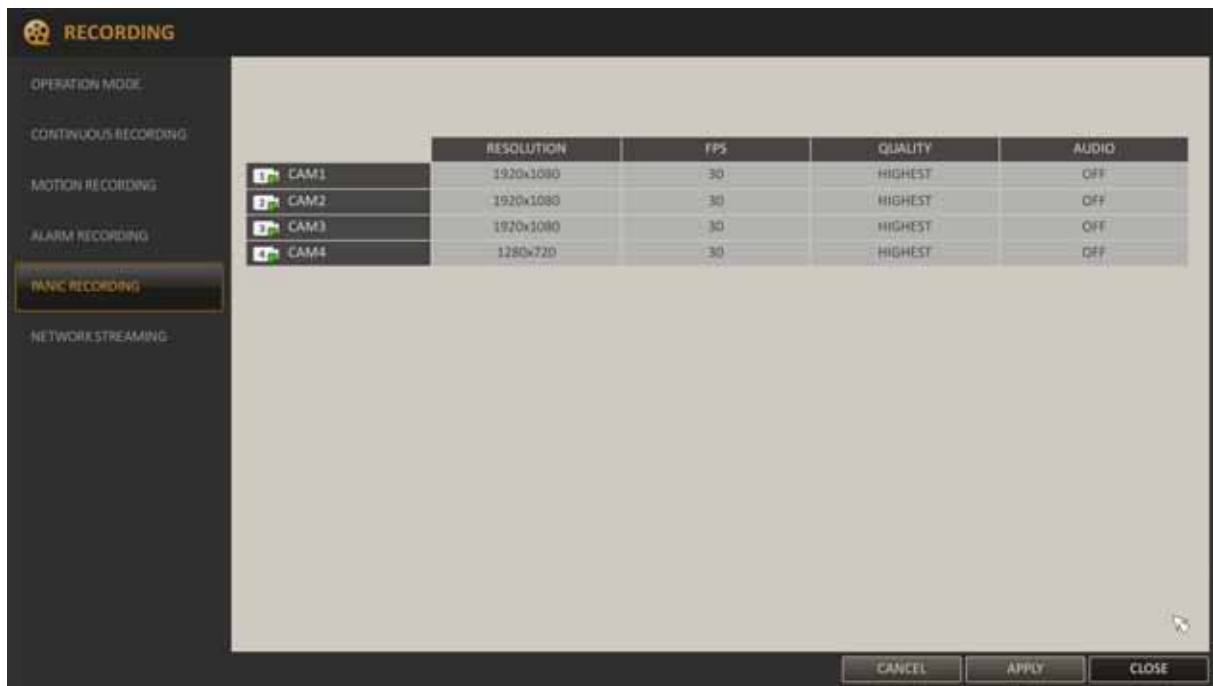

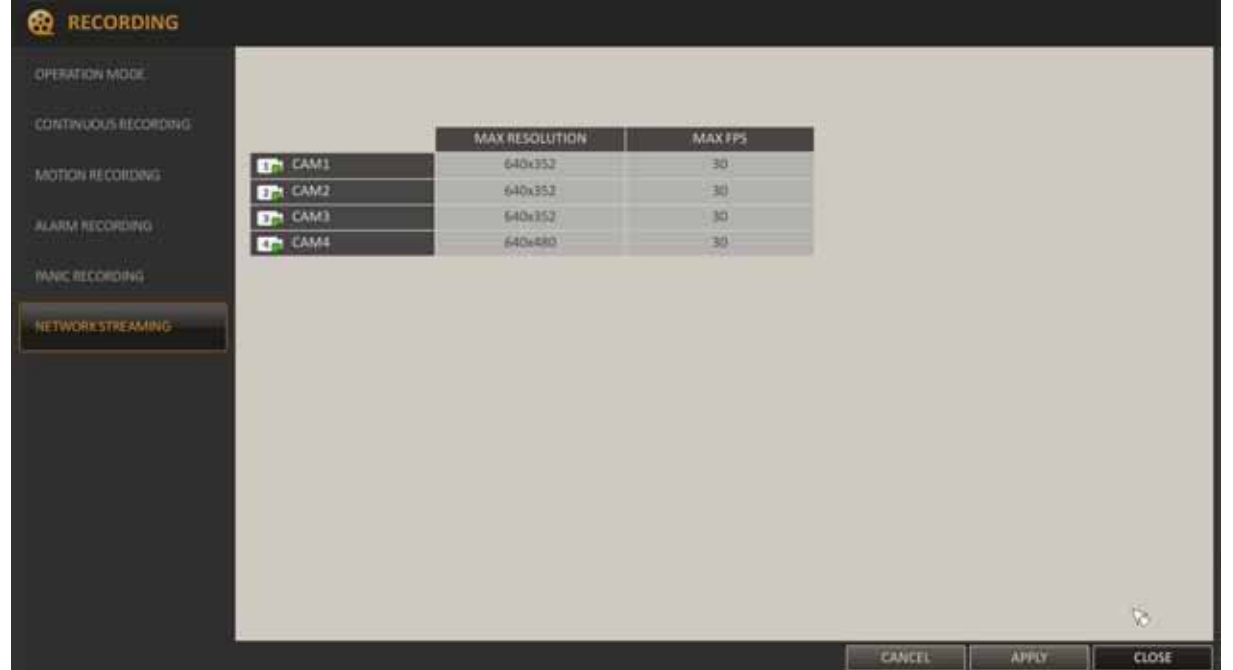

**5.2.6 Network streaming -** you can specify the maximum size of network streaming for remote users and set the FPS.

Even if you set the resolution and FPS to high for the network streaming, the NVR will reduce the size or FPS according to the network status (speed) before transferring the recording video.

- − From the <RECORD SETUP> menu, select <NETWORK STREAMING>.
- Use the  $\Box \blacktriangleright \Box$  Use the  $\Box \blacktriangleright$  / ENTER] buttons on the remote control or use the mouse to select an item that you want to edit.
- Set the <MAX RESOLUTION> and <MAX FPS> for each channel.
- When done, click  $\leq$ OK $>$ .
- To apply changes, click <APPLY> at the bottom of the screen.

#### **6. NETWORK OPERATIONS UTILIZING WEB BROSWER**

Network Video Recorder features the possibility of controlling video data using network connections and web browser (Internet Explorer is recommended).

#### **6.1. Recommended PC specification for web browser connections**

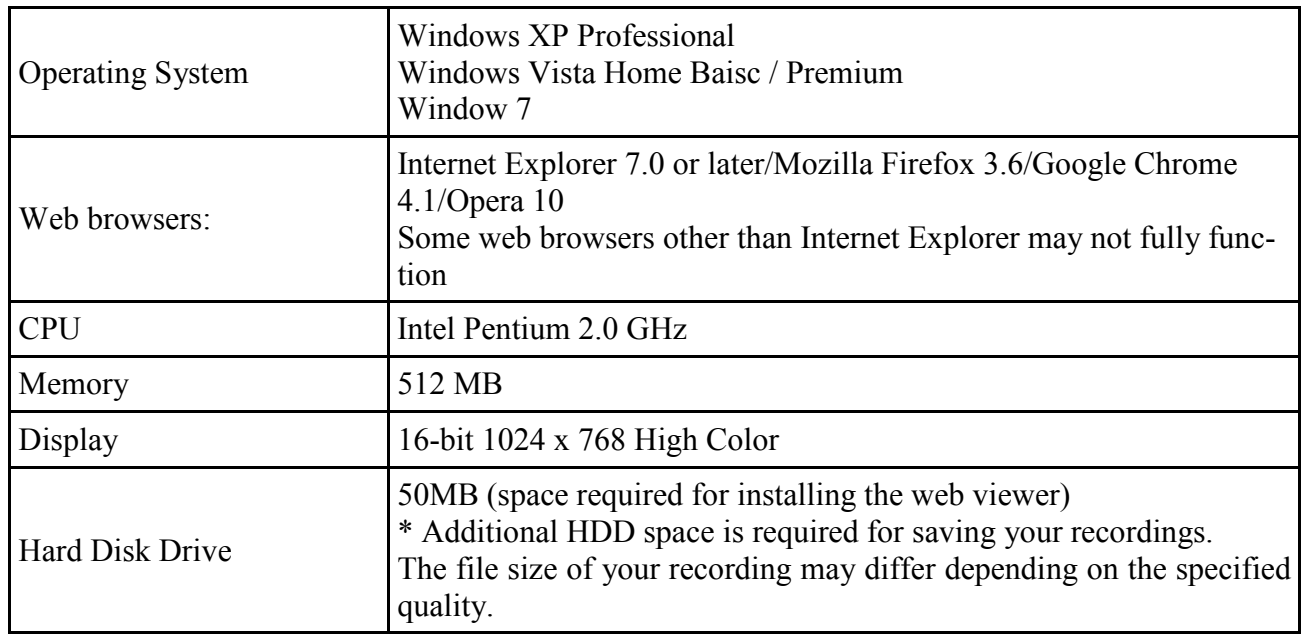

Up to 5 simultaneous connections with the NVR are possible in "live" monitoring or playback mode.

#### **6.2 Establishing a connection**

- Open a browser and enter the IP address of NVR in the address bar.
- To connect to the NVR check the "Network Status" and verify the <IP ADDRESS> and <WEB SERVICE PORT> of the NVR (by default, IP address is obtained automatically from DHCP server).
- Enter the address in the address bar (web browser) of the local PC or dedicated software program in the format: http://IP\_address:web\_service\_port

(Ex : http://192.168.0.23:8080) The web service port is set to 8080 by default. From the Network Setup screen, you can change the port number.

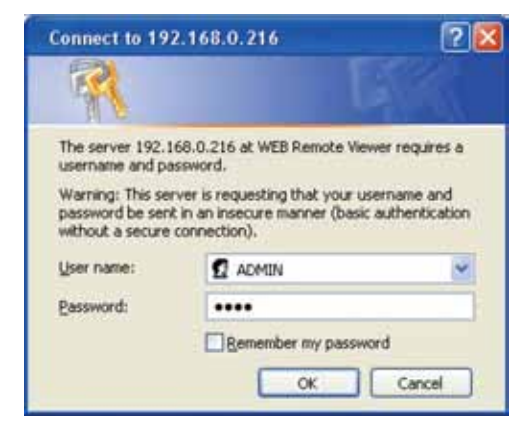

- Provide the ID and password before logging in (Default is: ADMIN/1234). Then, you can view the monitoring screen.
- For security purposes, change the password immediately after starting the NVR for the first time.

After successful logon, web browser will download the applet for displaying images from the camera. Depending on the current Internet Explorer security settings it may be necessary to accept an ActiveX control. To do this, click the right mouse button on the message, select "Run Active X control" and then click Run.

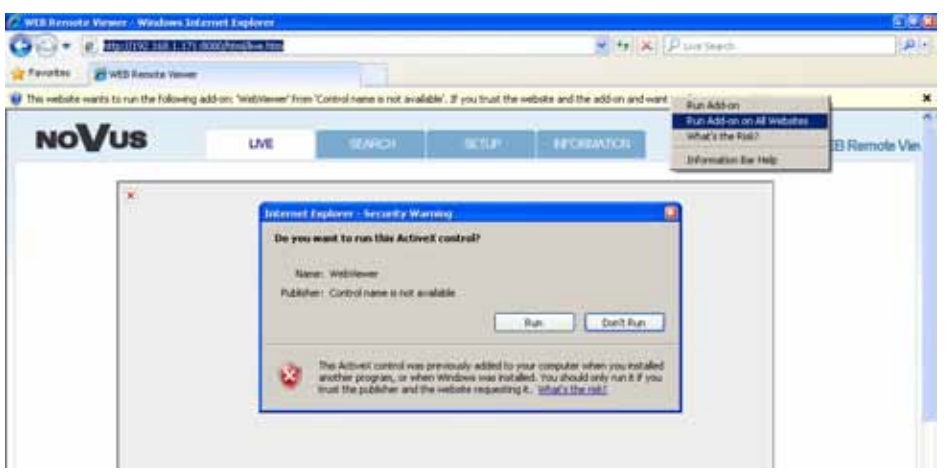

When the installation is complete, live screen becomes visible.

If the installation fails, changing security settings for the IE browser is required. In order to do that, please choose: Tools > Internet options > Security tab > Custom level and:

- Under Download unsigned ActiveX controls select either Enable or Prompt
- Under Initialize and script ActiveX controls not marked as safe select Enable or Prompt

You can also add the camera's IP address to "trusted zone" and set the lowest security level for it.

In addition, when working in Windows Vista or 7, ActiveX applet may be blocked by Windows Defender. If so, you should allow to run this applet, or simply disable the Windows Defender.

*Note:* 

*Network transmission speed is dependant on the settings made in SYSTEM SETUP> NETWORK> IP SETUP as well as active NVR functions at the time.* 

*Picture resolution and frame rate is dependent on the settings made in RECORD SETUP> NETWORK STREAMING.*

#### **6.3. Live monitoring interface**

After successful logging into a user interface using IE web browser, the following window opens:

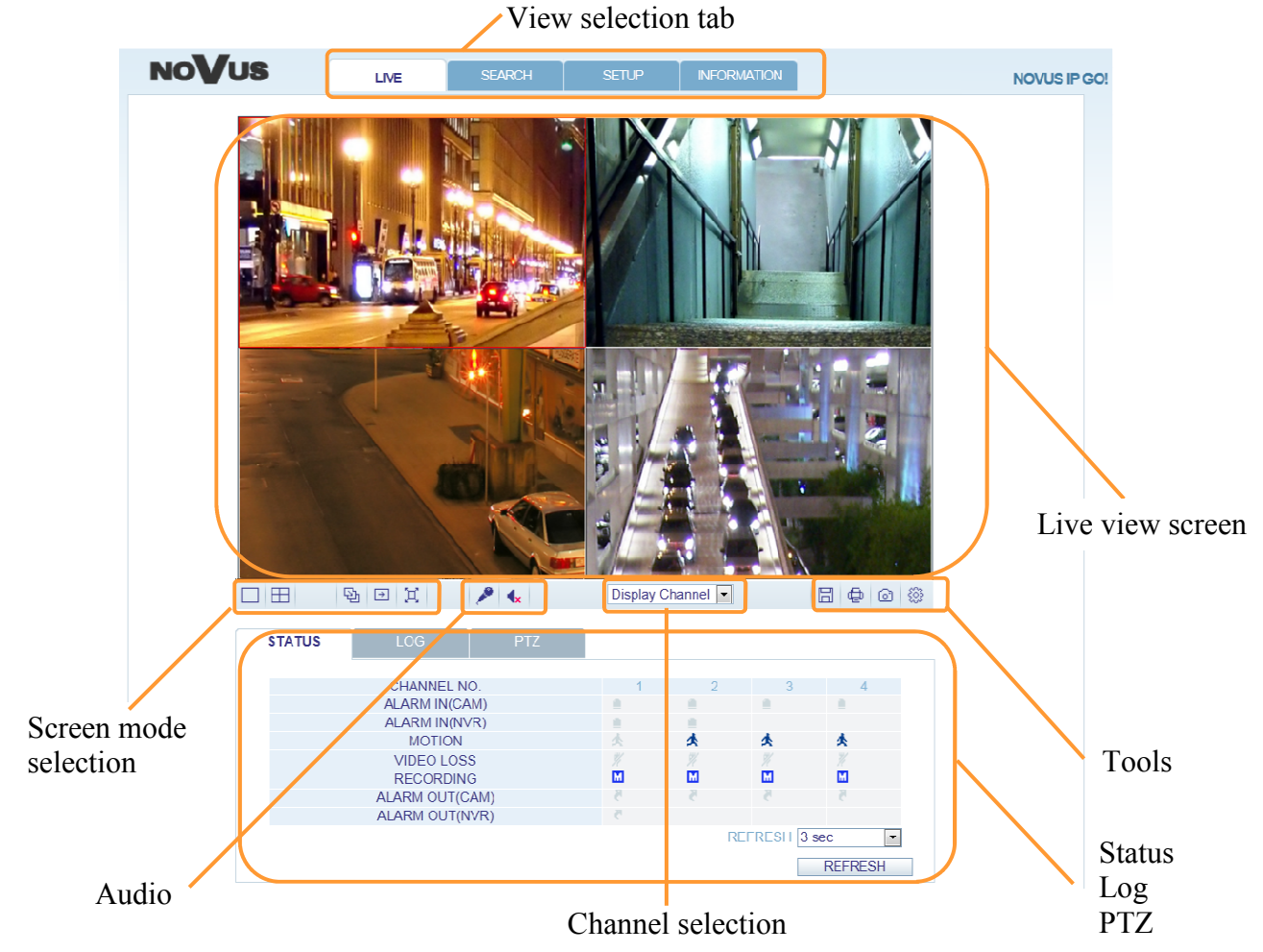

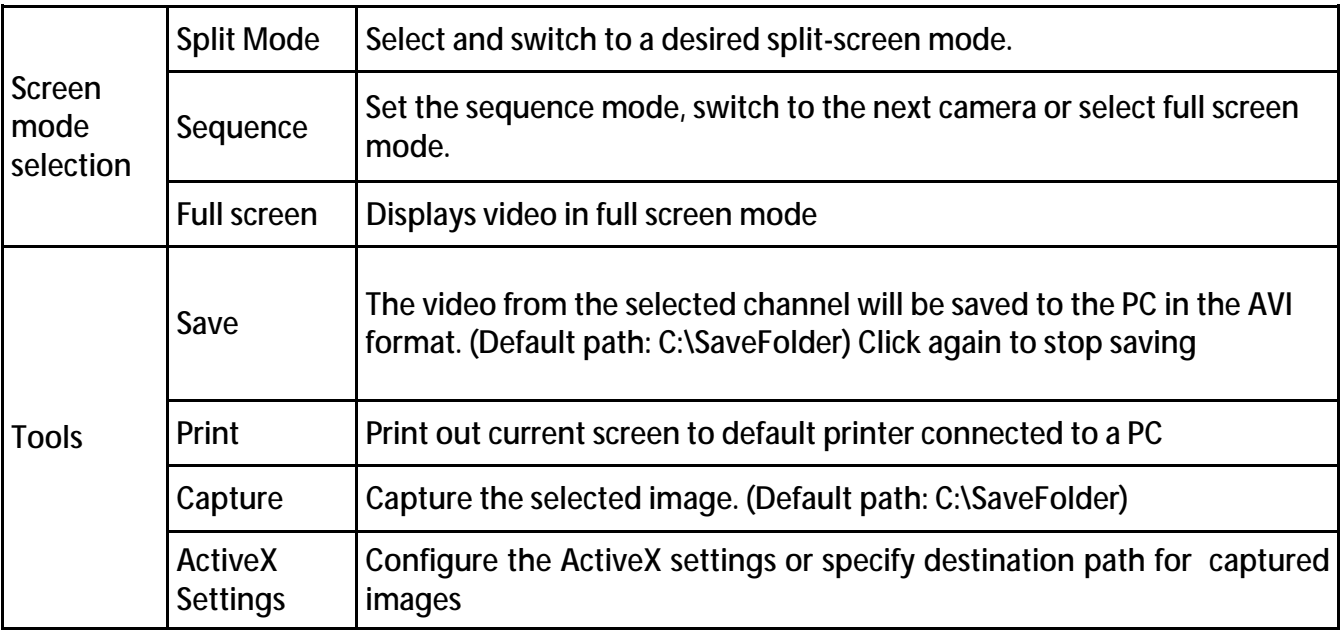

eng

![](_page_158_Picture_95.jpeg)

When the setup screen appears, you can change the render, audio, capture and destination path settings as well as video streaming. Render: DirectDraw is recommended in order to enable the hardware acceleration.

If you want to change the saving path, click Browse (Save Folder) and specify a new path. The Windows Vista user cannot change the saving path.

Change the streaming settings according to the PC specification and network environment. Auto mode is recommended.

- Sync : If this option is set, the audio signal will be synchronized with the video signal. However, you may encounter a delay due to buffering.
- Live CH : Set the audio signal to use in live monitoring mode.
- Frame Only : Only the I frames (key frames) will be sent.
- Type:
	- − Auto : The DVR will optimize the quality and FPS to the network status and specification of the connected PC before sending the data.
	- − Main : The video will be sent in high definition (HD).
	- − Second : The video will sent in a medium definition (SD).

• **Status tab** - Click <Status> at the bottom of the screen. You can check the event occurrence for each channel of the connected NVR*.* 

![](_page_159_Picture_63.jpeg)

**Log tab** - click <Log> at the bottom of the screen. You can check the log of the connected NVR.

![](_page_159_Picture_64.jpeg)

• **PTZ tab - click** <PTZ> at the bottom of the screen. You can control the operations of a PTZ camera. Adjust camera focus and zoom. You can use the arrow buttons to control camera operations.

![](_page_159_Picture_65.jpeg)

### **6.4. Playback interface**

Click <Playback> tab on the window top to display the remote control screen for the NVR

![](_page_160_Picture_4.jpeg)

![](_page_160_Picture_103.jpeg)

Other playback screen options are similar to "Live" screen. For detailed description please check "Live monitoring" chapter.

**Search by time -** Use the timeline to search for the data recorded in the NVR..

![](_page_161_Picture_111.jpeg)

- Select a date that you want to search.
- − Click <REFRESH>.
- Check the existence of recording data in the time bar at the bottom and specify the time range for your search. You can specify the start time by scrolling the time bar.
- − Click <PLAY>.
- − Click <Backup> to archive the recorded video.
- **Search by event** You can sort the recording data by event to facilitate your search.

![](_page_161_Picture_112.jpeg)

- Mark the checkbox of the event that you want to search for.
- Specify the start and end dates and times for your log search.
- Set the display order of the items found.
	- − LATEST : The most recent event will be listed at the top.
	- − OLDEST : The earliest event will be listed at the top.
	- − Click <SEARCH> You can check the log for your search at the bottom of the screen.
- Select a log to play the recording data.

#### **6.5. System setup**

Setup menu contains most of NVR settings. For detail of each settings please refer "System Setup" description in chapter 5.1

Click <SETUP> tab on the window top to display the remote control screen for the NVR. When changes done, click APPLY button to save the changes to the remotely connected NVR.

*Note:* 

*If the NVR is in process of system or record setting, the remote control will be disabled.* 

*If you change the settings remotely, the major 'Record Settings' of the NVR may be changed, which is not recommended.* 

**6.5.1. Camera -** You can configure camera settings on the NVR screen regarding its ID, image, hiding/showing, and motion.

• **Camera title -**You can change the camera title that is displayed on screen.

![](_page_162_Picture_93.jpeg)

**Image setup -** Adjust the brightness, contrast, tint and color for each channel to your preference.

![](_page_162_Picture_94.jpeg)

*Note:* 

*The default color value is <50>. (Brightness, Contrast, Tint, Color)* 

*If you change the default settings, video from the NVR (including its colors) may not be displayed properly.* 

• **Covert setup -** user can hide the camera video so that a specific user or user group will be unable to view it. Set a channel(s) that you want to hide from a specific user group or when users are logged out. Set them to ON. The selected channel will become inaccessible from the corresponding user account.

![](_page_163_Picture_82.jpeg)

To change the covert settings from user group to user, move to the USER menu and make necessary changes.

• **Motion sensor** Specify the use of motion detection and reaction for each channel, also set the daytime/night-time options. Select a channel, then set the mask area, activation and specify the daytime range. When done, click <OK> to apply the changes

![](_page_163_Figure_6.jpeg)

**6.5.2. Display -** In this menu user can configure the display settings regarding the OSD menus, monitor and sequence.

• **OSD** - Configure the time, title, boundary, icon and language settings. Make changes to each item of the OSD menu and click <OK> to apply the changes.

![](_page_164_Picture_59.jpeg)

**Monitor** - This menu allows user to set the interval of the sequence.

![](_page_164_Picture_60.jpeg)

## **6.5.3. Audio**

• **Audio / Buzzer setup** - You can configure settings of the voice and audio signal.

![](_page_164_Picture_61.jpeg)

**6.5.4. User -** This menu allows to configure settings regarding user and group management and permissions

• **User Management** - You can add a user account and change its password.

![](_page_165_Picture_102.jpeg)

To add a user account:

- − Click ADD button.
- − enter the USER ID name.
- − enter the password.
- − select a group that the user belongs to.
- − Type in the e-mail address to which you will receive notification of an event if it occurs.
- − Choose whether you will receive notification of an event if it occurs.
- − Set the channel to hide from a specific user.
- − When done, click OK.

The added user account will be listed.

• **Group authority -** You can grant different permissions to different user groups.

 Mark the checkboxes of the menu items accessible by a particular user group. When done, click  $<$ OK $>$  to apply changes

![](_page_165_Picture_103.jpeg)

**6.5.5. Network -** In this menu user can check the network connection status and change the maximum transfer rate

• **IP setup -** specify the IP address as well as the remote service port.

![](_page_166_Picture_53.jpeg)

#### *Note:*

*Changing network parameters by using web browswer is locked.* 

• **Email** - You can register and test an email address so that an email notification is delivered at a specific interval or if an event occurs.

![](_page_166_Picture_54.jpeg)

**6.5.6. System -** Menu allows to configure date/time settings, system management, and peripheral device.

**Date / time - user can specify the current date and time, specify the date format. There is also** possible to use NTP server time and set up the DST (Daylight Saving Time) rules.

![](_page_167_Picture_68.jpeg)

• **System management** - menu responsible for saving and restoring default NVR settings and configuration of access settings such as: log in, log out, and auto logout

![](_page_167_Picture_69.jpeg)

**System information -** menu contains current system version information and system-related settings

![](_page_167_Picture_70.jpeg)

**6.5.7. Storage -** Menu allows user to view information and configure settings of the disk and external storage device.

**Disk information** - show the HDD detail list, storage space of the current disks and check also if there is any problem with the disks.

![](_page_168_Picture_83.jpeg)

• **S.M.A.R.T. setup -** You can check the disk S.M.A.R.T. information and specify check interval. S.M.A.R.T. (Self-Monitoring, Analysis and Report Technology) is to detect a HDD that is likely to cause a problem in the future with a warning message.

![](_page_168_Picture_84.jpeg)

S.M.A.R.T STATUS read the S.M.A.R.T information of the disk and check to display if the current disk is in normal operation. Possible states:

- NORMAL : The disk is in a normal state.
- CHECK : The disk has an error so that you need to check the disk or the connection cables of the disk. If you leave the problem unresolved, no recording may be enabled. So it is recommended that you replace the disk immediately.
- ERROR : The disk fails or is unable to use due to an error of the disk or the cable. The disk should be replaced immediately. Contact the retailer or the customer service to replace the disk.

All rights reserved © AAT Holding sp. z o.o.

eng

**6.5.8. Event -** Define various events, and specify the conditions to notify the user in various ways.

• **Alarm output** - Specify the alarm output conditions with the work schedule.

![](_page_169_Picture_67.jpeg)

• **On/Off Schedule -** allows to control alarm output via schedule

![](_page_169_Figure_6.jpeg)

• **Event notification -** Specify the methods of notification: using buzzer, displaying the popup information or sending email if an event occurs.

![](_page_169_Picture_68.jpeg)

All rights reserved © AAT Holding sp. z o.o.

![](_page_170_Picture_84.jpeg)

Be sure to adjust the minimum frequency of sending the email. For example, even if you have set the minimum frequency to one minute and another event occurs in less than one minute after the last email sending, the email for the new event will be sent one minute after.

*Note: Some email servers can block the email sending if the email delivery cycle is too short, and classify it as spam.*

• **Alarm sensor** - You can configure alarm sensor settings and specify sensor operating mode during an event.<br>ALARM SENSOR

![](_page_170_Picture_85.jpeg)

**Motion sensor** - You can set an action to execute when a motion is detected. For the settings of the motion sensor, move to CAMERA SETUP.

![](_page_170_Picture_86.jpeg)

**APPLY** CANCEL

CANCEL

APPLY

• **Video loss** - You can specify a reaction to the camera video loss event

![](_page_170_Picture_87.jpeg)

**APPLY** CANCEL

**System event - DISK** - You can associate any action with the system disk events. You may want to notify the user about the event using alarm output, buzzer, OSD popup and email.

![](_page_171_Picture_76.jpeg)

![](_page_171_Picture_77.jpeg)

**System event - RECORD** - Specify the output action to perform when the panic recording will be started.

![](_page_171_Picture_78.jpeg)

• **System event - SYSTEM** - allows to start action corresponding to system event

![](_page_171_Picture_79.jpeg)

To monitor the normal NVR operation, it is recommended not to change the buzzer output settings of the fan failure event and the temperature fail event.

**System event - NETWORK - you can assign any action to a network related event.** 

| <b>DISK</b>          | <b>RECORD</b>                  | <b>SYSTEM</b>   | NETWORK         |            |                 |              |   |
|----------------------|--------------------------------|-----------------|-----------------|------------|-----------------|--------------|---|
|                      |                                |                 |                 |            | ACTION          |              |   |
| <b>EVENT TYPE</b>    |                                |                 | ALARM OUT       |            | <b>TILSZZER</b> | <b>TMAIL</b> |   |
|                      | TROUBLE IN INTERNET CONNECTION |                 |                 | <b>N/A</b> |                 | 固            | e |
| FAIL IN REMOTE LOGIN |                                | RETRY 3 TIMES . | <b>N/A</b>      |            | E               | U)           |   |
|                      | FAIL IN DDNS UPDATE            |                 | RETRY 3 TIMES - | <b>N/A</b> |                 | 旧            | Đ |

All rights reserved © AAT Holding sp. z o.o.

#### **6.6. Recording setup**

You can configure the NVR record settings here. Only authorized users can access the Record Setup menu.

Click <SETUP> tab at the top of window to display the remote control screen for the NVR. When done, click <OK> to apply the changes to the remotely connected NVR.

*Note:* 

*If the NVR is in process of adjusting system or record settings, remote control will be disabled.* 

*If you change the settings remotely, the major 'Record Settings' of the NVR may change, which is not recommended.* 

**6.6.1. Operation mode** - You can set the recording options for Auto or Manual mode.

• **Auto Configuration**- If you choose your preferred record mode, the NVR will recommend you the optimized settings for the selected record mode.

![](_page_172_Picture_104.jpeg)

− ALWAYS HIGH VIDEO QUALITY : Recording will proceed in the best quality regardless of any events. As enabling this option will always result in recording in the best quality, the recording period is the shortest when compared to other record modes.

First group is only motion/event recording.

- MOTION RECORD : Recording will proceed only if a motion is detected.
- − ALARM RECORD : Recording will proceed only if an alarm event occurs.
- MOTION/ALARM RECORD : Recording will proceed only if a motion is detected or an alarm event occurs.

You can configure recording parameters for motion, event and motion/event recording.

![](_page_173_Picture_66.jpeg)

Second group is event recording completed by continuous recording in low quality.

- INTENSIVE MOTION RECORD : Normally recording will be performed in a low quality. However, the quality will switch to high if a motion is detected.
- INTENSIVE ALARM RECORD : Normally recording will be performed in a low quality. However, the quality will switch to high if an alarm event occurs.
- INTENSIVE MOTION/ALARM RECORD : Normally recording will be performed in a low quality. However, the quality will switch to high if an alarm event occurs or a motion is detected.

For this group user can configure various parameter for normal recording and different for event recording.

![](_page_173_Picture_67.jpeg)

Specify parameters for each camera, different for normal mode recording and different for event recording.

RESOLUTION - set the size of the video recording.

FPS - set the frame rate per second.

QUALITY - set the recording quality.

AUDIO - specify the use of the audio recording.

PRE RECORDING TIME - specify the pre alarm time from 0 to 5 seconds.

POST RECORDING TIME - specify the post alarm time from 5 to 180 seconds.

• **Manual configuration** - If you set the record mode to <MANUAL CONFIGURATION>, the manual configuration window will appear, allowing to set the manual and panic recording options.

![](_page_174_Picture_91.jpeg)

- SCHEDULE MODE : Set the recording schedule for a day (daily) or for a week (weekly).
- PRE RECORDING TIME : Set the pre-recording time.
- POST RECORDING TIME : Set the post recording time.
- PANIC RECORDING OPTIONS : Set the panic recording duration. If it is set to <MANUAL >, recording will continue until you turn it off manually.

**6.6.2. Continuous setting -** menu allows to configure settings of: continuous recording time, recording size, frame rate per second and quality

![](_page_175_Picture_52.jpeg)

**6.6.3. Motion recording** - Specify the recording size of the motion event if it occurs and make schedule for that recording. For the Size/FPS/Quality and Schedule Setting please check **Continuous setting** chapter.

![](_page_175_Picture_53.jpeg)

**6.6.4. Alarm recording -** Allocate recording size for alarm events if they occur and set schedules for them. For the Size/FPS/Quality and Schedule Setting please check **Continuous setting** chapter.

![](_page_175_Picture_54.jpeg)

**6.6.5. Panic recording -** In panic recording mode, you can specify the recording size and quality of the video. For the Size/FPS/Quality Setting please check **Continuous setting** chapter.

![](_page_176_Picture_57.jpeg)

**6.5.6. Network streaming -** you can specify the maximum size of network streaming for remote users and set the FPS.

![](_page_176_Picture_58.jpeg)

Even if you set the resolution and FPS to high for network streaming purposes, the NVR will reduce the size or FPS according to the network status (speed) before sending recorded video stream.

#### **6.7. About**

Click the <INFORMATION> tab to check the model name of the NVR as well as the web viewer version.

![](_page_176_Picture_59.jpeg)

## **LIVE MONITORING ON MOBILE DEVICES**

#### **7. LIVE MONITORING ON MOBILE DEVICES**

You can use the mobile device to watch the monitoring video anytime anywhere. NVIP - NVRA0104/GO and NVIP - NVRA0208/GO recorders are compatible with iPhone/iTab and Android platforms. To watch the monitoring video you have to use built in browser.

#### **7.1. Connecting to the NVR**

To connect to the NVR remotely you have to configure your local network router and port forwarding.

When connecting via the Internet, please make sure that all network setting on NVR are correct and ports defined in the NVR required to establish the connection are available

When using router port forwarding function, please enter the router-redirected port number (in the Port position), taking into account settings made in the Network Port menu of the DVR. Be sure that local and remote port number are the same. It's not allowed to use port number translation function.

To connect to the NVR

- Open web browser in your mobile device.
- Enter in the address bar the address or web domain name and add ":service\_port" at the end.

(Ex : http://192.168.1.170:8080) The web service port is set to 8080 by default. From the Network Setup screen, you can change the port number.

• Provide the ID and password before logging in (Default is: ADMIN/1234).

![](_page_177_Picture_125.jpeg)

08:06 NOVUS IP GO!

**Brak SIM** 

Then, you can view the start up screen.

![](_page_177_Picture_15.jpeg)

![](_page_177_Picture_16.jpeg)

# **LIVE MONITORING ON MOBILE DEVICES**

![](_page_178_Picture_2.jpeg)

After establishing connection live monitoring will be shown.

![](_page_178_Picture_4.jpeg)

You can change the viewed camera and reduce the frame rate speed (in case of weak connection). Info menu display basic information about NVR status.

![](_page_179_Picture_0.jpeg)

2012-07-05 AN, AG

AAT Holding sp. z o.o., 431 Pulawska St., 02-801 Warsaw, Poland tel.: +4822 546 07 00, fax: +4822 546 07 59 www.novuscctv.com